# **Roland**®

# KR105 DIGITAL INTELLIGENT PIANO

# **Owner's Manual**

**Before using this unit, carefully read the sections entitled: ["Important safety instructions"](#page-1-0)  [\(p. 2\),](#page-1-0) ["Using the unit safely" \(p. 3\),](#page-2-0) and ["Important notes" \(p. 5\)](#page-4-0). These sections provide important information concerning the proper operation of the unit. Additionally, in order to feel assured that you have gained a good grasp of every feature provided by your new unit, Owner's Manual should be read in its entirety. The manual should be saved and kept on hand as a convenient reference**

**Copyright © 2005 ROLAND CORPORATION All rights reserved. No part of this publication may be reproduced in any form without the written permission of ROLAND CORPORATION.**

Download from Www.Somanuals.com. All Manuals Search And Download.

**WARNING**: To reduce the risk of fire or electric shock, do not expose this apparatus to rain or moisture.

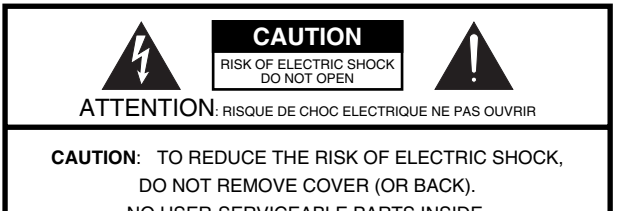

NO USER-SERVICEABLE PARTS INSIDE. REFER SERVICING TO QUALIFIED SERVICE PERSONNEL.

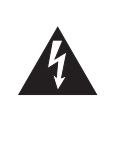

The lightning flash with arrowhead symbol, within an equilateral triangle, is intended to alert the user to the presence of uninsulated "dangerous voltage" within the product's enclosure that may be of sufficient magnitude to constitute a risk of electric shock to persons.

The exclamation point within an equilateral triangle is intended to alert the user to the presence of important operating and maintenance (servicing) instructions in the literature accompanying the product.

<span id="page-1-0"></span>INSTRUCTIONS PERTAINING TO A RISK OF FIRE, ELECTRIC SHOCK, OR INJURY TO PERSONS.

# <span id="page-1-1"></span>**IMPORTANT SAFETY INSTRUCTIONS SAVE THESE INSTRUCTIONS**

**WARNING** – When using electric products, basic precautions should always be followed, including the following:

- 
- 1. Read these instructions.<br>2. Keep these instructions. 2. Keep these instructions.<br>3. Heed all warnings
- Heed all warnings.
- 4. Follow all instructions.
- 5. Do not use this apparatus near water.
- 6. Clean only with a dry cloth.
- 7. Do not block any of the ventilation openings. Install in accordance with the manufacturers instructions.
- 8. Do not install near any heat sources such as radiators, heat registers, stoves, or other apparatus (including amplifiers) that produce heat.
- 9. Do not defeat the safety purpose of the polarized or grounding-type plug. A polarized plug has two blades with one wider than the other. A grounding type plug has two blades and a third grounding prong. The wide blade or the third prong are provided for your safety. If the provided plug does not fit into your outlet, consult an electrician for replacement of the obsolete outlet.
- 10. Protect the power cord from being walked on or pinched particularly at plugs, convenience receptacles, and the point where they exit from the apparatus.
- 11. Only use attachments/accessories specified by the manufacturer.
- 12. Use only with the cart, stand, tripod, bracket, or table specified by the manufacturer, or sold with the apparatus. When a cart is used, use caution when moving the cart/apparatus combination to avoid injury from tip-over.

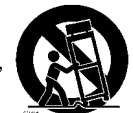

- 13. Unplug this apparatus during lightning storms or when unused for long periods of time.
- 14. Refer all servicing to qualified service personnel. Servicing is required when the apparatus has been damaged in any way, such as power-supply cord or plug is damaged, liquid has been spilled or objects have fallen into the apparatus, the apparatus has been exposed to rain or moisture, does not operate normally, or has been dropped.

**For the U.K.**

**IMPORTANT:** THE WIRES IN THIS MAINS LEAD ARE COLOURED IN ACCORDANCE WITH THE FOLLOWING CODE.

### BLUE: BROWN: LIVE NEUTRAL

As the colours of the wires in the mains lead of this apparatus may not correspond with the coloured markings identifying the terminals in your plug, proceed as follows:

The wire which is coloured BLUE must be connected to the terminal which is marked with the letter N or coloured BLACK. The wire which is coloured BROWN must be connected to the terminal which is marked with the letter L or coloured RED. Under no circumstances must either of the above wires be connected to the earth terminal of a three pin plug.

# USING THE UNIT SAFEL

## <span id="page-2-1"></span><span id="page-2-0"></span>INSTRUCTIONS FOR THE PREVENTION OF FIRE, ELECTRIC SHOCK, OR INJURY TO PERSONS

### About A WARNING and A CAUTION Notices

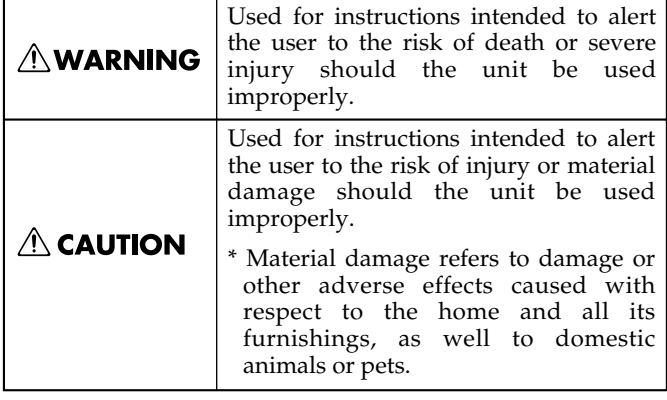

### About the Symbols

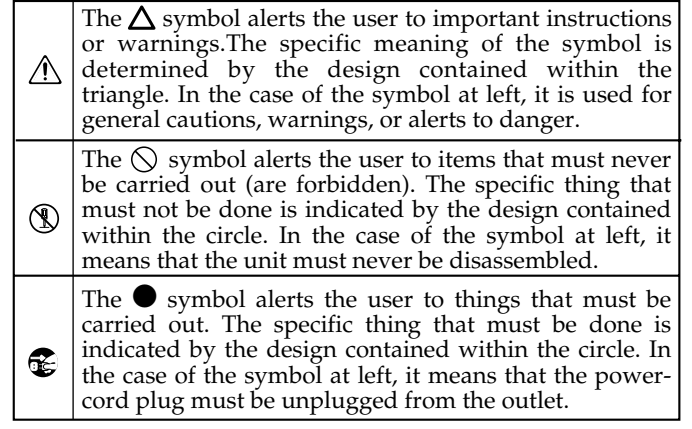

**ALWAYS OBSERVE THE FOLLOWING** 

### **AWARNING**

Before using this unit, make sure to read the instructions below, and the Owner's Manual.

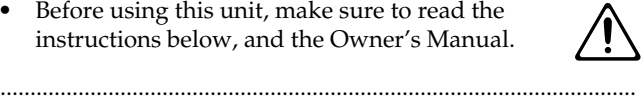

- Do not open or perform any internal modifications on the unit.
- Do not attempt to repair the unit, or replace parts within it (except when this manual provides specific instructions directing you to do so). Refer all servicing to your retailer, the nearest Roland Service Center, or an authorized Roland distributor, as listed on the "Information" page.

..........................................................................................................

..........................................................................................................

- Never use or store the unit in places that are:
	- Subject to temperature extremes (e.g., direct sunlight in an enclosed vehicle, near a heating duct, on top of heat-generating equipment); or are

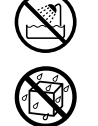

- Damp (e.g., baths, washrooms, on wet floors); or are
- Humid; or are
- Exposed to rain; or are
- Dusty; or are
- Subject to high levels of vibration.
- Make sure you always have the unit placed so it is level and sure to remain stable. Never place it on stands that could wobble, or on inclined surfaces.

..........................................................................................................

..........................................................................................................

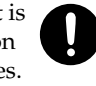

The unit should be connected to a power supply only of the type described in the operating instructions, or as marked on the rear of unit.

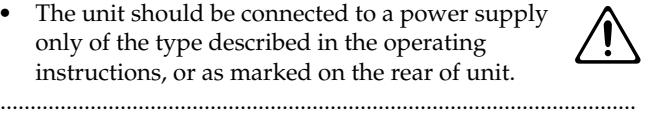

Use only the attached power-supply cord. Also, the supplied power cord must not be used with any other device.

..........................................................................................................

# **∆WARNING**

..........................................................................................................

..........................................................................................................

- Do not excessively twist or bend the power cord, nor place heavy objects on it. Doing so can damage the cord, producing severed elements and short circuits. Damaged cords are fire and shock hazards!
- This unit, either alone or in combination with an amplifier and headphones or speakers, may be capable of producing sound levels that could cause permanent hearing loss. Do not operate for a long period of time at a high volume level, or at a level that is uncomfortable. If you experience any hearing loss or ringing in the ears, you should immediately stop using the unit, and consult an audiologist.
- Do not allow any objects (e.g., flammable material, coins, pins); or liquids of any kind (water, soft drinks, etc.) to penetrate the unit.

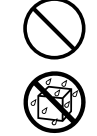

• Immediately turn the power off, remove the power cord from the outlet, and request servicing by your retailer, the nearest Roland Service Center, or an authorized Roland distributor, as

..........................................................................................................

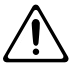

listed on the "Information" page when:

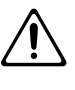

- 
- The power-supply cord, or the plug has been damaged; or
- If smoke or unusual odor occurs
- Objects have fallen into, or liquid has been spilled onto the unit; or
- The unit has been exposed to rain (or otherwise has become wet); or

..........................................................................................................

• The unit does not appear to operate normally or exhibits a marked change in performance.

# **AWARNING**

• In households with small children, an adult should provide supervision until the child is capable of following all the rules essential for the safe operation of the unit.

..........................................................................................................

• Protect the unit from strong impact. (Do not drop it!)

..........................................................................................................

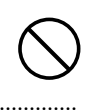

- Do not force the unit's power-supply cord to share an outlet with an unreasonable number of other devices. Be especially careful when using extension cords—the total power used by all devices you have connected to the extension cord's outlet must never exceed the power rating (watts/amperes) for the extension cord. Excessive loads can cause the insulation on the cord to heat up and eventually melt through.
- Before using the unit in a foreign country, consult with your retailer, the nearest Roland Service Center, or an authorized Roland distributor, as listed on the "Information" page.

..........................................................................................................

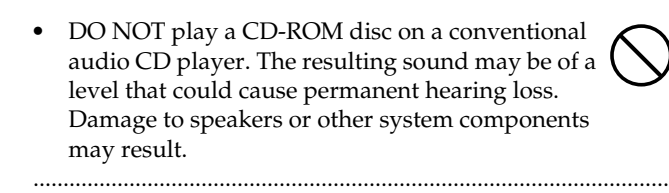

..........................................................................................................

• Do not put anything that contains water (e.g., flower vases) on this unit. Also, avoid the use of insecticides, perfumes, alcohol, nail polish, spray cans, etc., near the unit. Swiftly wipe away any liquid that spills on the unit using a dry, soft cloth.

# $\triangle$  CAUTION

..........................................................................................................

The unit should be located so that its location or position does not interfere with its proper ventilation.

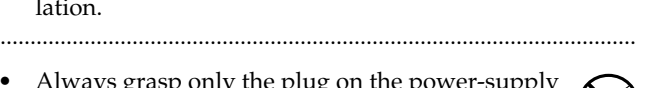

• Always grasp only the plug on the power-supply cord when plugging into, or unplugging from, an outlet or this unit.

..........................................................................................................

- At regular intervals, you should unplug the power plug and clean it by using a dry cloth to wipe all dust and other accumulations away from its prongs. Also, disconnect the power plug from the power outlet whenever the unit is to remain unused for an extended period of time. Any accumulation of dust between the power plug and the power outlet can result in poor insulation and lead to fire. ..........................................................................................................
- Try to prevent cords and cables from becoming entangled. Also, all cords and cables should be placed so they are out of the reach of children.

..........................................................................................................

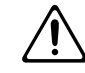

Never climb on top of, nor place heavy objects on the unit.

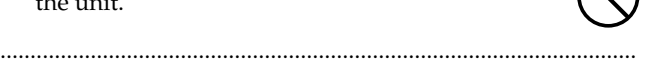

• Never handle the power cord or its plugs with wet hands when plugging into, or unplugging from, an outlet or this unit.

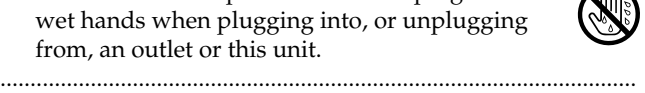

- If you need to move the instrument, take note of the precautions listed below. At least two persons are required to safely lift and move the unit. It should be handled carefully, all the while keeping it level. Make sure to have a firm grip, to protect yourself from injury and the instrument from damage.
	- Check to make sure the screw securing the unit to the stand have not become loose. Fasten them again securely whenever you notice any loosening.
	- Disconnect the power cord.
	- Disconnect all cords coming from external devices.
	- Raise the adjusters on the stand [\(p. 17\).](#page-16-0)
	- Close the lid.
	- Fold down the music rest.
- Before cleaning the unit, turn off the power and unplug the power cord from the outlet [\(p. 16\).](#page-15-0)

..........................................................................................................

..........................................................................................................

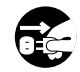

Whenever you suspect the possibility of lightning in your area, pull the plug on the power cord out of the outlet.

# ..........................................................................................................

# $\triangle$  CAUTION

..........................................................................................................

• Be careful when opening/closing the lid so you do not get your fingers pinched [\(p. 16\).](#page-15-1) Adult supervision is recommended whenever small children use the unit.

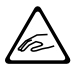

• Always keep the following parts including with the KR105 and small components that may be removed out of the reach of small children to avoid accidental ingestion of these parts.

Removable parts

- Screws fastening the stand
- Screws fastening music rest
- the thumbscrew fastening the headphone hook

..........................................................................................................

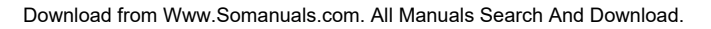

# <span id="page-4-1"></span><span id="page-4-0"></span>**Important notes**

291b **In addition to the items listed under ["Important safety instructions" \(p. 2\)](#page-1-1) and ["Using the unit safely" \(p. 3\)](#page-2-1), please read and observe the following:**

# <span id="page-4-2"></span>**Power Supply**

- Do not connect this unit to same electrical outlet that is being used by an electrical appliance that is controlled by an inverter (such as a refrigerator, washing machine, microwave oven, or air conditioner), or that contains a motor. Depending on the way in which the electrical appliance is used, power supply noise may cause this unit to malfunction or may produce audible noise. If it is not practical to use a separate electrical outlet, connect a power supply noise filter between this unit and the electrical outlet.
- Before connecting this unit to other devices, turn off the power to all units. This will help prevent malfunctions and/or damage to speakers or other devices.
- Although the LCD and LEDs are switched off when the POWER switch is switched off, this does not mean that the unit has been completely disconnected from the source of power. If you need to turn off the power completely, first turn off the POWER switch, then unplug the power cord from the power outlet. For this reason, the outlet into which you choose to connect the power cord's plug should be one that is within easy reach and readily accessible.

# **Placement**

- Using the unit near power amplifiers (or other equipment containing large power transformers) may induce hum. To alleviate the problem, change the orientation of this unit; or move it farther away from the source of interference.
- This device may interfere with radio and television reception. Do not use this device in the vicinity of such receivers.
- Noise may be produced if wireless communications devices, such as cell phones, are operated in the vicinity of this unit. Such noise could occur when receiving or initiating a call, or while conversing. Should you experience such problems, you should relocate such wireless devices so they are at a greater distance from this unit, or switch them off.
- Do not expose the unit to direct sunlight, place it near devices that radiate heat, leave it inside an enclosed vehicle, or otherwise subject it to temperature extremes. Also, do not allow lighting devices that normally are used while their light source is very close to the unit (such as a piano light), or powerful spotlights to shine upon the same area of the unit for extended periods of time. Excessive heat can deform or discolor the unit.
- When moved from one location to another where the temperature and/or humidity is very different, water droplets (condensation) may form inside the unit. Damage or malfunction may result if you attempt to use the unit in this condition. Therefore, before using the unit, you must allow it to stand for several hours, until the condensation has completely evaporated.
- Do not allow rubber, vinyl, or similar materials to remain on the unit for long periods of time. Such objects can discolor or otherwise harmfully affect the finish.
- Do not allow objects to remain on top of the keyboard. This can be the cause of malfunction, such as keys ceasing to produce sound.
- Do not paste stickers, decals, or the like to this instrument. Peeling such matter off the instrument may damage the exterior finish.

# **Maintenance**

- To clean the unit, use a dry, soft cloth; or one that is slightly dampened. Try to wipe the entire surface using an equal amount of strength, moving the cloth along with the grain of the wood. Rubbing too hard in the same area can damage the finish.
- Never use benzine, thinners, alcohol or solvents of any kind, to avoid the possibility of discoloration and/or deformation.
- The pedals of this unit are made of brass. Brass eventually darkens as the result of the natural oxidization process. If the brass becomes tarnished, polish it using commercially available metal polisher.

# **Repairs and Data**

• Please be aware that all data contained in the unit's memory may be lost when the unit is sent for repairs. Important data should always be backed up on floppy disk, or written down on paper (when possible). During repairs, due care is taken to avoid the loss of data. However, in certain cases (such as when circuitry related to memory itself is out of order), we regret that it may not be possible to restore the data, and Roland assumes no liability concerning such loss of data.

# **Additional Precautions**

- Please be aware that the contents of memory can be irretrievably lost as a result of a malfunction, or the improper operation of the unit. To protect yourself against the risk of loosing important data, we recommend that you periodically save a backup copy of important data you have stored in the unit's memory.
- Unfortunately, it may be impossible to restore the contents of data that was stored once it has been lost. Roland Corporation assumes no liability concerning such loss of data.
- Use a reasonable amount of care when using the unit's buttons, sliders, or other controls; and when using its jacks and connectors. Rough handling can lead to malfunctions.
- Never strike or apply strong pressure to the display.
- When connecting / disconnecting all cables, grasp the connector itself—never pull on the cable. This way you will avoid causing shorts, or damage to the cable's internal elements.
- A small amount of heat will radiate from the unit during normal operation.
- To avoid disturbing your neighbors, try to keep the unit's volume at reasonable levels. You may prefer to use headphones, so you do not need to be concerned about those around you (especially when it is late at night).
- When you need to transport the unit, pack it in shock-absorbent material. Transporting the unit without doing so can cause it to become scratched or damaged, and could lead to malfunction.
- Do not apply undue force to the music rest while it is in use.
- Use only the specified expression pedal (EV-7/5; sold separately). By connecting any other expression pedals, you risk causing malfunction and/or damage to the unit.
- Use a cable from Roland to make the connection. If using some other make of connection cable, please note the following precautions.
	- Some connection cables contain resistors. Do not use cables that incorporate resistors for connecting to this unit. The use of such cables can cause the sound level to be extremely low, or impossible to hear. For information on cable specifications, contact the manufacturer of the cable.
- Before opening or closing the keyboard lid, always make sure that no pets or other small animals are located on top of the instrument (in particular, they should be kept away from the keyboard and its lid). Otherwise, due to the structural design of this instrument, small pets or other animals could end up getting trapped inside it. If such a situation is encountered, you must immediately switch off the power and disconnect the power cord from the outlet. You should then consult with the retailer from whom the instrument was purchased, or contact the nearest Roland Service Center.

# **Handling Floppy Disks (Using the Floppy Disk Drive)**

- Floppy disks contain a plastic disk with a thin coating of magnetic storage medium. Microscopic precision is required to enable storage of large amounts of data on such a small surface area. To preserve their integrity, please observe the following when handling floppy disks:
	- Never touch the magnetic medium inside the disk.
	- Do not use or store floppy disks in dirty or dusty areas.
	- Do not subject floppy disks to temperature extremes (e.g., direct sunlight in an enclosed vehicle). Recommended temperature range: 10 to 50˚C (50 to 122˚F).
	- Do not expose floppy disks to strong magnetic fields, such as those generated by loudspeakers.
- Floppy disks have a "write protect" tab which can protect the disk from accidental erasure. It is recommended that the tab be kept in the PROTECT position, and moved to the WRITE position only when you wish to write new data onto the disk.

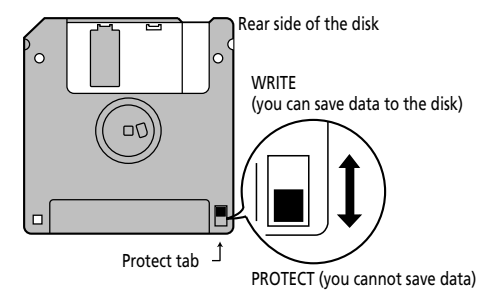

- The identification label should be firmly affixed to the disk. Should the label come loose while the disk is in the drive, it may be difficult to remove the disk.
- Store all disks in a safe place to avoid damaging them, and to protect them from dust, dirt, and other hazards. By using a dirty or dust-ridden disk, you risk damaging the disk, as well as causing the disk drive to malfunction.
- Disks containing performance data for this unit should always be locked (have their write protect tab slid to the "Protect" position) before you insert them into the drive on some other unit (except the PR-300, or a product in the HP-G, HPi, MT, KR, or Atelier families), or into a computer's drive. Otherwise (if the write protect tab remains in the "Write" position), when you perform any disk operations using the other device's disk drive (such as checking the contents of the disk, or loading data), you risk rendering the disk unreadable by this unit's disk drive.

# **Handling CD-ROMs**

• Avoid touching or scratching the shiny underside (encoded surface) of the disc. Damaged or dirty CD-ROM discs may not be read properly. Keep your discs clean using a commercially available CD cleaner.

 $\text{GS}(\bigotimes)$  is a registered trademark of Roland Corporation.

- $'$ XG lite ( $\chi$ E) is a registered trademark of Yamaha Corporation.
- Apple and Macintosh are registered trademarks of Apple Computer, Inc.
- All product names mentioned in this document are trademarks or registered trademarks of their respective owners.

# <span id="page-6-0"></span>**Introduction**

Thank you, and congratulations on your choice of the Roland KR105 Intelligent Piano. Apart from allowing you to achieve authentic piano performances, the KR105 also features easy-touse automatic accompaniment and numerous other useful functions. In order to enjoy reliable performance of your new instrument for many years to come, please take the time to read through this manual in its entirety.

# <span id="page-6-1"></span>**Main Features**

# ❍ **Piano Sounds with Rich Resonance and Wide-Ranging Expressiveness**

The stereo sampling piano sound generator realistically reproduces even the sound of the hammers striking the strings, producing the tones of a high-quality concert grand piano. Maximum polyphony of 64 notes ensures that you can use the pedal freely without running out of notes.

# ❍ **Pursuing the Playing Feel of a Grand Piano**

The KR105 has a progressive hammer action keyboard, which duplicates the touch of a grand piano, with a heavier touch in the lower register, and a lighter touch in the upper register. The pedal is designed for good-feeling response, and allows subtle performance nuances to be expressed. In addition to the ability of adjusting the key weight, a "Hammer Response" function, which reproduces the subtle action of the hammers, is also incorporated, so there are two key-touch controls that come into play when determining the precise character of the keyboard. Additionally, the instrument's pedals are firm and responsive, lending your performances fuller and more detailed expressiveness.

# ❍ **Accomplish Tasks Easily with the Main Buttons**

Almost all of the KR105's common functions, including playing back songs, displaying notations, running the automatic accompaniment, selecting tones, and so on can be accomplished using the Main buttons to the left of the screen.

# ❍ **Easy-To-Use "Music Assistant" Automatic Accompaniment Feature**

You can select from an amazing  $\pm 350$  settings to get automatic accompaniment that perfectly matches the song you are playing.

Each song's Music Assistant settings are shown in a manner that is easy to grasp, so playing along with the changes in the accompaniment is a snap.

For easy enjoyment of Music Assistant, the KR105 also includes songs that you can perform while reading the chord charts.

# ❍ **Touch screen**

The KR105 features a touch screen with rich graphics to make viewing easier. Operations can be carried out easily, just by touching the screen.

# <span id="page-7-0"></span>**How To Use This Manual**

The KR105 Owner's Manual consists of three volumes, **Quick Start**, **Owner's Manual,** and the **USB Install Guide**.

Please start out by reading ["Before You Start Playing" \(p. 15\)](#page-14-0) in the **Owner's Manual** (this volume). This explains how to connect the KR105's power cord and how to turn on the instrument's power. After turning on the KR105's power, please continue by reading **Quick Start**.

By trying out the various procedures while reading the **Quick Start**, you can easily learn how to play the KR105 and make use of its major functions (especially procedures that involve use of the "main buttons").

The **Owner's Manual** describes procedures, from basic operation to procedures for special applications (for example, using the KR105 as an accompanist and creating songs), that will help you master the KR105's many performance functions.

When connecting a computer to the USB port, be sure to read the **USB Install Guide**. This describes the procedure for installing the driver needed to connect via USB.

*\* For more on system requirements, refer to the "USB Installation Guide."*

# ■ **Conventions Used in This Manual**

This manual uses the following conventions in the interest of simpler, more concise instructions.

- Button names are enclosed in square brackets "[ ]", as in One Touch Program [Piano] button.
- On screen text is enclosed in angled brackets "< >", as in <Exit>.
- The act of lightly contacting the Touch Screen with your finger is called "touching."
- An asterisk (\*) or a **NOTE** at the beginning of a paragraph indicates a note or precaution. These should not be ignored.
- (p. \*\*) refers to pages within the manual.

# **Contents**

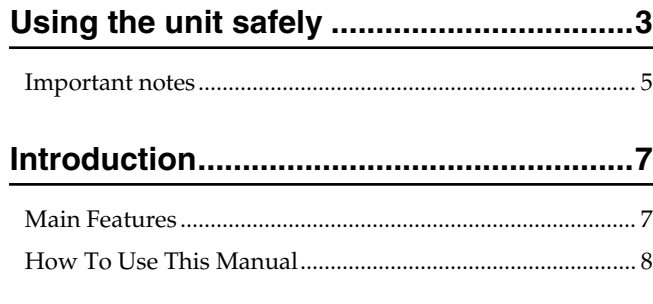

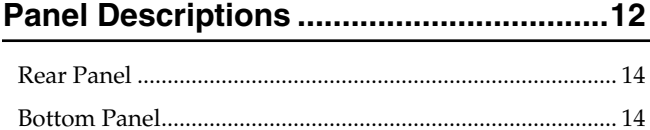

**[Before You Start Playing .........................15](#page-14-1)**

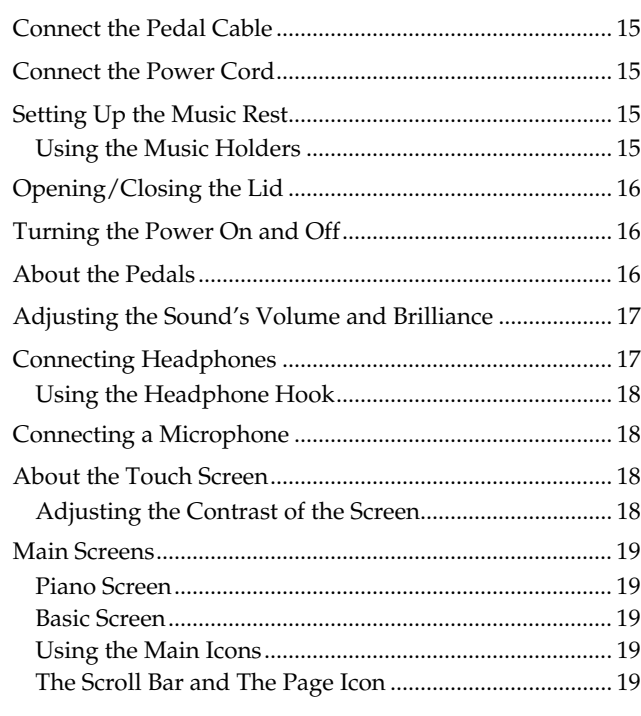

# **[1. Performance ................................................. 20](#page-19-0)**

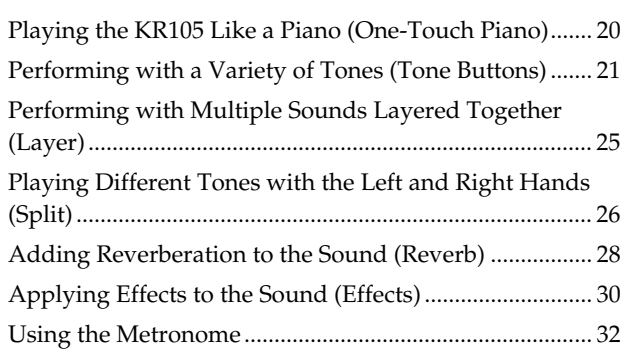

**[2. Automatic Accompaniment......................... 35](#page-34-0)**

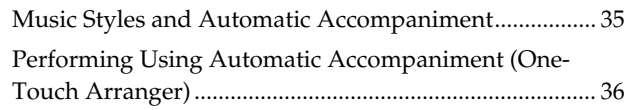

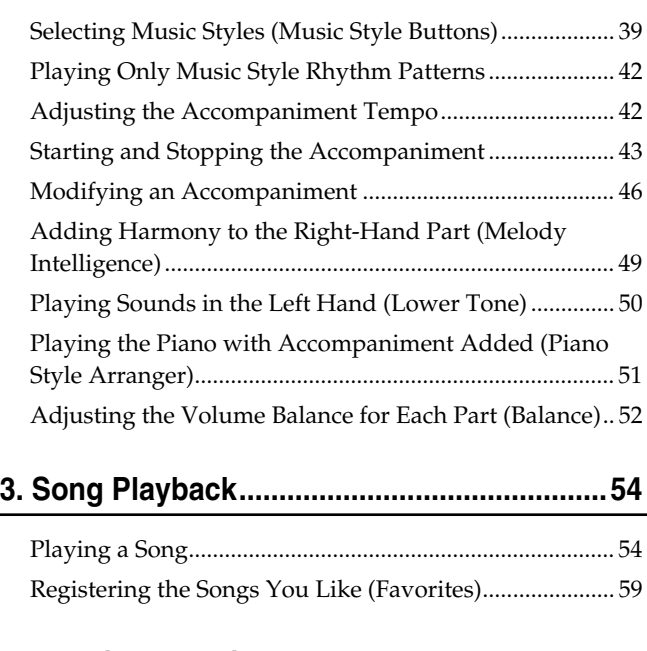

# **[4. Practice Functions .......................................61](#page-60-0)**

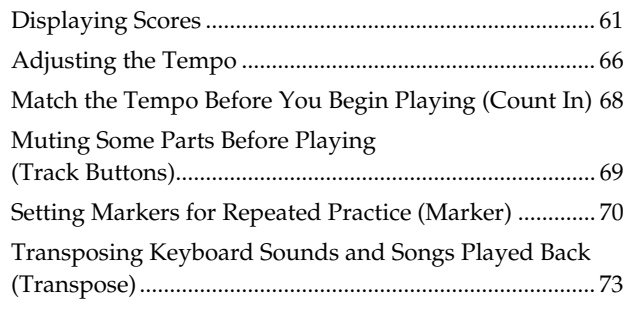

# **[5. Recording and Saving the Performance.... 75](#page-74-0)**

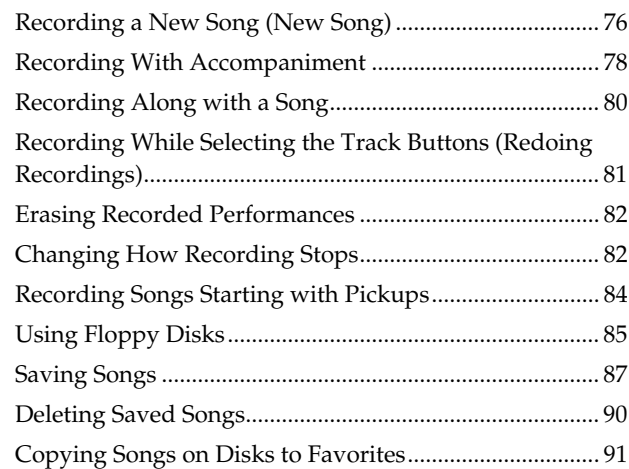

## **[6. User Program Registration..........................93](#page-92-0)**

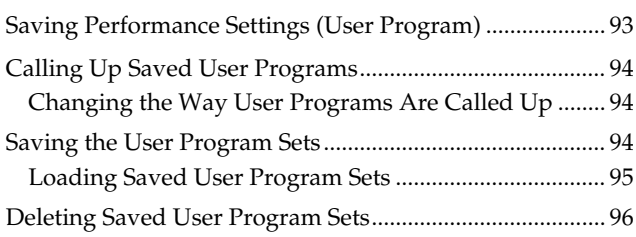

# **Contents**

Copying Sets of User Programs on Disks to the User

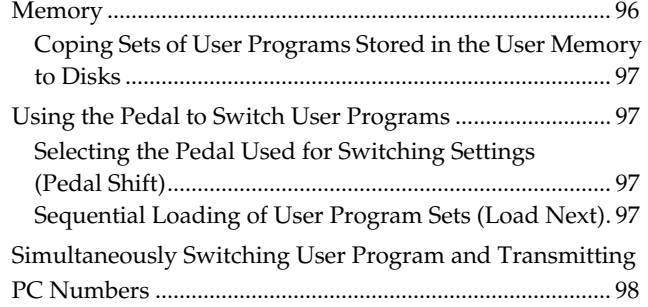

# **[7. Creating and Editing Songs........................ 99](#page-98-0)**

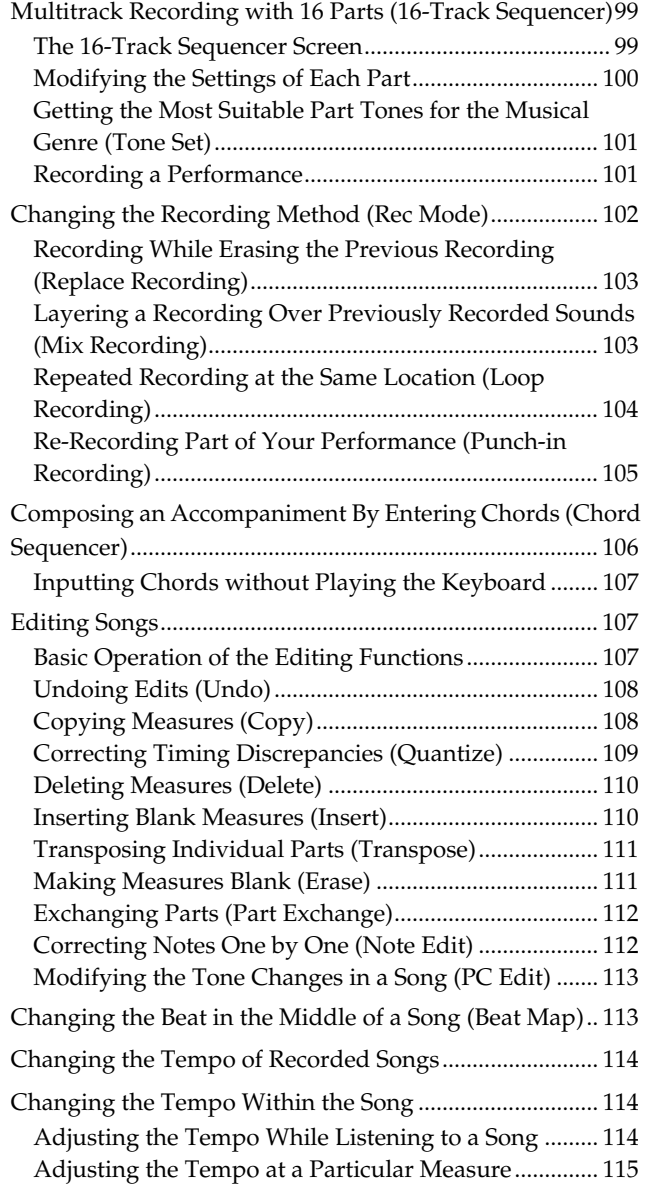

# **[8. Creating Music Styles................................116](#page-115-0)**

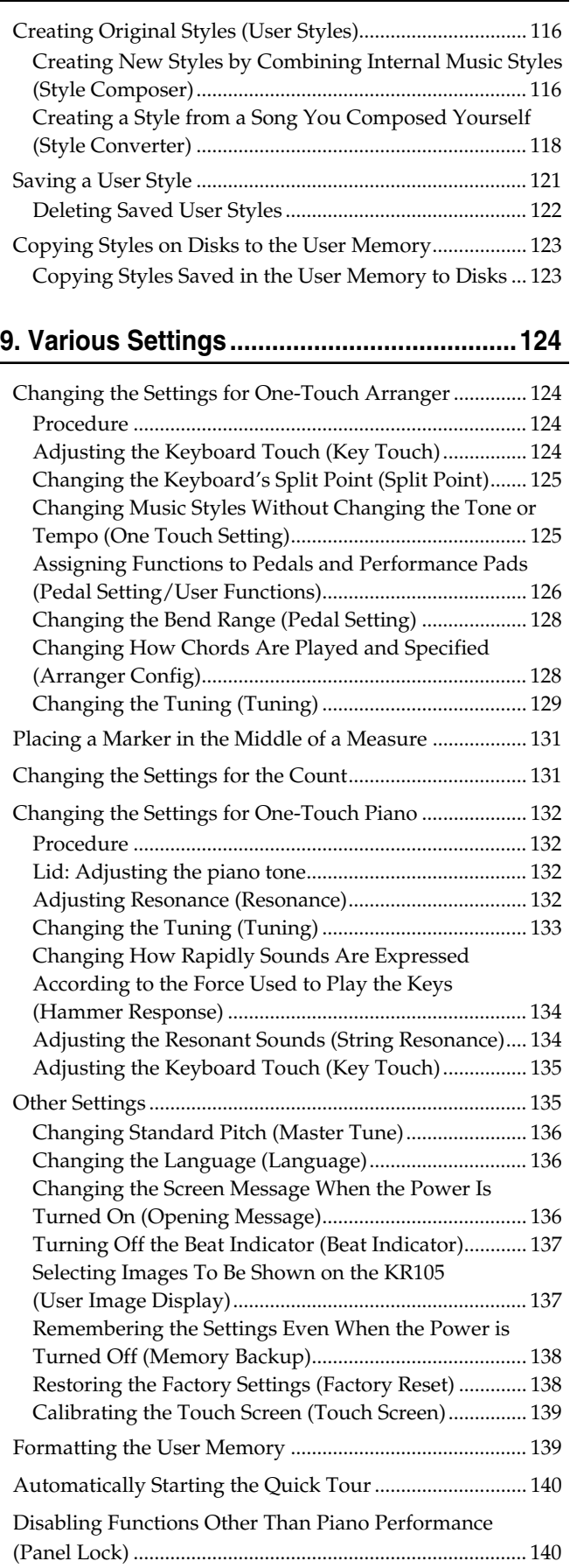

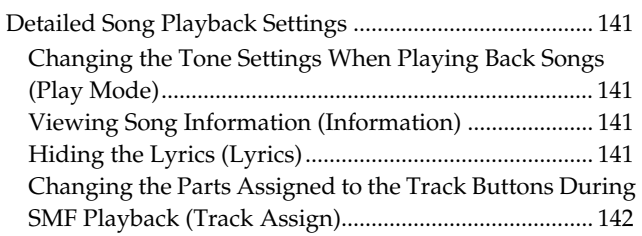

# **[10. Connecting External Devices.................. 143](#page-142-0)**

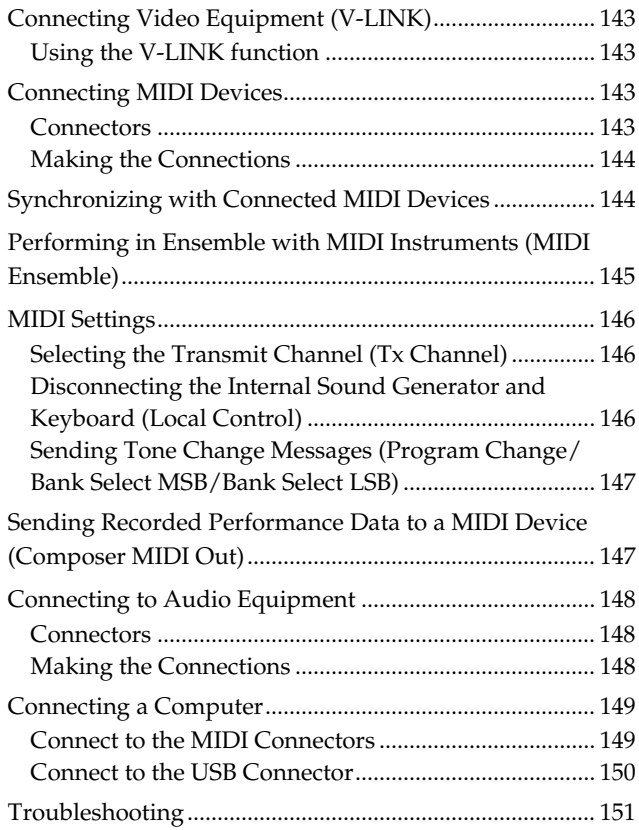

# **[Appendices .............................................151](#page-150-1)**

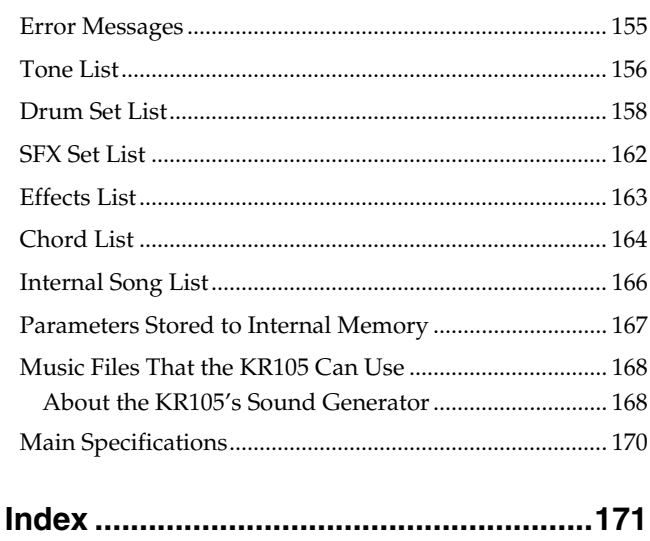

# <span id="page-11-0"></span>**Panel Descriptions**

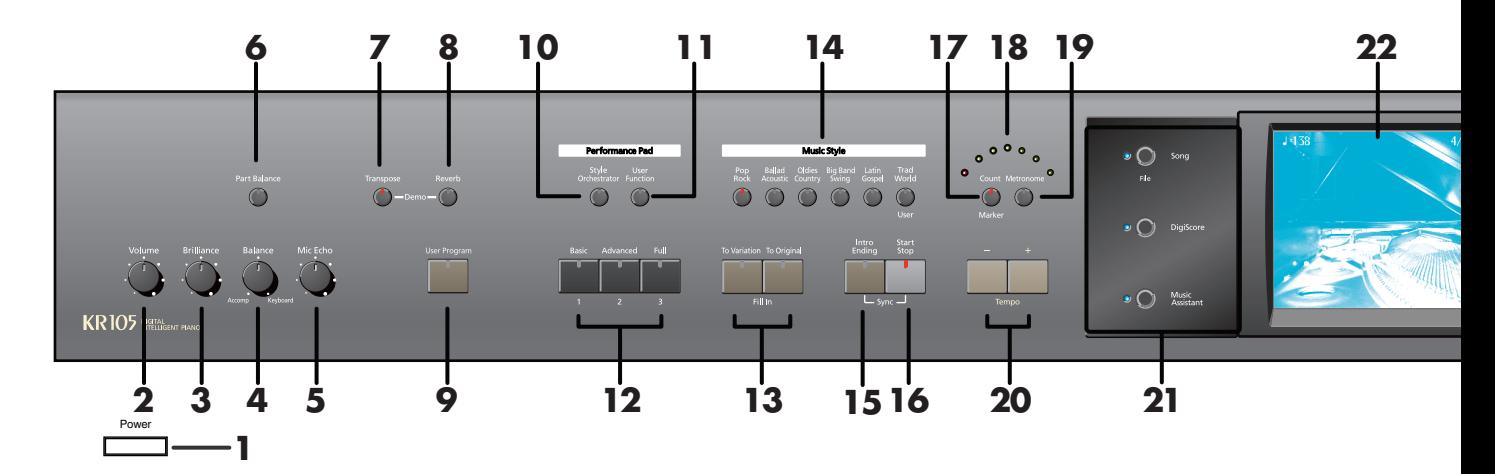

### **1. [Power] switch**

Pressed to switch the power on and off [\(p. 16](#page-15-0)).

### **2. [Volume] knob**

Adjusts the overall volume [\(p. 17\)](#page-16-3).

### **3. [Brilliance] knob**

Adjusts the brightness of the sound [\(p. 17](#page-16-3)).

### **4. [Balance] knob**

Changes the volume balance for sounds played with the keyboard and for songs and accompaniments [\(p. 52](#page-51-1)).

### **5. [Mic Echo] knob**

Allows you to set the level of the echo effect that can be added to your singing ([p. 30\)](#page-29-1).

### **6. [Part Balance] button**

This adjusts the relative volume levels of each of the performance parts [\(p. 52](#page-51-2)).

### **7. [Transpose] button**

Transposes the pitch of the keyboard or the song being played ([p. 73\)](#page-72-1).

### **8. [Reverb] button**

Adds reverberation to the sound [\(p. 28](#page-27-1)).

### **9. [User Program] button**

Stores the selected functions and states of the buttons [\(p.](#page-92-2)  [93](#page-92-2)).

# **Performance Pad**

### <span id="page-11-1"></span>**10.[Style Orchestrator] button**

This is used to change the arrangement type for automatic accompaniment with the Performance Pads [\(p. 46\)](#page-45-1).

### <span id="page-11-2"></span>**11.[User Function] button**

This is used to assign a variety of functions to the Performance Pads ([p. 126\)](#page-125-1).

### **12.[Basic/1], [Advanced/2], [Full/3] buttons**

The operation of these buttons depends on the status and setting of buttons each is changed depending on the buttons numbered [\[10\]](#page-11-1) and [\[11\].](#page-11-2)

### **13. Fill In buttons ([To Variation], [To Original])**

Inserts a fill-in in an automatic accompaniment and changes the accompaniment pattern [\(p. 46](#page-45-1)).

### **14.Music Style buttons**

Select a Music Style for automatic accompaniment [\(p.](#page-38-1)  [39](#page-38-1)).

Pressing the [User] button selects a User Style that you've made yourself or a Music Style on a floppy disk [\(p. 41](#page-40-0)).

### **15.[Intro/Ending] button**

Play an intro or ending during automatic accompaniment ([p. 43\)](#page-42-1).

### **16.[Start/Stop] button**

Starts and stops automatic accompaniment [\(p. 43](#page-42-1)).

### **17.[Count/Marker] button**

You can change the count settings ([p. 45,](#page-44-0) [p. 68](#page-67-1)). These allow you to add and move markers in the notation as well as repeat playback of song segments simply and easily [\(p. 70](#page-69-1)).

### **18.Beat Indicator**

This lights up in correspondence with the beat of the selected song or accompaniment.

### **19.[Metronome] button**

Activates the built-in metronome [\(p. 32](#page-31-1)).

### **20. Tempo [–] [+] buttons**

Adjusts the tempo. Press the [–] and [+] buttons at the same time to return to the original tempo.

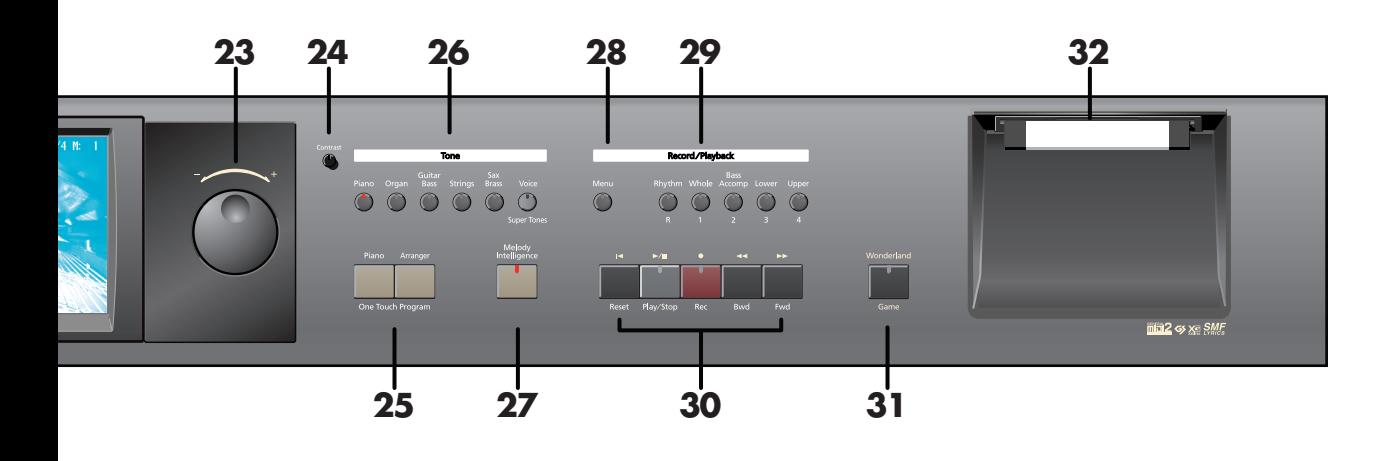

## **21. Main Buttons**

### → **See the Quick Start**

### **[Song/File] button**

Use this button to select internal songs or songs from floppy disk ([p. 54\)](#page-53-2). **[DigiScore] button** Displays notations [\(p. 61](#page-60-2)). **[Music Assistant] button** [\(p. 140\)](#page-139-2)

### **22. Touch Screen**

This lets you perform a variety of operations just by touching the screen ([p. 18\)](#page-17-4).

### **23. Dial**

Use this to change on-screen values.

## **24.Contrast knob**

Adjusts the contrast of the screen [\(p. 18](#page-17-5)).

### **25. One Touch Program**

### **[Piano] button**

Makes the optimal settings for a piano performance ([p.](#page-19-2)  [20](#page-19-2)).

### **[Arranger] button**

Makes the optimal settings for playing with automatic accompaniment ([p. 36\)](#page-35-1).

### **26.[Tone] buttons**

Select the Tones that will be played from the keyboard [\(p. 21\)](#page-20-1).

### **27.[Melody Intelligence] button**

Adds harmony to the sounds played with the keyboard [\(p. 49\)](#page-48-1).

# **Record/Playback**

### **28.[Menu] button**

You can select functions for playing back, recording or editing a song ([p. 82,](#page-81-2) [99](#page-98-3), [141](#page-140-4)).

### **29. Track buttons**

Used to play back or record each track of a song [\(p. 69](#page-68-1), [81](#page-80-1)).

### **30. Transport buttons**

### **[ (Reset)] button**

Resets the song playback-start location to the beginning of the song.

### **[ (Play/Stop)] button**

Starts and stops playback or recording a song. **[ (Rec)] button**

### When pressed, this button places the instrument in recording standby [\(p. 76](#page-75-1), [99\)](#page-98-3).

**[ (Bwd)] button** Rewinds the song.

**[ (Fwd)] button** Fast-forwards the song.

## **31.[Wonderland/Game] button**

Here you can learn about instruments while having fun. → **See the Quick Start**

### **32. Disk drive**

This is where you insert floppy disks with Standard MIDI Files or Music Styles you may already own. The drive accepts 2DD (720k) and 2HD (1.44MB) floppy disks.

# <span id="page-13-0"></span>**Rear Panel**

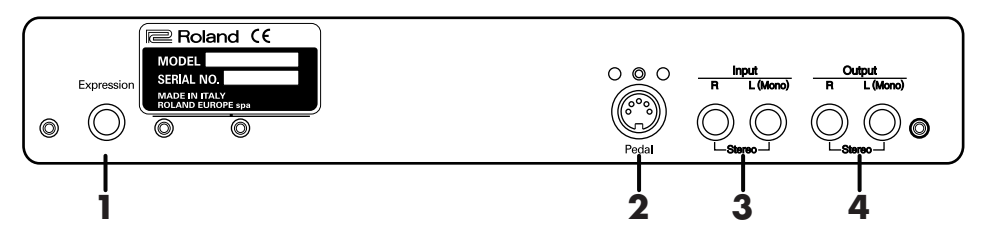

### **1. Expression pedal jack**

You can connect an expression pedal to the KR105 to control the volume.

### **2. Pedal connector**

Connect the pedal cable of the stand to this connector [\(p.](#page-14-6)  [15](#page-14-6)).

### **3. Input jacks**

These jacks can be connected to another sound generating device or an audio device, so that the sound of that device will be output from the KR105's speakers [\(p. 148\)](#page-147-3).

### **4. Output jacks**

These jacks can be connected to your audio system to enjoy more powerful sound. They can also be connected to a tape recorder or similar device in order to record your performance on a cassette tape ([p. 148](#page-147-3)).

# <span id="page-13-1"></span>**Bottom Panel**

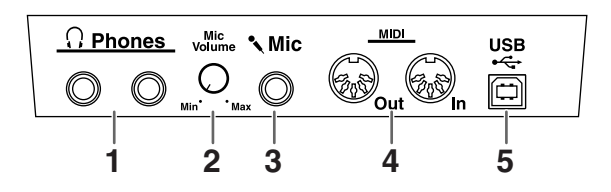

### **1. Phones jacks**

A set of headphones can be connected here [\(p. 17](#page-16-4)).

### **2. Mic Volume knob**

Adjusts the volume level for the microphone [\(p. 18](#page-17-6)).

### **3. Mic In jack**

Used for connecting microphones ([p. 18](#page-17-6)).

### **4. MIDI Out/In connectors**

These can be connected to an external MIDI device to exchange performance data [\(p. 143\)](#page-142-5).

### **5. USB connector**

You can connect a computer and exchange performance data between the instrument and the computer ([p. 150](#page-149-1)).

# <span id="page-14-1"></span><span id="page-14-0"></span>**Before You Start Playing**

# <span id="page-14-6"></span><span id="page-14-2"></span>**Connect the Pedal Cable**

**Insert the pedal cable into the Pedal connector on the rear panel of the KR105.**

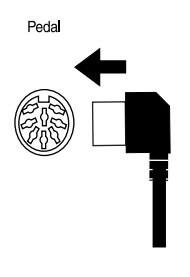

# <span id="page-14-3"></span>**Connect the Power Cord**

**Insert the included power cord into the AC inlet on the bottom panel of the KR105, and then plug it into an electrical outlet.**

## **NOTE**

Be sure to use the supplied power cord.

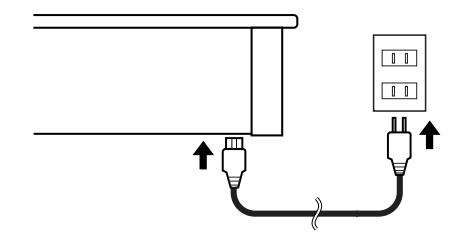

# <span id="page-14-4"></span>**Setting Up the Music Rest**

Set up the music rest as shown in the figure below.

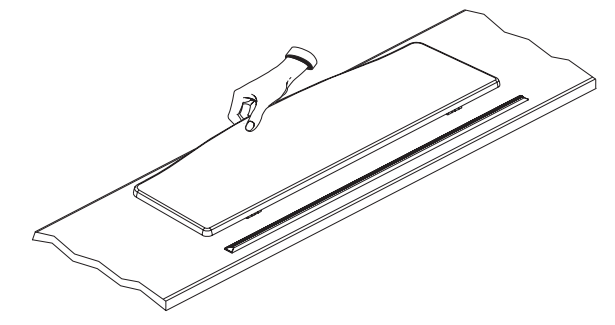

Fold the three supporting feet at the back of the rest and check whether the stand is held in place.

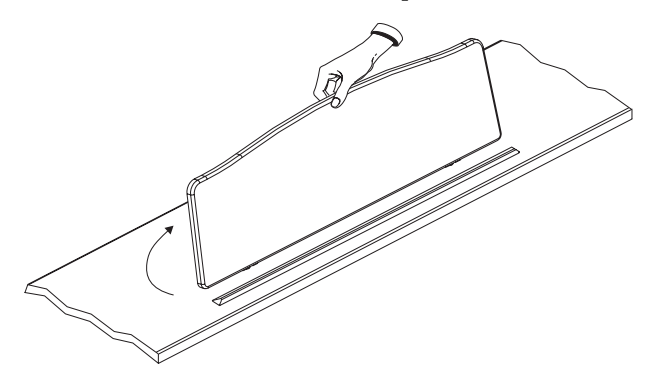

Before moving the KR105, be sure to lower the music stand as a safety precaution.

# <span id="page-14-5"></span>■ Using the Music Holders

You can use the holders to hold pages in place. When not using the holders, leave them folded down.

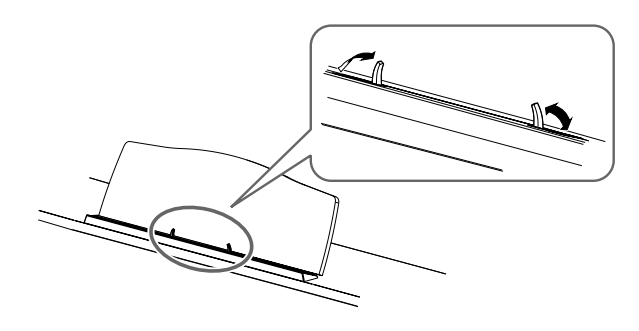

# <span id="page-15-2"></span><span id="page-15-1"></span>**Opening/Closing the Lid**

**To open the lid, use both hands to lift it lightly, and slide it away from yourself.**

**To close the lid, pull it gently toward yourself, and lower it softly after it has been fully extended.**

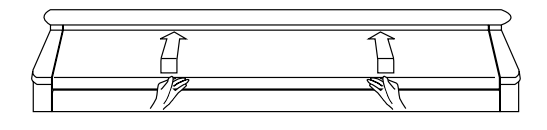

### **NOTE**

When opening and closing the lid, be careful not to let your fingers get caught. If small children will be using the KR105, adult supervision should be provided.

### **NOTE**

If you need to move the piano, make sure the lid is closed first to prevent accidents.

# <span id="page-15-3"></span><span id="page-15-0"></span>**Turning the Power On and Off**

## **NOTE**

Turn on power to your various devices in the order specified. By turning on devices in the wrong order, you risk causing malfunction and/or damage to speakers and other devices.

### **To turn the power on, turn the [Volume] knob all the**

**way down, and then press the [Power] switch.**

The power will turn on, and the Power indicator at the left front of the KR105 will light.

After a few seconds, you will be able to play the

keyboard to produce sound.

Use the [Volume] knob to adjust the volume.

### **NOTE**

This unit is equipped with a protection circuit. A brief interval (a few seconds) after power up is required before the unit will operate normally.

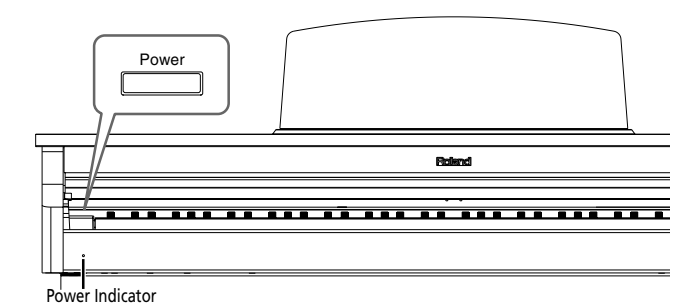

**To turn the power off, turn the [Volume] knob all the way to the left, and press the [Power] switch.**

The Power indicator at the left front of the KR105 will go

dark, and the power will be turned off.

If you need to turn off the power completely, first turn off the POWER switch, then unplug the power cord from the power outlet. Refer to **Power Supply** [\(p. 5\)](#page-4-2).

# <span id="page-15-5"></span><span id="page-15-4"></span>**About the Pedals**

The pedals have the following functions, and are used mainly for piano performance.

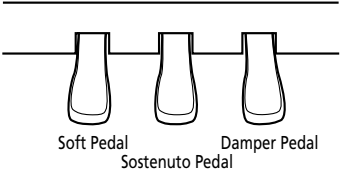

### **Damper pedal (right pedal)**

While this pedal is pressed, notes will be sustained even after you take your fingers off the keys.

On an acoustic piano, holding down the damper pedal will allow the remaining strings to resonate in sympathy with the sounds that you played from the keyboard, adding a rich resonance.

The KR105 simulates this damper resonance.

# MEMO

You can change the amount of resonance applied with the damper pedal.

### **Sostenuto pedal (center pedal)**

This pedal sustains only the sounds of the keys that were already played when you pressed the pedal.

### **Soft pedal (left pedal)**

When you hold down this pedal and play the keyboard, the sound will have a softer tone.

The softness of the sound changes subtly depending on the extent to which the pedal is depressed.

# <span id="page-16-0"></span>**About the Adjuster**

When you move the KR105 or if you feel that the pedals are unstable, adjust the adjuster located below the pedals as follows.

❍ Rotate the adjuster to lower it so that it is in firm contact with the floor. If there is a gap between the pedals and the floor, the pedals may be damaged. In particular when placing the instrument on carpet, adjust this so that the pedals firmly contact the floor.

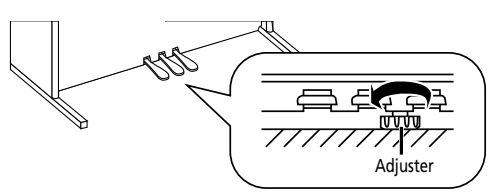

# <span id="page-16-3"></span><span id="page-16-1"></span>**Adjusting the Sound's Volume and Brilliance**

**Turn the [Volume] knob to adjust the overall volume.**

**Turn the [Brilliance] knob to adjust the brightness of the sound.**

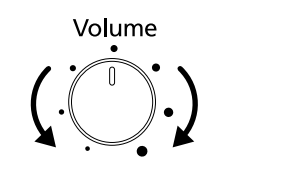

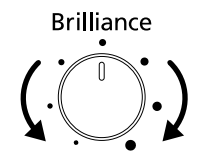

# <span id="page-16-4"></span><span id="page-16-2"></span>**Connecting Headphones**

The KR105 has two jacks for plugging in headphones. This allows two people to listen through headphones simultaneously, making it very useful for lessons and when performing piano pieces for four hands. Additionally, this allows you to play without having to worry about bothering others around you, even at night.

# **Plug the headphones into the Phones jack located at the bottom left of the piano.**

Connecting headphones will automatically mute the sound from the internal speakers.

The headphone volume is adjusted by the [Volume] knob of the KR105.

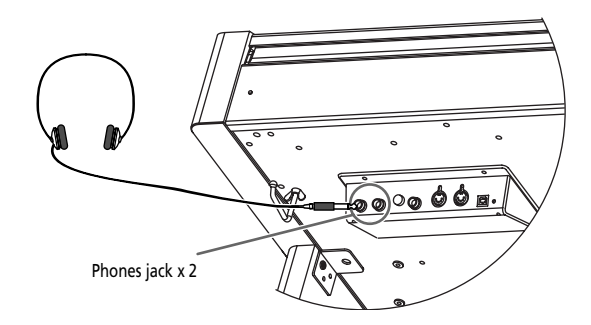

## **NOTE**

Use Stereo headphones.

# **Some Notes on Using Headphones**

- To prevent damage to the cord, handle the headphones only by the headset or the plug.
- Connecting the headphones when the volume of connected equipment is turned up may result in damage to the headphones. Lower the volume on the KR105 before plugging in the headphones.
- Listening at excessively high volume levels will not only damage the headphones, but may also cause hearing loss. Use the headphones at a moderate volume level.

# <span id="page-17-0"></span>■ Using the Headphone Hook

Whenever you are not using the headphones, you can hang them on the headphone hook at the lower left of the KR105.

### **Attaching the Headphone Hook**

Press and twist the headphone hook included with the KR105 into the hole in the bottom of the KR105 (refer to the figure below). Turn the headphone hook thumbscrew to secure the headphone hook.

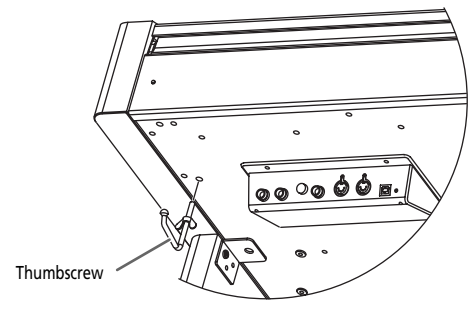

# <span id="page-17-6"></span><span id="page-17-1"></span>**Connecting a Microphone**

You can connect a microphone into the Mic In jack, and enjoy karaoke with the KR105.

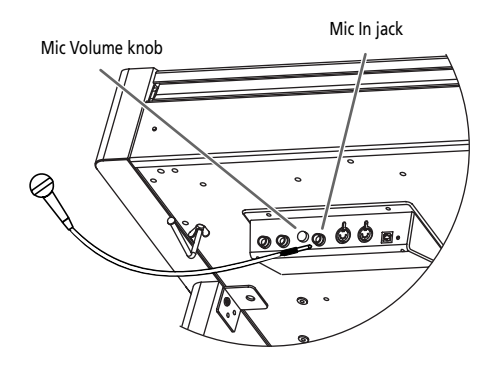

- **1. Connect a microphone (sold separately) to the Mic In jack on the lower-left area of the instrument.**
- **2. Rotate the [Mic Volume] knob on left side of the Mic In jack to adjust the volume level for the microphone.**

### **Some Notes on Using a Microphone**

- Be careful of high volume levels when using microphone late at night or early in the morning.
- When connecting a microphone to the KR105, be sure to lower the volume. If the volume control is too high when the microphone is plugged in, noise may be produced by the speakers.
- Howling could be produced depending on the location of microphones relative to speakers. This can be remedied by:

1. Changing the orientation of the microphone(s). 2. Relocating microphone(s) at a greater distance from speakers.

3. Lowering volume levels.

# <span id="page-17-4"></span><span id="page-17-2"></span>**About the Touch Screen**

The KR105 makes use of a touch screen.

This lets you carry out a wide variety of actions just by touching the screen lightly.

# **NOTE**

The touch screen is operated by touching it lightly with your finger. Pressing hard, or using a hard object can damage the touch screen. Be careful not to press too hard, and be sure to use only your fingers to operate the touch screen.

## **NOTE**

The positioning of the touch screen may become displaced due to changes in the surrounding environment and over time. If this happens, follow the steps in Refer to **[Calibrating the Touch Screen](#page-138-2)  [\(Touch Screen\)](#page-138-2)** (p. 139). to correct the pointer position.

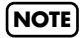

Do not place items on the touch screen.

# <span id="page-17-5"></span><span id="page-17-3"></span>■ **Adjusting the Contrast of the Screen**

**To adjust the contrast of the screen, turn the Contrast knob located at the right side of the screen.**

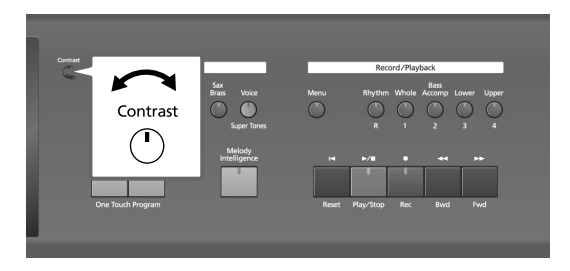

# <span id="page-18-1"></span><span id="page-18-0"></span>■ **Piano Screen**

Immediately after the power is turned on, the Piano screen like the one below is displayed. For details, refer to [p. 20.](#page-19-2)

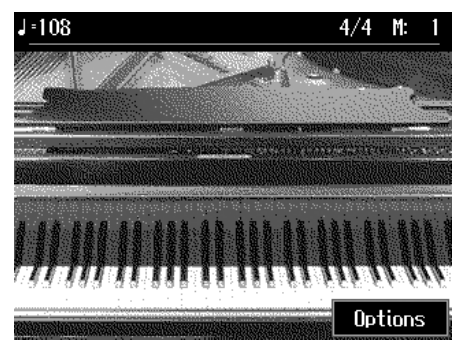

# <span id="page-18-2"></span>■ **Basic Screen**

The following screen is called Basic screen.

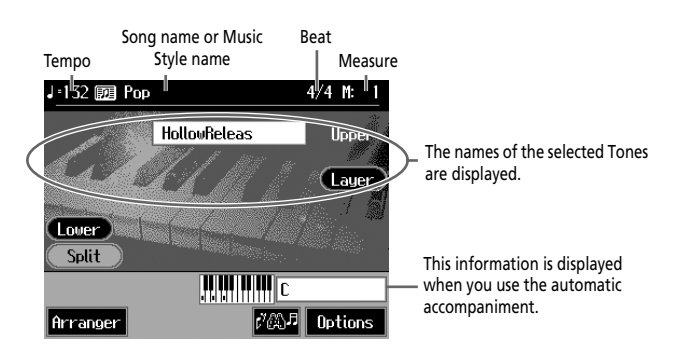

You can usually display this screen by pressing the <Exit> field several times.

Follow either of the procedures described below to display it.

- Press the One Touch Program [Arranger] button. The Basic screen appears and the settings are made for automatic accompaniment.
- Press the One Touch Program [Piano] button, one of the Tone buttons, then the <Exit> field.

# <span id="page-18-3"></span>■ Using the Main Icons

You can many other screens besides the Basic screen to do things. The on-screen graphics that appear three dimensional work like buttons. These are called "Icons."

The main icons you can use on these screens are as follows.

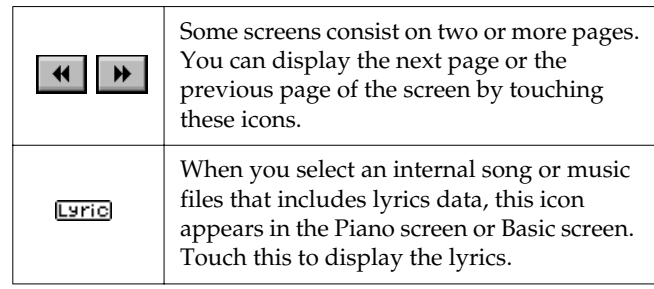

# **NOTE**

The explanations in this manual include illustrations that depict what should typically be shown by the display. Note, however, that your unit may incorporate a newer, enhanced version of the system (e.g., includes newer sounds), so what you actually see in the display may not always match what appears in the manual.

# <span id="page-18-4"></span>■ **The Scroll Bar and The Page Icon**

The Song and Tone selection screens feature a scroll bar at the right of the screen list, with page icons at the top and bottom of the scroll bar.

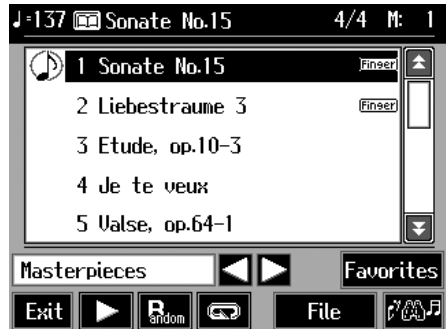

Touch the scroll bar and drag up and down to scroll through the list.

Touch the page icons to change pages.

# <span id="page-19-0"></span>**1. Performance**

# <span id="page-19-2"></span><span id="page-19-1"></span>**Playing the KR105 Like a Piano (One-Touch Piano)**

You can create the optimal settings for a piano performance with the press of a single button.

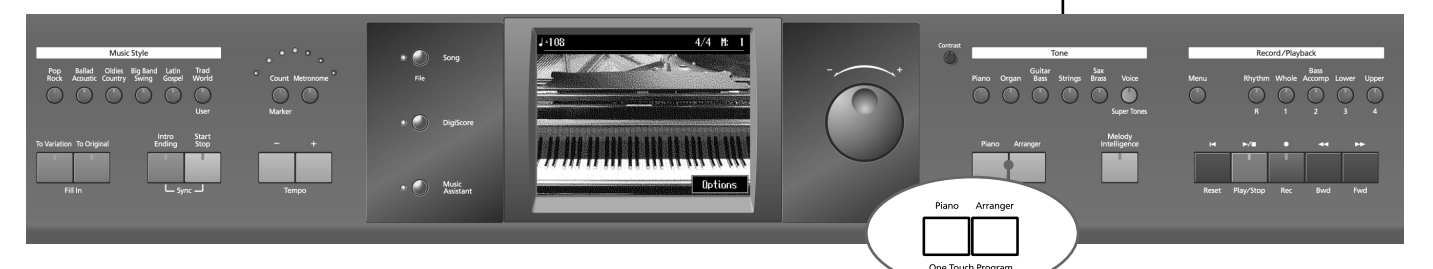

# **1. Press the One Touch Program [Piano] button.**

A Piano screen like the one shown below will appear.

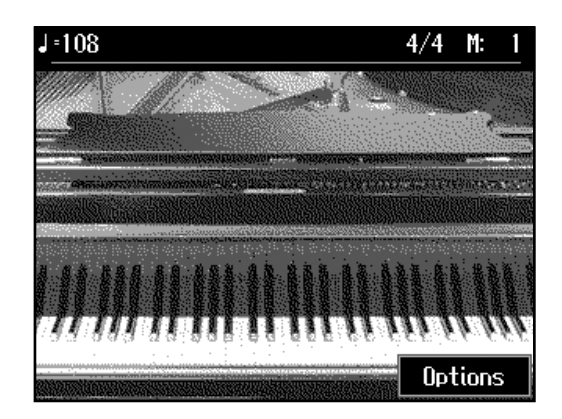

When you press the One Touch Program [Piano] button, the KR105 will switch to the following settings, regardless of the current panel settings.

- If the keyboard has been split into upper and lower sections [\(p. 26](#page-25-0)), the keyboard returns to a single section.
- The pedals return to their usual functions [\(p. 16](#page-15-5)).
- The Grand Piano sound is automatically selected.
- The effect is automatically set to "Damper Resonance" [\(p. 30](#page-29-0)). When you select an internal

# MEMO

Since this instrument faithfully reproduces real acoustic piano action and response, keys played in the top one-and-onehalf-octave range continue to resonate, regardless of the damper pedal action, and the tone in this range is audibly different. The Key Transpose setting [\(p. 73\)](#page-72-1) can also be used to change the range that is unaffected by the damper pedal.

# **MEMO**

song or music file that includes the lyrics data, **Lyric** appears in the Piano screen or Basic screen. Touch this to display the lyrics.

# <span id="page-20-1"></span><span id="page-20-0"></span>**Performing with a Variety of Tones (Tone Buttons)**

The KR105 comes with a many built-in instrument sounds and effects. This lets you enjoy perform in a wide range of musical styles.

The built-in sounds are called "Tones." The sounds are organized into six tone groups, which are assigned to the Tone buttons.

# **MEMO**

For more about the names of Tones, take a look at the "Tone List" [\(p. 156](#page-155-1)).

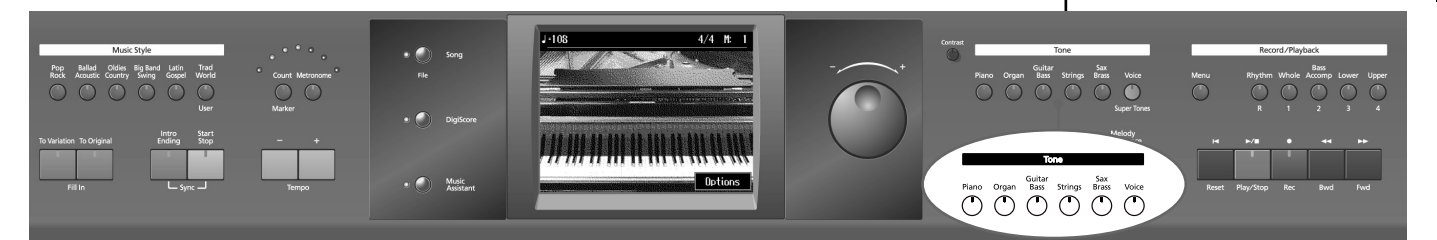

# **1. Press any one of the Tone buttons to select a tone group.**

You'll see that button's indicator light up.

The screen displays the tone names included in the tone group you've selected.

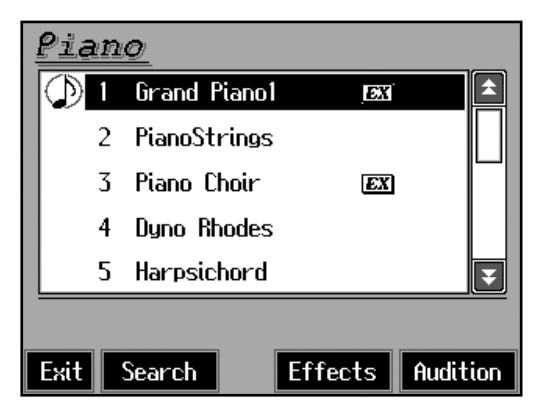

This screen is called the "Tone selection screen."

Tones indicated by  $\boxed{\mathbf{EX}}$  is called "EX voices." These voices are especially recommended.

What "Key Off Sound" does is recreate the tonal changes produced when the fingers are released from the keys.

Tones indicated by "GS" are GS tones.

Touch and drag up and down in the scroll bar to scroll through the screen and display other tones.

Touch the page icons  $\langle \mathbf{f} \rangle$   $\langle \mathbf{f} \rangle$   $>$  to change pages.

You can touch <Audition> for a demonstration of a particular tone.

You can touch <Effects> to add effect sounds to a variety of tones ([p. 30\)](#page-29-0).

You can touch <Search> to find tones according to the search criteria you specify (p. [24\)](#page-23-0).

# **2. Touch a tone name to select the tone.**

You'll hear the tone you've selected when you play the keyboard.

You can use the dial to scroll through the screen as you switch the Tones to be played.

# **3. Touch <Exit>.**

This returns you to the Basic screen or the previous screen.

# ■ **Playing Percussion Instruments or Sound Effects**

You can use the keyboard to play percussion sounds or effects like sirens and animal sounds.

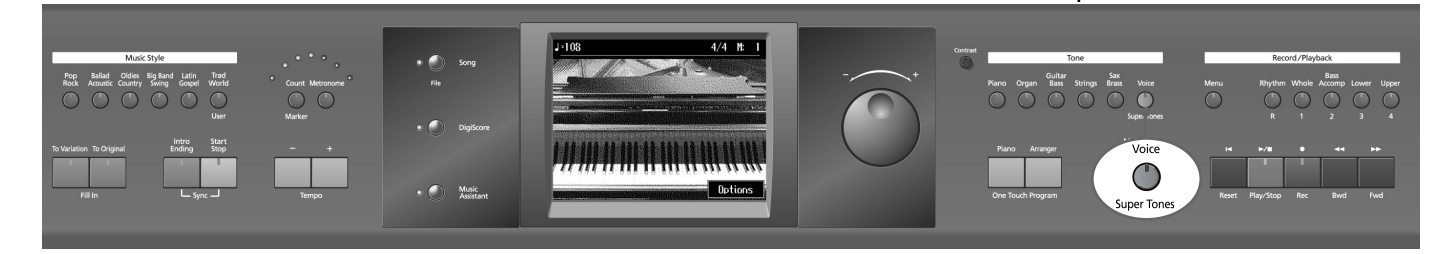

**1. Press the [Voice/Super Tones] button and watch the indicator light up.**

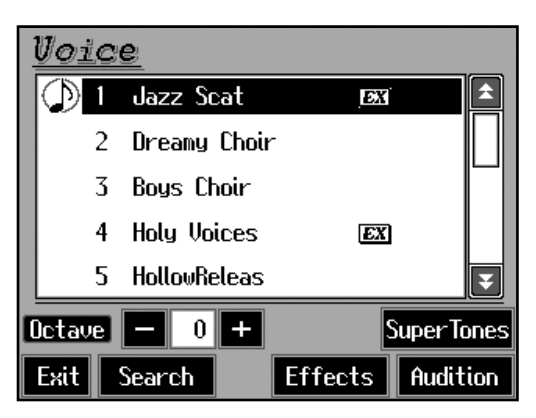

**2. Touch <Super Tones> in the display.**

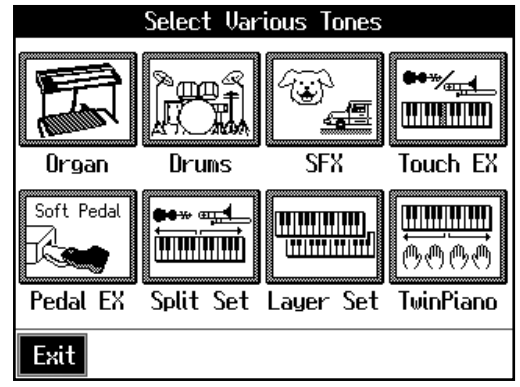

# **3. Touch <Drums> or <SFX> to display the "Drums" or the "SOUND EFFECT" screen.**

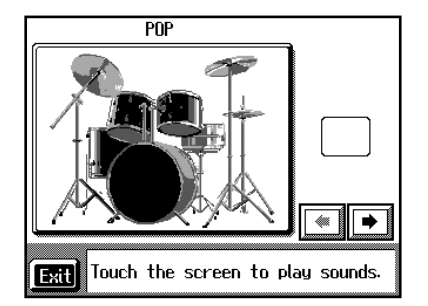

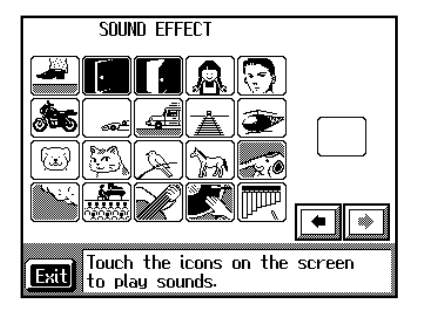

Each note of the keyboard will play a different sound. You can also play sounds by touching the screen.

You can select other drum tones by pressing the  $\langle \cdot | \cdot \cdot \cdot \rangle$  buttons.

**4. Touch <Exit> several times.**

This returns you to the Basic screen or the previous screen.

# MEMO

The combination of sounds assigned to the keyboard varies according to the drum set. Take a look at the ["Drum](#page-157-1)  [Set List" \(p. 158\)](#page-157-1) and ["SFX Set](#page-161-1)  [List" \(p. 162\).](#page-161-1)

<span id="page-23-0"></span>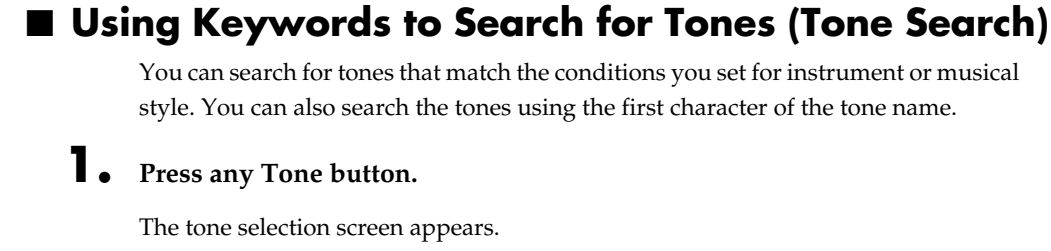

### **2. Touch <Search>.**

The following "Tone Search" screen appears.

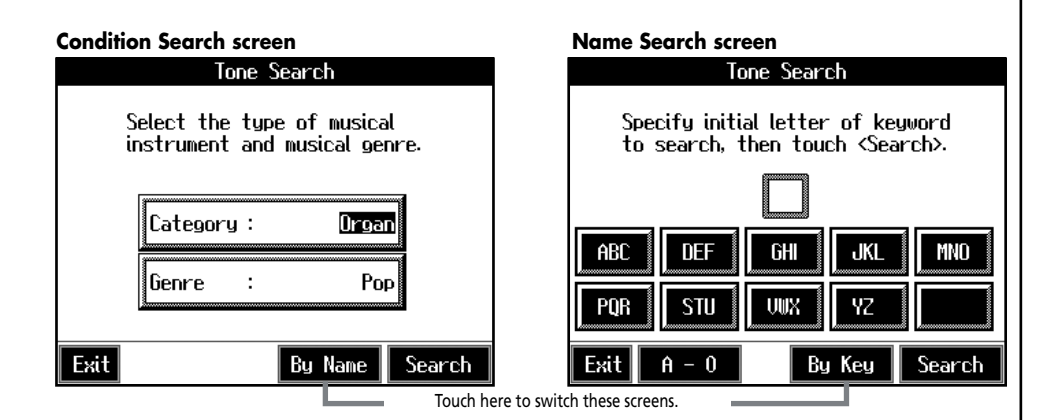

### **Searching by Conditions**

**3. Touch <Category> or <Genre>, then use the dial to select the search conditions.**

# **4. Touch <Search>.**

The search results appear in the display. Touch the tone name to select the tone. Touch button to return to the tone search screen.

### **Searching by Tone Name**

# **3 Touch <By Name>.**

Touch <By Key> to go to the condition search screen.

# **4. Decide which character is to be used for the search.**

The selected character appears in the middle of the screen.

Enter the character you're searching for. For example, touching <ABC> in succession cycles you through the available choices in that character group ("A"→"B"→"C"...).

Touching <A-0> selects the type of character. Each time you touch <A-0>, the character switches between alphabets and numerals.

# **5. Touch <Search>.**

The search results appear in the display. Touch the tone name to select the Tone. Touch <Exit> several times to return to the Basic screen or the previous screen.

# MEMO

In condition search, tones satisfying all of the selected search criteria are sought.

# <span id="page-24-0"></span>**Performing with Multiple Sounds Layered Together (Layer)**

Two tones sounding together when you press a single key is referred to as a "layer performance."

For instance, it's possible to play the Tones for both Piano and Strings simultaneously.

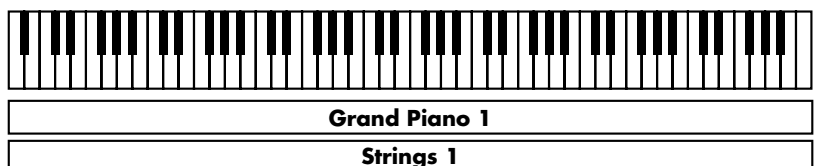

# **1. Touch <Layer 1>.**

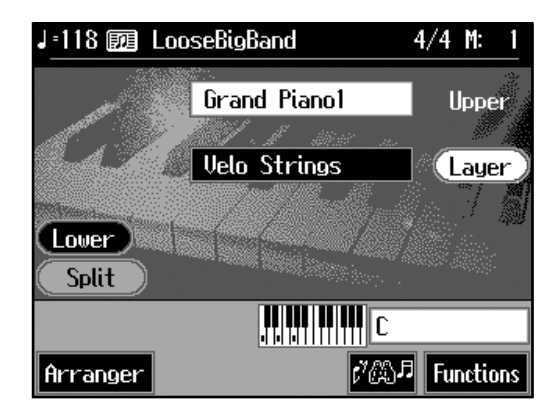

The tone that was sounding before you switched to layer performance, plus the tone indicated in the lower part of the display, are now played together. Here, the tone appearing in the upper part of the display is called the "Upper tone," and the tone appearing in the lower part of the display is called the "Layer tone."

# **Changing the Tones**

**2. Touch the name of the tone to be changed.**

Touch here to highlight the tone name.

- **3. Press a Tone button to select the new tone [\(p. 21\)](#page-20-0).**
- **4. When you have selected the tone, touch <Exit>.** The display returns to the Basic screen.

# **Cancelling the Layer**

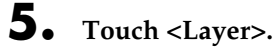

The <Layer> icons is dimmed, and the Layer performance is cancelled. Now when you play the keys, only the tone indicated on the screen is sounded.

# **MEMO**

**Strings 1** When you select an internal song or music file that includes the lyrics data, **Lyric** appears in the Basic screen. Touch this to display the lyrics.

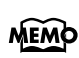

When you touch Octave <-><+> on the tone selection screen, the pitch of the keyboard's sound is changed in octave units. To learn more, see ["Shifting the Keyboard](#page-26-0)  [Pitch in Octave Steps \(Octave](#page-26-0)  [Shift\)" \(p. 27\).](#page-26-0)

# **MEMO**

You can change the balance of the right-hand and Layer Tone volume. For instructions, see "Adjusting the Volume [Balance for Each Performance](#page-51-2)  [Part \(Part Balance\)" \(p. 52\).](#page-51-2)

# <span id="page-25-0"></span>**Playing Different Tones with the Left and Right Hands (Split)**

Dividing the keyboard into right-hand and left-hand areas, then playing different sounds in each section is called "split performance." The boundary key is called the "split point."

The split point key is included in the left-hand keyboard area. Each time power to the keyboard is turned on, the split point is reset to "F#3."

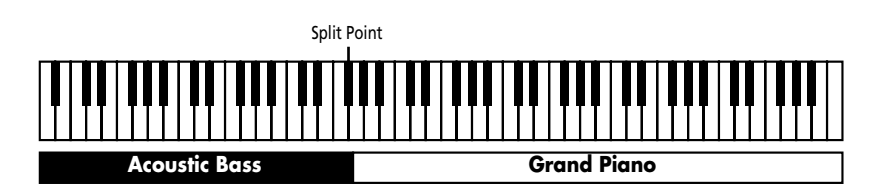

**1. At the Basic screen, touch <Split>.**

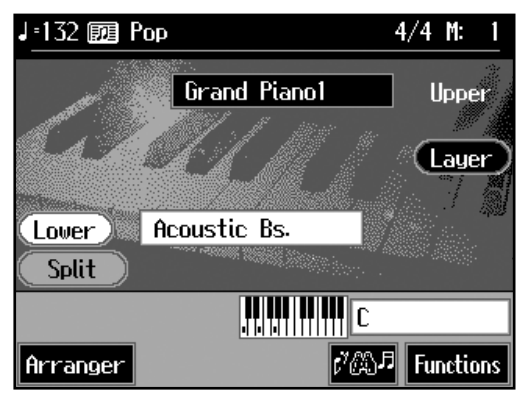

The tone sounding prior to the split performance is played in the right-hand section of the keyboard, and the tone indicated at the left of the screen is played in the lefthand section of the keyboard.

Here, the tone appearing at the right part of the display is called the "Upper tone," and the tone appearing at the left part of the display is called the "Lower tone."

# **Changing the Tones**

- **2. Touch the name of the tone to be changed.**
- **3. Press a Tone button to select the tone [\(p. 21\)](#page-20-0).**
- **4. When you have selected the tone, touch <Exit>.**

The display returns to the Basic screen.

# **Cancelling the Split**

**5. Touch <Split>.**

The <Split> icon is dimmed, and the Split performance is cancelled. When you play the keys, only the tone indicated on the screen is sounded.

# MEMO

You can change the split point; refer to ["Changing the](#page-124-2)  [Keyboard's Split Point \(Split](#page-124-2)  [Point\)" \(p. 125\)](#page-124-2).

# MEMO

When you select an internal song or music file that includes the lyrics data, **Lyric** appears in the Basic screen. Touch this to display the lyrics.

# **MEMO**

When you touch Octave <-> <+> in the tone selection screen, the pitch of the keyboard's sound is changed in octave units. To learn more, see ["Shifting the Keyboard](#page-26-0)  [Pitch in Octave Steps \(Octave](#page-26-0)  [Shift\)" \(p. 27\).](#page-26-0)

# MEMO

You can change the volume balance between the upper and lower parts of the keyboard; refer to ["Adjusting the Volume](#page-51-2)  [Balance for Each Performance](#page-51-2)  [Part \(Part Balance\)" \(p. 52\).](#page-51-2)

### **Using Layer and Split Performance Simultaneously**

Turning on either Layer Performance or Split Performance allows you to divide the keyboard into a upper and a lower part and play with two Tones layered in the upper part.

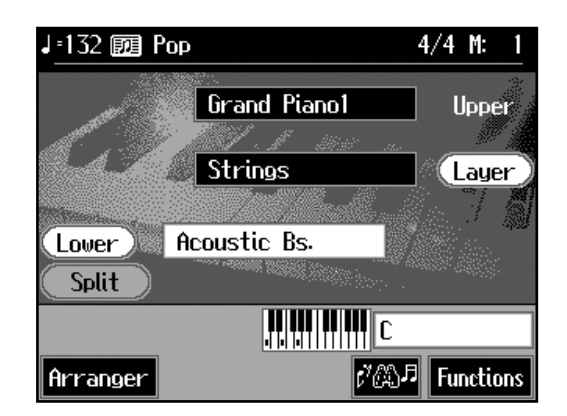

# <span id="page-26-0"></span>■ **Shifting the Keyboard Pitch in Octave Steps (Octave Shift)**

When using Layer performance ([p. 25](#page-24-0)) or Split performance [\(p. 26](#page-25-0)), you can change the pitch of the keyboard's sound in octave units. This function is called "Octave Shift."

For example, when using a Layer performance, you can change the pitch of either. You can make the pitch of the keyboard's Lower part match the pitch of the Upper part during split performance.

**1. On the Basic screen, touch <Layer> or <Split>.**

The KR105 switches to Layer performance or Split performance.

- **2. To apply Octave Shift, touch the name of the tone you've selected.**
- **3. Press the Tone button to display the Tone selection screen.**

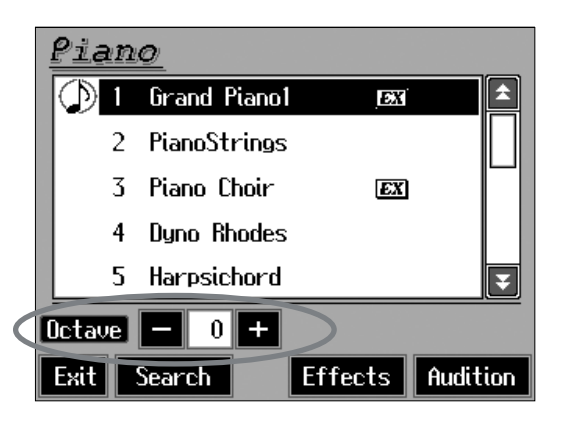

# **4. Touch Octave <–> or <+> in the lower part of the screen to adjust the**

### **pitch of the sound.**

Each time you touch <+>, the pitch is raised one octave.

Each time you touch <–>, the pitch is lowered one octave.

The sound can be changed from two octaves lower than the original sound (–2) to two octaves above the original (+2).

Touch <Exit> to return to the Basic screen or the previous screen.

# MEMO

When the keyboard has been divided into Upper and Lower sections, the damper pedal only affects the Upper section. If you want to sustain the notes of the Lower section, see "Assigning Functions to [Pedals and Performance Pads](#page-125-1)  (Pedal Setting/User [Functions\)" \(p. 126\)](#page-125-1).

# <span id="page-27-1"></span><span id="page-27-0"></span>**Adding Reverberation to the Sound (Reverb)**

Apply a reverb effect to the notes you play with the KR105. Reverb makes it sound as if you are playing in a concert hall.

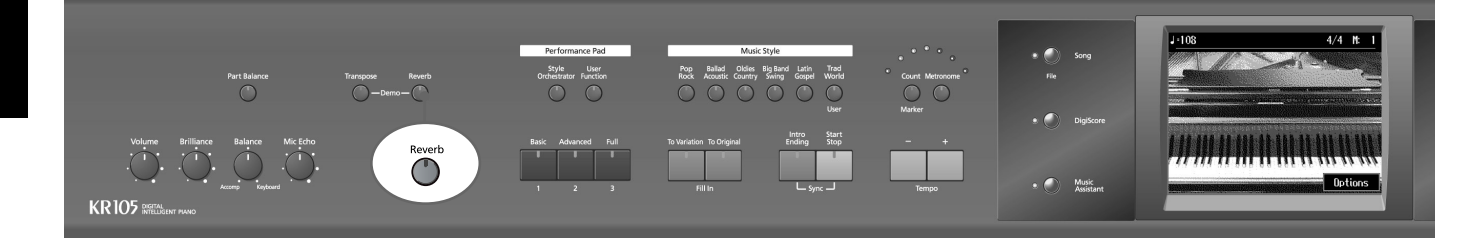

# **1. Press the [Reverb] button and watch the its indicator light up.**

A "Reverb" screen like the one shown below appears.

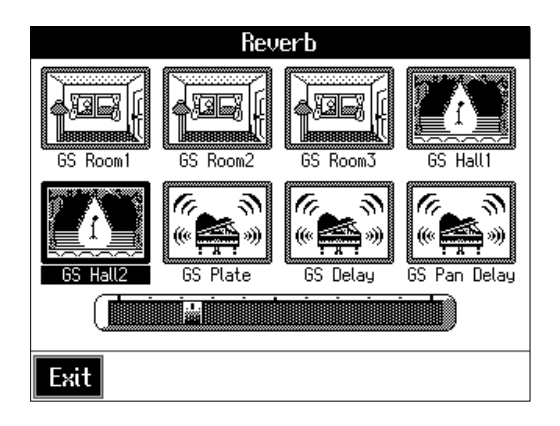

**2. Touch an icon to select the performance space.**

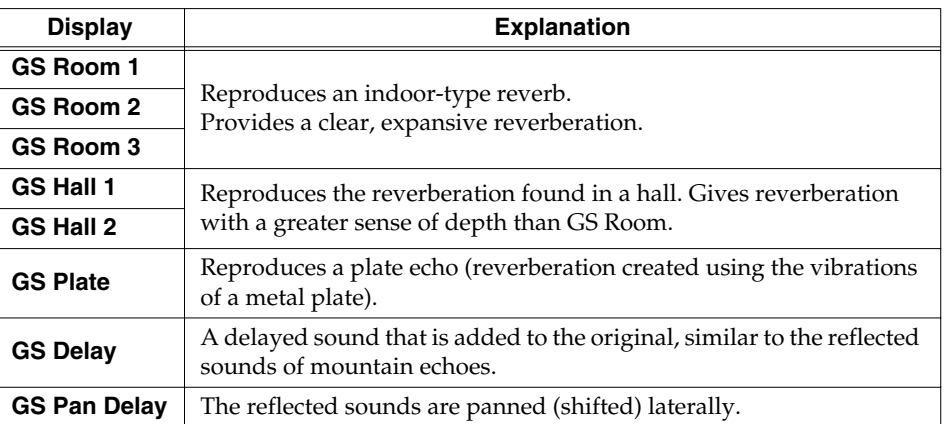

# **3. Touch the slider beneath the icons to adjust the effect selected.**

Touch and slide the knob on the screen to the right for a deeper reverb, and to the left for less.

You can also move the slider with the dial.

When you touch <Exit>, the reverb effect is activated, and you return to the previous screen.

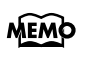

No effect is applied when the slider is moved all the way to the left. In this case, the button's indicator won't light up when you press the [Reverb] button.

# **Cancelling the Effect**

**4. Press the [Reverb] button, and watch the indicator light go out.**

The reverb effect is eliminated.

# <span id="page-29-1"></span><span id="page-29-0"></span>**Applying Effects to the Sound (Effects)**

You can apply a wide range of different effects to the notes you play on the keyboard.

**1. First, press a Tone button to select a Tone ([p. 21](#page-20-0)).**

The Tone selection screen appears.

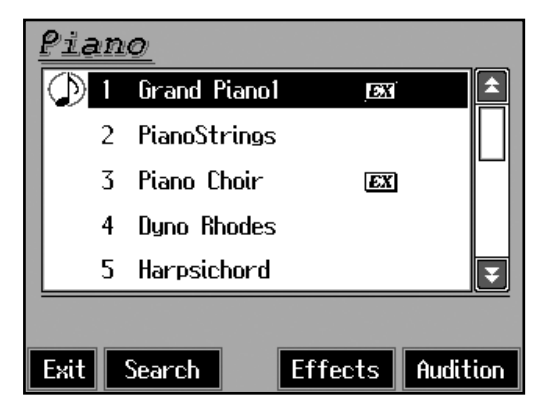

# **2. Then, touch <Effects>.**

The "Effects" screen appears.

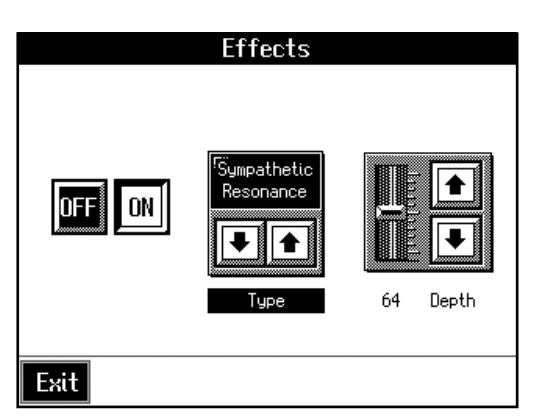

# **Applying Effects to the Sound**

**3. Touch <ON>.**

The effect selected with <Type> will be applied.

# **Selecting the Type of Effect**

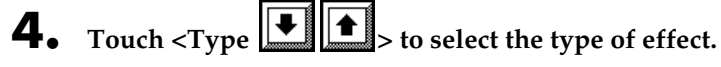

**5.** Touch <Depth> $\boxed{\bullet}$  **to** adjust the amount of effect applied.

The amount increases as the value is raised. You can also move the slider with the dial.

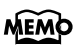

For more on the effect types, refer to the ["Effects List" \(p.](#page-162-1)  [163\)](#page-162-1).

# **NOTE**

You may find effects not being applied to certain parts when different effects are applied to the Upper tone, Layer tone, and Lower tone. In such instances, you can select which effect is to have priority.

### **Cancelling the Effect**

**6. On the "Effects" screen, touch <OFF> to switch off the effect.**

**7. Touch <Exit> to return to the Tone selection screen.**

### **About the Effect Settings**

When the effects is set to ON, the appropriate effect is applied for the currently selected sound. You can also apply different effect types to each tone (except GS tones and tones with the " $\downarrow$ " logo). Although turning off the power returns effects to their initial settings, carrying out Memory Backup ([p. 138\)](#page-137-2) allows you to save and store the settings even after the power is turned off.

# ■ **Enjoying Karaoke Performances with Music Files**

- **1. Connect a microphone.**
- **2. Adjust the volume level.**
- **3. Select a song.**

For instructions on how to select songs, refer to ["Playing a Song" \(p. 54\)](#page-53-2).

- **4. Adjust the tempo as required with the Tempo [-] [+] buttons.**
- **5. If necessary, change the key of the song (Transpose: [p. 73](#page-72-1)).**

When you press the  $[\triangleright$ / $\blacksquare$  (Play/Stop)] button, the accompaniment starts playing. Sing along with the accompaniment.

When you play back a Music File with lyrics, the lyrics appear on screen.

**6.** Press the  $[\triangleright/\square]$  (Play/Stop)] button to stop the accompaniment.

# **MEMO**

All [Voice] button tones with a "GS" or "J" logo appearing after the tone name have the same effect applied to them. If the effect for one of the tones with the "GS" or " $\sqrt{ }$ " logo is changed, then the effects for the other tones with the "GS" or " $\Box$ " logo are also changed automatically.

## MEMO

Commercial music files designed for "karaoke" singalong are also available. Consult your KR105 dealer when purchasing music files. Refer to ["Music Files That the](#page-167-2)  [KR105 Can Use" \(p. 168\).](#page-167-2)

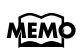

You can stop lyrics from being displayed. Refer to ["Hiding](#page-140-5)  [the Lyrics \(Lyrics\)" \(p. 141\).](#page-140-5)

# <span id="page-31-1"></span><span id="page-31-0"></span>**Using the Metronome**

The KR105 features a built-in metronome. During playback of the song and accompaniment, the metronome plays at that tempo and beat.

# MEMO

During playback of a song, or when performing with automatic accompaniment, the sound of the metronome keeps time with the beat of the song or accompaniment.

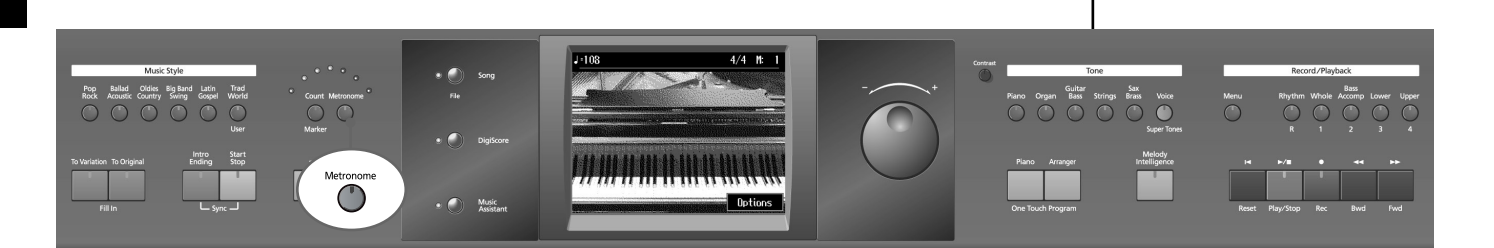

# ■ Using the Metronome

# **1. Press the [Metronome] button and watch the indicator light up.**

You will hear the metronome.

The following "Metronome screen" appears.

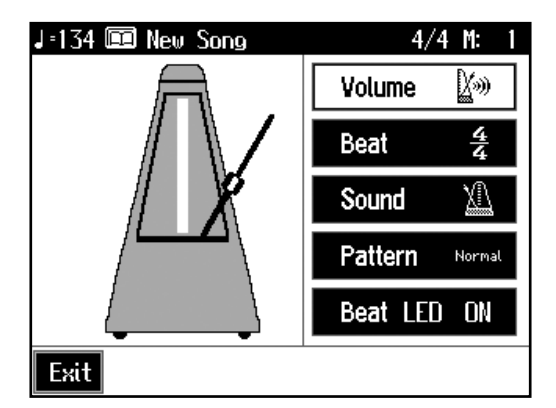

You can touch <Exit> to have the metronome continue to play while you return to the previous screen.

### **Stopping the Metronome**

**2. Press the [Metronome] button once more, and the indicator light goes out.**

# ■ **Changing the Metronome Settings**

## ❍ **Adjusting the Tempo**

You can adjust the tempo of the metronome. The tempo of the metronome changes automatically if you use an automatic accompaniment or play back a song.

# **1. Press the Tempo [-] or [+] buttons to adjust a tempo.**

You can adjust the metronome tempo over a range of  $J = 10-500$ . Pressing the Tempo [-] and [+] buttons simultaneously returns the selected song accompaniment to the basic tempo.

# ❍ **Changing the Beat of the Metronome**

- 1. On the Metronome screen, touch <Beat>.
- **2. Select the beat with the dial.**

### ❍ **Changing the Volume**

The volume of the metronome can be adjusted to ten different levels.

**1. On the Metronome screen, touch <Volume>.**

# **2. Set the volume with the dial.**

Choosing  $s$  sets the volume to the lowest level, and choosing  $s$  sets it to the highest level.

Choose  $\bigotimes_{m=0}^{\infty}$  OFF to silence the metronome sound.

# ❍ **Changing the Type of Sound**

You can change the sound the metronome makes. The ["Normal sound"](#page-32-0) (see below) is selected when the KR105 is powered up.

**1. On the Metronome screen, touch <Sound>.**

# **2. Select the sound with the dial.**

<span id="page-32-0"></span>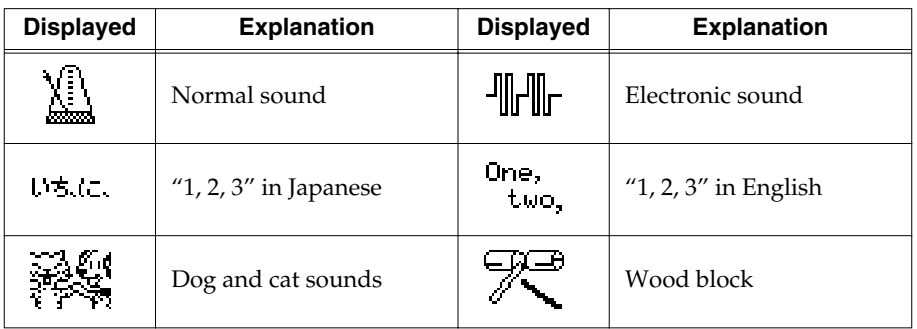

MEMO

When  $\frac{1}{4}$  is selected, only the upbeat will sound.

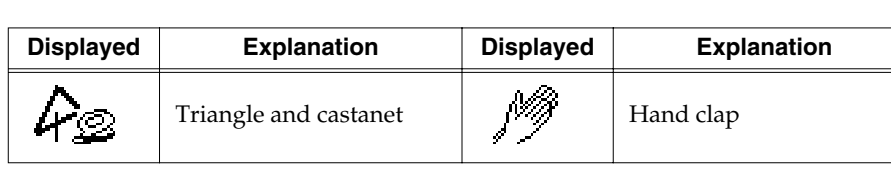

❍ **Changing How the Metronome Beat (Pattern) Sounds**

You can set the metronome to play at even smaller intervals.

# **1. On the Metronome screen, touch <Pattern>.**

**2. Select the pattern with the dial.**

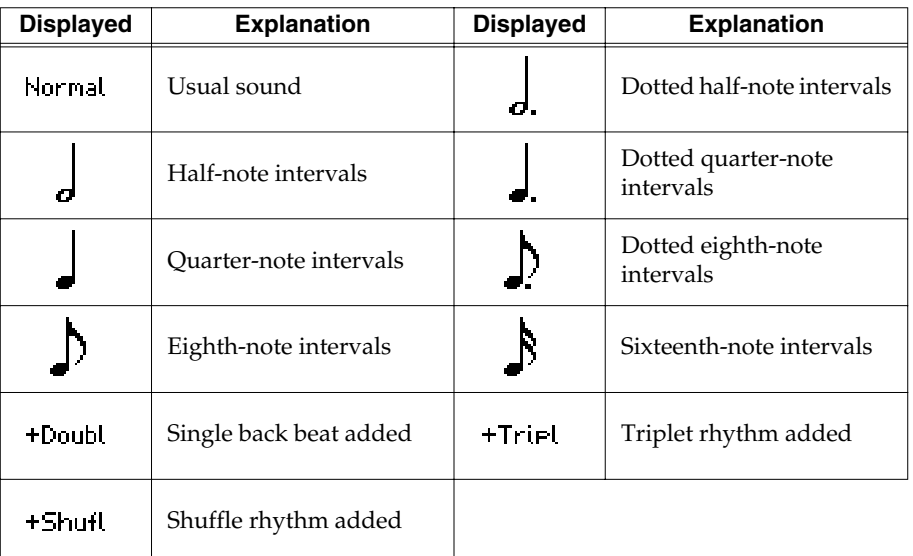

# ❍ **Turning Off the Beat Light (Beat Indicator)**

The beat light flashes in time with the metronome, accompaniment Styles, and song tempos, but you can set it so that it stays off at all times.

- **1. Touch <Beat LED> in the Metronome screen.**
- **2. Select OFF (Beat Indicator off) with the dial.**

# <span id="page-34-0"></span>**2. Automatic Accompaniment**

# <span id="page-34-1"></span>**Music Styles and Automatic Accompaniment**

### **What is automatic accompaniment?**

Automatic accompaniment is a function that provides you with accompaniment in a variety of musical genres, just by specifying chords in the left hand. Automatic accompaniment lets you play with an orchestra, even when performing alone! Press the One Touch Program [Arranger] to recall optimum settings for this function.

### **What Are Music Styles?**

Accompaniment patterns in various musical genres are called "Music Styles."

There are many different kinds of music around the world, and each has its own unique features. What gives jazz or classical music their unmistakable sounds are a unique combination of elements like instrumentation, melody, and phrasing, which interact to create the musical character.

### **Elements of Music Styles**

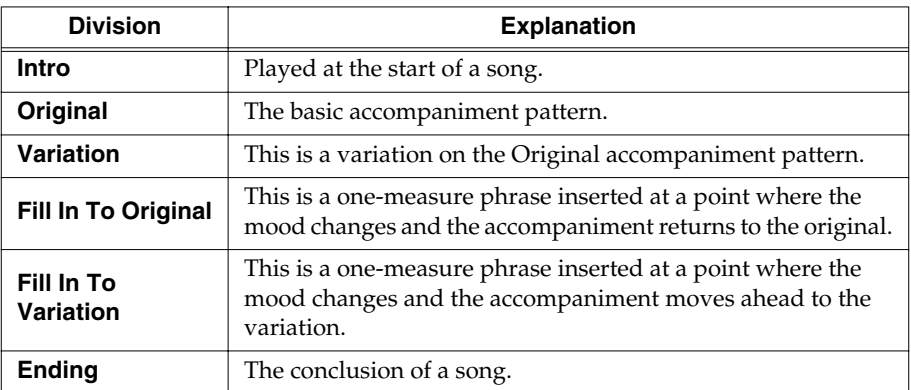

A Music Style consists of a set of six patterns called "divisions."

In addition, Music Styles may contain some or all of the following partsfff: "Rhythm," "Bass," "Accompaniment 1," "Accompaniment 2," "Accompaniment 3," "Accompaniment 4," "Accompaniment 5," and "Accompaniment 6."

# MEMO

For instructions on playing the automatic accompaniment, refer to ["Selecting Music Styles](#page-38-0)  [\(Music Style Buttons\)" \(p. 39\)](#page-38-0).

# <span id="page-35-1"></span><span id="page-35-0"></span>**Performing Using Automatic Accompaniment (One-Touch Arranger)**

Here's how to create the settings for Automatic Accompaniment.

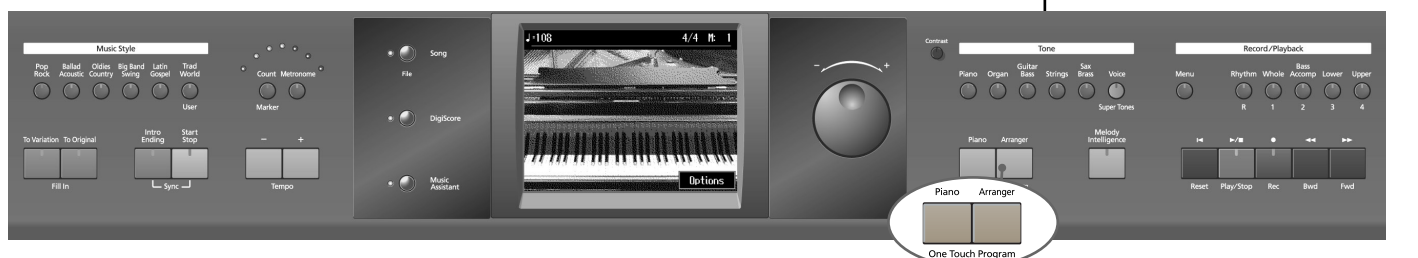

# **1. Press the One Touch Program [Arranger] button.**

The Basic screen like the one shown below appears.

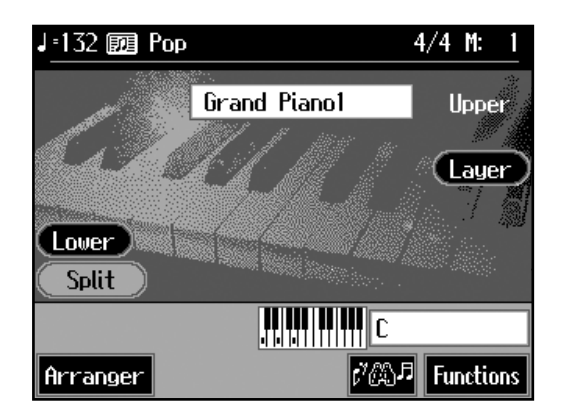

Observe the settings:

- The keyboard is split into left- and right-hand parts, with accompaniment chords specified for the left-hand side of the keyboard.
- A tone appropriate for the selected Music Style is chosen.
- The tempo and beat for the selected Music Style is set.

# **2. Play a chord on the Lower-part of keyboard.**

The accompaniment begins, starting from the intro. Play chords with the left hand, and the melody with the right. When you change chords in the left hand, the accompaniment also changes.

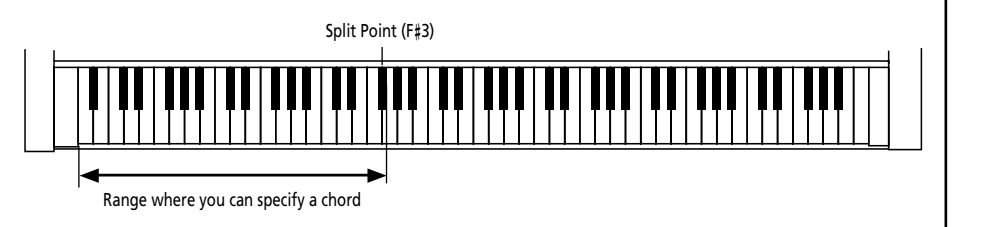

# **3. Press the [Intro/Ending] button.**

After the ending plays, the accompaniment stops.

# MEMO

 $\langle \{\} \rangle$  appears in the Piano screen or Basic screen when headphones are connected..

# MEMO

Normally, when you change a Music Style, the tempo and tone change to selections that go well with the selected Music Style. If you do not want to change the tempo and tone, refer to ["Changing Music](#page-124-3)  [Styles Without Changing the](#page-124-3)  Tone or Tempo (One Touch [Setting\)" \(p. 125\)](#page-124-3).

# MEMO

For instructions on selecting Music Styles, refer to ["Selecting Music Styles \(Music](#page-38-0)  [Style Buttons\)" \(p. 39\).](#page-38-0)

# **MEMO**

For instructions on starting and stopping the accompaniment, refer to ["Starting and Stopping the](#page-42-0)  [Accompaniment" \(p. 43\).](#page-42-0)

# MEMO

You can change the range in which chords are played. Please refer to ["Changing the](#page-124-2)  [Keyboard's Split Point \(Split](#page-124-2)  [Point\)" \(p. 125\)](#page-124-2).
# ■ **About Chords**

A chord is produced when several notes are played simultaneously. Chords are indicated by the pitch of the fundamental note of the chord (the root) and the chord type, which is determined by the other notes of the chord.

For example, the C m chord is expressed in terms of the root note "C" and the chord type "m" (minor). C m is made up of the three notes "C," "Eb" and "G."

"C m" is indicated as the chord name on the Basic screen.

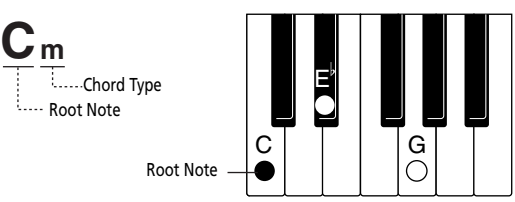

All chord roots are indicated as a letter, sometimes with  $\sharp$  or  $\flat$  added, and correspond to the notes shown below.

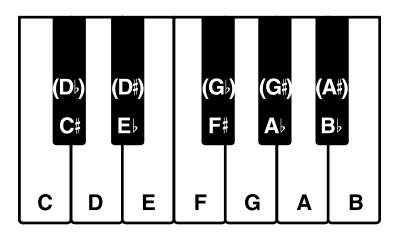

# ■ **Playing Chords with Simple Fingering (Chord Intelligence)**

"Chord Intelligence" is a feature that chooses the accompaniment chords the moment you play a key.

To play a "C" chord, for example, you normally have to play the three keys C, E, and G. But with Chord Intelligence, you only have to press the C key to start a "C" chord accompaniment.

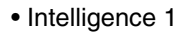

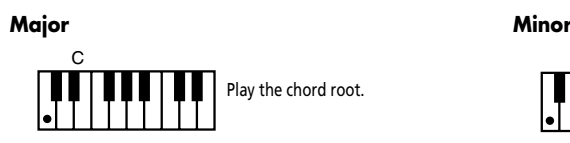

### **Seventh**

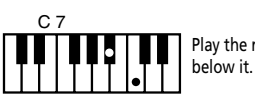

Play the root and the second key

#### **Major Seventh Diminished**

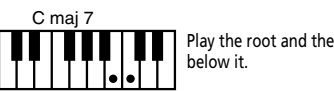

Play the root and the first key

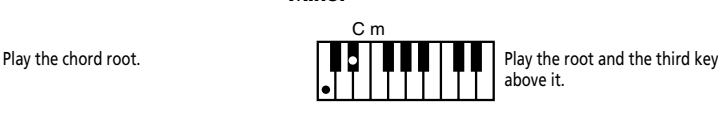

#### **Minor Seventh**

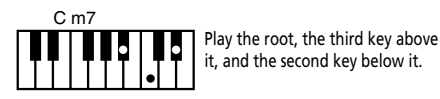

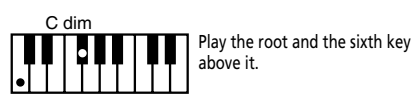

MEMO

Normally, settings used for the Chord Intelligence function are selected, but there may be settings that are not used. You can also change the rules governing how chords are played. For more information, see ["Changing How Chords](#page-127-0)  [Are Played and Specified](#page-127-0)  [\(Arranger Config\)" \(p. 128\).](#page-127-0)

#### **MEMO**

For more information about chord fingering, refer to the ["Chord List" \(p. 164\)](#page-163-0).

# ■ **Viewing Chord Fingerings (Chord Finder)**

Whenever you are not sure how a certain chord is fingered, you can display the notes of the chord on the screen.

1. On the Basic screen, touch < $\frac{1}{2}$ .

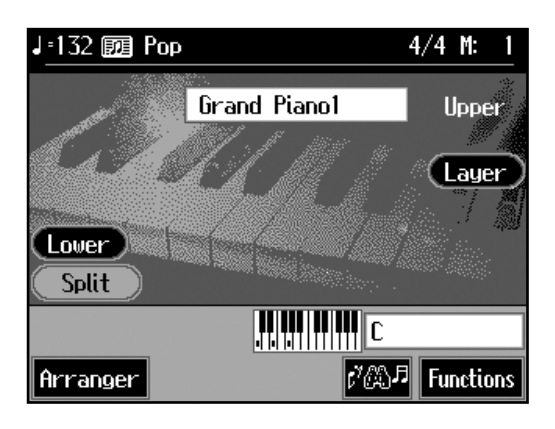

# **2. Touch the root of the chord you want to learn about.**

The chord fingering appears on screen.

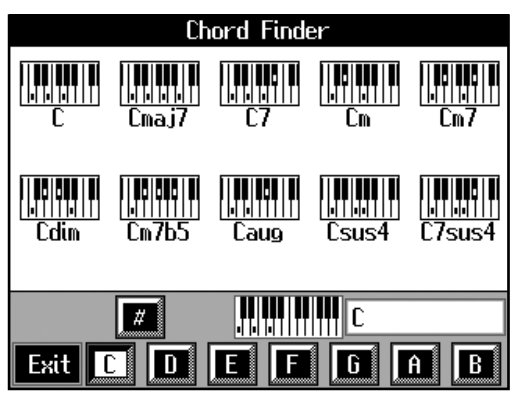

For example, if you wanted to see the fingering for a C# chord, you would touch <C>, then touch  $<$ # $>$ .

Touch <Exit> to go back to the Basic screen.

# <span id="page-38-0"></span>**Selecting Music Styles (Music Style Buttons)**

You can select a variety of different Music Styles by pressing the Music Style buttons. Four different preset styles are assigned to the Music Style.

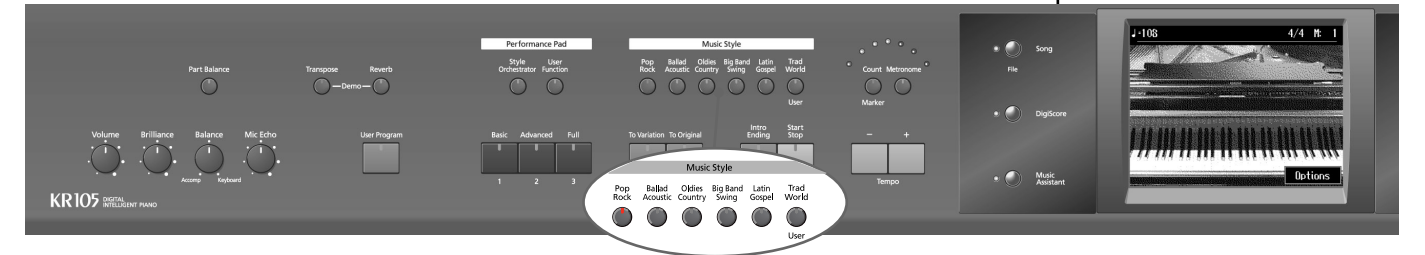

### **1. Press the One Touch Program [Arranger] button.**

# **2. Press one of the Music Style buttons to select the Music Style group.**

Watch the indicator button light up.

Five of the Music Styles included in that group are displayed on the screen.

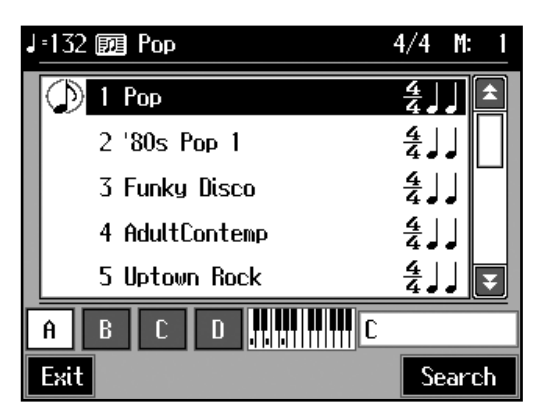

This screen is called the "Style Selection screen."

Touch and drag up and down in the scroll bar to scroll through the screen and display other styles.

Touch the page icons  $\langle \rangle \langle \rangle$   $\langle \rangle$   $\langle \rangle$   $\langle \rangle$  to change pages.

You can touch <Search> to find Styles that match the selected criteria ([p. 40](#page-39-0)).

# **3. Touch a Music Style name to select the Music Style.**

You can use the dial to automatically switch pages and select Styles.

# **4. Touch Preset <A>, <B>, <C>, or <D> in the lower part of the screen.**

When the Music Style is selected, Preset A is selected.

When any of the Presets from <A> through <D> are selected, the Music Style tempo, Upper Tone, Style Orchestrator settings [\(p. 48](#page-47-0)) and other settings change.

# **5. Touch <Exit>.**

The display returns to the Basic screen.

When you play a chord in the left-hand part of the keyboard, the selected Music Style is automatic.

### MEMO

For more on the Music Style names, refer to the separate "Music Style List".

<span id="page-39-0"></span>You can search for Music Styles that match the tempo of the song, musical genre, or other criteria you set.

You can also search Music Styles using the first character of the Style names.

### **1. Press one of the Music Style buttons.**

### **2. Touch <Search>.**

The following "Style Search screen" appears.

#### **Condition Search screen Condition Search screen**

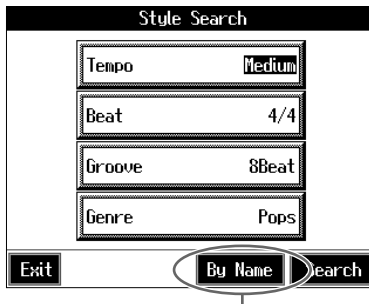

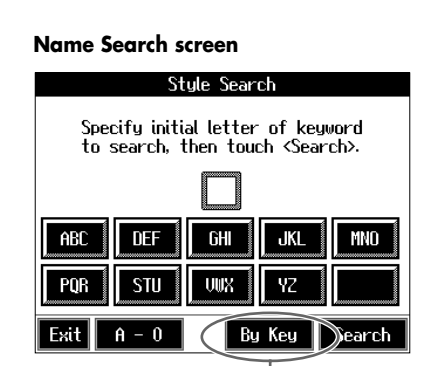

Touch here to switch these screens.

#### ❍ **Searching by Conditions**

**3. Touch the parameter you want to set, then use the dial to select the search conditions.**

# **4. Touch <Search>.**

The search results appear in the display. Touch a Music Style name to select a Music Style. Touch <Exit> to return to the Style Search screen.

#### ❍ **Searching by Music Style Name**

### **3. Touch <By Name>.**

Touch <By Key> to return to the Condition Search screen.

# **4. Decide which character you'll use for the search.**

The selected character appears in the middle of the screen. Enter the character you are searching for. For example, touching <ABC> in succession cycles you through the available choices in that character group  $(^{\prime\prime}$ A"→"B"→"C"...).

Touch <A-0> to toggle between alphabets and numerals.

# **5. Touch <Search>.**

The search results appear on the display. Touch a Music Style name to select a Music Style. Touch <Exit> several times to return to the Basic screen or the previous screen.

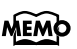

Only the KR105's internal Music Styles are searchable.

### **MEMO**

In a condition search, the KR105 looks for Music Styles satisfying all of the selected search criteria.

# ■ Selecting Music Styles on Disks

You can play other User Styles saved to floppy disks or User memory [\(p. 121\)](#page-120-0).

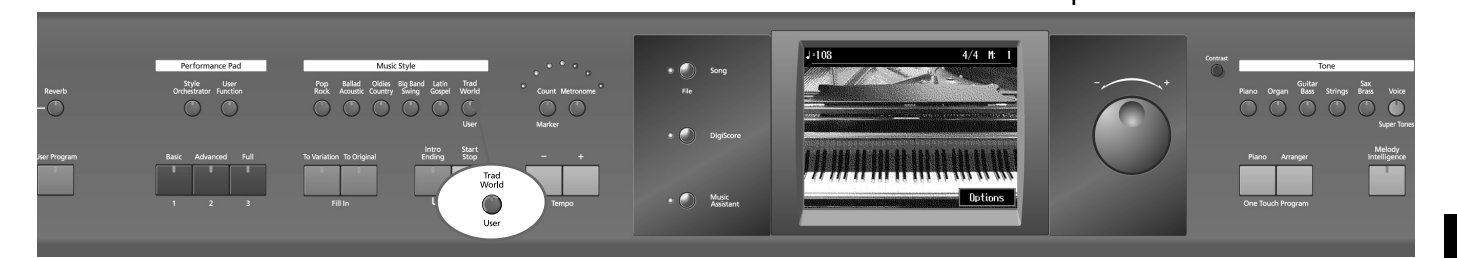

- **1. Insert the floppy disk into the disk drive [\(p. 85](#page-84-0)).**
- **2. Press the Music Style [User] button.**

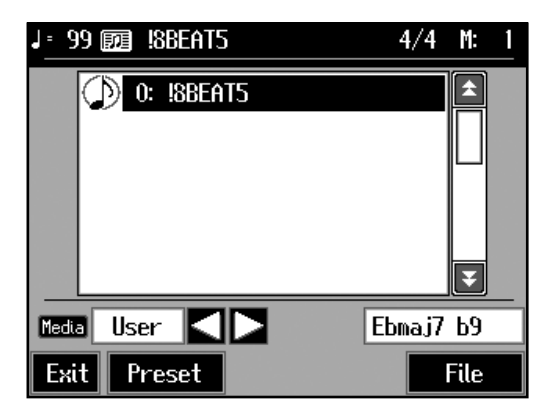

When you select "User" or "Disk" using the arrows next to the "Media" field, the screen for selecting user memory or disk Styles appears.

When you touch <Preset>, the screen for selecting "Trad/Kids" Music Styles appears.

# **3. Select "Disk" using the "Media" arrow fdields.**

The Music Styles saved on the disk are displayed. When you select "Media–User", the Music Styles stored in User memory are displayed.

**4. Select a Music Style, and touch the Music Style name.**

# **5. Press the One Touch Program [Arranger] button.**

You can now perform in the selected Music Style. Music Styles selected from floppy disks are stored until the power is turned off. Even after ejecting the floppy disk, by pressing the Music Style [User] button, you can perform using the most recently selected Music Style.

### MEMO

If you're using the disk drive for the first time, be sure to read ["Important notes" \(p. 5\).](#page-4-0)

### MEMO

You can save multiple user Styles to user memory. Take a look at ["Saving a User Style"](#page-120-0) [\(p. 121\).](#page-120-0)

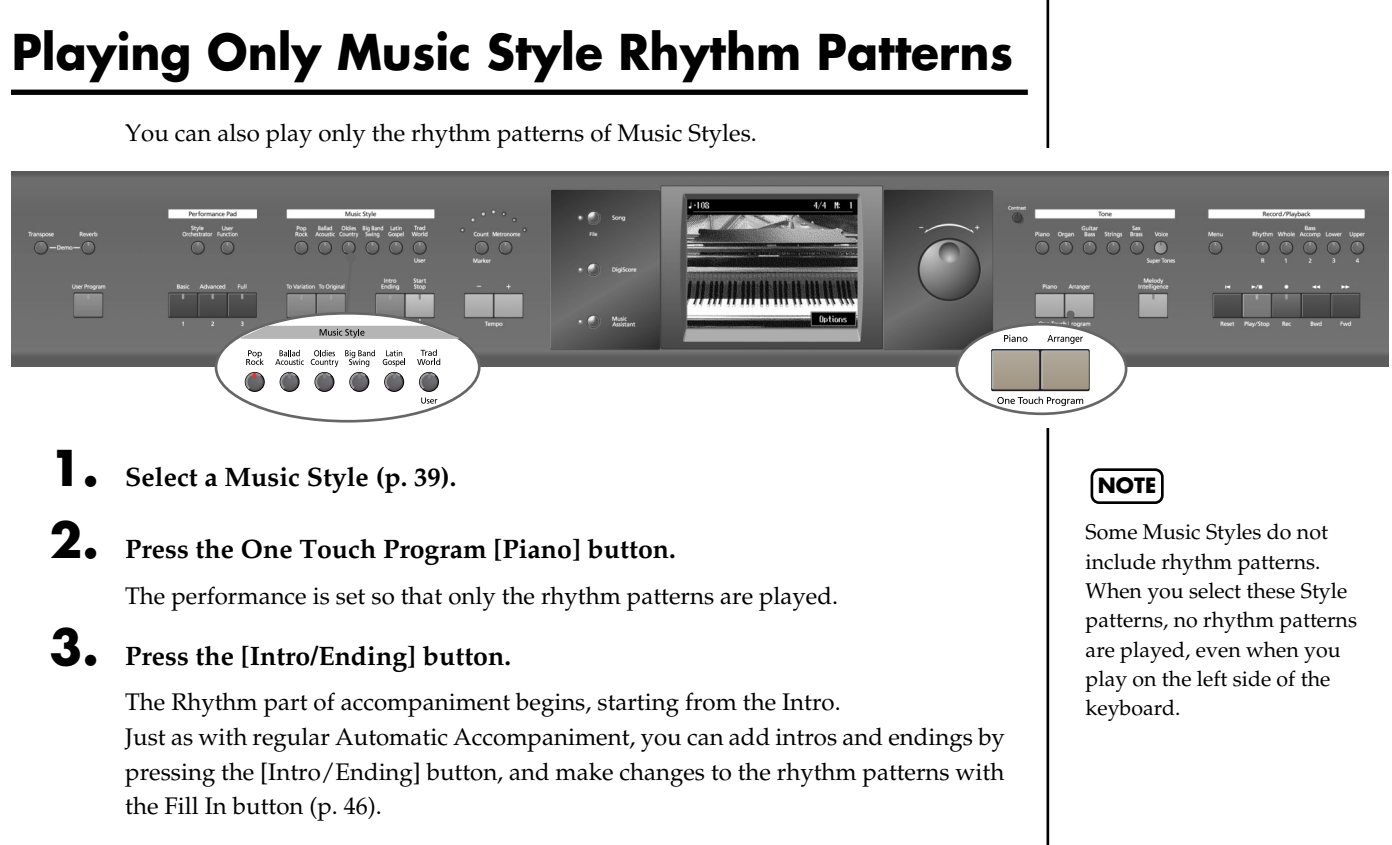

# **Adjusting the Accompaniment Tempo**

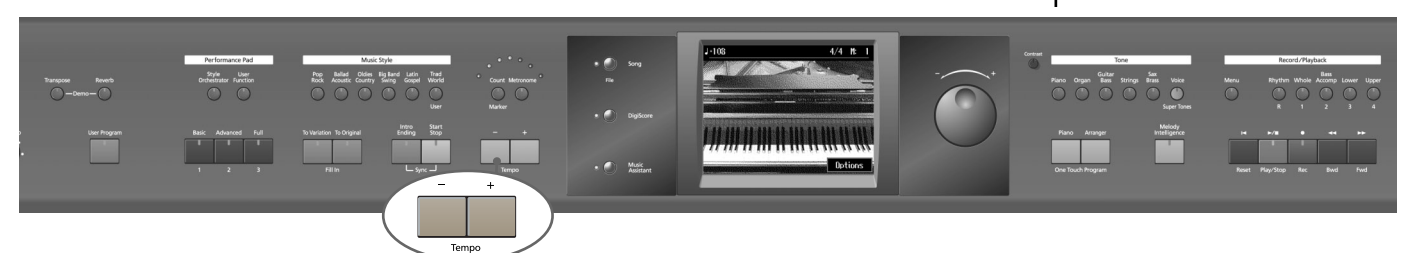

When the Basic screen is displayed, you can use the Tempo  $\lceil - \rceil + \rceil$  buttons or the dial to change the tempo.

The tempo is indicated on the upper left of the screen.

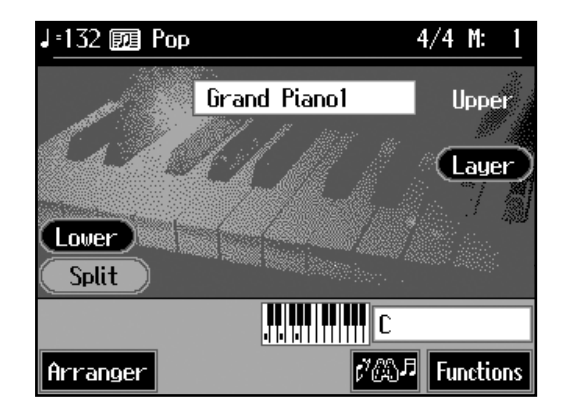

Pressing the Tempo [-] [+] buttons simultaneously returns the selected Music Style or song to the basic tempo.

You can change the tempo of Automatic Accompaniment even while the accompaniment is playing.

**Automatic Accompaniment**

Automatic Accompaniment

# **Starting and Stopping the Accompaniment**

Pressing the One Touch Program [Arranger] button activates Sync Start for the accompaniment (which starts the accompaniment simultaneously when you play on the lower section of the keyboard), and automatically sets an appropriate intro for the accompaniment. You can also change the way the accompaniment starts and stops.

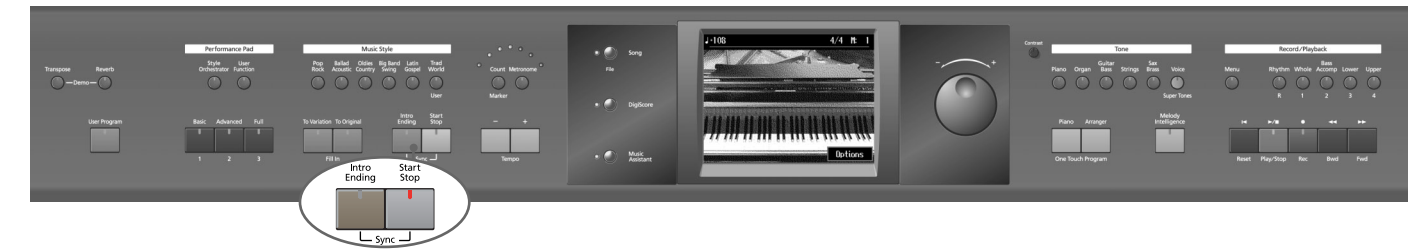

# ■ **Having the Accompaniment Start Simultaneously When You Play the Keyboard (Sync)**

**1. Press the [Intro/Ending] button and [Start/Stop] button simultaneously, causing the indicators of both buttons to flash.**

The Sync Start settings go into effect.

**2. Play a chord on the lower-part of keyboard.**

As you play the keys, the intro and accompaniment begins simultaneously.

#### ❍ **Changing the intro**

<1>: Normal intro <2>: Short Intro

When set for Sync Start (the indicators of both the [Intro/Ending] button and [Start/ Stop] button are flashing), you can use the following procedure to change the intro, or prevent the intro from playing.

#### **Starting without an intro**

#### **Press the [Intro/Ending] button and watch the indicator go out.**

Now when you play a chord with the keyboard, the accompaniment starts without the intro.

**On the Basic screen, touch <Arranger> to select the following page:**

#### **To start with a short intro added**

·132 國 Pop  $4/4$ M: Intri  $\overline{2}$  $\overline{a}$ c A в D l/∕AB Basic Leading Bass Options **MEMO** 

Sync Start is set immediately after the One Touch Program [Arranger] button is pressed.

#### **Select the Intro/Ending Type <2>.**

Now when you specify a chord with the keyboard, a short intro is played, and the accompaniment starts.

#### ❍ **Starting at the press of a button**

# **1. Press the [Intro/Ending] button and [Start/Stop] button simultaneously, and the indicators lights go out.**

The Sync Start function is cancelled.

# **2. Play a chord on the lower part of keyboard.**

Choose the chord to be played when the accompaniment begins playing.

# **3. Press the [Intro/Ending] button or the [Start/Stop] button.**

When you press the [Intro/Ending] button, the intro plays, and the accompaniment starts. When you press the [Start/Stop] button, the accompaniment starts without the intro.

#### <span id="page-43-0"></span>**Chord Tones and Bass Tones**

When you play the keys in the left-hand side of the keyboard while the [Start/Stop] button's indicator is not lit, chords play. This note is called the "Chord Tone," and the root of the chord being played at the same time is called the "Bass Tone."

## ■ **Stopping Automatic Accompaniment**

#### ❍ **Stopping with an Added Ending**

# **1. Press the [Intro/Ending] button.**

An ending plays and the Automatic Accompaniment stops.

#### **To stop with a short Ending**

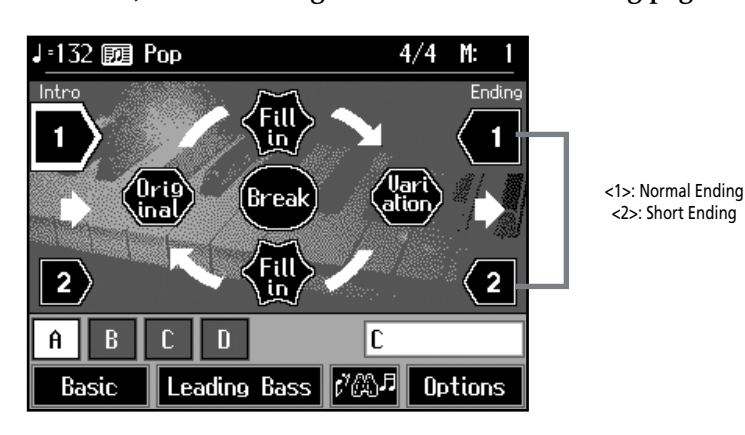

**On the Basic screen, touch <Arranger> to select the following page:**

**Select the Intro/Ending Type <2>.**

MEMO

You can change the sound of the chord tone and bass tone. Take a look at ["Changing How](#page-127-0)  Chords Are Played and [Specified \(Arranger Config\)"](#page-127-0) [\(p. 128\).](#page-127-0)

**44**

Now a short Ending is played, and the accompaniment stops.

#### ❍ **Stopping at the Same Time the Button is Pressed**

**1. Press the [Start/Stop] button.**

The Automatic Accompaniment stops as soon as you press the button.

### ■ **Having a Count Sound Play at the End of the Intro (Countdown)**

If an intro plays before your performance, you can have a count-in sound played to the end of the intro, helping you hear when to start playing.

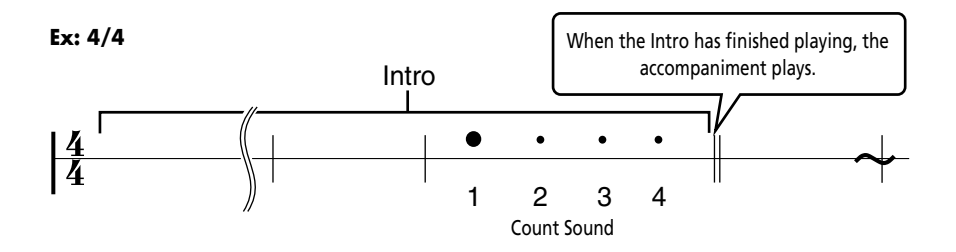

**1. Press the [Count/Marker] button and watch the indicator light up.**

The following "Countdown settings screen" appears.

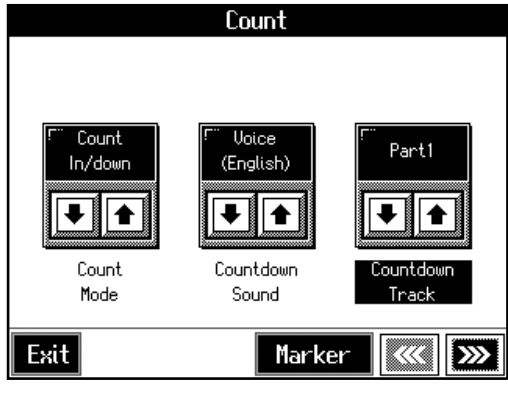

**2.** Touch <Count Mode>  $\boxed{\bullet}$  **to** set this to "Count Down" or "Count

**In/Down."**

When you press the One Touch Program [Arranger] button, the performance starts, and the countdown sound plays at the end of the intro.

#### ❍ **Cancelling the Countdown**

**3. Press the [Count/Marker] button and the indicator light goes out.**

#### MEMO

For more about settings on the Countdown screen, refer to ["Changing the Settings for the](#page-130-0)  [Count" \(p. 131\).](#page-130-0)

# <span id="page-45-0"></span>**Modifying an Accompaniment**

When you use Automatic Accompaniment, you can easily add Fill Ins to the accompaniment patterns, change arrangements, and make other changes.

### ■ **Changing the Accompaniment Pattern (Fill In Buttons)**

There are two accompaniment patterns: the Original, and a Variation. In addition, a fill-in (or short phrase) is added at the points where the accompaniment patterns change, which adds more interest to the song. It can be effective to use the simpler original pattern for the first half of the song, and the variation pattern for the second half.

#### **What's a "Fill In"?**

A short improvisational phrase inserted at the bar line is called a "Fill In." The KR105 automatically plays the appropriate phrase for the selected Music Style.

### MEMO

You can add variation to the Automatic Accompaniment by assigning different functions to the Performance Pads and pedals. For more information, see ["Assigning Functions to](#page-125-0)  [Pedals and Performance Pads](#page-125-0)  (Pedal Setting/User [Functions\)" \(p. 126\)](#page-125-0).

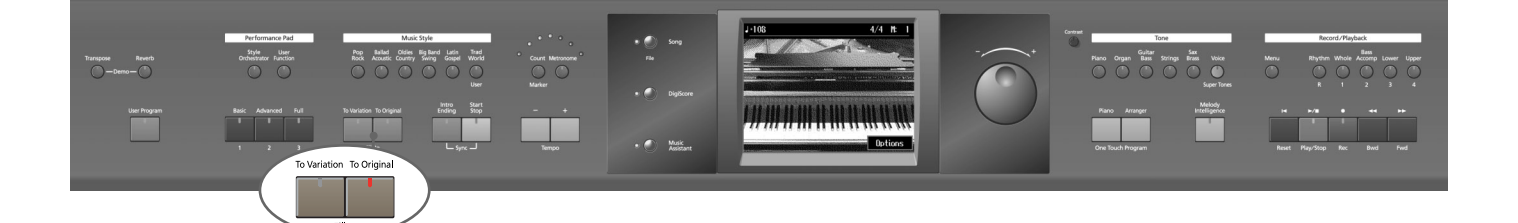

#### **Press the Fill In [To Variation] button and watch the indicator flash.**

The instrument is set so that the variation performance pattern is played.

#### **Press the Fill In [To Original] button and watch the indicator flash.**

The instrument is set so that the original performance pattern is played. Pressing these buttons during a performance inserts a one-bar fill-in at the appropriate place and time.

#### **Adding a Fill-in without Changing the Accompaniment Pattern**

You can play only the fill-in, without changing the accompaniment pattern. Press the lit [To Original] or [To Variation] Fill In button during the performance.

# ■ **Changing Accompaniment Patterns in the Screen**

You can change accompaniment patterns in intros, fill-ins, endings, and so on by touching the screen. This lets you enjoy even more advanced performances.

# **1. Press the One Touch [Arranger] button.**

The Arranger basic screen is displayed.

# **2. Touch <Arranger>.**

The following screen appears.

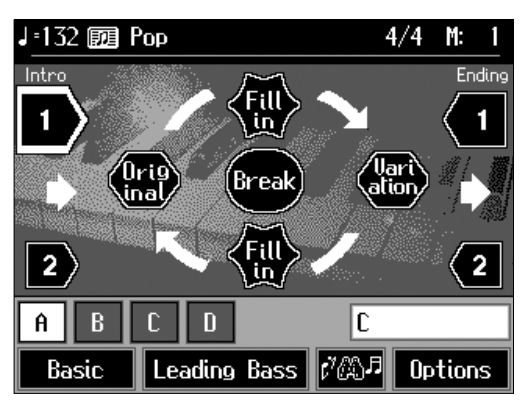

Touch the screen to change the accompaniment pattern.

#### **Leading Bass**

The Leading Bass function allows you to change the way the Arranger reads the chords you play. If <Leading Bass> is off, the Acc Bass partplays the root of the chords that feed the Arranger, while the chords of the ACCOMP 1~6 parts are voiced in such a way as to avoid semitone intervals (for complex chords) that wouldn't sound very nice.

Leading Bass function gives you more artistic license because *you* specify the notes played by the Acc Bass part. Switch on <Leading Bass> for songs that rely on bass rather than on chord patterns (for example  $C - C/B - C/B$ , etc.).

# <span id="page-47-0"></span>■ **Changing the Instrumental Makeup of Music Styles (Style Orchestrator)**

You can change the arrangement of an accompaniment. This function is called "Style Orchestrator." Each Music Style has four different accompaniment arrangements.

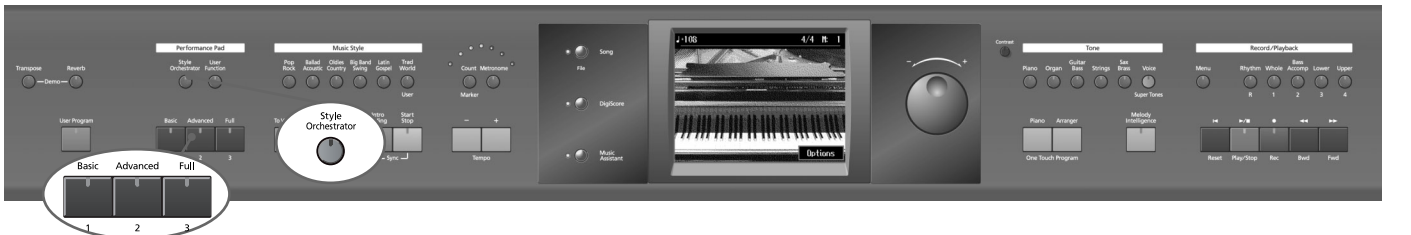

## **1. Press the [Style Orchestrator] button and watch the indicator light up.**

The instrument is set to allow you to change the arrangement with the Performance Pads.

### **2. Press Performance Pad [1]–[3] to change the arrangement for the accompaniment.**

Watch the indicator of the button you pressed light up.

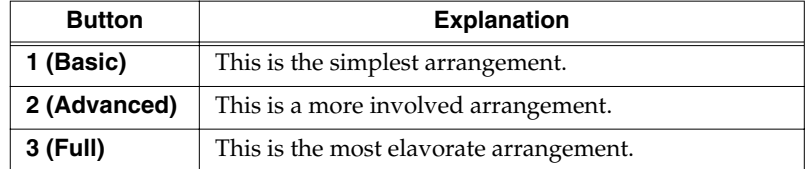

### MEMO

When you press the [User Function] buttons, the [Style Orchestrator] button's indicator goes out, and the function of the Performance Pads changes. For details refer to [p. 66](#page-65-0) and [p. 126.](#page-125-0)

### MEMO

When simple Music Styles are selected, there may be no change in the arrangement even when you use the Style Orchestrator function.

# **Adding Harmony to the Right-Hand Part (Melody Intelligence)**

You can add harmony to the notes you play on the keyboard.

While an Automatic Accompaniment is playing, the matching harmony is automatically added to the notes you are playing with the right hand. This function is called "Melody Intelligence."

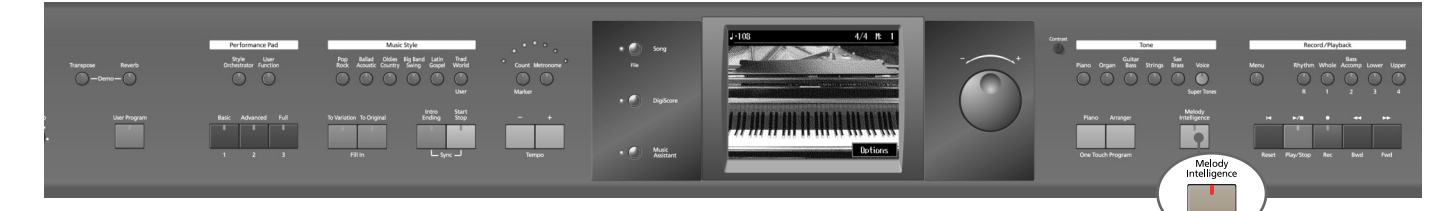

# **1. Press the [Melody Intelligence] button and watch the indicator light up.**

When you play something on the right-hand section of the keyboard, harmony is added.

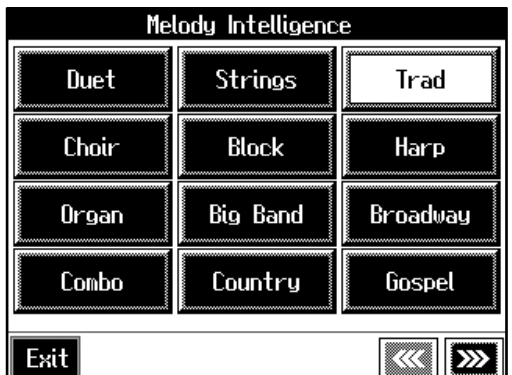

The following "Melody Intelligence screen" appears.

# **2. Select and touch a harmony type.**

Then when you play a melody on the keyboard, a harmony style is automatically added.

When you touch <Exit>, you're returned to the previous screen, while the Melody Intelligence function remains selected.

### **3. Press the [Melody Intelligence] button once more and the indicator light goes out.**

The Melody Intelligence function is cancelled.

### MEMO

With some harmonies, Tones may change automatically. Also, when you play several keys at the same time, in some cases harmony may be added to one note.

# **Playing Sounds in the Left Hand (Lower Tone)**

Normally, when using Automatic Accompaniment in a performance, sounds are not produced by playing the left-hand part of the keyboard. When you touch the <Lower> icon, you can have Tones from the left side of the keyboard play simultaneously with the Automatic Accompaniment.

# **1. Press the One Touch Program [Arranger] button.**

This sets the Automatic Accompaniment.

# **2. On the Basic screen, touch <Lower>.**

Now when you play a chord in the left-hand keyboard area, the notes you play will sound, and the accompaniment chord changes.

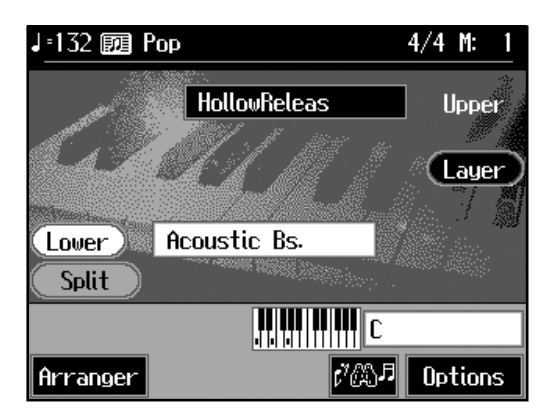

#### **Stopping the Sound in the Left-hand**

# **3. Touch <Lower>.**

The <Lower> icon returns to the original color. The lower Tones stop playing.

# **Playing the Piano with Accompaniment Added (Piano Style Arranger)**

Usually with Automatic Accompaniment, you play chords on the left-hand side of the keyboard and the melody on the right-hand side. Chords can also be recognized over the entire keyboard, allowing you to perform using Automatic Accompaniment without splitting the keyboard. This function is called "Piano Style Arranger."

This makes it possible to add an accompaniment automatically as you play a song by playing chords in the ordinary way, without giving any thought to the location of a keyboard split.

**1. Press the One Touch Program [Arranger] button.**

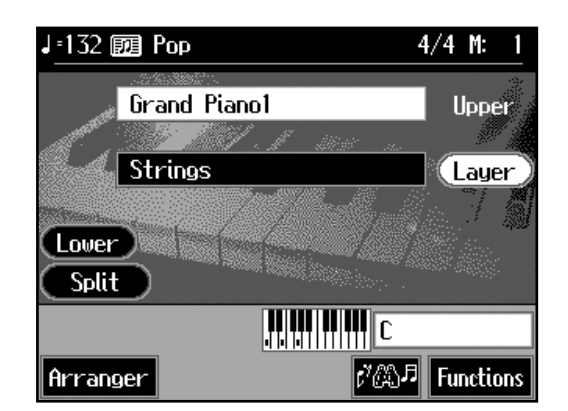

**2. Touch <Split> to turn the Split function off.**

- **3. Select a Music Style ([p. 39\)](#page-38-0).**
- **4. Play the keyboard.**

The accompaniment starts when you play a chord anywhere on the keyboard.

# **Adjusting the Volume Balance for Each Part (Balance)**

You can adjust the volume balance between the accompaniment and the keyboard, and the volume balance for each of the parts in a Music Style.

# ■ **Changing the Volume Balance between the Accompaniment and the Keyboard (Balance Knob)**

You can change the volume balance between a song and accompaniment and the notes you play on the keyboard.

# **1. Adjust the volume balance with the Balance knob.**

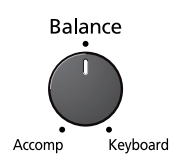

## <span id="page-51-0"></span>■ **Adjusting the Volume Balance for Each Performance Part (Part Balance)**

You can adjust the volume of each performance part in a Music Style, and the balance between parts when playing multiple Tones on the keyboard.

#### **NOTE**

When this knob is turned completely to the Accompaniment side, no sounds from the keyboard are audible, even when the keys are pressed. You can usually leave the knob at the center position.

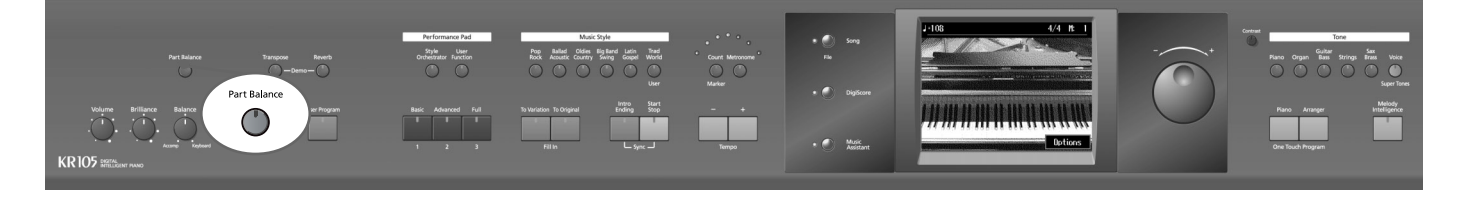

# **1. Press the [Part Balance] button and watch the indicator light up.**

The following "Part Balance screen" appears.

Touch <Accomp> or <Keyboard> to switch the two screens.

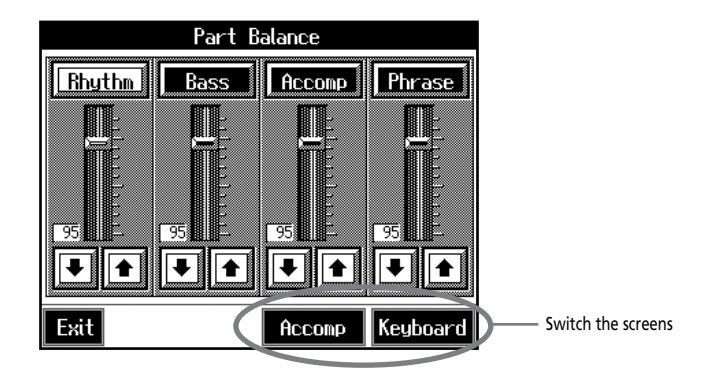

The volume balance between each of the performance parts in the Music Style is indicated.

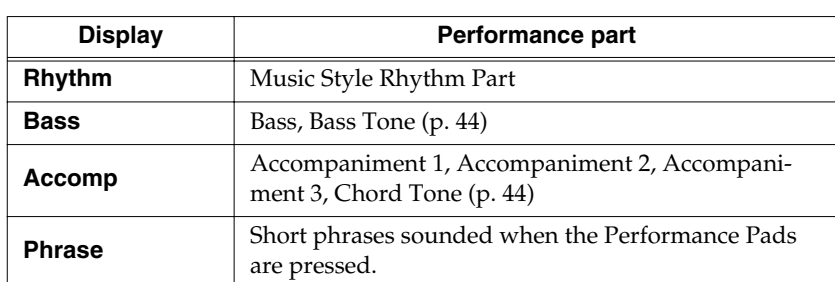

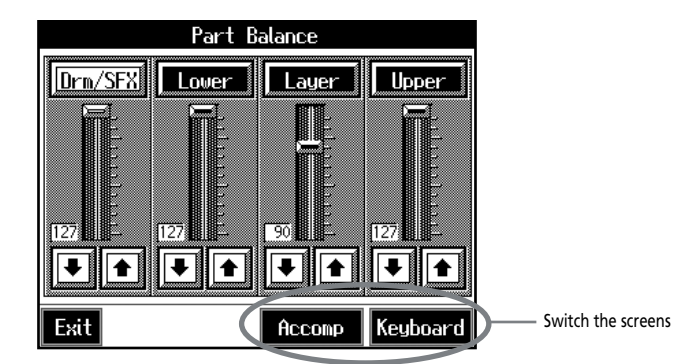

This shows the volume balance between each of the keyboard's Tones when layer performance ([p. 25](#page-24-0)) or split performance [\(p. 26\)](#page-25-0) are used, or the volume balance when using the keyboard to play percussion instruments or sound effects ([p. 22\)](#page-21-0).

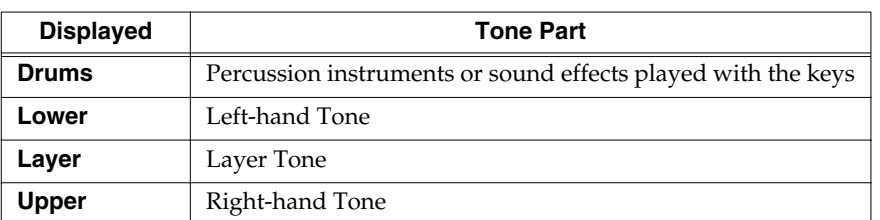

# **2.** Touch each slider **1 1** to adjust the volume balance.

You can also make these adjustments by touching the adjustment sliders and then using the dial.

Touch <Exit> to go back to the previous screen.

# **3. Song Playback**

# <span id="page-53-1"></span><span id="page-53-0"></span>**Playing a Song**

Now, let's try practicing while playing back internal songs, commercial music files, and songs on floppy disk.

You can use rewind or fast-forward to go to any desired measure, and play back from that point.

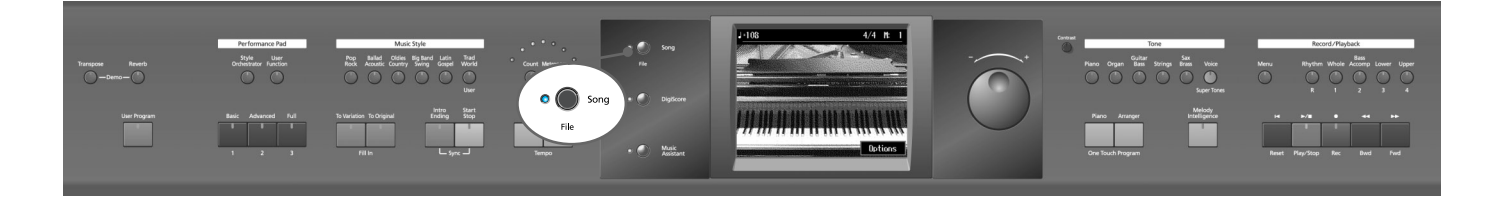

#### **Selecting the Song**

# **1. Press the [Song/File] button.**

The following "Song Selection screen" appears.

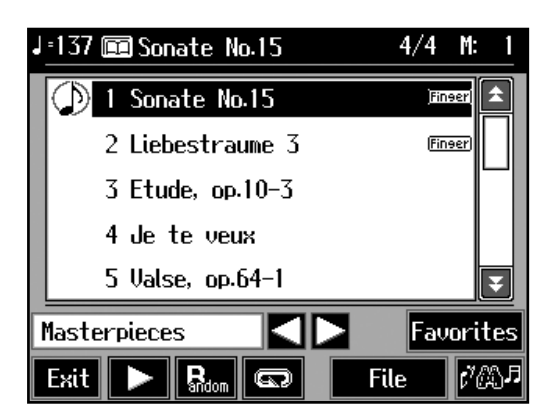

Touch and drag up and down in the scroll bar to scroll through the screen and display other songs.

Touch the page icons  $\left| \frac{\mathbf{A}}{\mathbf{A}} \right| > \left| \frac{\mathbf{B}}{\mathbf{A}} \right|$  to change pages.

Finser : The fingering is included in the notation.

Chord : The chords are indicated in the notation.

**Example :** You can display song lyrics.

When you touch  $\langle \frac{1}{\sinh n} \rangle$ , songs selected from all of the internal songs are played in random order.

When you touch  $\langle \sqrt{|\mathbf{w}|}\rangle$ , all of the songs in the genre you have selected are played in order, starting from the selected song. When the last song is finished, playback resumes from the first song in the genre.

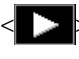

 $\triangleright$ : The selected song is played back. This changes to  $\leq$   $\blacksquare$   $\triangleright$  while the song is played back; playback stops when you touch <  $\Box$  >.

By touching <File>, you can view information about the song [\(p. 141\)](#page-140-0) and save songs ([p. 87](#page-86-0)).

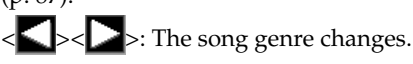

### **MEMO**

If there is recorded song data, the "Delete song" screen appears.

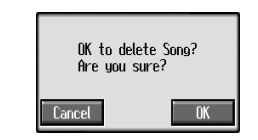

If it's okay to delete the song, touch <OK>. If you do not want to delete the song, touch <Cancel>, andregister the song to the Favorites ([p. 59\)](#page-58-0).

Song Playback **Song Playback**

# **2. Touch the name of the song to be played back.**

You use and the dial to select songs.

#### **Playing back**

**3. Press the [ (Play/Stop)] button.**

The button indicator lights up, and playback of the song begins.

#### **Stopping the Song**

# **4. Press the [ ►/** ■ (Play/Stop)] button once again.

The button indicator light goes out, and the song stops. When the song is finished, playback stops automatically. Press the  $[\text{ } \blacktriangleleft \text{ } (\text{Reset})]$  button to return to the beginning of the song.

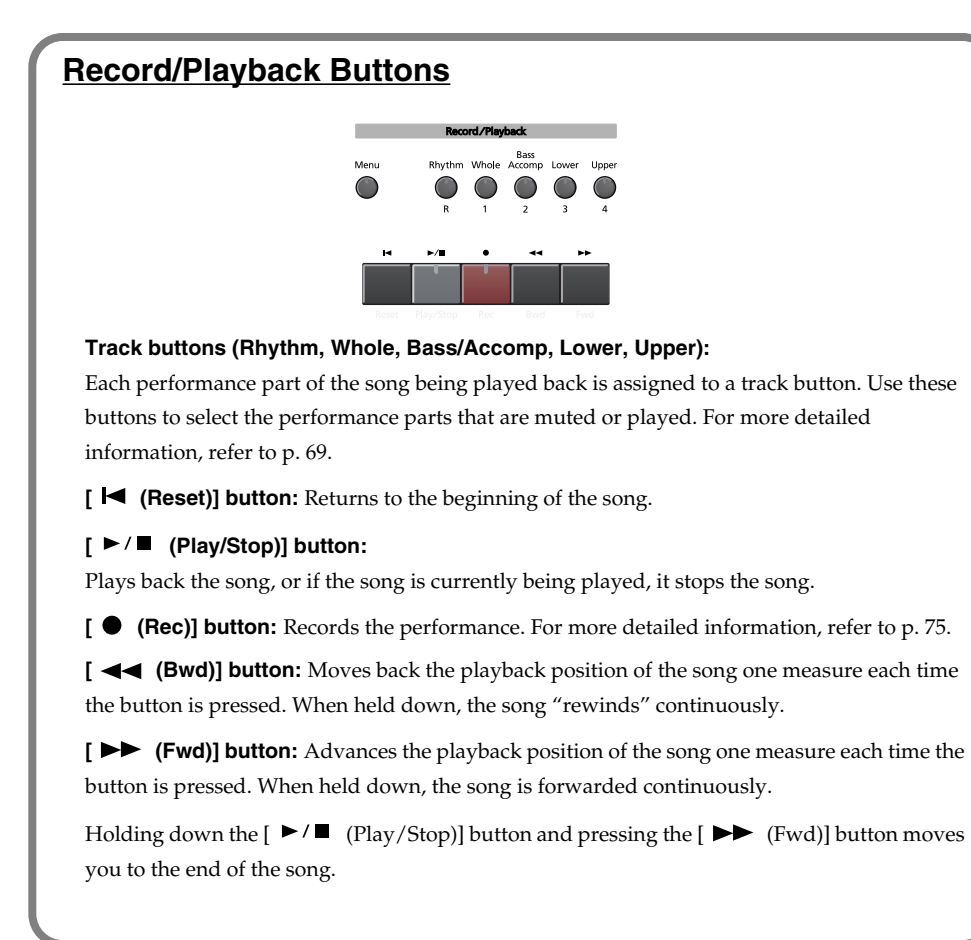

When you start playback of songs, the measure number on the Basic screen appears in reverse video. The performance data is being loaded while the indication is highlighted; please wait a few moments for this to be completed.

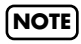

When using markers to specify a section to be repeated ([p. 72\)](#page-71-0), you can rewind and fast forward only within the range between Marker A and Marker B.

#### **When Selecting Songs in Folders**

- **1.** Touch the folder name.
- **2.** Touch  $\langle \rangle$  at the bottom left of the screen.

After a moment, a list of songs in the folder is displayed.

You can also select the folder using the dial or the  $[ \blacktriangleleft \blacktriangleleft (\text{Bwd}) ]$  or  $[ \blacktriangleright \blacktriangleright (\text{Fwd}) ]$ button on the remote; the folder can then be opened by pressing the

- $[ P / \blacksquare$  (PLAY)] button.
- **3.** Touch a song from the list that appears to select the song you want to play back.
- *\* Depending on the number of songs contained in a folder, this may take some time.*

#### **NOTE**

If a folder contains 500 or more files and/or folders, some of the files and folders may not be displayed.

# ■ **Using Keywords to Search for Songs (Song Search)**

You can search for songs that match the conditions you set regarding the song tempo or genre.

You can also search the songs using the first character of the song name.

# **1. Press the [Song/File] button.**

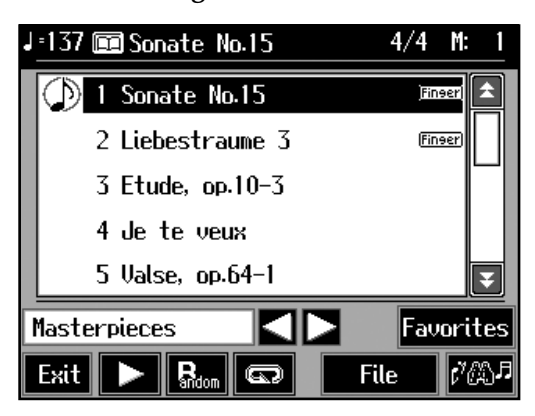

# $2.$  Touch < $\sqrt{\mathcal{P}^{\text{max}}_{\text{max}}}$

The following screen appears.

#### **Condition Search screen Name Search screen** Song Search Song Search Specify initial letter of keyword  $|_{\text{Beat}}:$  $4/4$ to search, then touch <Search>. Tempo: Fast Genre: Any MNO  $\vert$ Data : Any POB **STU** Exit (By Name ) Search By Key Search Exit  $A - 0$ Touch here to switch these screens.

#### ❍ **Searching by Conditions**

**3. Touch the parameter you want to set, then use the dial to select the search** 

#### **conditions.**

With <Data>, songs are searched according to data included in the internal songs. You can use four different criteria in searches: "Chords," "Lyrics," "Finger" (fingering numbers), and "Any." By selecting a song containing any of this data, then displaying it in the KR105's notation, you can display information about the selected data.

# **4. Touch <Search>.**

The search results appear in the display. Touch the song name to select the song. Touch <Exit> to return to the Song Selection screen.

#### ❍ **Searching by Song Name**

**3. Touch <By Name>.**

Touch <By Key> to return to the Condition Search screen.

**4. Decide which character you will use for the search.**

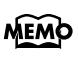

Only the KR105's internal songs are searchable.

The selected character appears in the middle of the screen. Enter the character you are searching for. For example, touching <ABC> in succession cycles you through the available choices in that character group ("A"→"B"→"C"...).

Touch <A-0> to toggle between alphabets and numerals.

# **5. Touch <Search>.**

The search results appear in the display. Touch the song name to select the song. Touch <Exit> several times to return to the previous screen.

# <span id="page-58-0"></span>**Registering the Songs You Like (Favorites)**

You can register songs you are currently practicing or enjoy playing to "Favorites," allowing you to select these songs easily.

#### **Selecting the Song**

**1. Press the [Song/File] button.**

The Song Selection screen appears [\(p. 54](#page-53-0)).

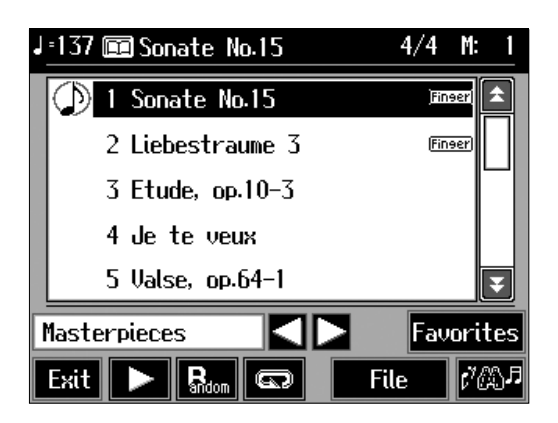

**2. Touch the song name to select the song to be registered.**

#### **Registering to Favorites**

# **3. Touch <Favorites>.**

A screen like the one shown below appears.

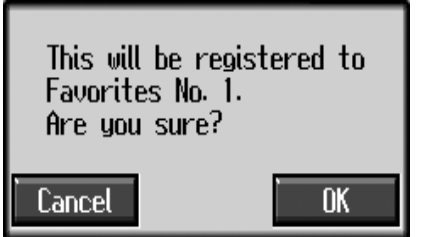

# **4. Touch <OK>.**

The selected song is registered to Favorites.

Now you can select the registered song by selecting Favorites for the genre in the Song Selection screen.

### ■ **Removing Songs From Favorites**

This deletes registered songs for Favorites.

**1. In the Song Selection screen, select Favorites for the genre.** 

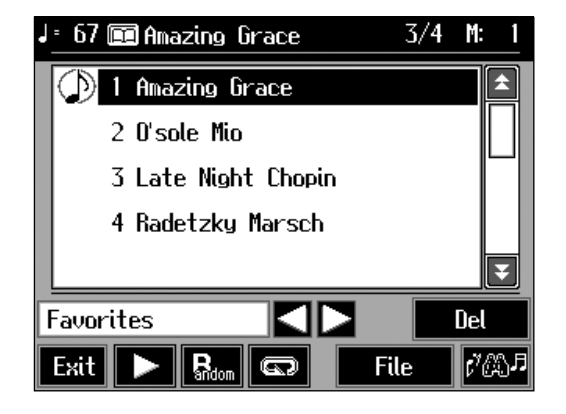

- **2. Touch the name of the song to be deleted.**
- **3. Touch <Del>.**

A screen like the one shown below appears.

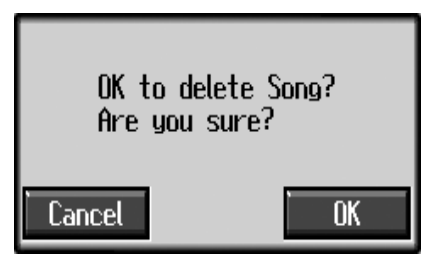

**4. Touch <OK>.**

The song is deleted from the Favorites family.

# **4. Practice Functions**

With the KR105, you can enjoy practice using a variety of functions.

# **Displaying Scores**

The KR105 can display scores not only for the internal songs, but for music files and performances recorded with the KR105. This is very convenient for performing while reading the music and for checking songs that have been recorded. When you play back a music file with lyrics, the lyrics appear on screen.

#### **Selecting the song**

When playing back songs on floppy disks, first insert the floppy disk in the disk drive.

# **1. Press the [Song/File] button to select a song.**

For details refer to ["Playing a Song" \(p. 54\)](#page-53-1).

# **2. Press the [DigiScore] button.**

The "Score screen" appears.

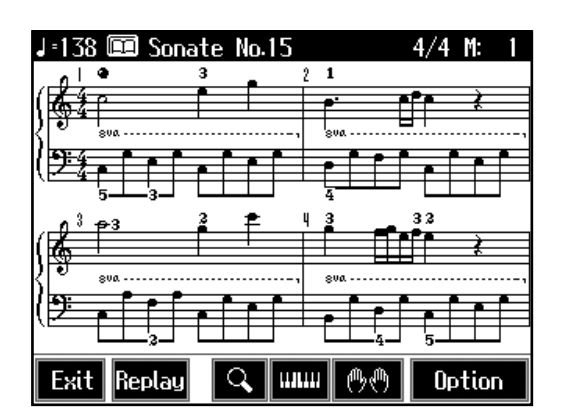

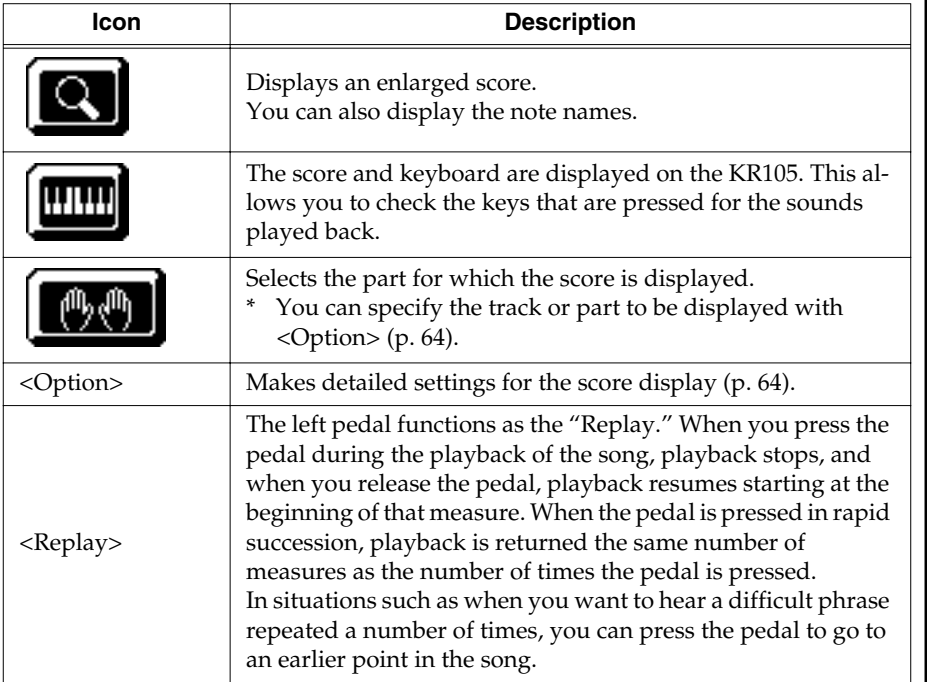

MEMO

In some internal songs, the fingering is displayed. The fingering numbers shown in the screen indicate one possible fingering.

### MEMO

Chord names can be displayed in some of the internal songs and recorded performances using the KR105's Chord Sequencer ([p. 106](#page-105-0)).

# **3. Press the [ ►/■** (Play/Stop)] button.

Playback of the song begins, and the score advances along with the progression of the performance.

#### **Notes Regarding the Score Display**

- When playback of a song begins,  $\overline{X}$  appears in the Score screen. While this symbol is displayed, performance data is being loaded from floppy disk or internal memory. It may take thirty seconds to a minute or more to read the data. Please wait.
- The displayed scores are based on music files. Priority is placed on the readability of the displayed music, not on the accurate rendition of difficult, high-level performances. Thus, there may be discrepancies seen when compared with commercially available printed music. The display is not intended for viewing advanced songs requiring precisely detailed scores, or complex songs.
- On the score display screen, lyrics and notes may extend beyond the range displayed on the screen and may not be visible.
- Playback may start over from the beginning if you display the score or change the displayed part during playback of the song.

#### **NOTE**

No notes are shown in the score if the selected part contains no data. To change the part being displayed, refer to ["Making Detailed Settings](#page-63-0)  [for the Score Display" \(p. 64\).](#page-63-0)

# ■ **Touching Notes to Confirm the Sounds**

#### **Part the Company of Second (Touch the Notes)**

In the Score screen, you can have notes played by touching the notes on the screen.

When you touch  $\leq$  **THE**  $\geq$  to show the keyboard on the screen, the touched note is indicated by the corresponding note on the keyboard. This allows you to confirm notes by sight, sound, and touch.

In addition, when you trace part of the score with your finger, the traced segment is played back. This allows you to easily play back phrases you like.

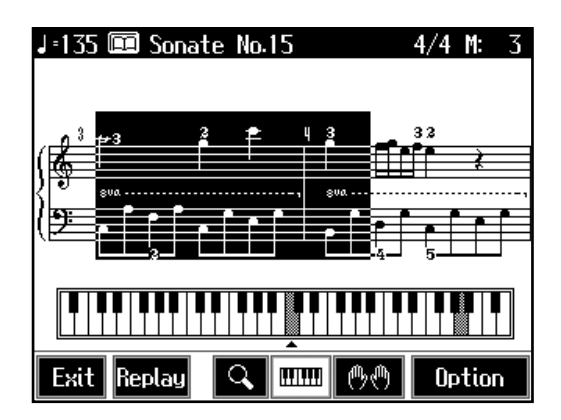

# <span id="page-63-0"></span>■ **Making Detailed Settings for the Score Display**

You can change the part appearing on the score display and change the manner in which the score is displayed.

# **1. Press the [DigiScore] button to display the Score screen.**

# **2. Touch <Option>.**

A screen like the one shown below appears.

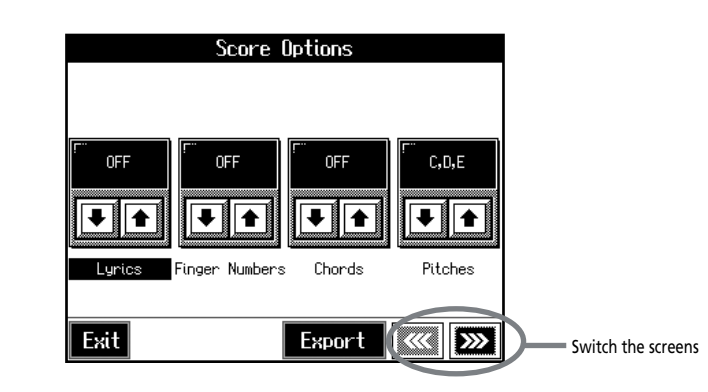

# **3.** Touch  $\boxed{\bullet}$  **for the parameter being set to select the value.**

Touch <Exit> to return to the Score screen.

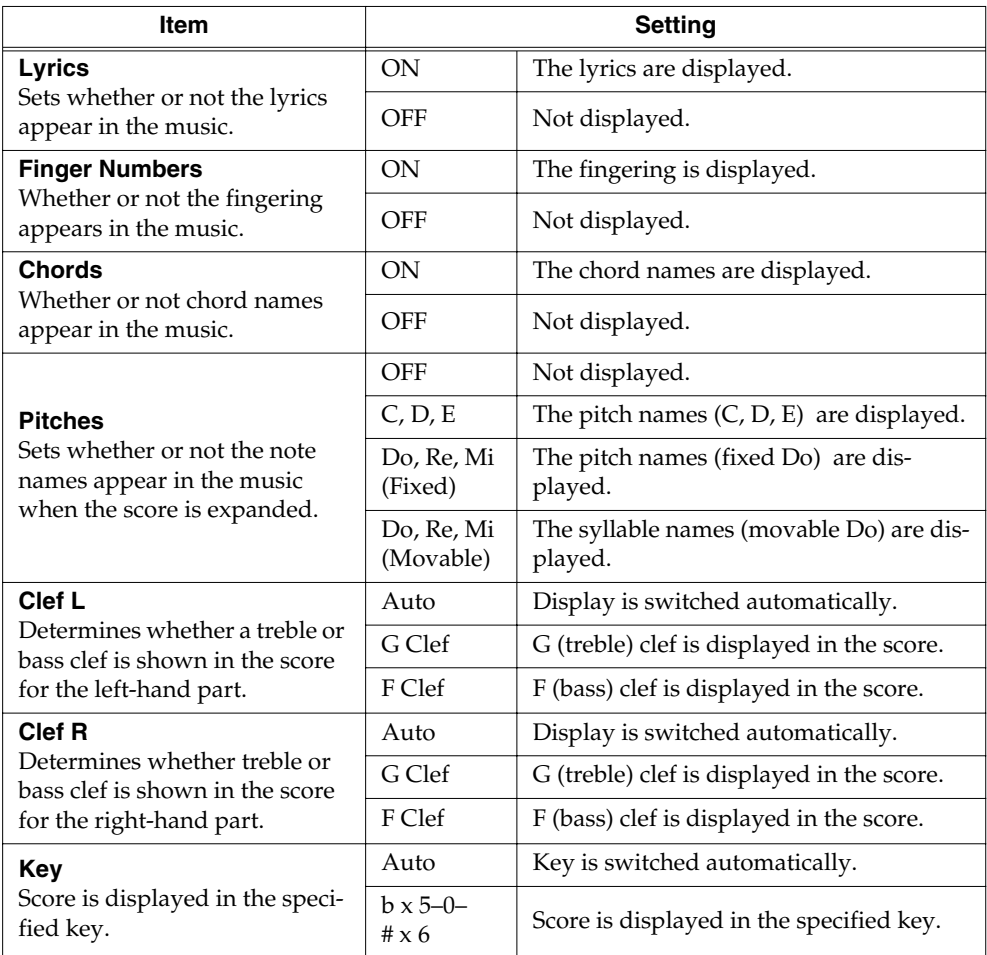

#### **MEMO**

In some internal songs, the fingering is displayed. The fingering numbers shown in the screen indicate one possible fingering.

## MEMO

Chord names can be displayed in some of the internal songs and recorded performances using the KR105's Chord Sequencer ([p. 106](#page-105-0)).

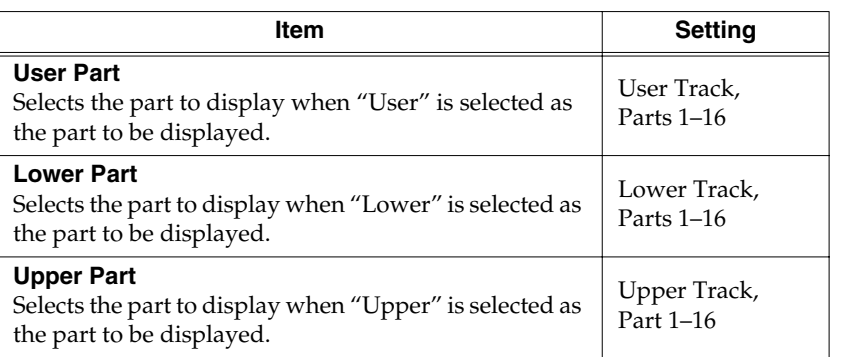

# ■ **Saving Scores as Image Data**

You can take scores that are displayed on the KR105 and save them to floppy disks. You can also use saved image data to your computer.

**1. Insert the floppy disk onto which you want to save the image data in the KR105's disk drive.**

Use a floppy disk formatted on the KR105. For more on formatting disks, refer to p. [85.](#page-84-1)

- **2. Press the [Song/File] button to select a song.**
- **3. Press the [DigiScore] button.**

The Score screen appears.

- **4. Touch <Option>.**
- **5. Touch <Export>.**

A screen like the one shown below appears.

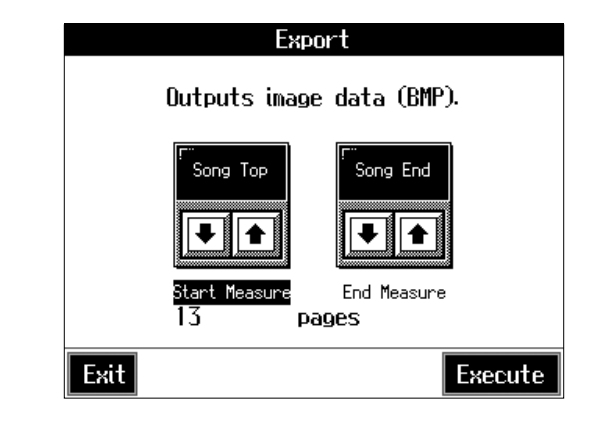

- **6.** Touch  $\boxed{\bullet}$  **for each parameter to set the range of the image data.**
- **7. Touch <Execute>.**

The score is saved to the floppy disk as image data in BMP (bitmap) format.

## **NOTE**

Other than for your own personal enjoyment, use of the scores that are output without the permission of the [copyright holder is prohibited](#page-84-1)  by law.

# **Adjusting the Tempo**

This changes the song and Music Style tempos.

If songs seem difficult to play at their original speed, you may find it helpful to first practice with the tempo slowed down. Then, after becoming more familiar with the song, you can practice it at a gradually faster tempo.

Changing the tempo has no effect on the pitch of the notes. And you can change the tempo even when the song is in progress.

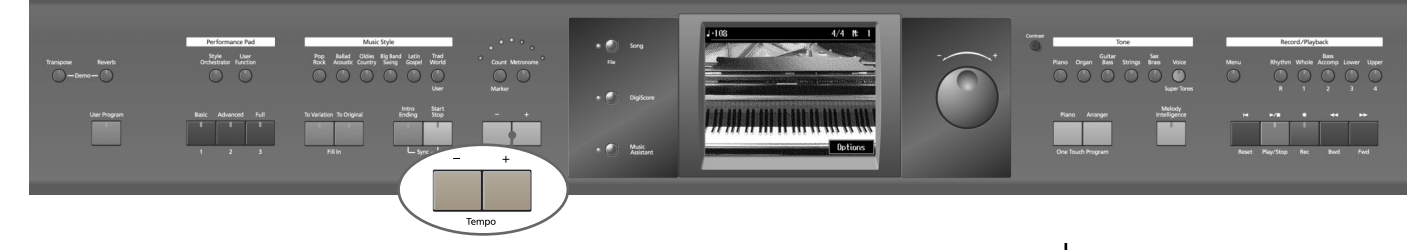

#### **Adjusting the Tempo with the Tempo [-] [+] Buttons**

Pressing the [+] button once increases the tempo by one unit. Holding down the button makes the tempo increase continuously.

Pressing the [-] button once decreases the tempo by one unit. Holding down the button makes the tempo decrease continuously.

Pressing the [-] [+] buttons simultaneously returns the selected Music Style or song to the basic tempo.

### ■ Setting the Tempo by Pressing the Button in Time **(Tap Tempo)**

You can also set the tempo by pressing the Performance Pad. This feature is called "Tap Tempo." By using the Tap Tempo function, you can quickly set the tempo you are thinking of, without specifying the tempo in numerical terms.

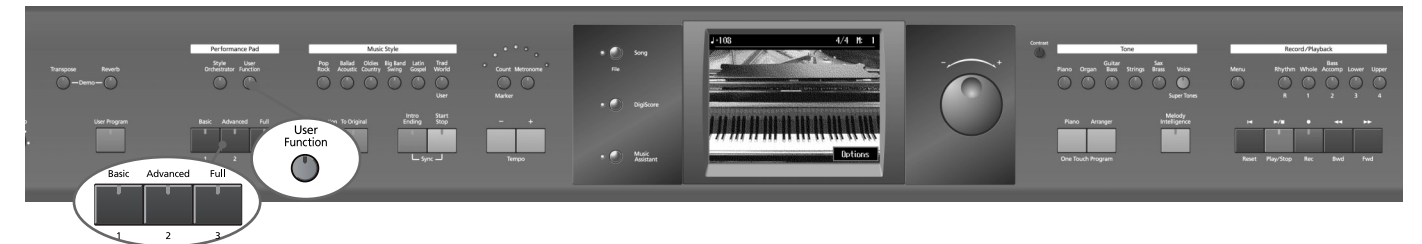

#### <span id="page-65-0"></span>**Assigning Functions to the Performance Pads**

**1. Press the [User Function] button and watch the indicator light up.**

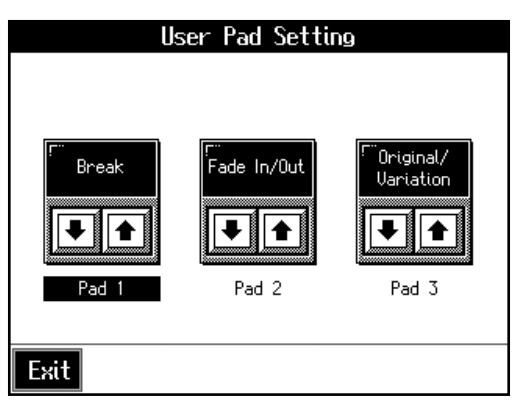

- **2.** Touch **I f** for the Performance Pad to which the function is **assigned, then select "Tap Tempo."**
- **3. Touch <Exit>; the tempo is indicated in the upper left of the screen.**

#### **Specifying the Tempo**

**4. Press the Pad to which "Tap Tempo" is assigned at least twice.**

The tempo is set to the song you used when tapping the button.

# ■ **Playing Back at a Fixed Tempo (Tempo Mute)**

If a song has tempo changes, it helps to practice the song first at a steady tempo. Overriding tempo changes is called "Tempo Muting."

**1. Hold down the [ ►/■** (Play/Stop)] button and press one of the Tempo [-] **[+] buttons.**

When tempo muting is in effect, the tempo display appears in reverse video.

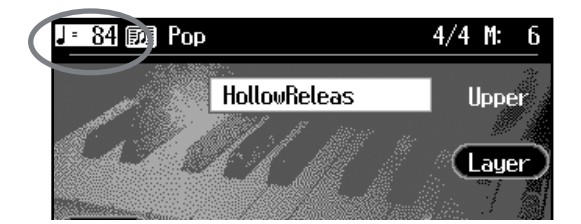

When you play back the song, it will play at a constant tempo.

#### **Cancel the Tempo Mute Setting**

**1. Hold down the [ ►/■** (Play/Stop)] button and press one of the Tempo [-]

#### **[+] buttons.**

Tempo muting is canceled. Tempo Mute will also be cancelled when you select a different song.

### MEMO

You can also assign the Tap Tempo function to the pedal, and use the pedal to specify the tempo. For details, refer to "Assigning Functions to [Pedals and Performance Pads](#page-125-0)  (Pedal Setting/User [Functions\)" \(p. 126\)](#page-125-0).

# **Match the Tempo Before You Begin Playing (Count In)**

When you're playing along with a song, you can listen to the tempo before you start playing by adding a count-in.

This audible count before the song playback is called a "Count-In."

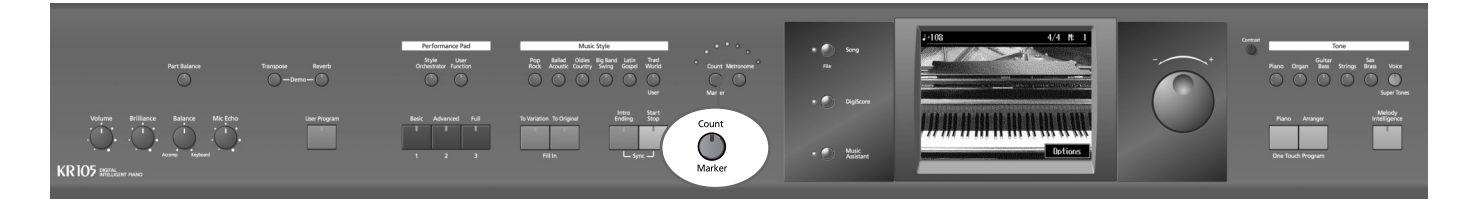

# **1. Press the [Count/Marker] button and watch the indicator light up.**

The following "Count settings screen" appears.

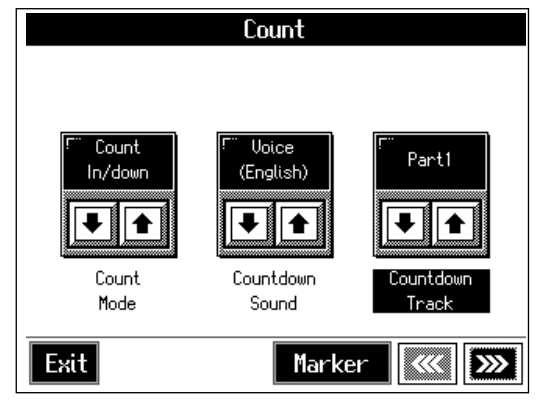

**2. Touch <Count Mode>**  $\boxed{\bullet}$  **to set this to "Count In" or "Count In' Down."**

With this setting, two measures count down before the song playback starts.

#### **Cancelling the Count In**

# **1. Press the [Count/Marker] button so its indicator is turned off.**

By touching <Exit> instead of the [Count/Mark] button, you can close the Count settings screen without cancelling the count.

### **MEMO**

You can have a count sound be played before the song starts playing back by holding down

the  $\left[\right]$  (Reset)] button while

you press the [(  $\blacktriangleright$  /  $\blacksquare$  )Play/ stop] button.The status of the Count settings won't be affected by your use of this procedure.

#### MEMO

For more about other settings on the Count settings screen, refer to ["Changing the Settings](#page-130-0)  [for the Count" \(p. 131\)](#page-130-0).

# <span id="page-68-0"></span>**Muting Some Parts Before Playing (Track Buttons)**

With commercially available music files for piano lessons, the part for each hand can be played back independently. This makes it easy to practice hands separately. For example, you can follow along with your right hand while you listen to that same right-hand part be played, or you can practice the left-hand part while the right-hand part plays.

A music file for piano lessons may be assigned to the five Track buttons as shown below.

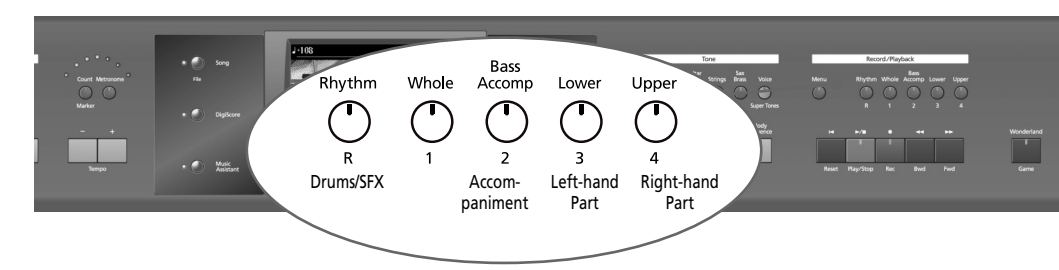

By using these Track buttons, you can eliminate the sound of specific parts. This is referred to as "muting."

By recording your own performances to the Track Buttons in this fashion, you can mute parts the same way. For details, refer to ["Recording While Selecting the Track](#page-80-0)  [Buttons \(Redoing Recordings\)" \(p. 81\)](#page-80-0).

**1. Select the song that you wish to play back [\(p. 54\)](#page-53-1).**

#### **Selecting the Part that You'll be Playing**

**2. Press any one of the Track buttons to make the button's indicator light go dark.**

The sound for the selected part no longer plays.

For example, when practicing the right hand, press the [4/Upper] button.

When you play back the song, the right-hand performance will not sound. Practice your right-hand performance along with the left-hand playback.

#### **Playing Back a Song**

# **3.** Press the  $[ \blacktriangleright \prime \blacktriangleright$  (Play/Stop)] button.

The song will begin playing back.

The part you selected in step 2 will not sound.

Once again press the button you selected in step 2. The button's indicator will light up, and the part will be heard once again.

Even while the song is playing, you can press the track buttons to mute or un-mute the sound.

#### **Stopping the Song**

# **4.** Press the  $[-\ell]$  (Play/Stop)] button.

The song will stop.

### MEMO

For more on music files, refer to ["Music Files That the KR105](#page-167-0)  [Can Use" \(p. 168\).](#page-167-0)

### MEMO

If a single Track button includes more than one instrument and you want to mute just one of those instruments, take a look at ["Modifying the Settings of](#page-99-0)  [Each Part" \(p. 100\)](#page-99-0).

#### MEMO

When a single Part is not played, it is called "Minus One." Using Minus One, you can mute out a particular instrument and play the part yourself.

### MEMO

When playing back SMF files for Roland Piano Digital series instruments, and the [3/ Lower] button and [4/Upper] button do not correctly control the lower/ upper performances, please change the "Track Assign" settings. Please refer to ["Changing the](#page-141-0)  Parts Assigned to the Track [Buttons During SMF Playback](#page-141-0)  [\(Track Assign\)" \(p. 142\).](#page-141-0)

#### MEMO

You can adjust the balance between the keyboard and song volume levels. Check out "Adjusting the Volume [Balance for Each Performance](#page-51-0)  [Part \(Part Balance\)" \(p. 52\).](#page-51-0)

# **Setting Markers for Repeated Practice (Marker)**

By setting markers at points in a song that you want to practice repeatedly, you can then easily go to and repeat play back of the selected measures.

# ■ **Placing a Marker within a Song**

You can place two separate markers (Marker A and Marker B) in one song. These markers are placed at the beginning of a measure to make the beginning and end of a section of music. Placing markers is a handy way to start playback at the same place as many times as you like. You can add markers or move to a marker even while playback is in progress.

#### **Access the Marker Screen**

First, select the song in which you'll set the markers [\(p. 54](#page-53-1)).

#### **1. Press the [Count/Marker] button.**

# **2. Touch <Marker>.**

The Marker screen appears.

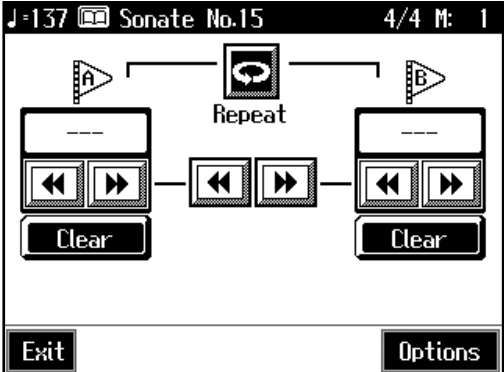

#### **Placing Markers**

**3.** Go to the measure where you want to set a marker using the [ $\blacktriangleleft$  (Bwd)] and  $[\blacktriangleright\blacktriangleright$  (Fwd)] buttons.

# **4. Touch <- - -> for Marker A.**

Marker A is placed at the beginning of the measure you selected.

"- - -" on the screen will change to the number of the measure where you placed the marker.

# **5. In the same way, touch the Marker B <- - -> to set Marker B.**

It is not possible to assign marker B to the same location or a measure before marker A.

# MEMO

Markers can also be assigned in units of beats rather than measures. Refer to ["Placing a](#page-130-1)  [Marker in the Middle of a](#page-130-1)  [Measure" \(p. 131\)](#page-130-1).

# ■ **Playback from a Marker Location**

**1. At the marker screen, touch the measure number of the marker you want** 

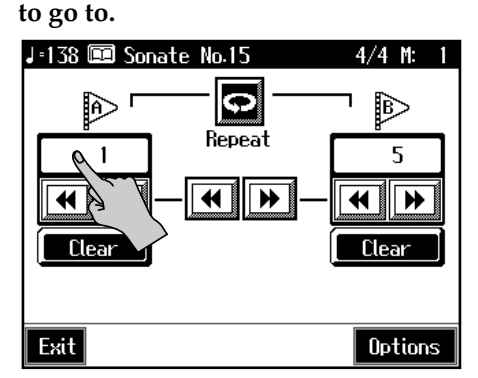

Playback will start from wherever Marker A or Marker B are set. With the song playing back, playback will continue if you touch Marker A or Marker B on the Marker screen.

# ■ **Erasing a Marker**

**1. Touch <Clear> for the marker you want to erase.**

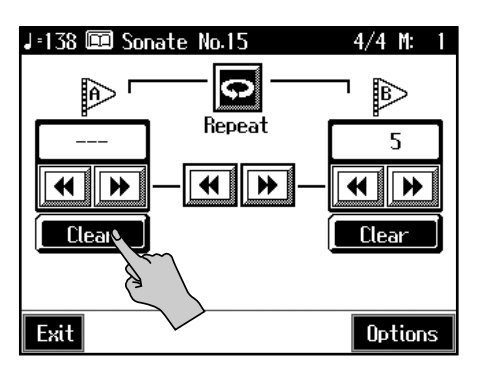

The marker disappears and the on-screen display changes to <- - ->.

## ■ **Moving a Marker**

You can move a marker that has been placed in a song. You can also move the section of music defined by Markers A and B forward or back, without changing the number of measures of marked.

1. On the Marker screen, touch  $\boxed{4}$  or  $\boxed{H}$  for the marker to be moved.

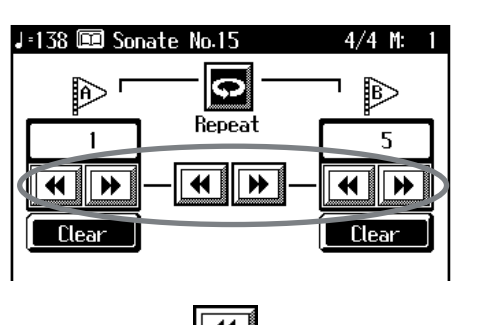

When you touch  $\boxed{\blacktriangle}$ , the marker is moved to a previous part of the song.

When you touch  $\Box \blacktriangleright$ , the marker is moved to a later part of the song.

#### **Moving Markers A and B without Changing the Interval Between Them**

**1.** On the Marker screen, touch  $\boxed{4}$  or  $\boxed{H}$  in the middle of the screen.

For example, if you have Marker A set at the beginning of the fifth measure, and

Marker B set at the beginning of the ninth measure, when you touch  $\|\mathbf{H}\|$ , Marker A is moved to the beginning of the first measure, and Marker B is moved to the beginning of the fifth measure.

Touch  $\left\| \mathbf{P} \right\|$  to shift Marker A to the beginning of the ninth measure and Marker B to the beginning of the thirteenth measure.

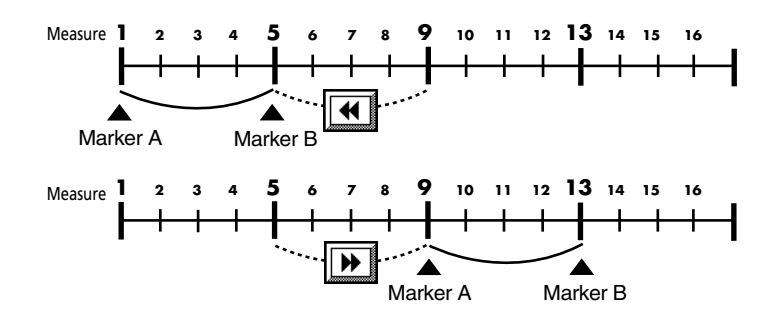

## <span id="page-71-0"></span>**Playing Back the Same Passage Over and Over**

You can play back a particular passage over and over. This is convenient when you want to focus on a passage.

# **1. First, set Marker A and Marker B to define the measures you want to**

#### **repeat.**

For instance, suppose you want to play back the passage from the fifth through eighth measures over and over. You should place Marker A at the beginning of the fifth bar and Marker B at the beginning of the ninth bar.

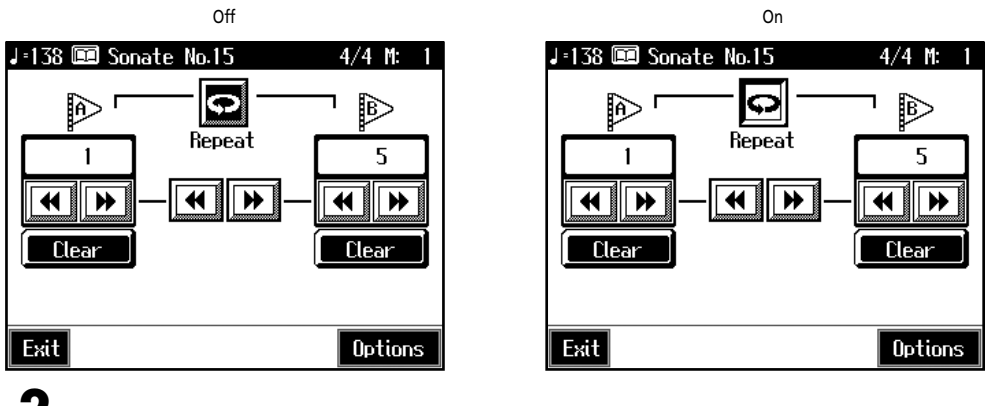

#### **2. Touch <Repeat> in the Marker screen.**

The setting is made for repeated playback of the passage from marker A to marker B. When you play the song, the marked section of music plays back repeatedly.

#### **Cancelling Repeat Playback**

**3. Touch <Repeat> in the Marker screen, and the icon returns to the original color.**

Repeat playback is cancelled.

#### **MEMO**

#### **When <Repeat> is On**

- If neither Marker A nor Marker B is set, the song is played back from the beginning to the end.
- If you only place marker A, playback repeats from marker A to the end of the song.
- If you only place marker B, playback repeats from the beginning of the song to marker B.
# **Transposing Keyboard Sounds and Songs Played Back (Transpose)**

By using the "Transpose function," you can transpose your performance without changing the notes you play. For example, even if the song is in a difficult key with many sharps  $(\sharp)$  or flats  $(\flat)$ , you can transpose it to a key that is easier for you to read and play.

You can also use this function to play back a song in a different key.

When accompanying a vocalist, you can easily transpose the pitch to a range that is comfortable for the singer, while still playing the notes as written (i.e., with the same fingering positions).

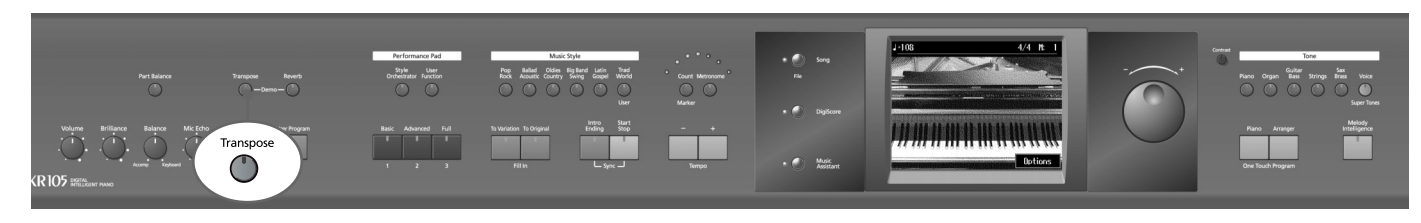

First make sure you have selected the song to be transposed [\(p. 54\).](#page-53-0)

# **1. Press the [Transpose] button.**

A "Transpose screen" like the one below appears.

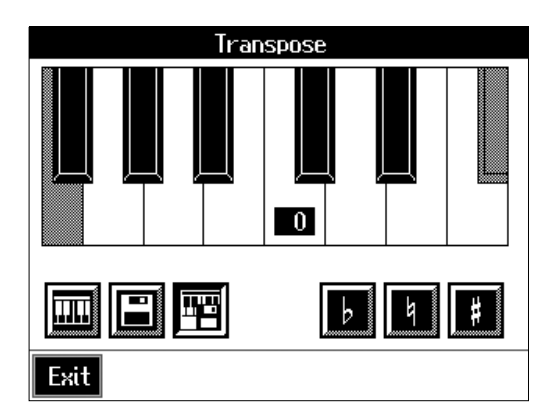

**2. Touch the Transpose icon.**

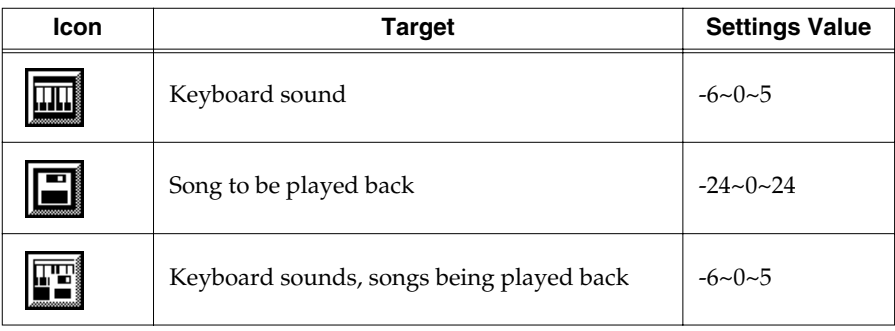

**value.**

**3.** Touch the screen keyboard or  $\begin{bmatrix} 1 \\ 2 \end{bmatrix}$ , to select the transposition

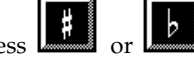

Each time you press  $\boxed{\leftarrow}$  or  $\boxed{\leftarrow}$ , it transposes the key by a semitone.

When you touch  $\left[\begin{array}{c} \boxed{4} \\ \end{array}\right]$ , a value of "0" is set.

You can also use the dial to change the transposition value.

When you transpose a song or the keyboard, the [Transpose] button's indicator lights up. As you play the keyboard or play back the song, the notes are transposed. When you touch <Exit>, the transposition remains in effect, and you're returned to the previous screen.

### **Cancelling Transposition**

# **4. Press the [Transpose] button and the indicator light goes out.**

Transposition is cancelled.

The next time you press the [Transpose] button, illuminating the indicator, the music is transposed by the value set here.

### **Example: Playing a song in E major while playing the keys for C major**

In this example, C is the root note in the key of C major. E, the root of E major, is the

third in C major. It is up four keys, including the black keys, so touch  $\left| \prod_{n=1}^{\infty} \right|$ , then enter "4" for the setting.

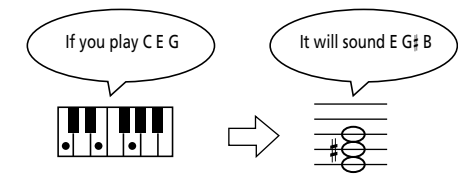

### MEMO

The transposition value reverts to "0" when you turn off the power or select another song.

# <span id="page-74-1"></span>**5. Recording and Saving the Performance**

You can easily record performances using the five track buttons.

A recorded performance can be played back to listen to your own playing, or to add additional parts.

You can use the KR105 to make the following kinds of recordings.

- Recording just your own keyboard performance → ["Recording a New Song](#page-75-0)  [\(New Song\)" \(p. 76\)](#page-75-0)
- Recording performances using Automatic Accompaniment → ["Recording With Accompaniment" \(p. 78\)](#page-77-0)
- Recording along with the internal songs  $\rightarrow$  ["Recording Along with a Song" \(p. 80\)](#page-79-0)
- Re-recording → ["Recording While Selecting the Track Buttons \(Redoing](#page-80-0)  [Recordings\)" \(p. 81\)](#page-80-0)

### <span id="page-74-0"></span>❍ **If the Following Screen Appears**

If you've recorded a song or changed a song's settings (see [p. 100](#page-99-0)), the following message appears on the screen when you try to choose another song.

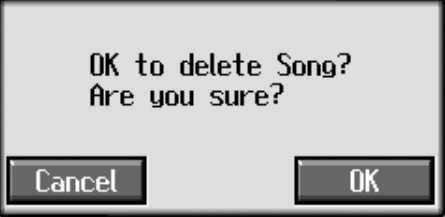

If it's okay to delete the song, touch <OK>.

If you do not want to delete the song, touch <Cancel>, and either save the song [\(p.](#page-86-0)  [87\)](#page-86-0) or register the song to the Favorites ([p. 59\)](#page-58-0).

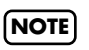

Recorded performances are discarded when another song is selected, or when the power is turned off. Be sure to save important performances. Take a look at ["Saving Songs" \(p.](#page-86-0)  [87\)](#page-86-0).

# <span id="page-75-0"></span>**Recording a New Song (New Song)**

This records keyboard performances without the use of the internal songs or Automatic Accompaniment.

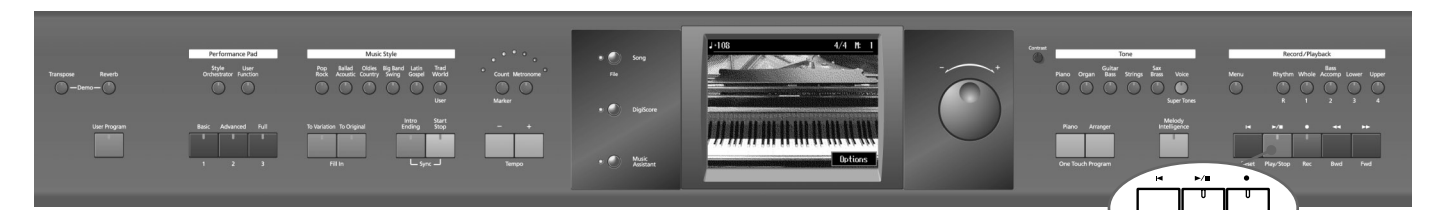

### **Settings for Recording Performances**

**1. Press One Touch Program [Piano] button.**

This sets the KR105 for performance without the use of Automatic Accompaniment.

# **2. Decide on the tone of the performance [\(p. 21\).](#page-20-0)**

Use the Tone buttons and the touch screen to select the tone. When you have finished choosing the settings, touch <Exit> to display the Basic screen.

### **Recording Settings**

## **3.** Press the [  $\bullet$  (Rec)] button.

You press the  $[$   $\bullet$  (Rec)] button and the following messages will appear, when a song has already been recorded.

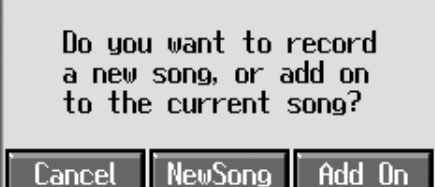

Touch <New Song>.

This switches the KR105 to the settings required for recording a new song. The KR105 is put in recording standby.

To cancel recording, press the  $[$   $\bullet$   $(Rec)$ ] button once more.

# **4. Decide on the tempo and beat.**

If necessary, press the [Metronome] button to play the metronome. When you have finished making the settings, touch <Exit> to display the Basic screen.

### **MEMO**

If you select <New Song> when a song has already been recorded, the "OK to delete song?" prompt appears in the screen. For more detailed information, refer to ["If the](#page-74-0)  [Following Screen Appears" \(p.](#page-74-0)  [75\)](#page-74-0).

### **Start Recording**

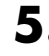

## **5.** Press the  $[-\ell]$  (Play/Stop)] button.

A two-bar count-in plays, then recording starts.

Even without pressing the [  $\blacktriangleright$  /  $\blacksquare$  <br>(Play/Stop)] button, recording starts when you play the keyboard. There is no count-in played when you start by playing rather than pushing the  $[\triangleright$ / $\blacksquare$  (Play/Stop)] button.

When recording starts, the  $[ \blacktriangleright I \blacktriangleright (l \blacktriangleright I \blacktriangleright (l \blacktriangleright I \blacktriangleright (l \blacktriangleright I \blacktriangleright (l \blacktriangleright I \blacktriangleright (l \blacktriangleright I \blacktriangleright (l \blacktriangleright I \blacktriangleright (l \blacktriangleright I \blacktriangleright (l \blacktriangleright (l \blacktriangleright I \blacktriangleright (l \blacktriangleright (l \blacktriangleright (l \blacktriangleright (l \blacktriangleright (l \blacktriangleright (l \blacktriangleright (l \blacktriangleright (l \blacktriangleright (l \blacktriangleright (l \blacktriangleright$ light up.

### **Stop Recording**

### **6. Press the [ ►/■** (Play/Stop)] button.

Recording stops.

The performance is recorded to the [1/Whole] button.

### **Listening to the Recorded Performance**

### **7. Press the [14 (Reset)] button, then press the [ ►/■ (Play/Stop)] button.**

The recorded performance is played back.

When you press the  $[ \blacktriangleright / \blacktriangleright$  (Play/Stop)] button, playback stops.

### **Track buttons assignments for recorded performances**

When you record only a keyboard performance, the performance will be assigned to the track buttons as follows.

- **• Normal performance (playing a single Tone from the entire keyboard)** The performance is recorded to the [1/Whole] button.
- **• Layer performance** The performance is recorded to the [2/Bass/Accomp] button.
- **• Split performance**

The lower part of the keyboard is recorded to the [3/Lower] button, and the upper part of the keyboard is recorded to the [4/Upper] button.

**• Layer performance and Split performance**

The performance played in the left side of the keyboard is recorded to the [3/ Lower] button, the performance in the right side to the [4/Upper] button, and the Layer performance to the [2/Bass/Accomp] button.

**• Drum set or sound effect performance** Recorded on the [R/Rhythm] button.

### **NOTE**

Any performance that has been recorded is deleted when the power to the KR105 is turned off. If you do not want a performance deleted, then save it to Favorites. Refer to ["Saving Songs" \(p. 87\).](#page-86-0)

# <span id="page-77-1"></span><span id="page-77-0"></span>**Recording With Accompaniment**

Try recording a performance along with the Automatic Accompaniment.

#### **Settings for Recording Performances**

**1. Press the One Touch Program [Arranger] button.** 

This chooses the setting for Automatic Accompaniment.

# **2. Decide on the Music Style.**

When you have finished choosing the settings, touche <Exit> to display the Basic screen.

#### **Recording Settings**

## **3.** Press the [  $\bullet$  (Rec)] button.

You press the  $[$   $\bullet$  (Rec)] button and the following messages will appear, when a song has already been recorded.

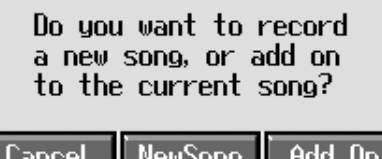

Touch <New Song>.

This switches the KR105 to the settings required for recording a new song.

The KR105 is put in recording standby. To cancel recording, press the  $[$   $\bullet$  (Rec)] button once more.

### **4. Decide on the tempo.**

### **Start Recording**

**5. Play a chord on the lower part of the keyboard.**

An Automatic Accompaniment intro starts, and recording starts at the same time.

#### **Stop Recording**

### **6. Press the [Intro/Ending] button.**

An ending plays, then the Automatic Accompaniment, and recording stop at the same time.

### **Listening to the Recorded Performance**

## **7. Press the [ ⊩** (Reset)] button, then press the [ ►/■ (Play/Stop)] button.

The recorded performance plays back.

When you press the  $[ P / P \times (Play/Stop)]$  button, playback stops.

### **MEMO**

If you select <New Song> when a song has already been recorded, the "OK to delete song?" prompt appears in the screen. For more detailed information, refer to ["If the](#page-74-0)  [Following Screen Appears" \(p.](#page-74-0)  [75\)](#page-74-0).

### **MEMO**

You can change how recording is stopped when recording a performance with Automatic Accompaniment. To learn how, see ["Changing How](#page-81-0)  [Recording Stops" \(p. 82\).](#page-81-0)

### **Track buttons assignments for recorded performances**

Performances that have been recorded using Automatic Accompaniment are assigned to the track buttons as shown below.

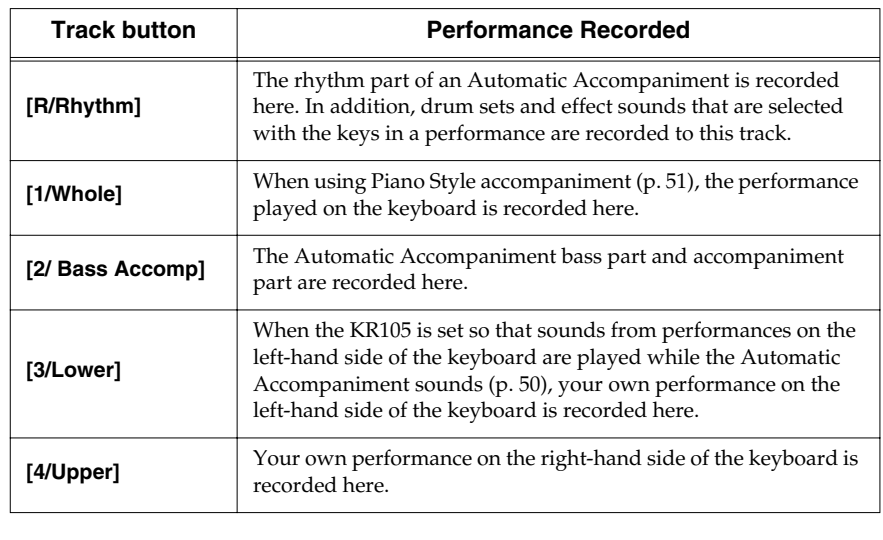

### MEMO

Music Styles are composed of eight parts. For details, refer to ["Music Styles and Automatic](#page-34-0)  [Accompaniment" \(p. 35\)](#page-34-0).

# <span id="page-79-0"></span>**Recording Along with a Song**

Try recording along with internal songs and songs on floppy disk. Here, record your right-hand performance along with the song accompaniment.

### **Settings for Recording Performances**

Select a song before you begin recording.

When you have selected the song, press the [DigiScore] button to display the notation. For more on how to select songs, refer to [p. 54](#page-53-0); for instructions on displaying the notation, refer to [p. 61](#page-60-0).

# **1. Decide on the tone and tempo of the performance.**

After choosing the settings, touch <Exit> to display the Basic screen.

### **Recording Settings**

### **2.** Press the [  $\bullet$  (Rec)] button.

A screen like the one shown below appears.

Do you want to record a new song, or add on to the current song?

**NewSong** Add On Cancel

## **3. Touch <Add On>.**

With this setting, you can record while listening to the selected song.

### **Selecting the Track to Record**

## **4. Press the track button for the track that you want to record (i.e., the track**

#### **that you want to play yourself).**

The indicator of the button you pressed will blink, and the KR105 enters recordingstandby mode.

Since in this example we will record the upper part performance, press the [4/ Upper] button to make the button's indicator light blink.

To cancel recording, press the  $[$   $\bullet$  (Rec)] button once more.

### **Start Recording**

# **5.** Press the  $[ \rightarrow \infty]$  (Play/Stop)] button.

A two-bar count-in plays, then recording starts.

Even without pressing the  $[$   $\blacktriangleright$  / $\blacksquare$  (Play/Stop)] button, recording starts when you play the keyboard. There is no count-in played when you start by playing the keyboard instead of pushing the  $[\triangleright \prime \blacksquare$  (Play/Stop)] button.

When recording starts, the  $[$   $\blacktriangleright$  / $\blacksquare$  (Play/Stop)] and  $[$   $\bigcirc$  (Rec)] buttons' indicators light.

### **Stop Recording**

### **6. Press the [ ►/**■ (Play/Stop)] button.

Recording stops.

### MEMO

The song tempo is stored within the song you selected.

### **NOTE**

Only drum sets or SFX set are recorded to the [R/Rhythm] button.

#### **Listening to the Recorded Performance**

**7. Press the [**  $\blacktriangleleft$  **(Reset)] button, then press the [ ►/■ (Play/Stop)] button.** 

The recorded performance is played back.

When you press the  $[\triangleright$ / $\blacksquare$  (Play/Stop)] button, recording stops.

# <span id="page-80-1"></span><span id="page-80-0"></span>**Recording While Selecting the Track Buttons (Redoing Recordings)**

When you want to re-record, specify the Track button for the performance you want to re-record, and then record again.

When you select a previously recorded Track button and re-record, everything from the point at which you begin recording up to the point where you stop recording will be replaced by the newly re-recorded performance.

- **1.** Use the  $[\sqrt{4} \times (\text{Bwd})]$  and  $[\sqrt{4} \times (\text{Fwd})]$  buttons to go to the measure **where you want to begin recording.**
- **2.** Press the [  $\bullet$  (Rec)] button.

A screen like the one shown below appears.

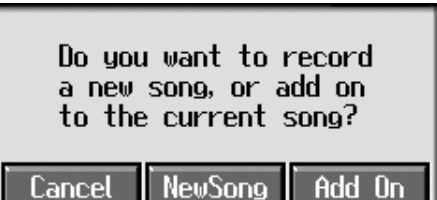

- **3. Touch <Add on>.**
- 

**4. Press the Track button for the track you want to re-record.**

The indicator for the selected Track button starts blinking.

The  $[\triangleright$ / $\blacksquare$  (Play/Stop)] button's indicator flashes, and the KR105 is put in recording standby.

To cancel recording, press the  $[$   $\bullet$  (Rec)] button once more.

**5. Press the [ (Play/Stop)] button to begin recording.**

#### **Rerecording the Accompaniment Part of Automatic Accompaniment**

When rerecording an Automatic Accompaniment performance, set Sync Start ([p.](#page-42-0)  [43\)](#page-42-0), then specify a chord or press the [Start/Stop] button.

### **6.** Press the  $[\triangleright/\square]$  (Play/Stop)] button to stop recording.

If you also want to rerecord the ending of the Automatic Accompaniment, press the [Intro/Ending] button.

### **MEMO**

When you want to record over again after deleting all of the previous recording, refer to ["Erasing Recorded](#page-81-1)  [Performances" \(p. 82\).](#page-81-1)

### **MEMO**

The song tempo is stored within the song you selected. If you want to change the tempo of the recorded song, refer to ["Changing the Tempo of](#page-113-0)  [Recorded Songs" \(p. 114\)](#page-113-0) and ["Changing the Tempo Within](#page-113-1)  [the Song" \(p. 114\).](#page-113-1)

# <span id="page-81-1"></span>**Erasing Recorded Performances**

You can use the following method to delete a recorded performance.

# **1.** Hold down the [Song/File] button and press the [  $\bullet$  (Rec)] button.

A screen like the one shown below appears.

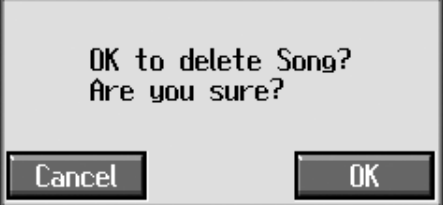

### **2. Touch <OK>.**

This deletes the recorded song.

When you touch <Cancel>, the previous screen appears and the recorded song is not erased.

### **Erasing the Performance on Specific Tracks**

You can select and erase performances on specific tracks.

**1. Hold down the Track button for the track containing the performance** 

#### you want to erase, then press the  $[$   $\bullet$  (Rec)] button.

The Track button's light goes dark, and the recorded music is erased.

# <span id="page-81-0"></span>**Changing How Recording Stops**

When recording an Automatic Accompaniment performance, you can change the accompaniment and the way recording mode stops.

# **1. Press the [Menu] button and watch the indicator light up.**

The Menu screen appears.

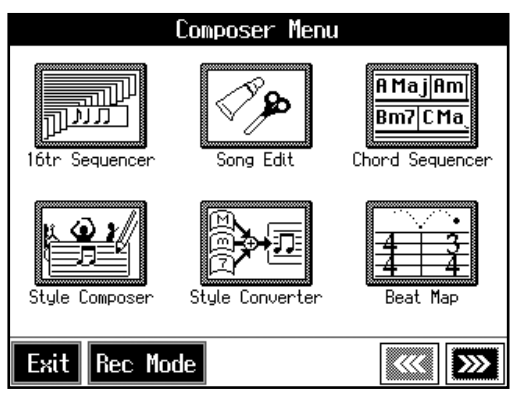

# **2. Touch <Rec Mode>.**

A screen like the one shown below appears.

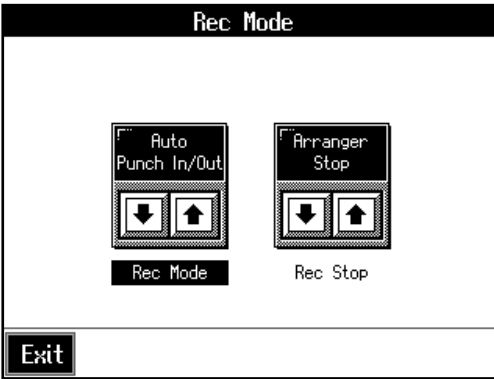

# **3.** Touch <Rec Stop>  $\boxed{\bullet}$  **f** to switch between "Arranger Stop" and

**"Composer Stop."**

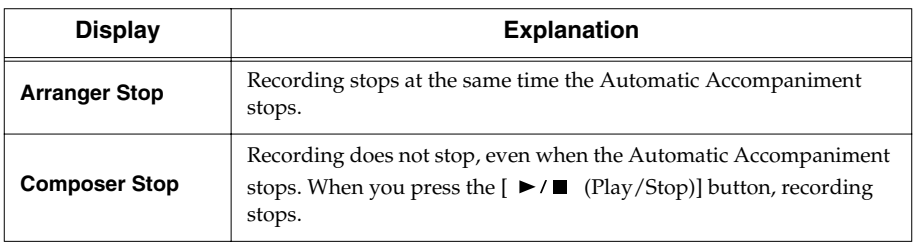

# **Recording Songs Starting with Pickups**

You can record songs that start with pickup beats (songs that start on a beat other than the measure's first beat).

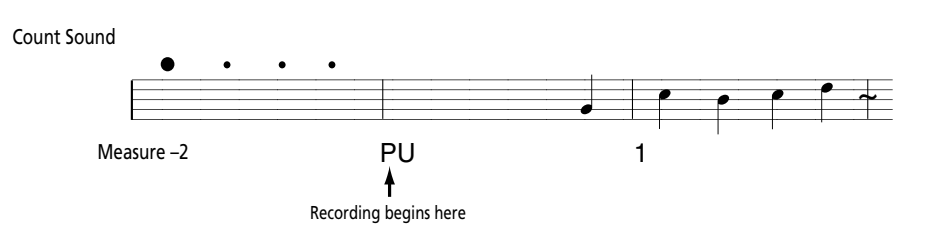

Carry out Steps 1–4 on [p. 76](#page-75-0) to prepare for recording.

If the  $[$   $\bullet$  (Rec)] button's indicator is not lit, press the  $[$   $\bullet$  (Rec)] button so the indicator is lit.

The KR105 is put in recording standby.

# **1.** Press the  $\left[ \right. \left( \left. \bullet \right) \left( \right. \right)$  Button once.

The measure number in the upper right of the Basic screen changes to "PU," and the KR105 is set to record a song starting with a pickup.

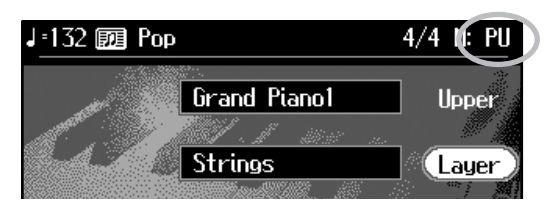

Start recording. After a one-measure count, recording begins.

# <span id="page-84-1"></span>**Using Floppy Disks**

You can use the KR105's disk drive to save songs to floppy disks and listen to commercial music files.

## ■ **Inserting and Ejecting a Floppy Disk**

### **Inserting a floppy disk**

**1. With the front of the floppy disk facing up, insert the disk in the disk drive slot until there is an audible click.**

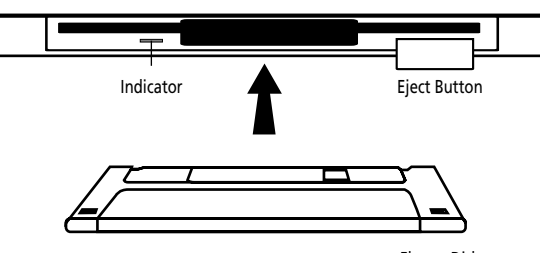

#### Floppy Disk

### **Removing a floppy disk**

**2. Press the Eject button.**

The end of the floppy disk comes out of the slot. Grasp the edge of the floppy disk and gently pull it out.

## <span id="page-84-0"></span>■ **Formatting Floppy Disks (Format)**

A newly purchased floppy disk, or a floppy disk that has been used by another device cannot be used as is. Such floppy disks must be "formatted" (initialized) for use with the KR105.

If a floppy disk is in a format that doesn't match the format of this unit, you won't be able to use that floppy disk.

### **MEMO**

If you're using the disk drive for the first time, be sure to read the important notes on p. 6.

### **NOTE**

**Never remove the disk while it is being read or written.**  Doing so will scratch the magnetic surface of the disk, making it unusable. (The disk drive indicator will light brightly while data is being read or written. Normally, it will be lit dimly or will be dark.)

### **NOTE**

**When a floppy disk is initialized, all of the data saved on the disk is erased.**  If you're formatting a used floppy disk for reuse, be sure to check first to make sure the disk doesn't contain any data you don't want to lose.

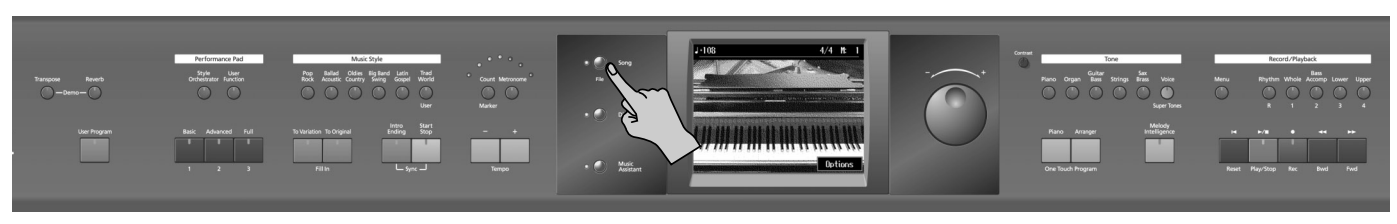

First make sure that the protect tab of the floppy disk is in the "Write (write enable)" position.

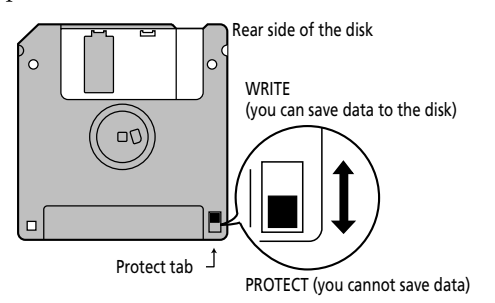

**Recording and Saving the Performance**

Recording and Saving the Performance

**1. Insert the floppy disk into the disk drive.**

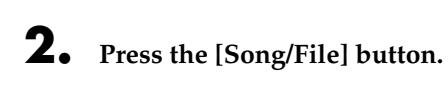

# **3. Touch <File>.**

A "Song File Menu" screen like the one below appears.

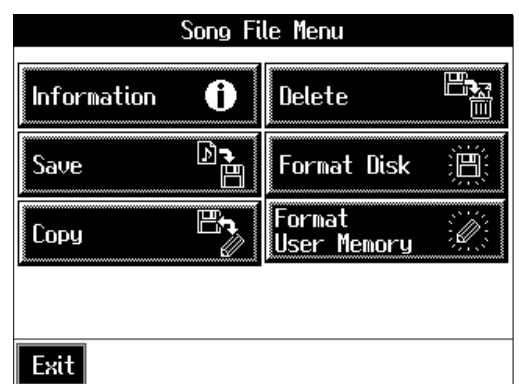

# **4. Touch <Format Disk>.**

The following screen appears.

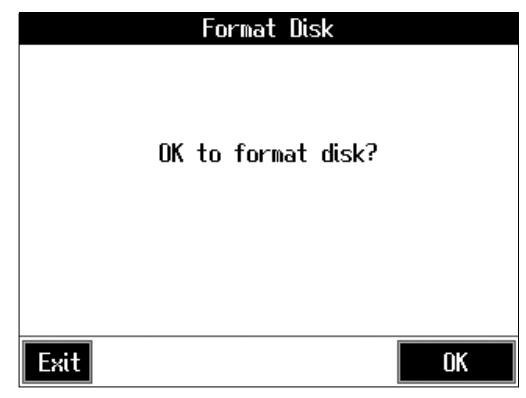

# **5. Touch <OK>.**

Initialization of the disk begins.

Touch <Cancel> to go back to the previous screen.

When initialization is completed, you're returned to the previous screen.

### **NOTE**

Don't try to take the floppy disk out of the disk drive until the formatting process is finished.

### **NOTE**

If "Error" appears on screen, take a look at ["Error](#page-154-0)  [Messages" \(p. 155\).](#page-154-0)

# <span id="page-86-1"></span><span id="page-86-0"></span>**Saving Songs**

A recorded performance is discarded when you switch off the power or choose another song. Storing recorded performances and other data to floppy disks or the Favorites is called "saving." Be sure to save important songs to floppy disks or Favorites.

### **What are "Favorites?"**

You can register songs you are currently practicing or particularly like to "Favorites," allowing you to select these songs easily [\(p. 59\)](#page-58-0). On the KR105, when you register a song on a floppy disk to Favorites, you can then play back the song without inserting the floppy disk in the disk drive.

If a recorded performance is saved to Favorites, the performance won't be erased when the power is turned off.

### **Preparations for Saving Data**

When saving to floppy disks, first check to make sure that the floppy disk's protect tab is set to the "Write" position ([p. 85](#page-84-0)), then insert the floppy disk in the disk drive.

- **1. Press the [Song/File] button.**
- **2. Touch <File>.**
- **3. Touch <Save>.**

The following "Save Song" screen appears.

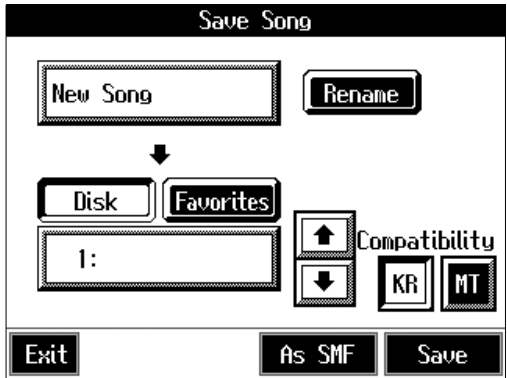

### **MEMO**

When using a new floppy disk, first initialize (format) the disk on the KR105. Take a look at ["Formatting Floppy Disks](#page-84-0)  [\(Format\)" \(p. 85\).](#page-84-0)

### **NOTE**

Some commercially available music files cannot be saved because they are copy protected.

### MEMO

If not handled with care, a floppy disk can be damaged, or the data on it become corrupted, making playback impossible. We recommend saving your songs on two different floppy disks.

### MEMO

When you want to clear all of the content saved to the "Favorites" and restore the settings to the original factory condition on the KR105, refer to ["Formatting the User](#page-138-0)  [Memory" \(p. 139\)](#page-138-0).

### **Determining the name of the song to be saved**

# **4. Touch <Rename>.**

The following "Rename screen" appears.

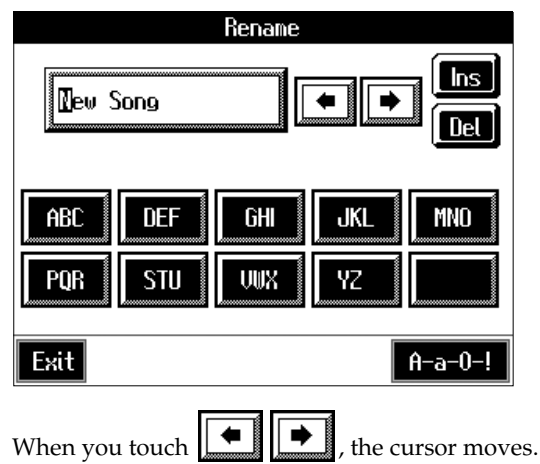

When you touch the icon for the letter or character to be input, the character appears at the cursor location. For example touching <ABC> in succession cycles you through the available choices in that character group ("A"→"B"→"C"...). Each touch of <A-a-0-!> cycles the type of characters through "English (upper case)," "English (lower case)," "numerals," "symbols," then back to "English (upper case)." When you touch <Del>, the character at the cursor position is deleted. When you touch <Ins>, a space is inserted at the cursor position.

## **5. When you have finished with the name, touch <Exit>.**

#### **Determining the Save Destination**

## **6. Touch <Disk> or <Favorites>.**

Touch <Disk> if you are saving to a floppy disk; touch <Favorites> if you are saving to Favorites.

# **7.** Touch  $\boxed{\bullet}$  **to** select the save-destination song number.

If a song name is displayed with a number a song is already saved to that number. If you select a number with a previously saved song and then proceed to save a new song, the previously saved song will be erased. If you do not want to lose a saved song, select a number with no song name indicated in the save-destination column.

### **Selecting the tone compatibility format (when saving to disks)**

## **8. Touch <KR> or <MT>.**

Some Tones are unique to the KR105. Data that is recorded using these tones may not play back correctly on other Roland Digital Pianos or Music Players. When you want to save data so that it can be played back on another devices, save the data with "MT" set as the Tone compatibility format.

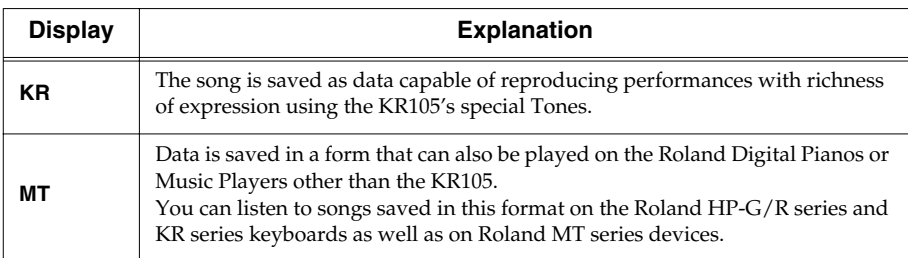

#### **<Note>**

When data saved with "MT" as the Tone compatibility format is played back on this instrument, some of the nuances that were part of the performance at the time the data was recorded may be altered.

Even with data saved with "MT" as the Tone compatibility format, an exact reproduction of the original performance may be unobtainable when using GS devices other than Roland Pianos and Music Players.

### **Save**

# **9. Touch <Save> or <As SMF> to start saving.**

The resulting file format will be different depending on whether <Save> or <As SMF> is chosen, as described below.

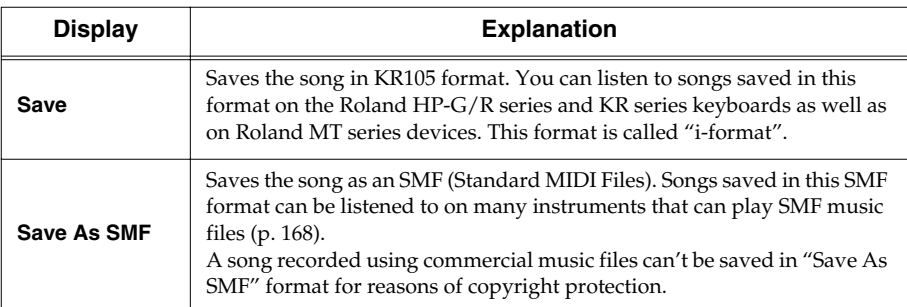

The time required for saving ranges from several seconds to half a minute or more. Don't take the floppy disk out of the disk drive until the saving process is finished. Touch <Exit> to return to the Song File screen.

**NOTE**

You can only save songs in one format on a single floppy disk.

### **NOTE**

**Never turn off the power while the saving operation is in progress. Doing so will damage the KR105's internal memory, making it unusable.**

### **MEMO**

It's a good idea to get into the habit of moving the writeprotect tab on the floppy disk to the "Protect" position when you've finished saving your data. Keeping the tab at "Protect" prevents operations that could erase your songs by mistake.

### **NOTE**

Depending on the playback instrument, some notes may drop out or sound different.

# **Deleting Saved Songs**

This deletes songs that have been saved on floppy disks, or to Favorites. To delete a song on a floppy disk, first insert the floppy disk in the disk drive.

# **1. Press the [Song/File] button.**

# **2. Touch <File>.**

The "Song File screen" appears.

## **3. Touch <Delete>.**

A "Delete Song screen" appears.

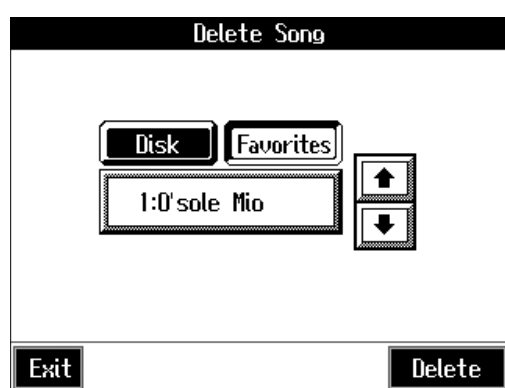

# **4. Touch <Disk> or <Favorites>.**

Touch <Disk> if you are deleting a song from a floppy disk; touch <Favorites> if you are deleting a song from Favorites.

**5.** Touch  $\boxed{\bullet}$  **f** to select the song to be deleted.

# **6. Touch <Delete>.**

A screen like the one shown below appears.

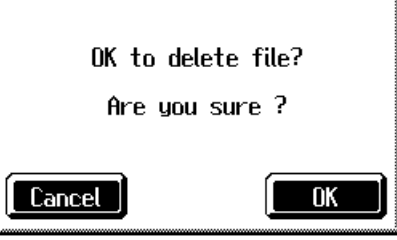

**7. Touch <OK>.**

The selected song is deleted.

Do not eject the floppy disk from the disk drive until the operation is finished.

Touching <Cancel> cancels the operation.

Touch <Exit> to return to the Song File screen.

#### **NOTE**

**Never turn off the power while the operation is in progress. Doing so will damage the KR105's internal memory, making it unusable.**

# **Copying Songs on Disks to Favorites**

You can take songs saved on floppy disks and copy them to Favorites. You can also copy songs in Favorites to floppy disks.

**1. Insert the disk with the song to be copied in the disk drive.**

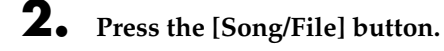

**3. Touch <File>.** 

# **4. Touch <Copy>.**

The following "Copy Song screen" appears.

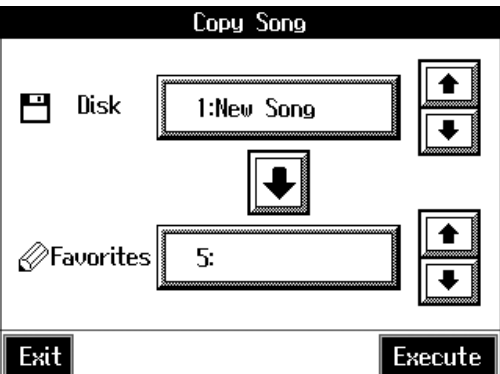

### **Specifying the Copy Source**

**5.** Touch the <Disk>  $\bullet$  **to** select the song you want to copy.

When "Copy All" is selected, all of the songs on the disk are copied to Favorites.

### **Specifying the Copy Destination**

### **6.** Touch <Favorites> $\boxed{\bullet}$  **t** to select the copy destination for the song.

If a song name is displayed with a number, a song is already saved to that number. If you select a number with previously saved song data and proceed to copy to that location, the previously saved song will be erased. If you don't want to erase a previously saved song, choose a number with no song name appears in the destination column.

## **7. Touch <Execute>.**

Do not eject the floppy disk from the disk drive until the copy is finished. The song from the disk is copied to Favorites.

### **NOTE**

**Never turn off the power while the operation is in progress. Doing so will damage the KR105's internal memory, making it unusable.**

# ■ **Copying Songs Saved in Favorites to Disks**

Songs that've been saved to Favorites can be copied onto floppy disks.

In this case, in the "Copy Song screen" in Step 4 above, touch the large arrow icon in the center to point the arrow upwards. This sets the KR105 to copy the song in Favorites to the floppy disk.

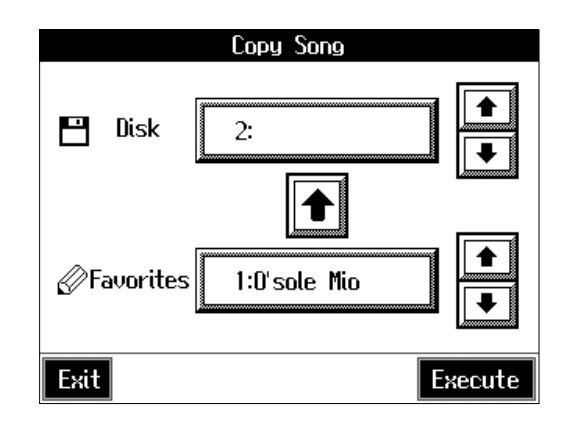

The rest of the procedure is identical to that used for copying songs from floppy disks to Favorites.

MEMO because they are copy

protected.

# **6. User Program Registration**

# <span id="page-92-0"></span>**Saving Performance Settings (User Program)**

Any collection of settings, including those describing the current status of your data selections or settings Automatic Accompaniment, can be saved to the [User Program] button. You can then call up the stored settings by pressing the [User Program] button. Saving your preferred combinations of Music Styles and Tones, as well as other frequently used settings, makes it more convenient.

You can register up to 36 User Programs to the KR105.

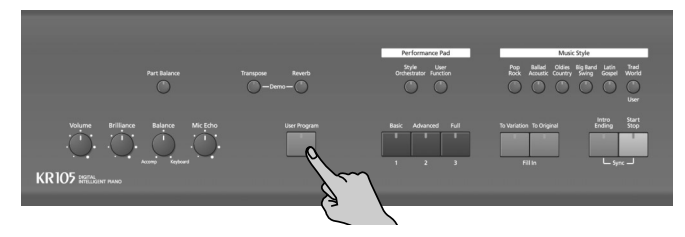

→*For more on what can be registered to a User Program, refer to ["Parameters Stored in the User Program" \(p. 167\).](#page-166-0)*

- **1. Set the Music Style, Tone, and other data until the settings are the way you want them.**
- **2. Press the [User Program] button.**

A "User Program screen" like the one shown below appears.

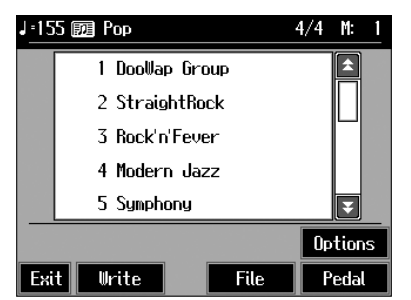

### **3. Touch <Write>.**

A "Write User Program screen" like the following appears.

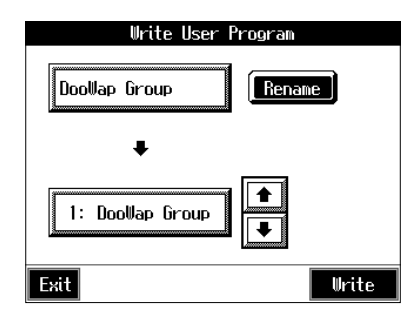

### **Determining the name of the User Programs**

**4. Touch <Rename>.**

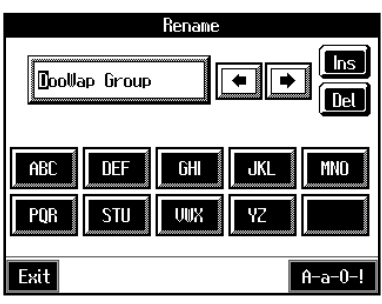

A "Rename screen" like the following appears.

When you touch  $\left\| \bullet \right\|$ , the cursor moves.

When you touch the icon for the character to be input, the character appears of the cursor potion.

For example, touching the <ABC> icon in succession cycles you through the available choices in that character group  $(A \rightarrow B \rightarrow C \rightarrow A...)$ .

Each touch of <A-a-0-!> cycles the type of characters through "English (upper case)," "English (lower case)," "numerals," "symbols," then back to "English (upper case)."

When you touch <Del>, the character at the cursor position is deleted.

When you touch <Ins>, a space is inserted at the cursor position.

**5. When you have finished with the name, touch <Exit>.**

You're returned to the Write User Program screen.

### **Determining the Write Destination**

- **6.** Touch  $\left\| \boldsymbol{\hat{\bullet}} \right\|$  **t** is select the write-destination **number.**
- **7. Touch <Write>.**

The current performance settings are saved to the [User Program] button.

- →*Never turn off the power while the display indicates <Writing...>. Doing so will damage the KR105's internal memory, making it unusable.P*
- →*You can restore the content registered to the [User Program] button to the original factory settings. Refer to ["Restoring the](#page-137-0)  [Factory Settings \(Factory Reset\)" \(p. 138\).](#page-137-0)*

# **Calling Up Saved User Programs**

You can easily call up settings saved to the [User Program] button.

#### **1. Press the [User Program] button.**

The "User Program screen" appears.

Touch the scroll bar and drag up or down to scroll through the screen and display other name of User Programs.

Touch the page icons  $\langle \rangle$   $\langle \rangle$   $\langle \rangle$   $\langle \rangle$   $\rangle$  to change pages.

#### **2. Touch the name of the User Program you want to call**

#### **up.**

When you touch the name of the User Program, the buttons or other performance settings instantly change to the previously saved settings.

### ■ **Changing the Way User Programs Are Called Up**

When calling up User Programs, you can prevent the settings for Automatic Accompaniment from switching by not touching the touch screen for a few moments.

#### **1. Press the [User Program] button.**

#### **2. Press the [Option] button.**

A settings screen like the following appears.

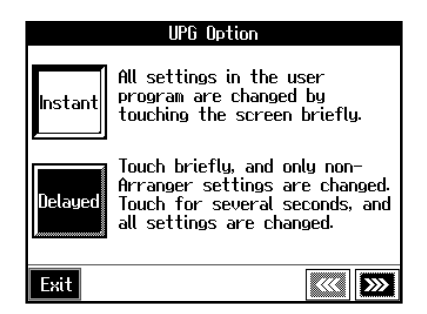

**3. Touch <Instant> or <Delayed> to select the setting.**

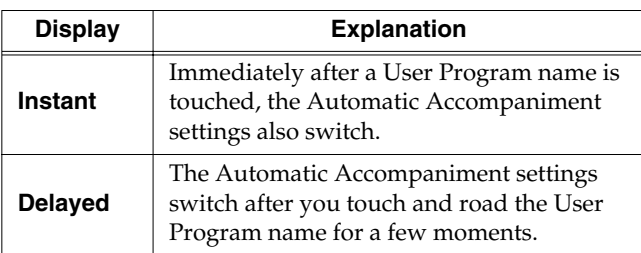

Touch <Exit> to return to the User Program screen.

# **Saving the User Program Sets**

You can take the 36 User Programs saved to the [User Program] button and save them as a set to a floppy disk, or to user memory.

When saving to a floppy disk, first insert a floppy disk in the disk drive.

- →*For more on working with the disk drive, refer to ["Using](#page-84-1)  [Floppy Disks" \(p. 85\).](#page-84-1)*
- **1. Press the [User Program] button.**
- **2. Touch <File>.**
- **3. Touch <Save>.**

A "Save User Program screen" like the following appears.

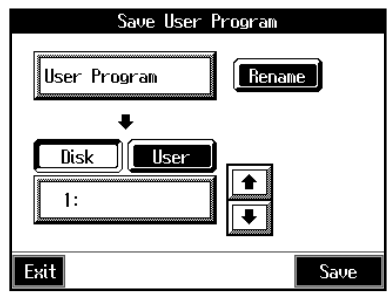

#### **Giving a name to a set of User Programs**

**4. Touch <Rename>.**

The Rename screen appears.

When you touch  $\left\| \bullet \right\|$ , the cursor moves. When you touch the icon for the character to be input, the character appears at the cursor position. For example touching the <ABC> icon in succession cycles you through the available choices in that character group  $(A \rightarrow B \rightarrow C \rightarrow A...).$ 

Each touch of <A-a-0-!> cycles the type of characters through "English (upper case)," "English (lower case)," "numerals," "symbols," then back to "English (upper case)."

When you touch <Del>, the character at the cursor position is deleted.

When you touch <Ins>, a space is inserted at the cursor position.

**5. When you have finished with the name, touch <Exit>.**

### **Determining the save destination**

#### **6. Touch <Disk> or <User>.**

Touch <Disk> if you are saving to a floppy disk; touch <User> if you are saving to user memory.

### **7.** Touch  $\left| \bullet \right|$  to select the save-destination User **Program number.**

If a User Program set name is displayed, a User Program set saved to that saved to that number is already.

If you select a number with previously saved User Program set data, then save a new set of data to that same number, the older User Program set will be deleted. If you don't want to lose any previously saved User Programs, select a number in the save-destination column that does not yet have a name.

### **Save**

#### **8. Touch <Save> to begin the save.**

Touch <Exit> to return to the User Program File screen.

- *\* Never turn off the power or eject the floppy disk from the disk drive while the operation is in progress. Doing so will damage the KR105's internal memory, making it unusable.*
- →*When clearing the set of saved User Programs, refer to ["Deleting Saved User Program Sets" \(p. 96\).](#page-95-0)*

### ■ **Loading Saved User Program Sets**

User Programs that have been saved on floppy disks or in user memory can be called up, on an individual set basis, to the [User Program] button.

*\* Note that calling up these User Programs results in the deletion of all User Programs currently recorded to the [User Program] button.* 

When loading a set of User Programs from a floppy disk, first insert the floppy disk in the disk drive.

- →*For more on working with the disk drive, refer to ["Using](#page-84-1)  [Floppy Disks" \(p. 85\).](#page-84-1)*
- **1. Press the [User Program] button.**
- **2. Touch <File>.**
- **3. Touch <Load>.**

A "Load User Program screen" like the following appears.

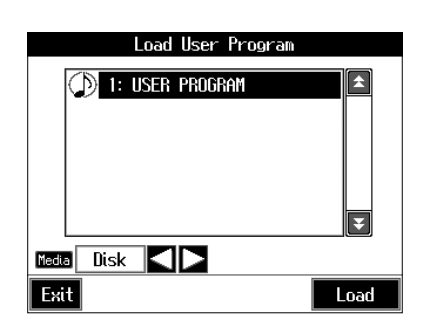

### **Specifying the set of User Programs to be loaded**

**4. Use the "Media" arrows to select "Disk" or "User".** 

Select "Disk" if you are loading User Programs from a floppy disk. Select "User" if you are loading User Programs from the user memory.

- **5. Touch the name of User Program to load.**
- **6. Touch <Load>.**

The confirmation message appears.

**7. Touch <OK>.**

The selected User Programs are loaded to the [User Program] button.

*\* Never turn off the power or eject the floppy disk from the disk drive while the operation is in progress. Doing so will damage the KR105's internal memory, making it unusable.*

# <span id="page-95-0"></span>**Deleting Saved User Program Sets**

You can delete individual User Program sets saved to floppy disks or in user memory.

When deleting a set of User Programs on a floppy disk, first insert the floppy disk in the disk drive.

→*For more on the use of the disk drive, refer to ["Using Floppy](#page-84-1)  [Disks" \(p. 85\)](#page-84-1).*

#### **1. Press the [User Program] button.**

**2. Touch <File>.**

### **3. Touch <Delete>.**

A "Delete User Program screen" like the following appears.

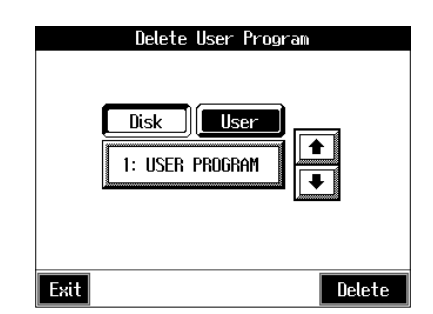

#### **4. Touch <Disk> or <User>.**

Touch <Disk> if you are deleting User Programs from a floppy disk; touch <User> if you are deleting User Programs from the user memory.

**5.** Touch  $\boxed{\bullet}$  **to** select the set of User Programs to be **deleted.**

#### **6. Touch <Delete>.**

A screen like the one shown below appears.

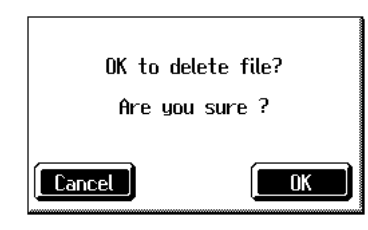

#### **7. Touch <OK>.**

The selected User Programs are deleted.

Touching <Cancel> cancels deleting the file.

*\* Never turn off the power or eject the floppy disk from the disk drive while the operation is in progress. Doing so will damage the KR105's internal memory, making it unusable.*

### **Copying Sets of User Programs on Disks to the User Memory**

You can copy sets of User Programs saved on floppy disks and to user memory.

You can also copy sets of User Programs saved in user memory and to floppy disks.

- **1. Insert the disk with the settings to be copied in the disk drive.**
- **2. Touch the [User Program] button.**
- **3. Touch <File>.**
- **4. Touch <Copy>.**

A "Copy User Programs screen" like the following appears.

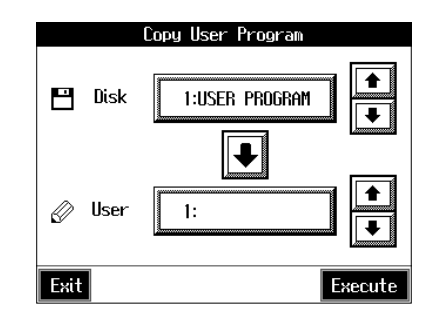

#### **Specifying the copy source**

**5.** Touch <Disk>  $\boxed{\bullet}$   $\boxed{\bullet}$  to select the set of User

**Programs you want to copy.**

When "All" is selected, all of the sets of User Programs on the disk are copied to user memory.

### **Specifying the copy destination**

**6.** Touch <User> $\boxed{\uparrow}$  **t** to select the copy destination **for the set of User Programs.**

If a User Program name is displayed, already a User Program saved to that number is already.

If you select a number with User Programs data, and then copy data to that number, the previously saved User Programs are deleted. If you do not want to delete the saved User Programs, select a number in the savedestination column for which no name is displayed.

#### **7. Touch <Execute>.**

The set of User Programs on the disk is saved to user memory.

*\* Never turn off the power or eject the floppy disk from the disk drive while the operation is in progress. Doing so will damage the KR105's internal memory, making it unusable.*

### ■ Coping Sets of User Programs **Stored in the User Memory to Disks**

You can take User Program sets saved in user memory and copy them to floppy disks.

In this case, in the Copy User Programs screen in Step 4 above, touch the large arrow icon in the center to get the arrow to point up. This sets the KR105 to copy the User Program set in the user memory to the floppy disk.

The rest of the procedure is identical to that used for copying sets of User Program set from disks to user memory.

# **Using the Pedal to Switch User Programs**

You can assign the function of the sequential switching of User Programs to the pedal. That way, each time you depress the pedal, the KR105 switches to the next User Program.

Great for use in concerts and similar situations, this allows you to prepare and save your User Programs in the sequence they are to be used, and then call up User Programs in the appropriate order while you perform, simply by depressing the pedal.

- **1. Press the [User Program] button.**
- **2. Touch <Pedal> in the lower part of the screen.** A "PEDAL screen" like the following appears.

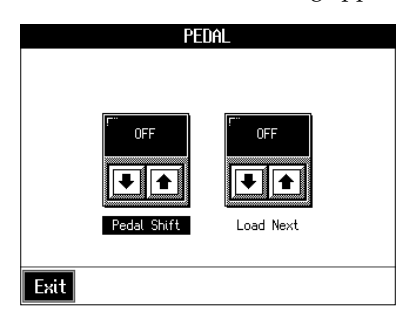

### ■ Selecting the Pedal Used for **Switching Settings (Pedal Shift)**

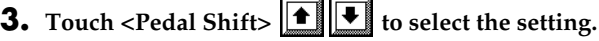

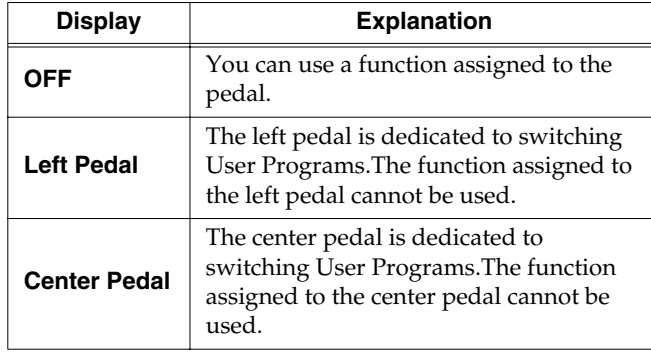

Touch <Exit> to return to the User Program screen.

### ■ Sequential Loading of User **Program Sets (Load Next)**

When using the pedal to switch your User Programs, you can also call up User Programs sequentially. This feature is called the "Load Next" function.

**3.** Touch <Load Next> $\left| \bullet \right|$  to select the setting.

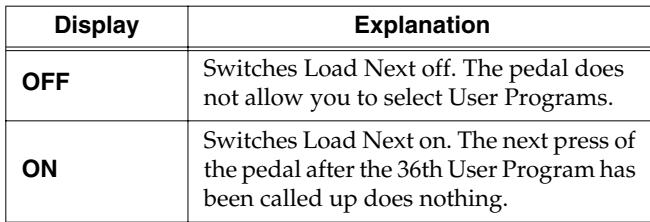

Touch <Exit> to return to the User Program screen.

# **Simultaneously Switching User Program and Transmitting PC Numbers**

You can have PC (Program Change) numbers be transmitted to an external MIDI device when you switch the User Program on the KR105.

You can register PC number settings to each of the User Programs, just as you can with button settings and other settings preferences.

### **Calling Up the Performance Settings to Be Set**

**1. Press the [User Program] button, then touch the name of the performance setting you want to set.**

### **Setting the Transmission of program changes**

- **2. Touch <Option>.**
- **3.** Touch  $\left\{\frac{1}{2}, \frac{1}{2}\right\}$  to switch the page to display **the following screen.**

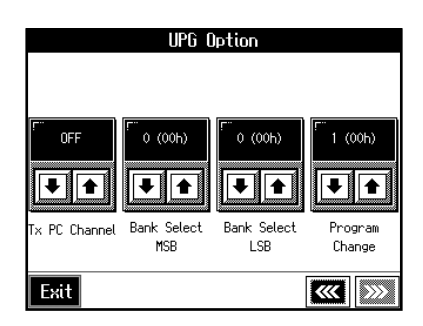

**4.** Touch **f F** for the parameter and make the **settings.**

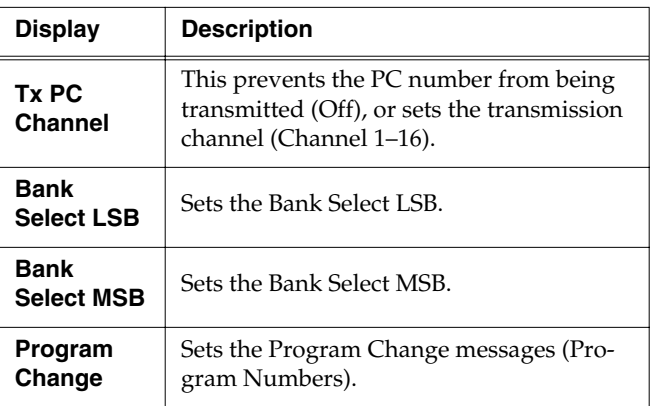

### **5. Touch <Exit>.**

The User Program screen returns to the display.

Touch <Write> to save the setting to the User Program. For more detailed information, refer to ["Saving](#page-92-0)  [Performance Settings \(User Program\)" \(p. 93\)](#page-92-0).

# **7. Creating and Editing Songs**

# <span id="page-98-1"></span>**Multitrack Recording with 16 Parts (16-Track Sequencer)**

Multitrack recording allows you to listen to previously recorded material while continuing to add performances of other parts.

The KR105 is capable of multitrack recording of up to sixteen parts. Since each part's performance is recorded using one tone, you can layer performances, using up to sixteen tones for the data in one song. The function used to layer these sixteen parts, one at a time, is called the "16-Track Sequencer."

#### **16-Track Sequencer**

You can record performances for up to 16 parts, overlaying them part by part, to create a single song.

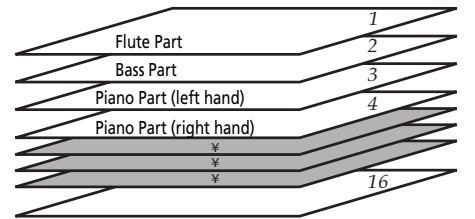

### **16-Track Sequencer and Track Buttons**

In addition to the "16-Track Sequencer" function, the "Track Buttons" ([p. 69](#page-68-0)) are another of the unit's playing/recording functions.

These five "Track buttons" are used for organizing the 16- Track Sequencer's sixteen parts. This allows you to use the 16-Track Sequencer to add more sounds to performances recorded with the Track buttons, and make even more detailed edits of the songs.

You can easily play back the original song data with the 16- Track Sequencer, mute parts by pressing the Track buttons, and more.

The Track buttons correspond to 16-track sequencer parts as shown below.

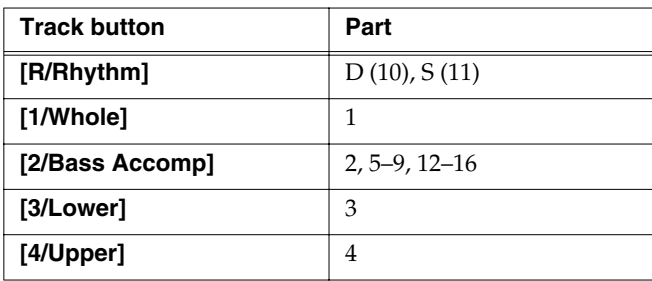

Since the 16-Track Sequencer records one tone to one part, you cannot use Layer performance ([p. 25](#page-24-0)), Split performance [\(p. 26\)](#page-25-0), or other such functions to record two or more tones simultaneously. Also, you can't record the performance with Automatic Accompaniment.

When you want to record with Automatic Accompaniment, then you should use the Track buttons for recording. (Refer to ["Recording With Accompaniment" \(p. 78\)\)](#page-77-1)

### **Commercially Available Music Files**

Commercially available song file recorded in Roland's SMF format is also composed of sixteen parts.

By loading the song file from the floppy disk and using the 16-Track Sequencer, you can then also edit the song file.

- →*Although with commercially available Roland SMF music data, Part 11 is included in the [2/Bass Accomp] track button, other tracks match to the corresponding Track buttons.*
- *\* With some commercially available music files, you cannot edit the data.*

### <span id="page-98-0"></span>■ **The 16-Track Sequencer Screen**

When recording with 16-track Sequencer, display the 16 track Sequencer screen.

- **1. Press the [Menu] button.**
	- The Menu screen appears.
- **2. Touch <16trk Sequencer>.**

A "16-track Sequencer screen" like the one shown below appears.

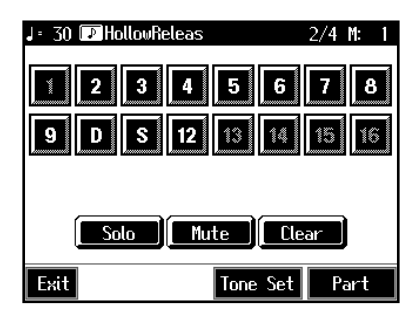

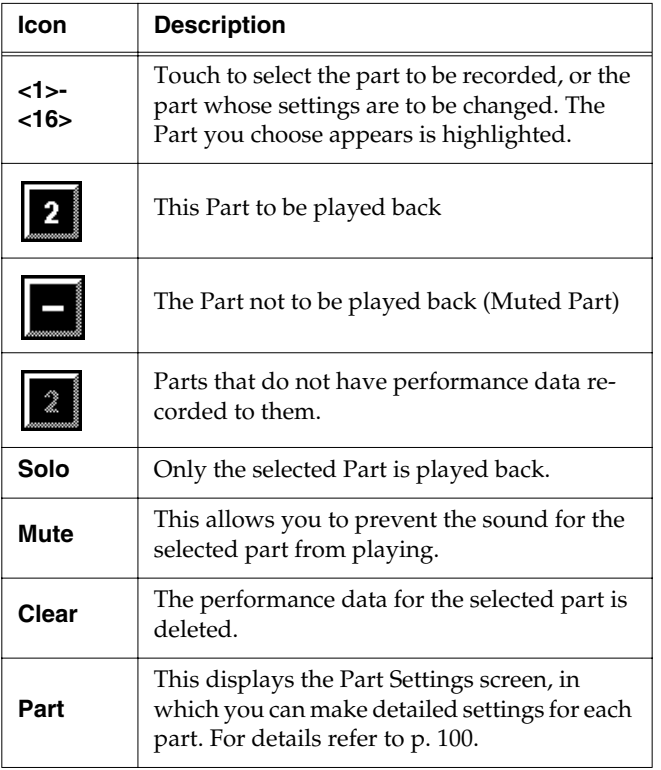

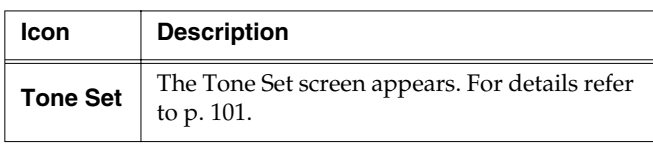

### <span id="page-99-1"></span><span id="page-99-0"></span>■ **Modifying the Settings of Each Part**

You can change the Tones and volume, as well as mute the playback, for each individual part in songs recorded with the 16-track Sequencer and the internal songs.

→*Because commercially available Roland SMF music files are also made up of 16 Parts, you can change the settings for the individual Parts and play them back in the same way.*

First, select the song for which the settings are to be made [\(p. 54\)](#page-53-0).

- **1. Display the 16-track Sequencer screen [\(p. 99](#page-98-0)).**
- **2. Touch the screen to choose the Part for which you want to make settings.**

Change the settings for the selected Part.

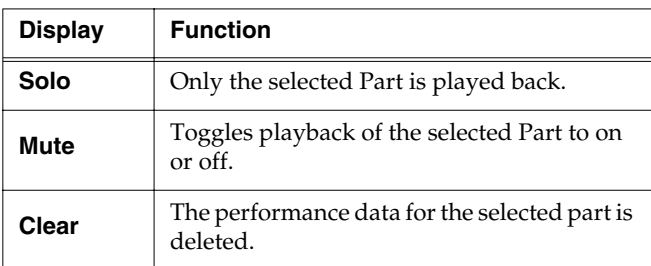

*\* When you touch <Clear>, a message asking you to confirm the deletion appears. To erase the recorded sound, touch <OK>. If you don't want to erase the recorded sound, touch <Cancel>. Once a performance has been erased, it can't be restored.*

### **3. Touch <Part> to make more detailed settings for the selected part.**

A screen like the one shown below appears.

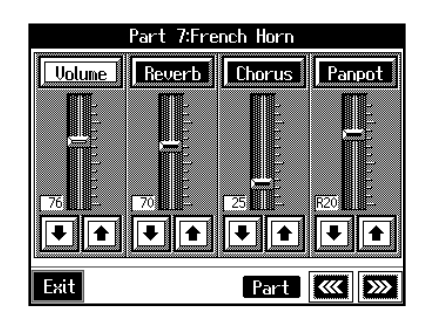

You can change the Tone for the selected Part by pressing a Tone button while this screen is displayed. When selecting Part 10 or 11, you can touch <Drum Set> to select the drum set or effect sound.

The Part name and tone name are displayed at the top of the screen.

### **4.** Touch **f F** for the corresponding item to change **the setting.**

You can also change the values by touching each parameter slider and then using the dial.

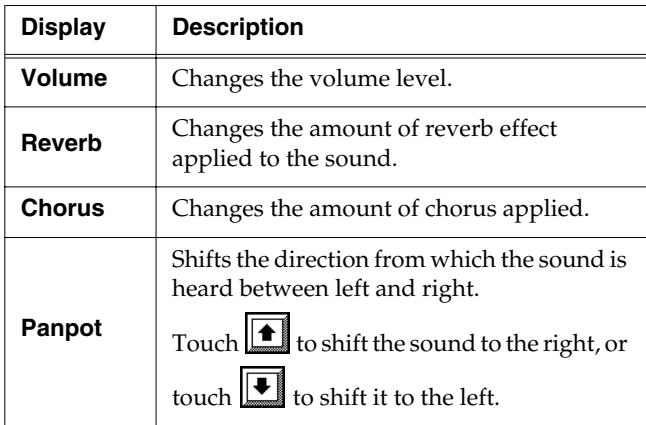

### **What's Panpot?**

Panpot is the control that determines the placement of the sound in the stereo sound field between left and right speakers. By altering the Panpot setting, you can change the perceived location of the sound between the left and right speakers.

When you press the  $[ \rightarrow / \blacksquare$  (Play/Stop)] button, you hear what the song sounds like as you change the settings. When you press the  $[\triangleright$ / $\blacksquare$  (Play/Stop)] button, playback of the song stops.

# **5.** Touch  $\left|\mathbf{H}\right|$   $\mathbf{b}$  to make settings for other parts.

The Part name appears at the upper part of the screen. Change the settings for other parts as needed.

**6.** Hold down the  $[$  **(Rec)** button and press the  $[$   $\blacktriangleleft$ **(Reset)] button.**

This operation set the changes in the settings.

The song can then be saved to a floppy disk or to user memory.

If you do not want to delete a song after changing the settings for the individual parts, save the song to a floppy disk or to user memory [\(p. 87\)](#page-86-1).

*\* You cannot save the settings that determine whether sounds for each individual part are played or not (solo and mute).*

If you try to display another screen after you've changed the song's settings for each Part, a message like the one below may appear.

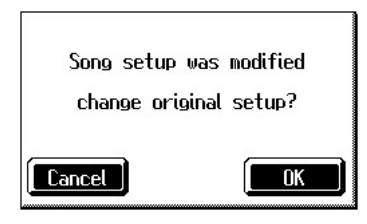

Touch <OK> to change the song's settings.

Touch <Cancel> to discard the changes you're made.

### <span id="page-100-0"></span>■ Getting the Most Suitable Part **Tones for the Musical Genre (Tone Set)**

"Tone Set" is a function that automatically assigns the most suitable tones for the selected musical style.

When you're creating a song, you can assign Tone sets, then change the Tones to suit the ideas you have for your song.

- **1. Display the 16-track Sequencer screen [\(p. 99](#page-98-0)).**
- **2. Touch <Tone Set> in the lower part of the screen.**

A screen like the one shown below appears.

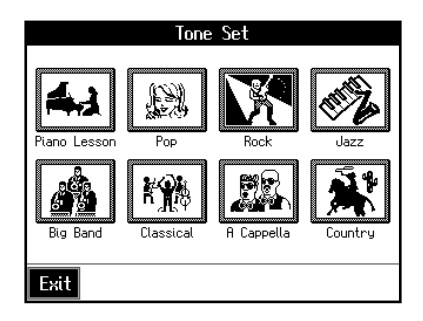

- **3. Touch the screen to select a musical genre.**
- **4. Touch <Exit>.**

The 16-track sequencer screen appears.

Tones for each part are assigned automatically.

*\* In some genres, some parts may have no tone assigned.*

## ■ **Recording a Performance**

❍ **Step 1 Prepare for Recording**

### **Selecting the Song to Record**

**1. Hold down the [Song/File] button and press the** 

### **[ (Rec)] button.**

The following screen is displayed if there is any previously recorded performance or any song with changed settings.

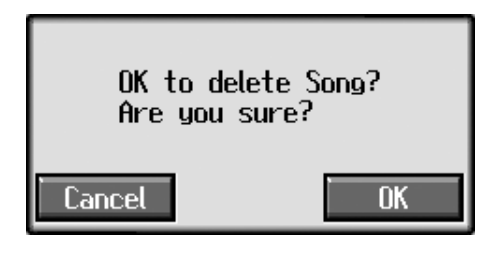

Touch <OK> to delete the song.

If you want to overwrite while recording, select a song.

### **Determining the Song's Beat and Tempo**

### **2. Press the [Metronome] button to select the beat ([p. 32\)](#page-31-0).**

- →*You can't change a song's beat once it's been recorded. If you want to compose a song whose beat changes partway through the song, take a look at ["Changing the Beat in the Middle of a](#page-112-0)  [Song \(Beat Map\)" \(p. 113\)](#page-112-0).*
- **3. Press the Tempo [-] and [+] buttons to set the basic tempo of the song.**

If you do not need the metronome sound, press the [Metronome] button once more.

→*When using song data that has already been recorded, the recording is made using the source song's basic tempo. To change the basic tempo of a song, please refer to ["Changing the](#page-113-2)  [Tempo of Recorded Songs" \(p. 114\)](#page-113-2).*

### ❍ **Step 2 Start Recording**

If necessary, choose a recording method. For more on how to record, refer to [p. 102.](#page-101-0) If you record for the first time, there's no need to select the recording method.

### **Selecting the Part to Record**

- **1. Display the 16-track Sequencer screen [\(p. 99](#page-98-0)).**
- **2. Touch the number for the Part you want to record.**

### **Selecting the Sound to Play**

**3. Use the Tone buttons to choose a Tone to play.**

After selecting a Tone, press the [Exit] button to call up the "16-Track Sequencer screen."

You can only record drum sounds or effect sounds on Part D (10) or Part S (11). You can select drum sets or effect sounds by selecting Part D (10) or Part S (11) and touching <Drum Set>.

### **Recording the Performance**

### **4. Press the [ (Reset)] button.**

Recording will start at the beginning of the song. If you want to record from a point other than the beginning, use the  $[\blacktriangleleft \blacktriangleleft (\text{Bwd})]$  and  $[\blacktriangleright \blacktriangleright (\text{Fwd})]$ buttons to select another measure to begin.

**5.** Press the  $\left[ \right. \bullet \right.$  (Rec)] button and watch the indicator is **light up.**

The KR is put in recording standby.

### **6.** Press the  $[\triangleright \cdot \blacksquare$  (Play/Stop)] button.

A two-bar count-in sounds, then recording starts.

*\* You cannot use the performance pads when recording with the 16-track sequencer.*

### **7.** Press the  $[\triangleright \cdot \blacksquare$  (Play/Stop)] button.

Recording stops.

When one part is recorded, continue by selecting and recording another part. Continue layering parts to finish recording the song.

- →*You only need to follow the procedure described in "Step 1 Prepare for Recording" when you're recording the first Part. For the second Part and after, you can skip step 1 and proceed from "Step 2 Start Recording."*
- *\* Any performance that has been recorded is deleted when the power to the KR105 is turned off. It is a good idea to save song data to a floppy disk or user memory. For more information, refer to ["Saving Songs" \(p. 87\)](#page-86-1).*

# <span id="page-101-0"></span>**Changing the Recording Method (Rec Mode)**

You can use any of the four methods below to record with the KR105.

Although you will normally be using "Replace Recording," where previously recorded material is erased when new sounds are recorded, you'll find that you can record songs easily by using this method in combination with other recording methods.

### **Replace Recording [\(p. 103](#page-102-0))**

This is the normal method for recording. New material is recorded as previously recorded material is erased.

### **Mix Recording ([p. 103\)](#page-102-1)**

New notes are recorded on top of notes previously recorded. This convenient feature makes it easy for you to record melodies over prerecorded accompaniment.

### **Loop Recording ([p. 104\)](#page-103-0)**

Specified measures are recorded repeatedly, while new notes are combined with existing music. A convenient feature for creating rhythm parts. Loop Recording allows you to record over and over within a selected segment, adding a different percussion sound with each pass.

### **Punch-in Recording [\(p. 105\)](#page-104-0)**

You can re-record only a specified passage as you listen to a recorded performance.

→*Immediately after the power is turned on, Replace Recording is selected.*

#### <span id="page-102-2"></span>**1. Press the [Menu] button.**

The Menu screen appears.

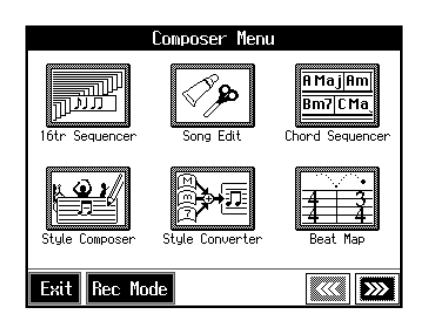

### **2. Touch <Rec Mode>.**

A "Rec Mode screen" like the following appears.

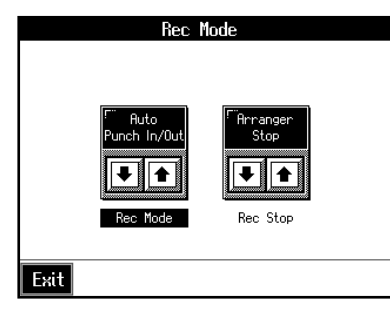

**3.** Touch <Rec Mode> $\boxed{\bullet}$   $\boxed{\bullet}$  to select the recording **mode.**

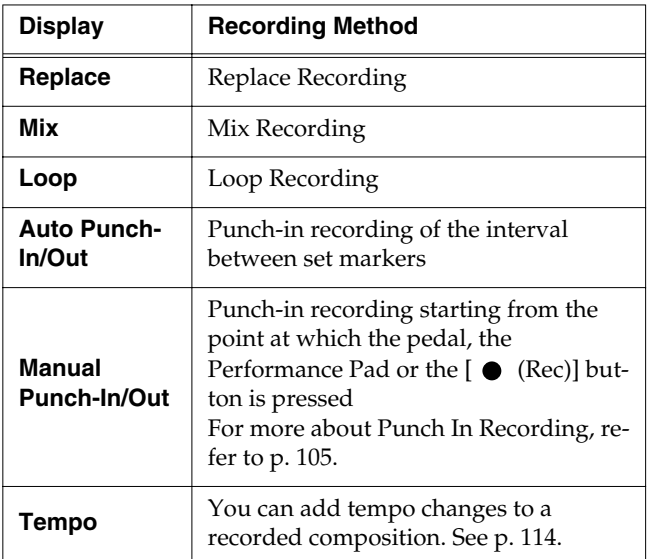

#### **4. Touch <Exit>.**

Returns to the Menu screen.

### <span id="page-102-0"></span>■ **Recording While Erasing the Previous Recording (Replace Recording)**

The recording process where previous material is erased as new material is recorded is called "replace recording." This setting is in effect when you turn on the power.

### **1. In the "Rec Mode screen" [\(p. 103\)](#page-102-2), select <Replace>.**

Touch <Exit> to return to the Menu screen.

The KR105 is set to the replace recording mode.

Record the performance using the procedures described in Chapter 4 [\(p. 75](#page-74-1)), ["Multitrack Recording with 16 Parts](#page-98-1)  [\(16-Track Sequencer\)" \(p. 99\).](#page-98-1)

### <span id="page-102-1"></span>■ **Layering a Recording Over Previously Recorded Sounds (Mix Recording)**

You can record a performance layered over a previously recorded performance. This method is called "Mix Recording."

### **1. In the "Rec Mode screen" [\(p. 103\)](#page-102-2), select <Mix>.**

Touch <Exit> to return to the Menu screen.

Record the performance using the procedures described in ["Recording While Selecting the Track Buttons](#page-80-1)  [\(Redoing Recordings\)" \(p. 81\),](#page-80-1) ["Multitrack Recording](#page-98-1)  [with 16 Parts \(16-Track Sequencer\)" \(p. 99\),](#page-98-1) or other methods.

*\* After you have finished with mix recording, return to the usual replace recording mode.*

### <span id="page-103-0"></span>■ **Repeated Recording at the Same Location (Loop Recording)**

You can record a specified passage over and over, layering sounds with each pass. This method is called "Loop Recording." This is handy when recording a Rhythm Part.

For example, use this method to make a Loop Recording of a four-measure segment. First record the bass drum, the snare drum next, then the hi-hat and so on, layering a different instrument onto the same four measures. After you have finished recording the four-measure rhythm pattern, you can then use the procedure in ["Copying Measures \(Copy\)" \(p.](#page-107-0)  [108\)](#page-107-0) to create as many copies of the four measures as you need to complete your Rhythm part.

### **1. Place A and B markers at the beginning and end of the passage you want to record.**

Take a look at ["Setting Markers for Repeated Practice](#page-69-0)  [\(Marker\)" \(p. 70\)](#page-69-0).

If you haven't recorded anything yet, then use "Blank Recording" to create the necessary number of measures before placing the markers.

### **What is Blank Recording?**

Blank Recording is recording a number of silent measures with no content.

- **1. Set the basic tempo and beat of the song.**
- **2.** Hold down the  $[$   $\bullet$  (Rec)] button and press the
	- **[ (Play/Stop)] button.**

The indicators for the  $[$   $\bullet$  (Rec)] and  $[$   $\blacktriangleright$  / $\blacksquare$  (Play/ Stop)] buttons both light up, and recording starts.

- **3. Without performing anything, record only the required number of measures, then press the** 
	- **[ (Play/Stop)] button.**

The indicators for the  $[$   $\bullet$  (Rec)] and  $[$   $\blacktriangleright$  / $\blacksquare$  (Play/ Stop)] buttons both go out, and recording stops.

#### **2. In the Rec Mode screen [\(p. 103\)](#page-102-2), select <Loop>.**

Touch <Exit> to return to the menu screen. The recording method changes to loop recording.

- **3.** Press the  $[$  **(Rec)** button.
- **4. Press the Track button for the track to be recorded.**

The KR105 is put in recording standby.

### **5.** Press the [ ►/■ (Play/Stop)] button to begin **recording.**

Recording starts from Marker A.

When the song reaches Marker B, it then returns to Marker A, where recording continues.

Each time the recording is looped, the newest sounds are layered over previously recorded sounds.

- **6.** When you press the [ ►/■ (Play/Stop)] button, **recording stops.**
	- *\* After you have finished with loop recording, return to the usual replace recording mode [\(p. 103](#page-102-2)).*

### **Loop Recording Shortcut**

You can also use the method described below to set Loop Recording.

**1. Place A and B markers at the beginning and end of the passage you want to record.**

Take a look at ["Setting Markers for Repeated](#page-69-0)  [Practice \(Marker\)" \(p. 70\)](#page-69-0).

If you haven't recorded anything yet, then perform "Blank Recording" for the necessary number of measures before placing the markers.

**2. Touch the <Repeat> icon in the Marker screen ([p.](#page-69-0)  [70\)](#page-69-0).**

This sets the loop recording mode.

Start a recording.

*\* After you have finished with loop recording, touch the <Repeat> icon in the "Marker screen" once more to return to the usual replace recording mode.*

### <span id="page-104-0"></span>■ **Re-Recording Part of Your Performance (Punch-in Recording)**

You can re-record part of a passage as you listen to a recorded performance. This recording method is called "Punch-in Recording." This convenient function lets you record over a specified points in a part as you listen to a prerecorded performance in another section.

User Punch-In Recording by the following two methods:

### **Recording the Region Defined by Markers A and B (Auto Punch-In/Out)**

Before you start recording, place markers A and B to define the passage you want to re-record. Make the setting for punch-in recording, and re-record just the passage between markers A and B.

#### **Recording From the Point at Which the Pedal or Buttons Are Pressed (Manual Punch-In/Out)**

You can play back a performance and depress the pedal at the desired place to start re-recording. Depressing the pedal a second time cancels recording and returns you to playback.

When you use the Performance Pads or  $[$   $\bullet$  (Rec)] button, recording begins when you press the Pad or button upon reaching a specified point in the song. When you press the Pad or  $[$   $\bullet$  (Rec)] button once more, the KR105 exits recording mode and returns to normal playback.

### ❍ **Recording a Passage Specified by Markers**

**1. Before you start re-recording, place markers A and B to define the passage.**

Following the procedures described in ["Setting Markers](#page-69-0)  [for Repeated Practice \(Marker\)" \(p. 70\),](#page-69-0) use Markers A and B to specify the passage.

**2. In the Rec Mode screen [\(p. 103\)](#page-102-2), select <Auto Punch-In/ Out>.**

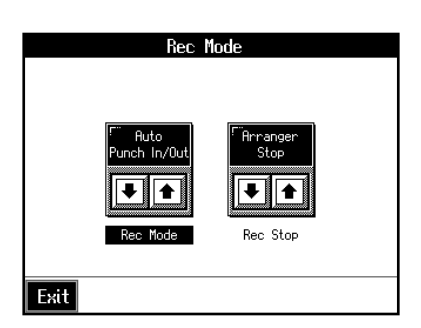

This changes the recording mode to "Punch-In Recording."

Touch <Exit> to return to the Menu screen.

#### **3. Begin recording.**

Begin recording using the procedures described in ["Recording While Selecting the Track Buttons \(Redoing](#page-80-1)  [Recordings\)" \(p. 81\)](#page-80-1) or ["Multitrack Recording with 16](#page-98-1)  [Parts \(16-Track Sequencer\)" \(p. 99\)](#page-98-1).

Up until the specified passage, the previously recorded performance plays back.

When you reach the specified passage, sounds are erased as recording starts; begin playing now.

When you reach the end of the specified passage, recording stops, and the KR105 returns to playback of the previously recorded performance.

**4.** When you press the  $[\triangleright \cdot \blacksquare$  (Play/Stop)] button, the **song stops.**

### ❍ **Starting Recording from the Measure Specified by Buttons and Pedals**

If using the Performance Pads or pedals, you must first change the function of the pedals and Pads. Follow the procedures in ["Assigning Functions to Pedals and](#page-125-0)  [Performance Pads \(Pedal Setting/User Functions\)" \(p. 126\),](#page-125-0) and assign <Auto Punch-In/Out> to the buttons or pedal.

### **1. In the Rec Mode screen [\(p. 103\)](#page-102-2), select <Manual Punch-In/Out>.**

This changes the recording mode to "Punch-In Recording."

Touch <Exit> to return to the Menu screen.

#### **2. Begin recording.**

Begin recording using the procedures described in ["Recording While Selecting the Track Buttons \(Redoing](#page-80-1)  [Recordings\)" \(p. 81\)](#page-80-1) or ["Multitrack Recording with 16](#page-98-1)  [Parts \(16-Track Sequencer\)" \(p. 99\)](#page-98-1).

The previously recorded performance will be played back.

Recording begins when you press the pedal, the Performance Pad, or the  $[$   $\bullet$  (Rec)] button; start rerecording at this time.

Recording stops when you press the pedal, the Performance Pad, or the  $[$   $\bullet$  (Rec)] button again, and the previously recorded performance is played back.

- **3.** When you press the [ ►/■ (Play/Stop)] button, the **performance stops.**
- *\* When you're finished with Punch-In Recording, return to the ordinary Replace Recording mode. Take a look at ["Changing](#page-102-2)  [the Recording Method" \(p. 103\)](#page-102-2).*

# **Composing an Accompaniment By Entering Chords (Chord Sequencer)**

You can enter a chord progression and choose the places where the accompaniment pattern will change to create an accompaniment for a song. This feature is called "Chord Sequencer."

Thanks to the chord sequencer, you can create an accompaniment ahead of time and play along with your right hand.

#### **1. Press the [Menu] button and watch the indicator light up.**

The Menu screen appears.

#### **2. Touch <Chord Sequencer>.**

The screen like the one shown below is called "Chord Sequencer screen."

This is the "cursor." The cursor shows where the chord change or other information is input.

This is the end of the song. When continuing to add input, insert measures by touching <lns>.

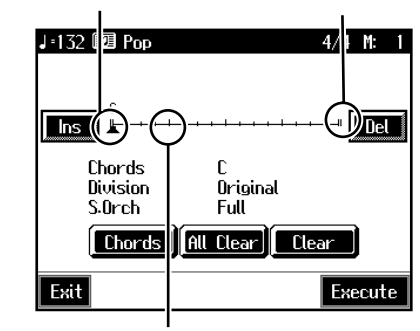

This indicates the position where the accompaniment pattern (Division) or the Style Orchestrator changes.

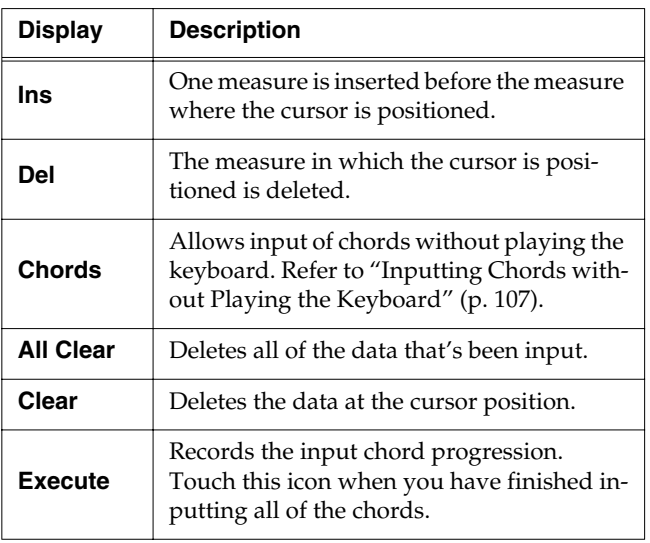

### **3. Press a Music Style button or the touch screen to select a Music Style ([p. 39\)](#page-38-0).**

### **4. Touch <Exit>.**

You are returned to the Chord Sequencer screen.

**5. Enter the chord progression and the accompaniment pattern.**

Refer to "Inputting Chords with the Chord Sequencer."

**6. When you have finished inputting all the data, touch <Execute>.** 

The accompaniment you've composed is registered at "0: New Song."

When storage of the data is complete, return to the Menu screen.

Now, press the  $[\triangleright$ / $\blacksquare$  (Play/Stop)] button, and try playing the melody along with the accompaniment you created.

*\* Songs you've created are discarded as soon as you turn off the power. If you do not want to delete the song, save it to a floppy disk or to user memory. Refer to ["Saving Songs" \(p. 87\)](#page-86-1).*

### **Inputting Chords with the Chord Sequencer**

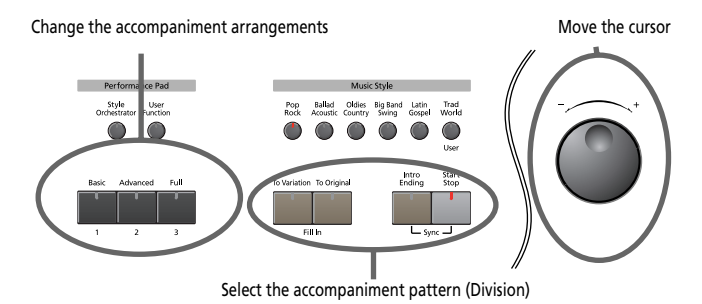

**1. Use the dial to move the cursor to the input position.**

Use the  $[\blacktriangleleft \blacktriangleleft (\text{Bwd})]$  and  $[\blacktriangleright \blacktriangleright (\text{Fwd})]$  buttons to move the cursor one measure at a time.

**2. Enter the chord progression and the changes in the accompaniment pattern and arrangement.**

Just as when performing with Automatic Accompaniment, press the keys to specify a chord, and press a button to select the accompaniment pattern ([p.](#page-45-0)  [46](#page-45-0)). You can change the Style Orchestrator with the Performance Pads ([p. 48\)](#page-47-0).

### **3. Touch <Ins> once to insert one measure before the measure where the cursor is currently positioned.**

If you touch <Del>, the measure where the cursor is currently positioned is deleted, while the measures that follow are moved forward.

To remove what you have input, move the cursor to the position with input you want to delete, then touch <Clear>. This deletes the entered setting.

→*You can only insert an intro at the beginning of a song. When* 

*you add an intro, the number of bars corresponding to the length of the intro is inserted automatically.*

### **Functions That Can Be Assigned to the Pedals and the Performance Pads**

- →*For instructions on assigning functions, refer to ["Assigning](#page-125-0)  [Functions to Pedals and Performance Pads \(Pedal Setting/](#page-125-0) [User Functions\)" \(p. 126\).](#page-125-0)*
- Inputting a short Intro and Ending Assign "Intro 2/Ending 2" to a pedal or pad.
- Inputting a "Variation" or "Original" without a Fill-In Assign "Original/Variation" to a pedal or pad.
- Using the keyboard to input slash chords (such as Fm/C) Assign "Leading Bass" to a pedal or pad.
- Inputting a break somewhere within the song Assign "Break" to a pedal or pad.

### **Check the accompaniment you inserted**

Here's how to play back as much of the accompaniment as you have input.

- **1.** Press the  $\left[\right] \leftarrow \left($  (Reset)] button to return to the **beginning of the song.**
- **2.** When you press the  $[\triangleright \prime \blacksquare$  (Play/Stop)] button, the **performance is played back.**
- **3.** Playback stops when you press the [ ►/■ (Play/Stop)] **button once more.**

### <span id="page-106-0"></span>■ **Inputting Chords without Playing the Keyboard**

You can use <Chords> at the bottom right of the Chord Sequencer screen to specify chords on the screen.

### **1. At the Chord Sequencer screen, touch <Chords>.**

A screen like the one shown below appears.

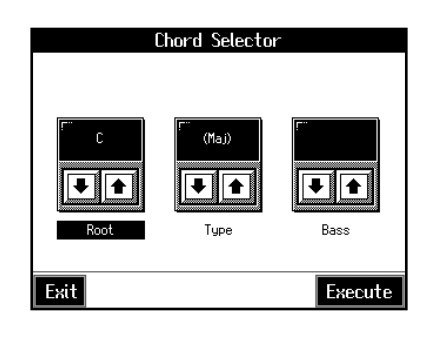

- **2.** Touch  $\left| \frac{\bullet}{\bullet} \right| \left| \frac{\bullet}{\bullet} \right|$  in each to specify the chords.
- **3. Touch <Execute> to enter the chord.**

You are returned to the Chord Sequencer screen.

# **Editing Songs**

There are many ways you can edit performances recorded using the KR105 Track button or 16-track sequencer.

### ■ **Basic Operation of the Editing Functions**

*\* While songs are being loaded, the measure number in the upper right of the screen is highlighted (text and background are inverted). Start editing the song only after the measure number is no longer highlighted.*

### <span id="page-106-1"></span>**Selecting the editing function**

- **1. Press the [Menu] button and watch the indicator light up.** The Menu screen appears.
- **2. Touch <Song Edit>.**
	- A "Song Edit screen" like the following appears.

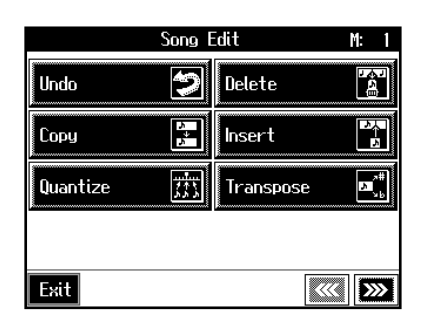

### **3. Touch an editing function to select that function.**

For more detailed information, refer to the corresponding page for each function.

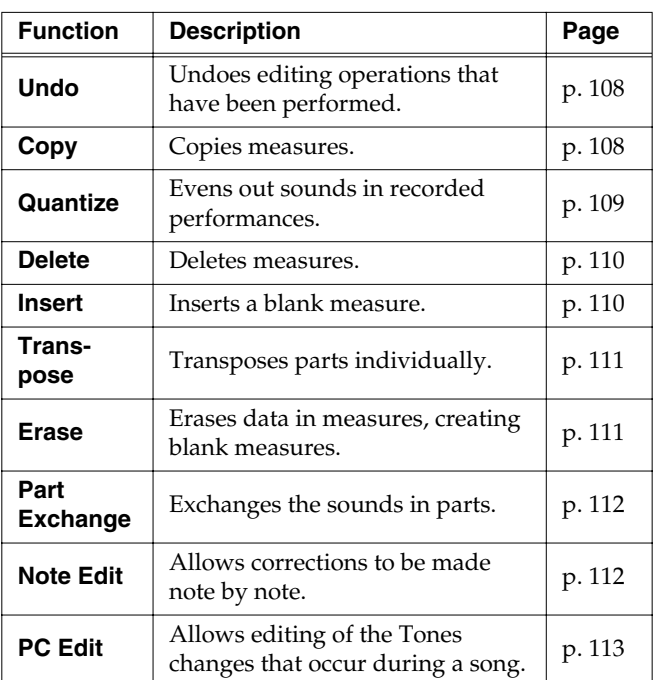

- →*"PC" stands for "Program Change," which is a command that tells an instrument to change the sound it's using. With songs that rely on the use of a variety of sounds, a "PC" needs to be located at every point within the song where the Tone is to be changed*
- *\* Some edits can't be undone, not even by choosing "Undo." We recommend saving songs to floppy disks or to user memory before editing. For more on how to save songs, refer to ["Saving Songs"](#page-86-1) [\(p. 87\).](#page-86-1)*

### **Editing**

#### **4. Touch the item to be edited.**

The value for the item being edited is highlighted.

### **5. Set the value with the dial.**

To cancel the operation once it is underway, touch KR105.

**6. When you're done making all the settings, touch <Execute>.**

When you are finished editing the setting, return to the "Song Edit screen."

Touch <Exit> to return to the Menu screen.

# <span id="page-107-1"></span>■ **Undoing Edits (Undo)**

You can cancel an editing operation that you've just carried out. This is handy when you want to undo an edit and restore data to the way it was before.

*\* There are some edits that can't be restored.*

At Step 3 of ["Selecting the editing function" \(p. 107\)](#page-106-1), select <Undo>.

Editing functions that can be undone appear on screen.

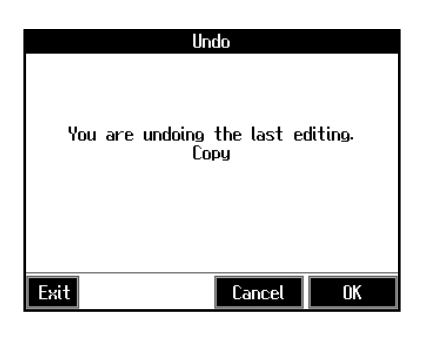

If you touch <Cancel>, the undo is cancelled, and you're returned to the Song Edit screen.

If you touch <OK>, the confirmation message appears on screen. Touch < OK > to undone the most recent edit.

# <span id="page-107-0"></span>■ **Copying Measures (Copy)**

You can copy a portion of a performance to a different bar in the same Part or to a measure in another Part. This is handy when you're composing a song that repeats a similar phrase.

Ex. To copy measures 5-7 to measure 8.

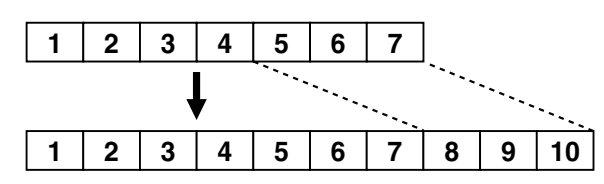

At Step 3 of ["Selecting the editing function" \(p. 107\)](#page-106-1), select <Copy>.

A screen like the one shown below appears.

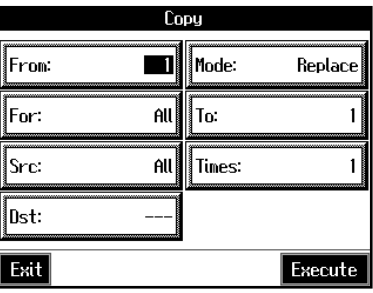

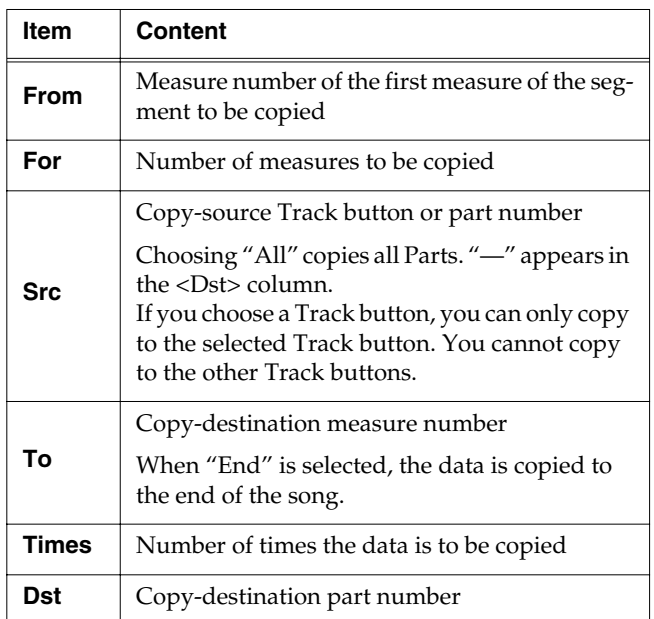
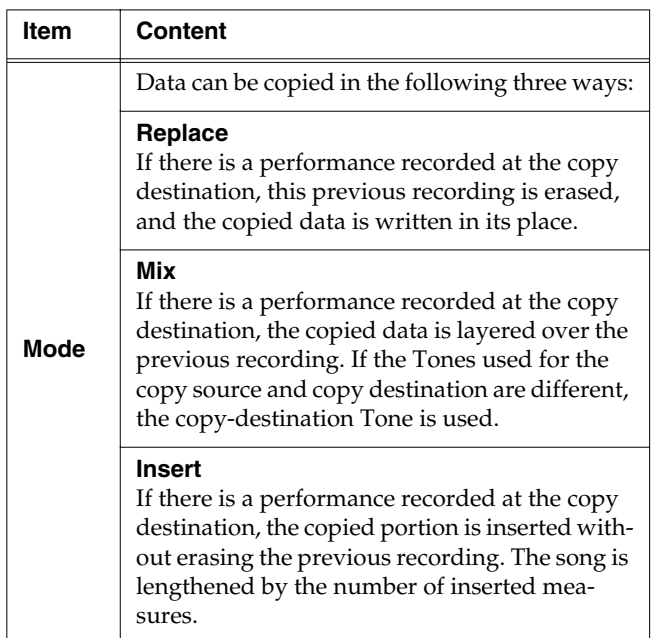

# ■ **Correcting Timing Discrepancies (Quantize)**

You can correct for timing discrepancies in a recorded performance by automatically aligning the music with the timing you specify. This is called "Quantizing."

As an example, let's say that the timing of some quarternotes in a performance is a little off. In this case, you can quantize the performance with quarter-note timing, thus making the timing accurate.

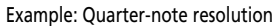

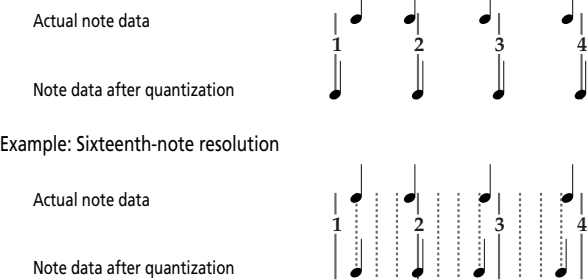

Actual note data

Note data after quantization

At Step 3 of ["Selecting the editing function" \(p. 107\)](#page-106-0), select <Quantize>.

A screen like the one shown below appears.

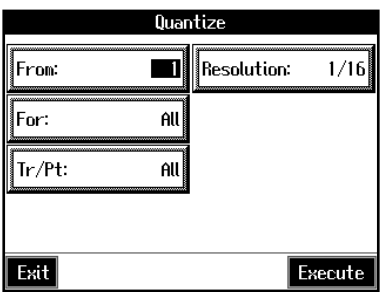

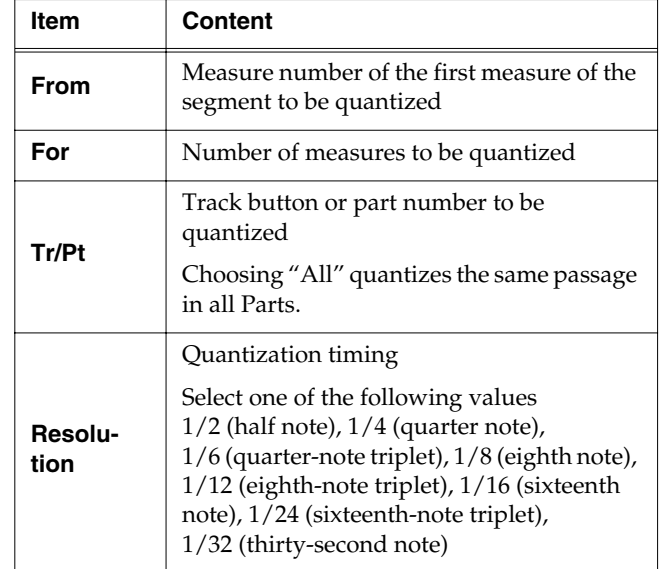

When finished with the Quantize settings, return to the Song Edit screen.

# ■ **Deleting Measures (Delete)**

You can delete a part of a performance measure by measure. When a portion of a performance is deleted, the rest of the performance is shifted up to fill the gap. Erasing measures in a specified passage is called "deleting."

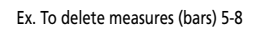

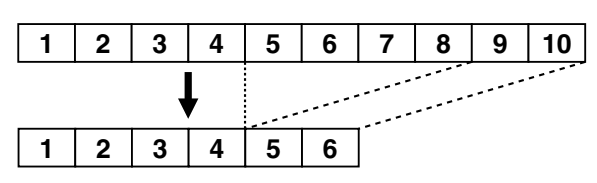

At Step 3 of ["Selecting the editing function" \(p. 107\)](#page-106-0), select <Delete>.

A screen like the one shown below appears.

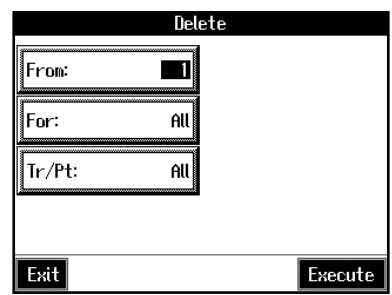

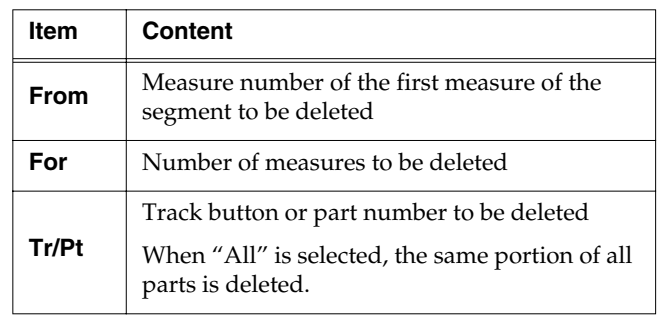

# ■ **Inserting Blank Measures (Insert)**

You can add a blank measure at a location you specify. This addition of a blank measure is called "insertion."

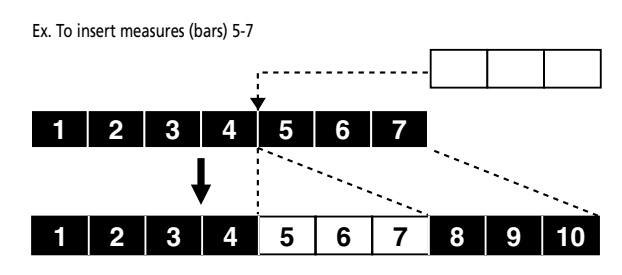

At Step 3 of ["Selecting the editing function" \(p. 107\)](#page-106-0), select <Insert>.

A screen like the one shown below appears.

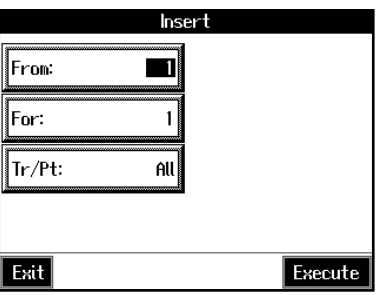

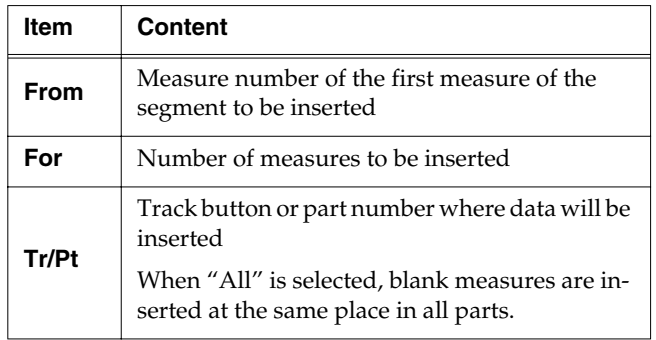

### ■ **Transposing Individual Parts (Transpose)**

You can transpose specified parts and tracks individually.

At Step 3 of ["Selecting the editing function" \(p. 107\)](#page-106-0), select <Transpose>.

A screen like the one shown below appears.

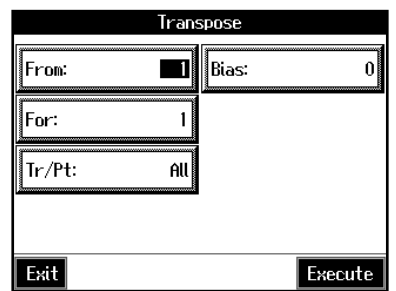

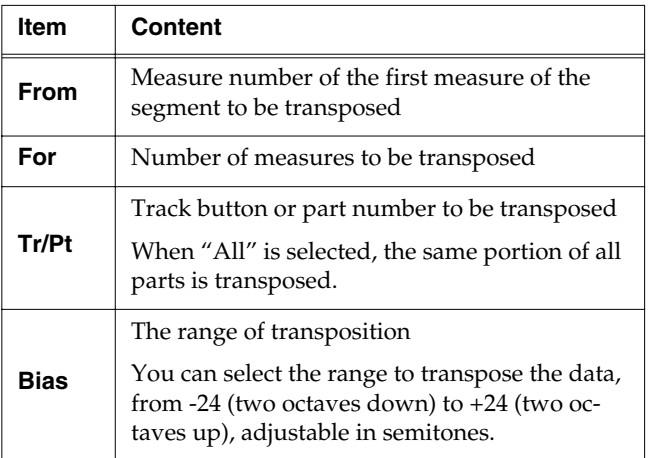

*\* You cannot transpose performances of the drum sets and sound effect sets (such as the Rhythm Track).*

# <span id="page-110-0"></span>■ **Making Measures Blank (Erase)**

You can delete the performance data in a specified block of measures, turning them into blank measures without reducing the length of the song. This process is called "erasing."

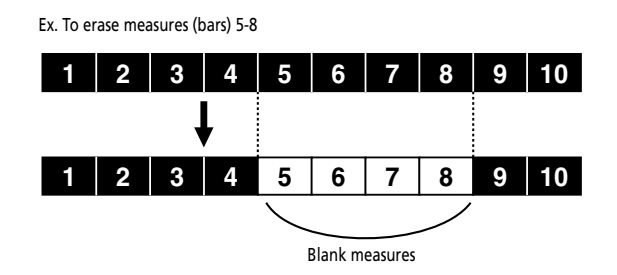

Follow the steps in ["Selecting the editing function" \(p. 107\)](#page-106-0) to choose <Erase>.

A screen like the one shown below appears.

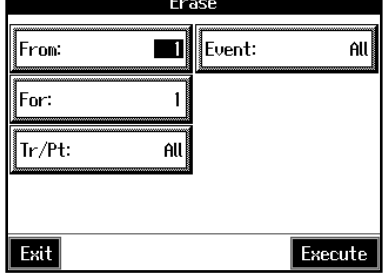

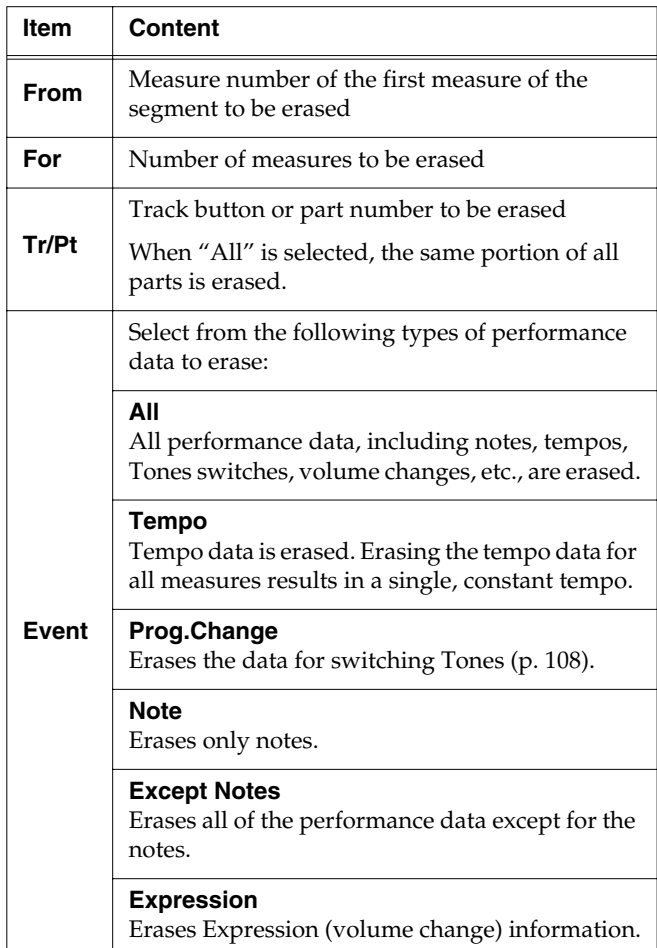

# ■ **Exchanging Parts (Part Exchange)**

You can exchange the notes recorded for a particular part with the notes recorded for another part. This process of exchanging parts is called "part exchange."

At Step 3 of ["Selecting the editing function" \(p. 107\)](#page-106-0), select <Part Exchange>.

A screen like the one shown below appears.

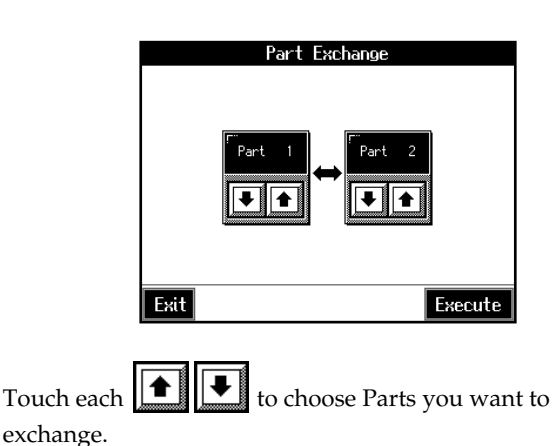

### ■ **Correcting Notes One by One (Note Edit)**

You can make corrections in a recorded performance one note at a time. This process of making changes in individual notes is called "note editing."

You can make these corrections by using note editing:

- Deleting misplayed notes
- Changing the scale of a single note
- Changing the force used in playing a single key (velocity)

At Step 3 of ["Selecting the editing function" \(p. 107\)](#page-106-0), select <Note Edit>.

A screen like the one shown below appears.

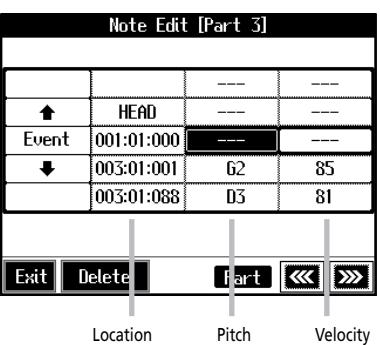

The note-location display uses "Measure: Beat: Tick" as the format. A tick is a unit of time that's shorter than a beat.

Touch  $\begin{array}{|c|c|} \hline \textbf{H} & \textbf{H} \\ \hline \end{array}$  to select the part with the note to be corrected. The Part number appears at the top of the screen.

Use the  $\lceil \blacktriangleleft \blacktriangleleft (Bwd) \rceil$  button and the  $\lceil \blacktriangleright \blacktriangleright (Fwd) \rceil$  button or use  $\langle \biguparrow$  >  $\langle \biguparrow$  > in the upper part of the screen to find the note to be corrected.

When you've found the note you want to correct, touch "Pitch" or "Velocity" for the note.

Use the dial to correct the pitch or velocity. If you want to delete the note, touch <Delete>.

When you're done making all the settings, touch <Exit>. Return to the Song Edit screen.

# ■ **Modifying the Tone Changes in a Song (PC Edit)**

In some songs, the instrument sound changes during the course of the song (that is, the Tone changes in the middle of a Part). In such songs, an instruction to switch the Tone is inserted at the place where you want the sound to change. This instruction is called a "Program Change" (PC), and actions such as deleting program changes, or changing the selected Tone by them are called "PC editing."

*\* It is not possible to insert a program change into a measure or beat that does not contain a program change.*

At Step 3 of ["Selecting the editing function" \(p. 107\)](#page-106-0), select <PC Edit>.

A screen like the one shown below appears.

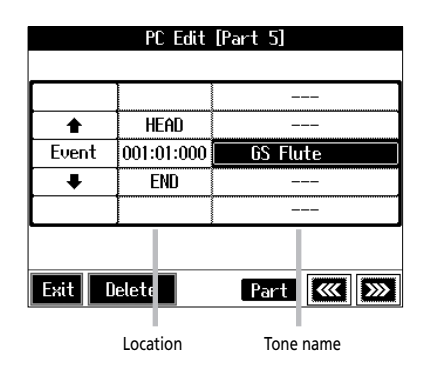

The PC-location display uses "Measure: Beat: Tick" as the format. A tick is a unit of time that's shorter than a beat.

Touch  $\left| \begin{array}{c} \mathbf{H} \\ \mathbf{B} \end{array} \right|$  to select the part with the program change to be edited.

The Part number appears at the top of the screen.

Use the  $\lceil \blacktriangleleft \blacktriangleleft \lfloor (Bwd) \rfloor \rfloor$  button and the  $\lceil \blacktriangleright \blacktriangleright \lfloor (Fwd) \rfloor \rfloor$  button or use  $\langle \biguparrow \rangle$   $\langle \biguparrow \rangle$  in the upper part of the screen to find the

program change to be edited. When you've found the Program Change you want to

modify, touch "Tone Name" on the screen.

Press a Tone button to select a Tone group, then select a Tone with the dial. When selecting Part 10 or 11, select the drum set or effect sound.

If you want to delete the Program Change, touch <Delete>. When you're done making all the settings, touch <Exit>.

# **Changing the Beat in the Middle of a Song (Beat Map)**

You can create songs that have beat changes during the course of the song.

- *\* You can't change a song's beat once it's been recorded. Before recording the performance, determine the beat to be used.*
- **1. Press the [Menu] button.**

The Menu screen appears.

**2. Touch <Beat Map>.**

A screen like the one shown below appears.

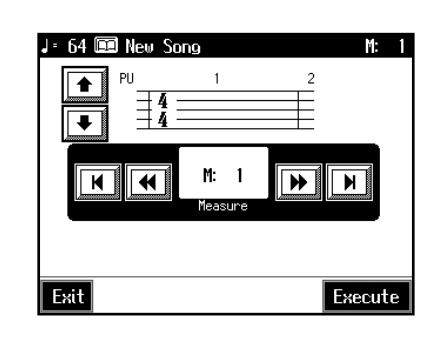

**3.** Use  $\lt \blacktriangleleft \lt \gt \gt \gt \text{in the screen or the } [\blacktriangleleft \blacktriangleleft (\text{Bwd})]$ and [ $\blacktriangleright$  (Fwd)] buttons to move to the measure

**whose beat you want to change.**

The measure number appears in the top-right area of the screen.

Touch  $< \blacksquare$  > to move to the beginning of the song.

Touch  $\lt \blacktriangleright$  to move to the end of the song.

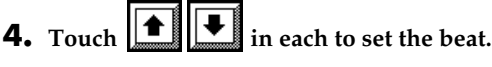

#### **5. Touch <Execute>.**

The beat change starts with the measure you selected. Repeat Steps 3–5 to make beat settings in other measures as needed.

#### **Recording the performance**

**6. Touch <Exit> twice.**

The screen displayed before you pressed the [Menu] button appears.

**7.** Press the [**I**া (Reset)] button to return the measure **number to "1."**

#### **8. Start a recording.**

Record the performance using the procedures described in ["Recording and Saving the Performance" \(p. 75\)](#page-74-0). Specify the measure, then change the beat.

# **Changing the Tempo of Recorded Songs**

You can change the basic tempo of a composition. The basic tempo was initially set when the song was recorded.

- **1. Press the Tempo [-] and [+] buttons to choose a tempo.**
- **2. Hold down the [● (Rec)] button and press the**

#### **[ (Reset)] button.**

The song's basic tempo changes.

The change in basic tempo is discarded when you turn off the power or choose a different song. Save important song data to floppy disks or to user memory ([p. 87\)](#page-86-0).

*\* If the song you're working on has tempo changes, press the [ (Reset)] button to go back to the beginning of the song before you carry out this operation.*

# <span id="page-113-0"></span>**Changing the Tempo Within the Song**

You can add tempo changes to a recorded composition.

The KR105 stores song tempo information and performance data separately. Therefore, when making changes to the tempo in a song, you must record the changes in the tempo information independently of the performance data.

This recording of the tempo is called "Tempo Recording."

### ■ **Adjusting the Tempo While Listening to a Song**

You can add ritardando and other such gradual tempo changes.

#### **Setting the Rec Mode to "Tempo"**

**1. Press the [Menu] button.**

The Menu screen appears.

**2. Touch <Rec Mode>.**

A screen like the one shown below appears.

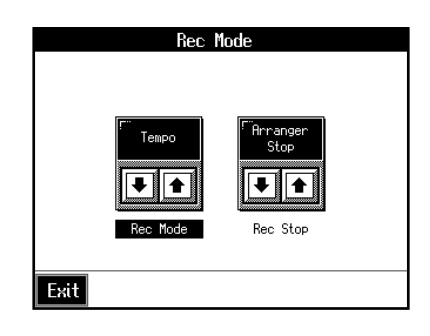

**3.** Touch the <Rec Mode>  $\bullet$   $\bullet$   $\bullet$  to select <Tempo>.

This makes the setting for tempo recording.

Touch <Exit> a number of times to switch to the screen where the measure number is indicated in the upper right of the screen.

When the KR105 goes into Tempo Recording, the tempo indication is highlighted in white.

#### **Recording the Tempo**

- **4.** Use the  $\left[ \right. \left( \left. \bullet \right) \left( \left. \bullet \right) \right]$  and  $\left[ \right. \bullet \bullet \right)$   $\left[ \bullet \right)$   $\left[ \bullet \right]$   $\left[ \bullet \right]$   $\bullet$   $\left[ \bullet \right]$ **move slightly before the measure where you want to change the tempo.**
- **5.** Press the  $\left[ \right. \bullet \right.$  (Rec)] button and watch the indicator is **flashing.**

The KR105 is put in recording standby.

- **6.** When you press the  $[\triangleright \prime \blacksquare$  (Play/Stop)] button, **recording begins.**
- **7. When you get to the place where you want to change the tempo, use the Tempo [-] and [+] buttons or the dial to vary the tempo as desired.**
- **8.** When you press the [ ►/■ (Play/Stop)] button, **recording stops.**

The song's tempo changes.

*\* You cannot record performances while in Tempo Recording mode. When you're finished tempo recording, go back to the ordinary Replace Recording. Take a look at ["Changing the](#page-101-0)  [Recording Method \(Rec Mode\)" \(p. 102\).](#page-101-0)*

### ■ Adjusting the Tempo at a **Particular Measure**

You can create a tempo change at the beginning of a selected measure. This is handy when you want to make a sudden change in tempo.

First, carry out Steps 1–3 of ["Changing the Tempo Within the](#page-113-0)  [Song" \(p. 114\)](#page-113-0) to make the "Tempo Recording" settings.

**1.** Use the  $\left[ \right. \left( \left. \blacksquare \right) \left( \mathsf{Bwd} \right) \right]$  and  $\left[ \right. \blacktriangleright \left( \mathsf{Fwd} \right) \right]$  buttons to **move to the measure where you want to change the tempo.**

The measure number appears in the top-right area of the Basic screen.

**2.** Press the [ ● (Rec)] button and watch the indicator is **flashing.**

The KR105 is put in recording standby.

- **3. Use the TEMPO [–][+] buttons or the dial to change the tempo.**
- **4.** Press the  $[\triangleright \cup \blacksquare$  (Play/Stop)] button.

The song's tempo changes starts with the measure you selected.

- →*While tempo recording is being used to write tempo, the tempo display in the screen will be highlighted.*
- **5.** When you press the [ ►/■ (Play/Stop)] button, the **change in tempo stops.**
- *\* You cannot record performances while in Tempo Recording mode. When you're finished tempo recording, go back to the ordinary Replace Recording. Take a look at ["Changing the](#page-101-0)  [Recording Method \(Rec Mode\)" \(p. 102\).](#page-101-0)*
- →*If you want to restore the previous tempo, delete the tempo data at the place where the tempo was recorded. For an explanation of how to delete the information of tempo settings, refer to ["Making Measures Blank \(Erase\)" \(p. 111\)](#page-110-0).*

#### **Tempo Recording Shortcut**

Hold down the  $[$   $\bullet$  (Rec)] button and press one of the Tempo [-] [+] buttons to switch to the Tempo Recording settings. Record tempo information. In this case, tempo recording is canceled when recording ends.

# **8. Creating Music Styles**

# **Creating Original Styles (User Styles)**

Although the KR105 features a variety of internal Music Styles, you can also create your own. These original Styles are called "User Styles."

You can use either of the two methods described below to create a User Style.

#### **Style Composer**

With this method, you combine internal Music Styles to create new Styles. You can create a new Style by selecting from among the Rhythm, Bass, Accompaniment 1,

Accompaniment 2, and Accompaniment 3 parts in different styles.

#### **Style Converter ([p. 118](#page-117-0))**

Create a new Style by extracting the portions you need from songs composed with the 16-track sequencer.

When you're composing a song, there's no need to specify all the chords. You can specify just some of the chords, and the KR105 automatically chooses the other chords and arranges the Style.

Style Converter features an "Auto mode" that allows you to easily create Styles from songs with a single chord, and a "Manual mode," in which you create Styles from songs with three kinds of chords–major, minor, and seventh chords.

# ■ **Creating New Styles by Combining Internal Music Styles (Style Composer)**

You can create a new style by selecting from among the Rhythm, Bass, Accompaniment 1, Accompaniment 2, and Accompaniment 3 parts in different Styles. This function is called the "Style Composer."

*\* You can only combine the KR105's built-in Styles.*

#### **Displaying the Style Composer Screen**

**1. Press the [Menu] button.**

The Menu screen appears.

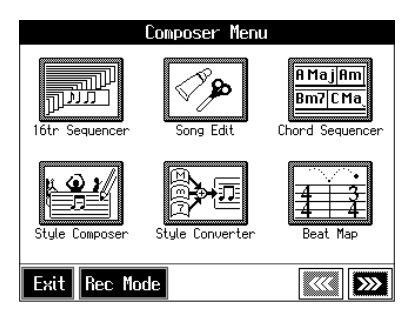

#### **2. Touch <Style Composer>.**

*\* If a User Style has already been recorded, a message like the one shown below appears.*

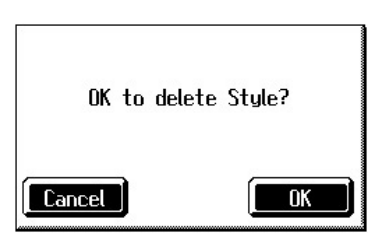

*Touch <Cancel> to return to the Menu screen. Save User Styles to floppy disks, or to user memory [\(p. 121\)](#page-120-0).*

*When you touch <OK>, the previously recorded User Style is deleted, and a new User Style is created.*

A "Style Composer screen" like the one shown below appears.

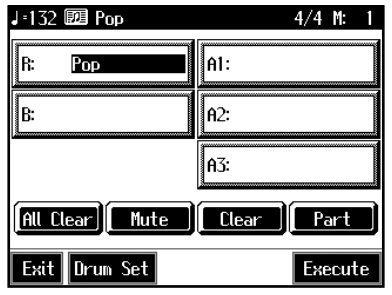

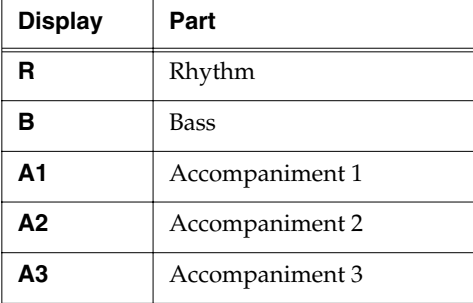

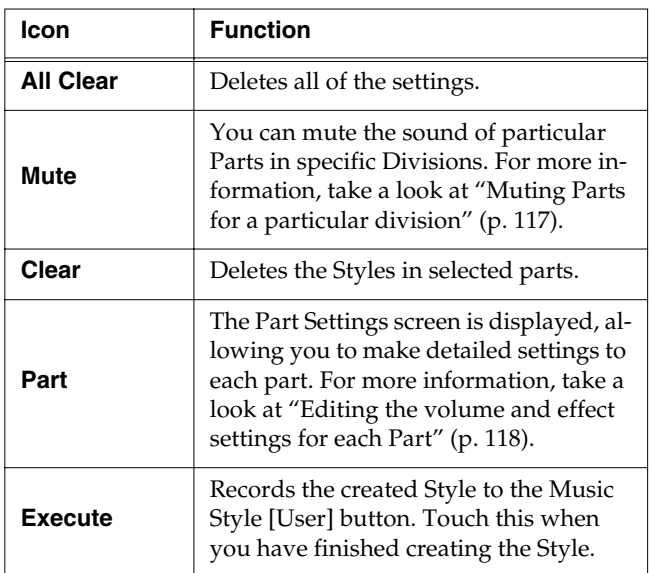

#### **Selecting the Styles assigned to each part**

**3. Touch the part to be set.**

The Part you touched appears in reverse video.

**4. Press an Music Style button, then select a Style with the touch screen or the dial.**

When you have decided on a Style, touch <Exit> to display the Style Composer screen.

**5. Repeat steps 3 and 4 to determine the Styles for each Part.**

#### **Deciding on a Style**

#### **6. Touch <Execute>.**

You have created a new Style.

The User Style is recorded to the Music Style [User] button. Try playing with the new Style.

*\* If you turn off the power or record a new User Style, any User Style you've previously recorded is lost. If you do not want to delete the Style, save it to a floppy disk or to user memory. Take a look at ["Saving a User Style" \(p. 121\).](#page-120-0)*

#### <span id="page-116-0"></span>❍ **Muting Parts for a particular division**

You can mute the sound of particular Parts in specific Divisions.

For example, have all of the parts play in the "Variation" accompaniment pattern, while muting "Accompaniment 2" and "Accompaniment 3" in the "Original" accompaniment pattern. With this arrangement, when the accompaniment pattern changes from the original to the variation, it creates a more elaborate effect in the accompaniment.

- →*For more on Divisions, refer to the ["Style Arrangements" \(p.](#page-117-2)  [118\).](#page-117-2)*
- **1. Touch the screen to choose the Part you want to mute out.**
- **2. Press the Fill In [To Variation] or [To Original] button to switch to the division that you want to mute.**
- **3. Touch <Mute> on the screen.**

The Part you chose is only muted out in the Division you selected.

If you want to hear the muted-out Part, touch <Mute> again.

*\* To mute out a Division that changes after a few seconds (intro, ending, or fill-in), touch <Mute> immediately after switching to the Division.*

#### <span id="page-117-1"></span>❍ **Editing the volume and effect settings for each Part**

#### **Displaying the Part settings screen**

**1. At the Style Composer screen, touch <Part>.** A screen like the one shown below appears.

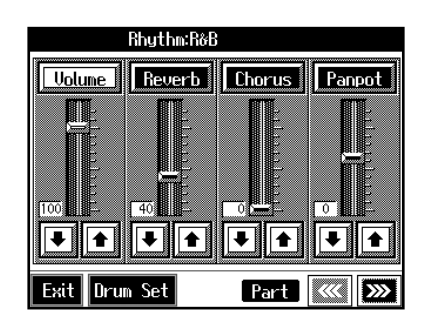

#### **Modifying the settings of each part**

**2.** Touch the  $\begin{array}{|c|c|c|c|}\n\hline\n\text{#} & \text{to select the part with the }\n\hline\n\end{array}$ 

#### **settings to be changed.**

The part name and Tone name are indicated in the upper part of the screen.

**3.** Touch  $\boxed{\bullet}$   $\boxed{\bullet}$  for each parameter to change the value. You can also change the values by touching each parameter name and then using the dial.

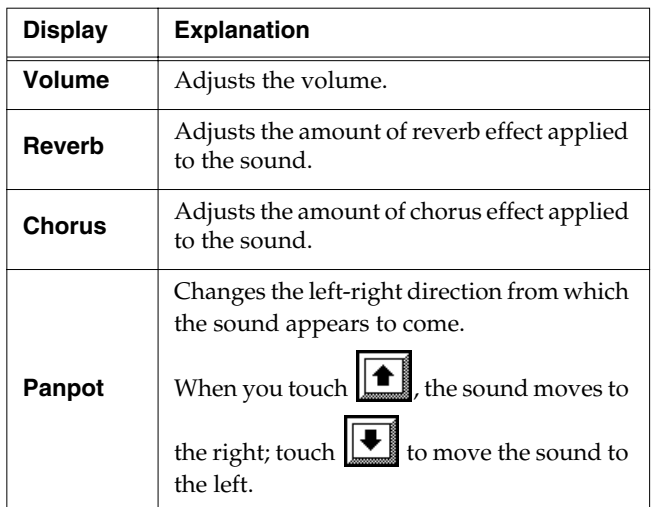

#### **Finishing the settings**

#### **4. Touch <Exit>.**

The Style Composer screen appears.

### <span id="page-117-0"></span>■ Creating a Style from a Song **You Composed Yourself (Style Converter)**

You can take a song you've composed yourself and extract the portions you need to create your own original Style. When you're composing a song, there's no need to specify all the chords. You can specify some of the chords, and the KR105 automatically chooses the other chords and arranges the style. This function is called the "Style Converter."

Style Converter features an "Auto mode" that allows you to easily create Styles from songs with a single chord, and a "Manual mode," in which you create Styles from songs with three kinds of chords–major, minor, and seventh chords.

When creating a song in order to create an music style, it's good practice to consider the arrangement of the music style.

#### <span id="page-117-2"></span>**Style Arrangements**

A Music Style is made up of five performance parts: "Rhythm," "Bass," "Accompaniment 1," "Accompaniment 2" and "Accompaniment 3."

A song progresses in predictable a sequence, such as intro, melody A, melody B, bridge and ending.

With the KR105, such changes in songs are allocated to the following six performance states. We call these six parts of a song "Divisions."

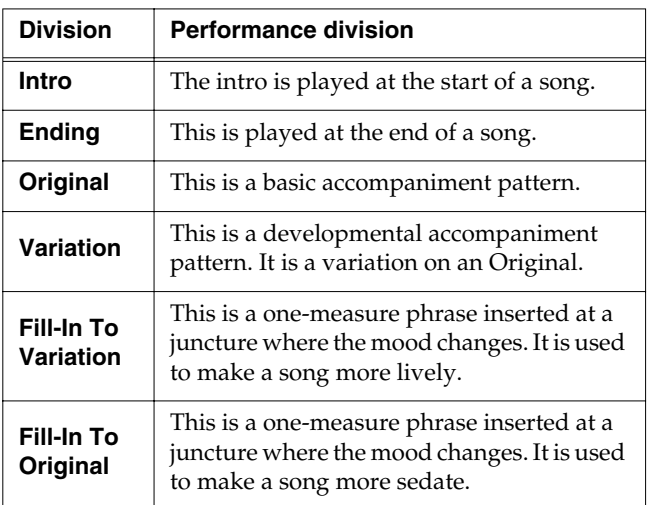

You can make a song more lively or more restrained by increasing or reducing played parts by Divisions. You can also modify a song by changing the Tone of the parts in the Divisions.

#### <span id="page-118-0"></span>❍ **Creating Styles in Auto Mode**

#### **Points to note when creating songs**

- Use one of the major, minor, or seventh chords to create the song.
- It is convenient to record the sounds shown below for the Parts of the 16-track sequencer.

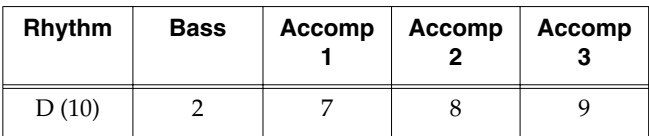

→*When using parts other than Part 2, 7, 8, 9, and D, refer to ["Changing an Extracted Part" \(p. 120\).](#page-119-0)*

#### **Creating songs**

#### **1. Use the 16-track sequencer to record the song.**

Record the song after referring to ["Multitrack Recording](#page-98-0)  [with 16 Parts \(16-Track Sequencer\)" \(p. 99\)](#page-98-0) and other related sections.

When using music data, first select a song ([p. 54\)](#page-53-0).

#### **Displaying the Style Converter screen**

**2. Press the [Menu] button.**

The Menu screen appears.

#### **3. Touch <Style Converter>.**

- *\* If no song for use in creating a new Style is selected, the message "Please select a song" appears. Use the [Song/File] button to select a song [\(p. 54](#page-53-0)), then start the procedure again.*
- *\* If a User Style has already been recorded, a message like the one shown below appears.*

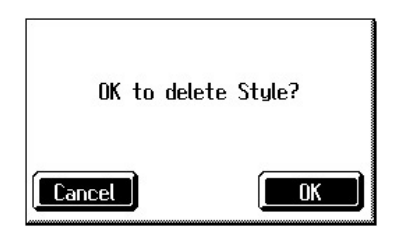

*Touch <Cancel> to return to the Menu screen. Please save the User Style on a floppy disk or in the internal memory [\(p. 121\)](#page-120-0). When you touch <OK>, the previously recorded User Style is deleted, and a new User Style is created.*

A "Style Converter screen" like the one shown appears.

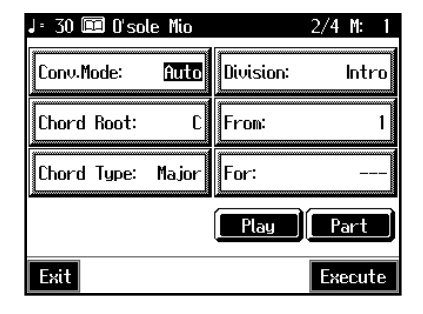

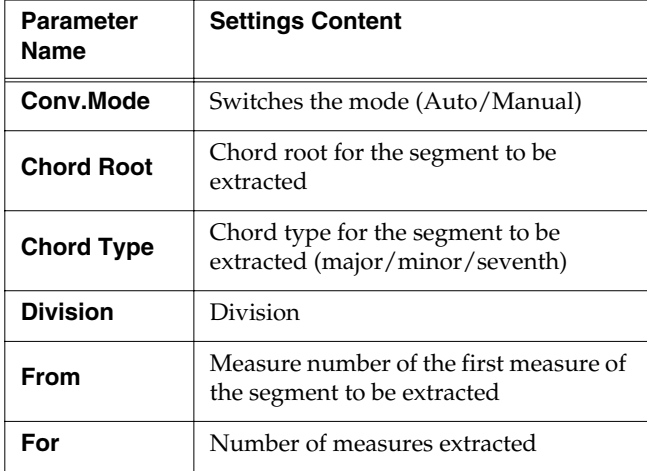

#### **Making the settings**

**4. Touch <Conv. Mode>, then use the dial to switch the mode to "Auto."**

This makes the setting for the Auto mode.

- **5. Touch <Chord Root> and <Chord Type>, then use the dial to input the chord root and type for the segment to be extracted.**
- **6. Touch <Division>, then use the dial to select the Division.**

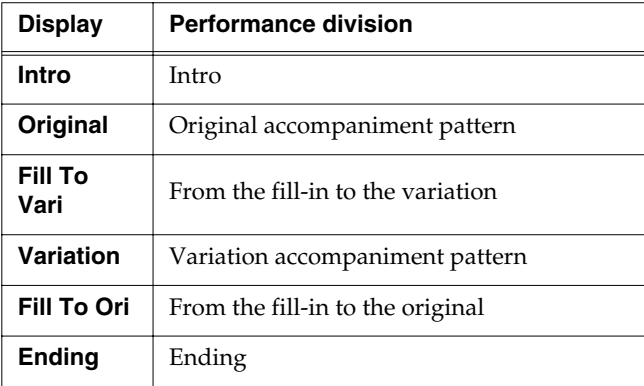

*\* Only one measure can be extracted when "Fill To Vari" or "Fill To Ori" is selected for the Division. The number of measures may also be limited in other Divisions.*

**7. Touch <From> and <For>, then use the dial to select the measures to be extracted.**

Touching <Play> at the bottom of the screen, you can listen to performance of the portion which you chose.

**8. Repeat Steps 5–7 to create Styles for all of the Divisions.**

*\* If no setting is made for a Division, it uses a simple drum pattern.*

#### **Deciding on a Style**

**9. When you're done making all the Division settings, touch <Execute>.**

The User Style is recorded to the [User] button.

- *\* If you turn off the power or record a new User Style, any User Style you've previously recorded is lost. If you do not want to delete the Style, save it to a floppy disk or to user memory. Take a look at ["Saving a User Style" \(p. 121\)](#page-120-0).*
- *\* The following data is saved to the User Style. If a song includes data other than this, the results you get might not be what was intended.* 
	- *•Keyboard performance data*
	- *•Amount of Reverb effect applied*
	- *•Amount of Chorus effect applied*

#### ❍ **Creating a Style in Manual Mode**

When you create a Music Style in the Manual mode, you can clearly point up the differences in accompaniment for each individual chord.

#### **Points to note when creating songs**

- Record your performance with the three chord types of diminished seventh, major, and minor.
- It is convenient to record the sounds shown below for the Parts of the 16-track sequencer.

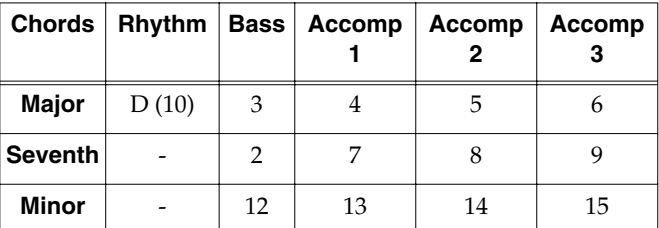

→*The chords all share the same Rhythm Part.*

→*If you want to use the performance of other part, check out ["Changing an Extracted Part" \(p. 120\)](#page-119-0)*

#### **Creating songs**

**1. Use the 16-track sequencer to record the song.**

Record the song after referring to ["Multitrack Recording](#page-98-0)  [with 16 Parts \(16-Track Sequencer\)" \(p. 99\)](#page-98-0) and other related sections.

When using music data, first select a song ([p. 54\)](#page-53-0).

#### **Displaying the Style Converter screen**

- **2. Press the [Menu] button.**
- **3. Touch <Style Converter>.**

The "Style Converter screen" appears.

**4. Touch <Conv. Mode>, then use the dial to switch the mode to "Manual."**

This makes the setting for the Manual mode.

After that, the steps are the same as for ["Creating Styles](#page-118-0)  [in Auto Mode" \(p. 119\)](#page-118-0).

When you touch <Play> in the lower part of the screen, you can listen to the performance of the part selected with <Options>.

### <span id="page-119-0"></span>❍ **Changing an Extracted Part**

You can extract and change part of a song created with 16 track sequencer.

**1. At the Style Converter screen, touch <Part>.**

A screen like the one shown below appears.

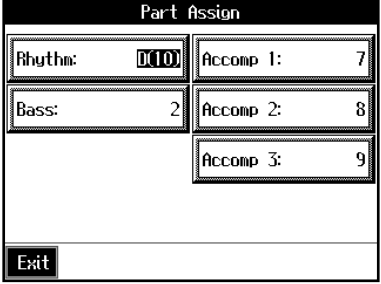

- **2. Touch the performance Part with settings you want to change.**
- **3. Use the dial to specify which 16-track Sequencer performance part you want to extract.**
	- →*In the Manual mode, the type of chords appear at the bottom of the screen. Set the Parts for all chords.*
- **4. Touch <Exit> to return to the Style Converter screen.**

# <span id="page-120-1"></span><span id="page-120-0"></span>**Saving a User Style**

You can save the User Styles you create to floppy disks.

With the KR105, you can save Styles to the user memory. When saved to the user memory, User Styles are not deleted when the power is turned off. You can also select Styles saved to the user memory by pressing the Music Style [User] button.

You can save up to 99 User Styles in user memory.

#### **What is the User Memory?**

The user memory is the area within the instrument where User Styles created with the KR105, sets of User Programs, and other such data are stored.

You can also copy User Styles and sets of User Programs saved on floppy disks.

Data saved to the user memory is not deleted, even when the KR105's power is turned off.

→*When you want to clear all of the content saved to the user memory and restore the settings to the factory settings on the KR105, refer to ["Formatting the User Memory" \(p. 139\).](#page-138-0)*

#### **Preparations for saving data**

When saving to a floppy disk, first insert a floppy disk in the disk drive.

#### **1. Press the Music Style [User] button.**

A "User Style screen" like the following appears.

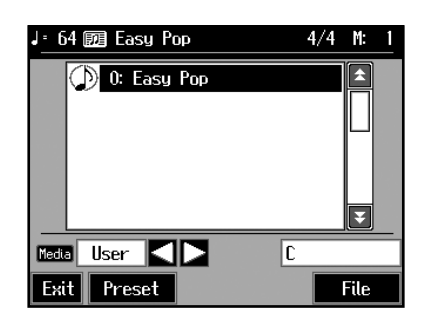

If the User Style screen is not displayed, touch <User/ Disk> in the lower part of the screen.

- **2. Touch <File>.**
- **3. Touch <Save>.**

A "Save Style screen" like the following appears.

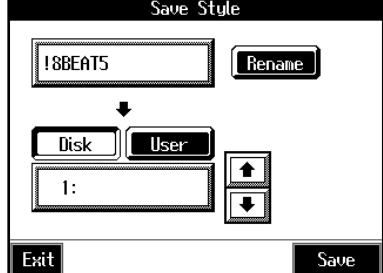

#### **Determining the name of the Style to be saved**

**4. Touch <Rename>.**

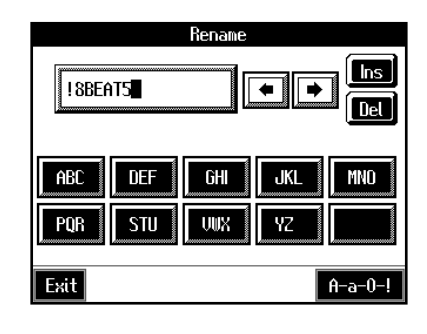

A "Rename screen" like the following appears.

When you touch  $\begin{array}{|c|c|} \hline \textbf{L} & \textbf{R} \end{array}$ , the cursor moves.

When you touch the icon for the character to be input, the character appears at the cursor position. For example, touching the <ABC> icon in succession

cycles you through the available choices in that character group  $(A \rightarrow B \rightarrow C \rightarrow A...)$ .

Each touch of <A-a-0-!> cycles the type of characters through "English (upper case)," "English (lower case)," "numerals," "symbols," then back to "English (upper case)."

When you touch <Del>, the character at the cursor position is deleted.

When you touch <Ins>, a space is inserted at the cursor position.

**5. When you have finished with the name, touch <Exit>.**

#### **Determining the save destination**

**6. Touch <Disk> or <User>.** 

Touch <Disk> if you are saving to a floppy disk; touch <User> if you are saving to user memory.

# **7.** Touch **1 t** to select the save-destination

#### **number.**

If a Style name is displayed, a style is already saved to that number.

If you select a number with a previously saved User Style and then save to that number, the previously saved User Style is deleted. If you do not want to delete the User Style being saved, select a number in the savedestination column that does not yet have a name.

#### **8. Touch <Save>.**

The saving process starts.

*\* Never turn off the power while the operation is in progress. Doing so will damage the KR105's internal memory, making it unusable.*

# ■ **Deleting Saved User Styles**

This deletes User Styles that have been saved to floppy disks or in user memory.

When deleting a User Style on a floppy disk, first insert the floppy disk in the disk drive.

#### **1. Press the Music Style [User] button.**

A "User Style screen" appears.

If the User Style screen is not displayed, touch <User/ Disk> in the lower part of the screen.

#### **2. Touch <File>.**

#### **3. Touch <Delete>.**

A "Delete Style screen" like the following appears.

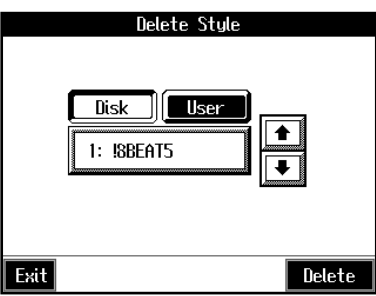

#### **4. Touch <Disk> or <User>.**

Touch <User> if you are deleting a file from user memory; touch <Disk> if you are deleting a file from a floppy disk.

- **5.** Touch  $\boxed{\bullet}$  or  $\boxed{\bullet}$  to select the Style to be deleted.
- **6. Touch <Delete>.**

A screen like the one shown below appears.

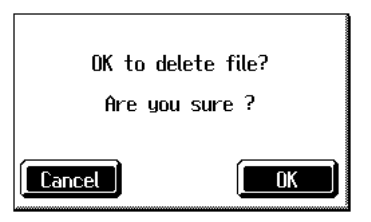

#### **7. Touch <OK>.**

The selected Style is deleted. If you touch <Cancel>, the Style won't be deleted.

*\* Never turn off the power while the operation is in progress. Doing so will damage the KR105's internal memory, making it unusable.*

# **Copying Styles on Disks to the User Memory**

You can take User Styles saved on floppy disks and copy them to user memory.

You can also take User Styles saved in user memory and copy them to floppy disks.

#### **1. Insert the disk with the Style to be copied in the disk drive.**

#### **2. Press the [User] button.**

A "User Style screen" like the following appears.

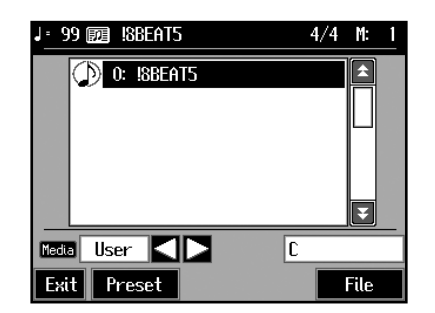

If the User Style screen is not displayed, touch <User/ Disk> in the lower part of the screen.

#### **3. Touch <File>.**

#### **4. Touch <Copy>.**

A "Copy Style screen" like the following appears.

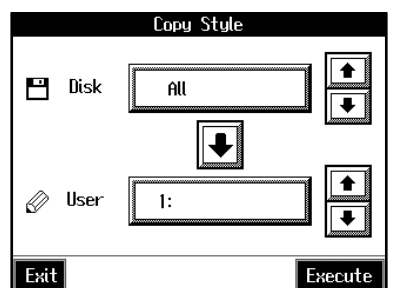

#### **Specifying the copy source**

**5.** Touch <Disk> $\left| \begin{array}{c} \bullet \\ \bullet \end{array} \right|$  to select the Style you want **to copy.** 

When "All" is selected, all of the Styles on the disk are copied to user memory.

#### **Specifying the Copy Destination**

**6.** Touch <User> $\left| \begin{array}{c} \bullet \\ \bullet \end{array} \right|$  to select the copy destination **for the Style.**

If a Style name is displayed, a style is already saved to that number.

If you select a number with a previously saved Style and then copy to that number, the previously saved Style is deleted. If you do not want to lose the Style being saved, select a number in the save-destination column that does not yet have a name.

#### **7. Touch <Execute>.**

Do not eject the floppy disk from the disk drive before the copy is finished.

The Style on the disk is copied to user memory.

*\* Never turn off the power while the operation is in progress. Doing so will damage the KR105's internal memory, making it unusable.*

### ■ **Copying Styles Saved in the User Memory to Disks**

You can take Styles saved in user memory and copy them to floppy disks.

In this case, touch the large arrow icon in the center of the "Copy Style screen" in Step 4 above so that the arrow points upwards. This will copy user memory Styles to the floppy disk.

The rest of the procedure is identical to that used for copying Styles from disks to user memory.

# **9. Various Settings**

# **Changing the Settings for One-Touch Arranger**

# <span id="page-123-1"></span>■ **Procedure**

**1. Press the One Touch Program [Arranger] button to display the Basic screen.**

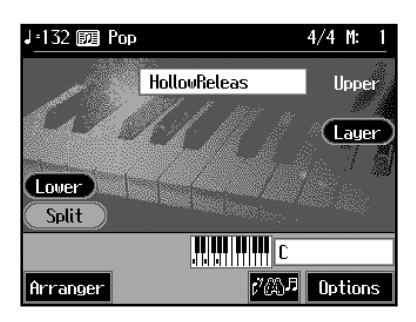

#### **2. Touch <Options>.**

A screen like the one shown below appears.

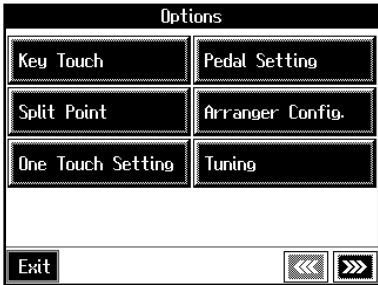

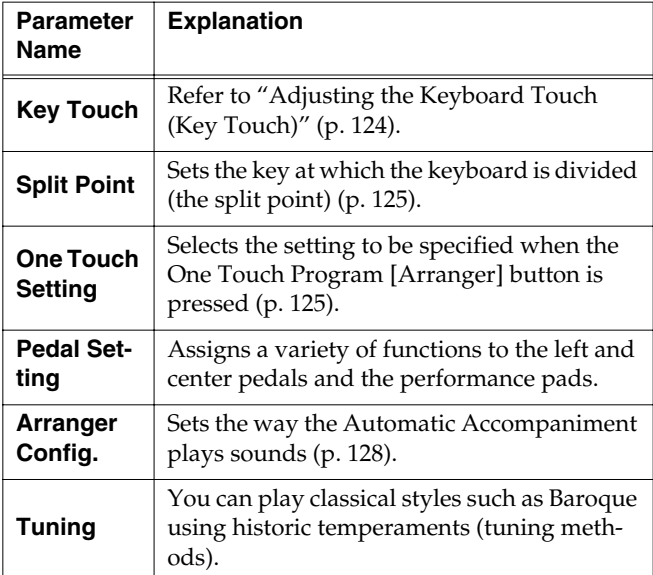

#### **MEMO**

You set the tuning and make a variety of other settings for the KR105 starting with the second page of the settings screen.

**3. Touch the name of the parameter to be set.**

Refer to the corresponding page for each function.

**4. Touch <Exit> to return to the Basic screen.**

# <span id="page-123-0"></span>■ **Adjusting the Keyboard Touch (Key Touch)**

You can vary the touch of the keyboard when you play the keys.

At Step 3 in ["Procedure",](#page-123-1) touch <Key Touch>.

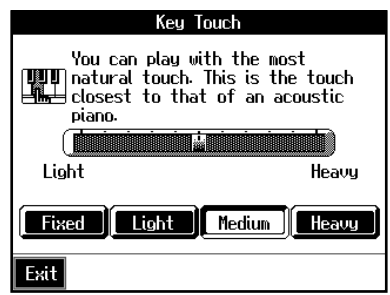

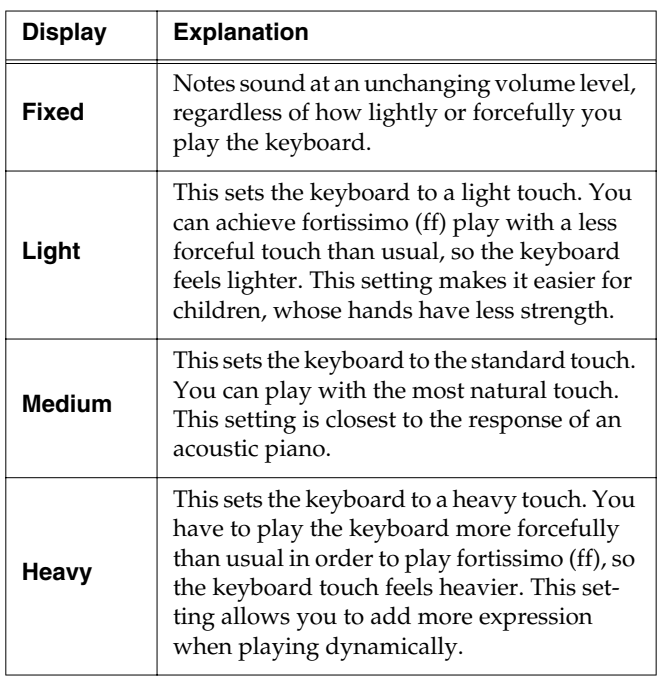

Touch any of the icons <Fixed>, <Light>, <Medium>, or <Heavy>, to set the key touch for the keyboard.

To make fine adjustments, touch the slider in the screen.

Move the slider to the right to add resistance, and to the left to make the key touch lighter.

# <span id="page-124-0"></span>■ **Changing the Keyboard's Split Point (Split Point)**

This sets the point (the split point) where the keyboard is divided when specifying chords in the left hand while using the Automatic Accompaniment and when playing split performances ([p. 26\)](#page-25-0).

The setting is at "F#3" when the KR105 is powered up.

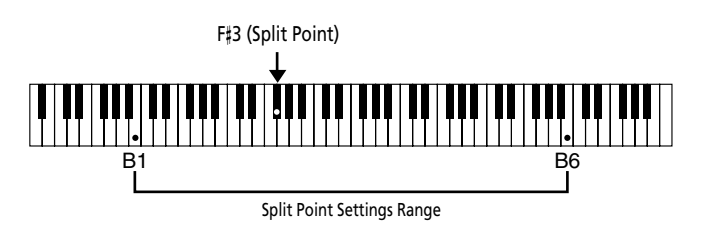

#### MEMO

The key you chose for the split point belongs to the left-hand section of the keyboard.

At Step 3 in ["Procedure" \(p. 124\)](#page-123-1), touch <Split Point>.

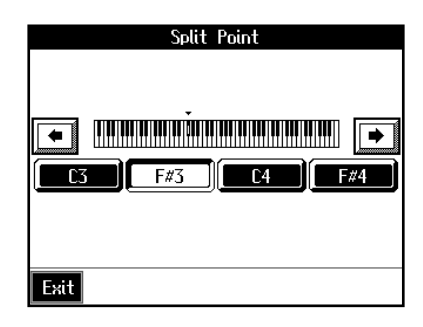

Touch either <C3>, <F#3>, <C4>, or <F#4> in the lower part of the screen.

The key you chose becomes the split point.

To set another key as the split point, touch  $\left\| \bullet \right\| \bullet$ the screen, then specify the key.

You can set the split point within a range of B1 to B6.

# <span id="page-124-1"></span>■ **Changing Music Styles Without Changing the Tone or Tempo (One Touch Setting)**

Normally, when you select a Music Style, the Tone and tempo settings suitable for that Music Style are selected automatically. However, you can also set it so the tempo and Tone settings don't change when you change Music Styles.

At Step 3 ["Procedure" \(p. 124\)](#page-123-1), touch < One Touch Setting >.

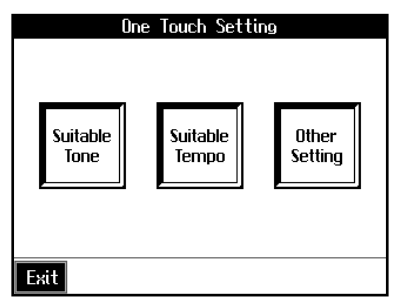

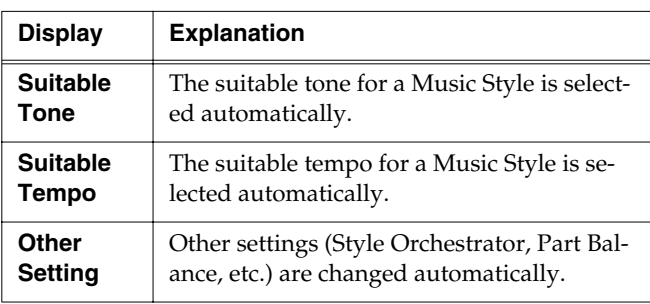

Touch each icon to switch individual settings on and off. All items are set to ON when you turn on the power. Parameters switched to OFF do not change, even when the Music Style is changed.

# ■ Assigning Functions to Pedals **and Performance Pads (Pedal Setting/User Functions)**

You can assign a variety of functions to the left and center pedals and the performance pads. You can call up the assigned functions just by pressing the corresponding pedal or pad.

#### **NOTE**

Use only the specified expression pedal (EV-7/5; sold separately). By connecting any other expression pedals, you risk causing malfunction and/or damage to the unit.

#### ❍ **Assigning Functions to Pedals**

At Step 3 of ["Procedure" \(p. 132\)](#page-131-0), touch <Pedal Setting>.

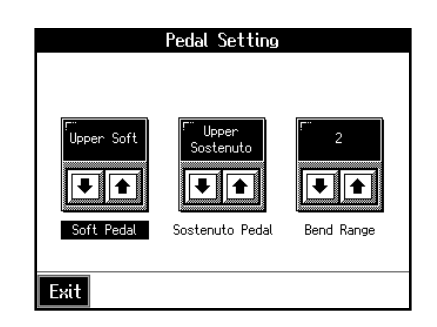

Touch  $\langle \blacktriangle \rangle \langle \blacktriangledown \rangle$  to assign functions to each of the pedals.

#### MEMO

Pressing the One Touch Program [Piano] button restores the piano performance functions to the pedals [\(p. 16](#page-15-0)).

#### ❍ **Assigning Functions to Performance Pads**

#### **1. Press the [User Function] button and watch the indicator light up.**

A screen like the one shown below appears.

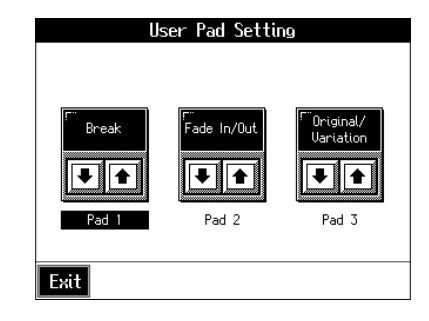

#### **2. Touch** <▲><▼> **to assign functions to each of the Performance Pads.**

#### MEMO

If you set the pedal as a dedicated switch for selecting User Programs, the function assigned to the pedal cannot be used. Refer to ["Using the Pedal to Switch User Programs" \(p. 97\)](#page-96-0).

#### ❍ **Functions that Can be Assigned (Pedals, Performance Pads)**

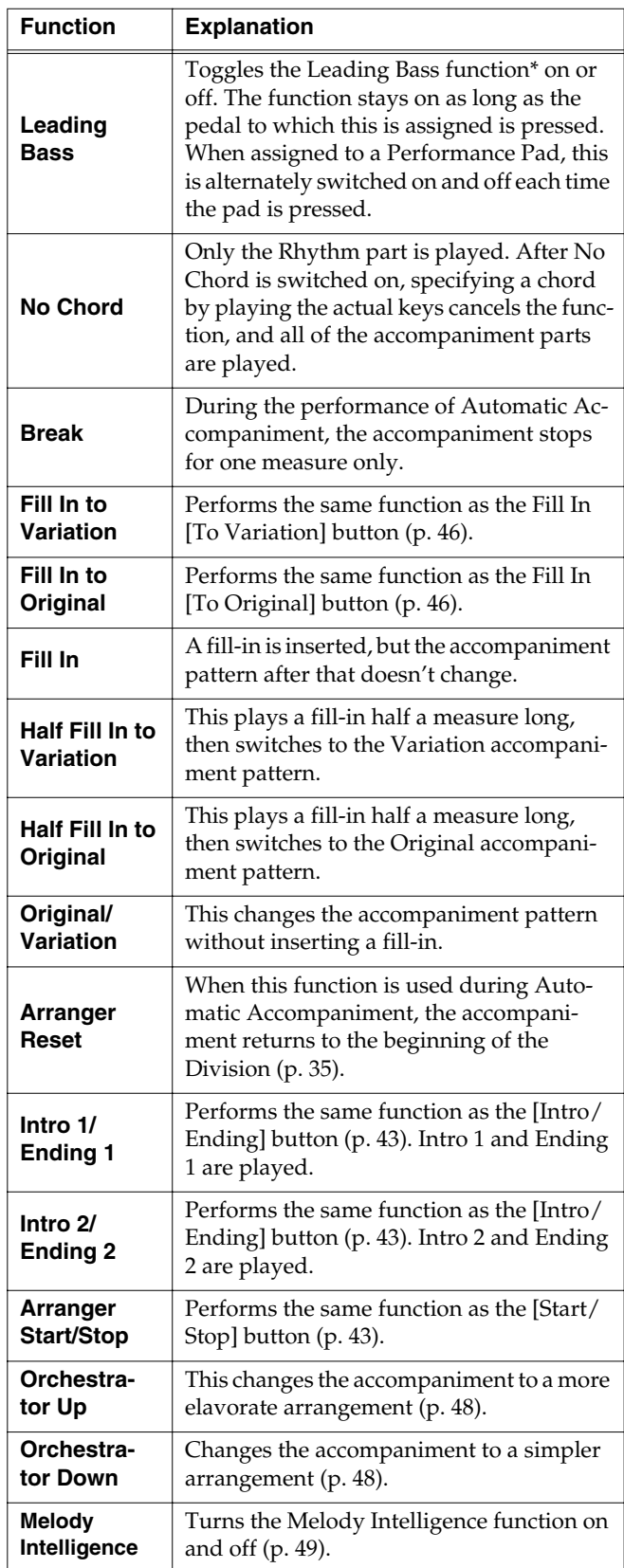

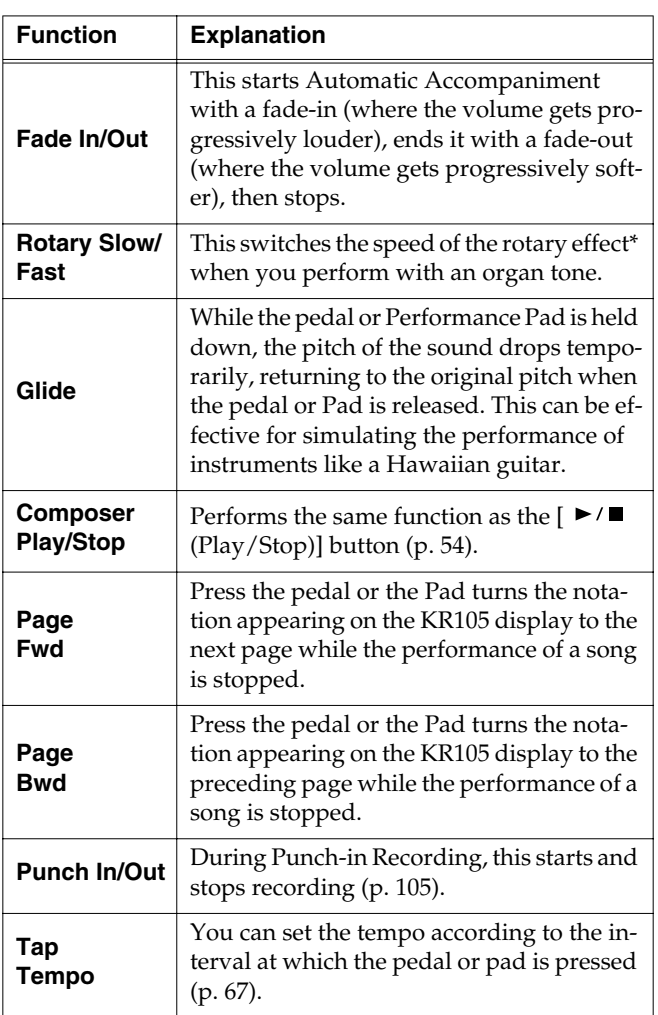

#### **\* What is the leading bass function?**

The function that sounds the lowest note of a fingered chord as the bass tone is called "Leading Bass." When this function is turned on, the Bass Tone changes when chord inversions are used. Usually the tonic of the chord you play sounds as the bass tone.

#### **\* What is the rotary effect?**

This adds a sort of spinning effect to the organ sound, similar to the sound when a rotary speaker is used.

Changing the speed increases or decreases the speed of this spinning effect.

#### ❍ **Functions that Can be Assigned (Pedals Only)**

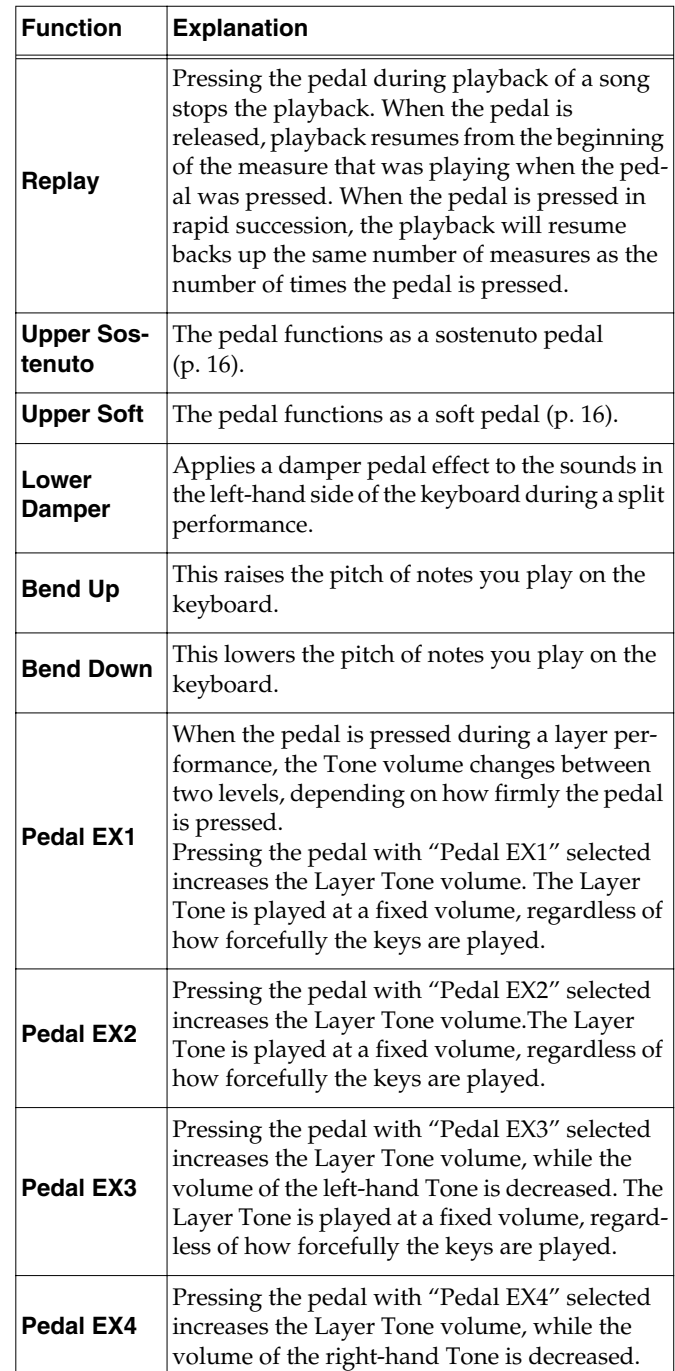

#### **NOTE**

The effect may not be applied correctly when you press a pedal if "Pedal EX1–4" is assigned to more than one pedal.

#### MEMO

Using the "Bend Up" or "Bend Down" function during a split performance ([p. 25\)](#page-24-0) changes the pitch of sounds in the righthand side of the keyboard. Additionally, the range in which the pitch can change when the Bender effect is used is called the "bend range"; refer to ["Changing the Bend Range \(Pedal](#page-127-1)  [Setting\)".](#page-127-1)

# <span id="page-127-1"></span>■ **Changing the Bend Range (Pedal Setting)**

The effect of smoothly raising or lowering the pitch of a played note is called the "bender effect."

With the KR105, you can assign the bender function to a pedal, then apply the bender effect by depressing and releasing the pedal.

You can also make a setting that determines how much the pitch of the note changes when you apply the bender. The maximum range of change in pitch is called the "bend range."

At Step 3 ["Procedure" \(p. 124\)](#page-123-1), touch <Pedal Setting>.

Pedal Setting 星 **T** ↑ Bend Ran Exit

Touch <Bend Range> $\left| \begin{array}{c} \blacktriangle \\ \end{array} \right|$  to adjust the bend range setting.

You can set this to any value within a range of 1 to 12 (in half-tone steps, up to one octave).

# <span id="page-127-0"></span>■ **Changing How Chords Are Played and Specified (Arranger Config)**

This changes the settings determining how Music Styles are played, and how the keys are pressed to specify chords.

#### **What are the Chord Tone and Bass Tone?**

When the Automatic Accompaniment is stopped, and Sync Start [\(p. 43\)](#page-42-0) is turned off, chords are produced when you play in the left-hand side of the keyboard. This is called the "chord tone," and the root of the chord that is played at the same time is called the "bass tone."

At Step 3 ["Procedure" \(p. 124\)](#page-123-1), touch <Arranger Config>.

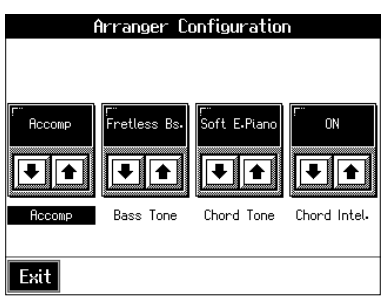

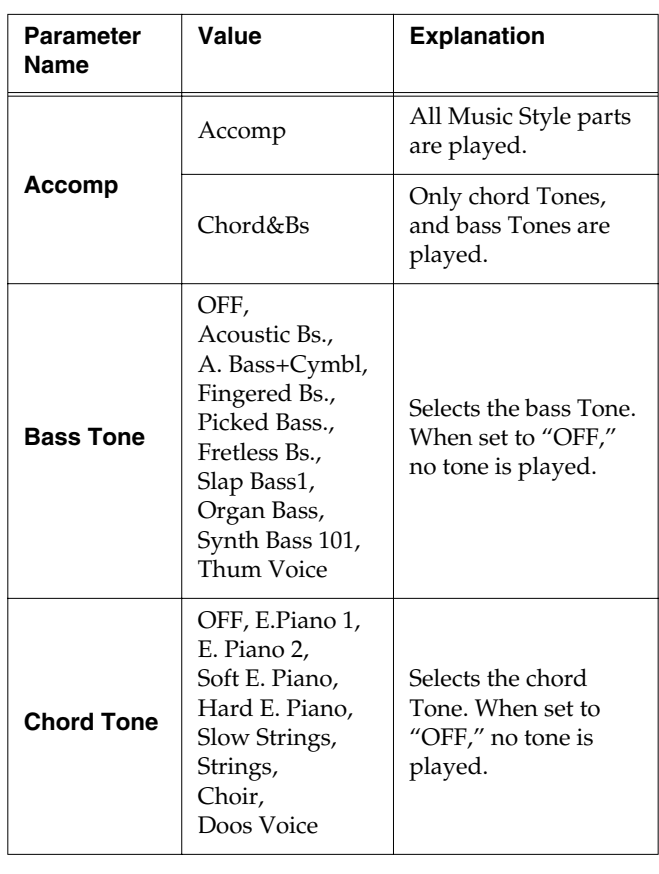

Touch  $\langle \blacktriangle \rangle \langle \blacktriangledown \rangle$  of each item to make settings.

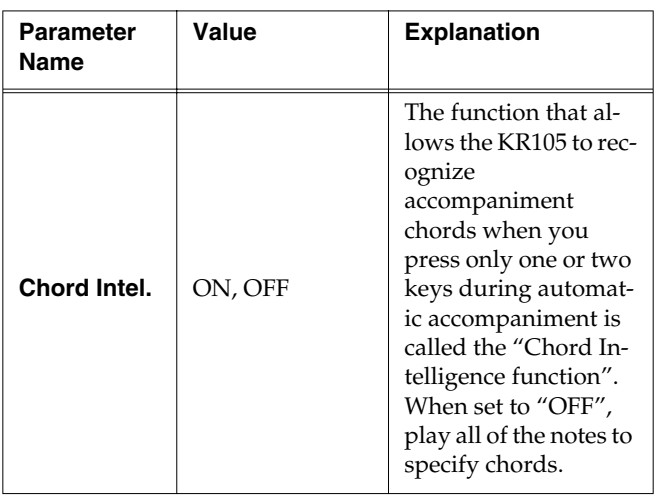

#### **What is Chord Intelligence?**

"Chord Intelligence" [\(p. 37](#page-36-0)) is the name of the function that recognizes the chords being specified for an accompaniment when only one or two keys of the chords have been pressed, which can be used while automatic accompaniment is active.

#### **How to play chords in the Chord Intelligence mode:**

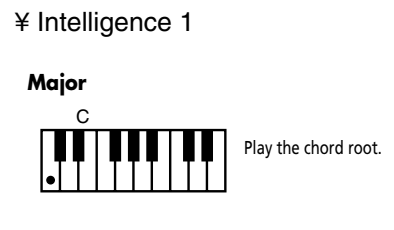

**Major**

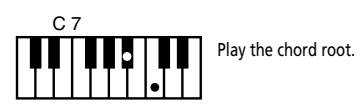

#### **Major Seventh**

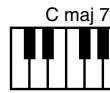

**Minor**

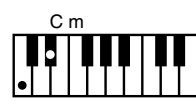

Play the root and the third key above it.

Play the root and the first key

below it.

#### **Minor Seventh**

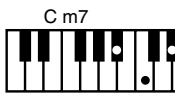

Play the root, the third key above it, and the second key below it.

#### **Diminished**

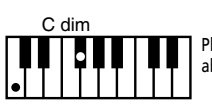

Play the root and the sixth key above it.

#### ¥ Intelligence 2

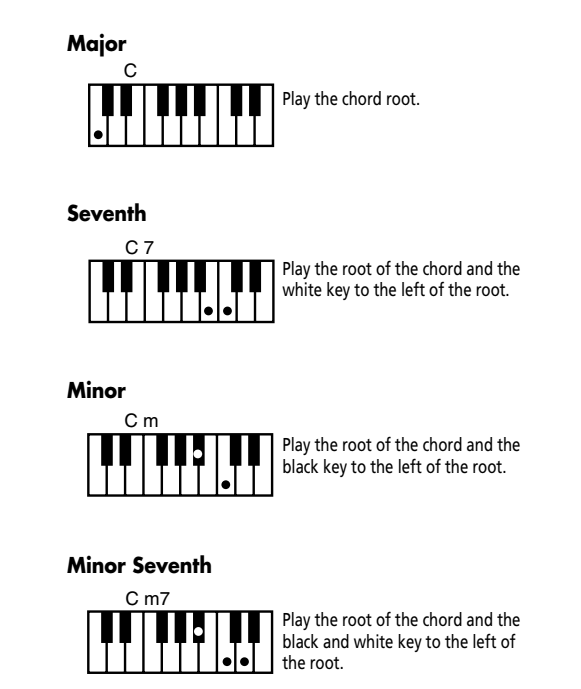

# ■ **Changing the Tuning (Tuning)**

#### ❍ **Choosing the Tuning**

You can play classical styles such as Baroque using historic temperaments (tuning methods).

Most modern songs are composed for and played in equal temperament, the most common tuning in use today. But at one time, there were a wide variety of other tuning systems in existence. By playing in the temperament that was in use when a composition was created, you can experience the sonorities of chords originally intended for that song.

At Step 3 in ["Procedure" \(p. 132\)](#page-131-0), touch <Tuning>.

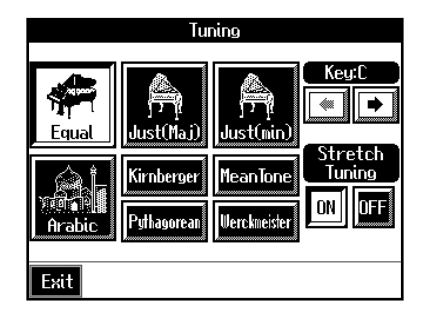

You can choose from among the eight tunings described below.

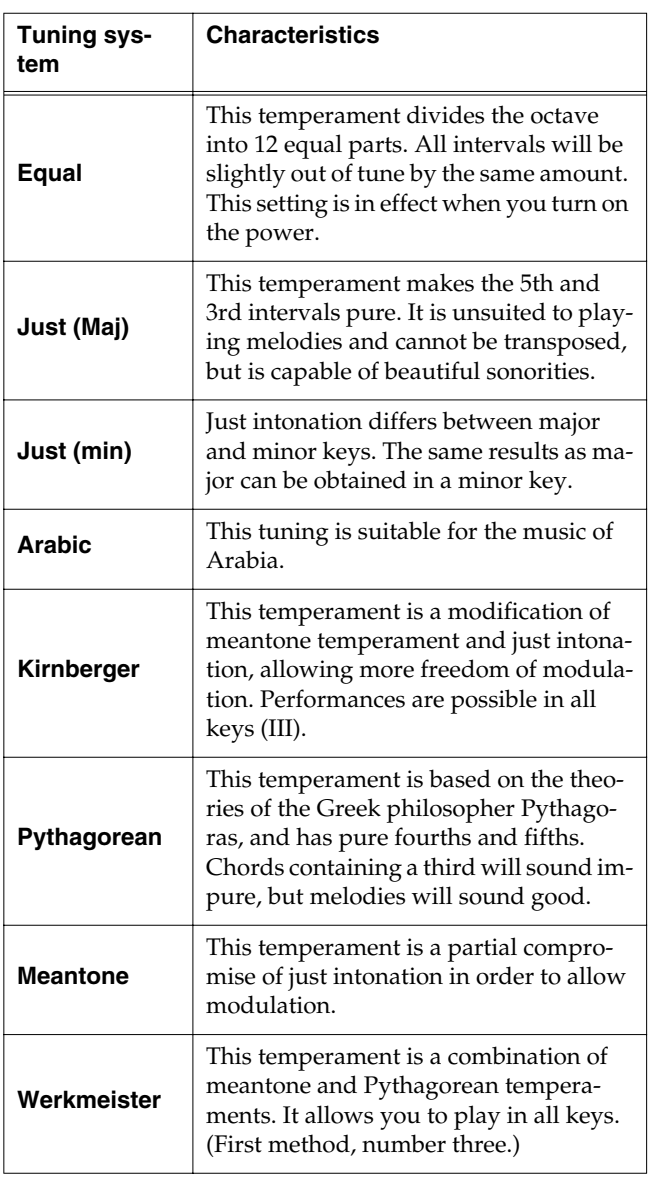

Touch any one of the icons to choose the tuning system.

When playing in a temperament other than equal temperament, you must specify the tonic (the note corresponding to C for a major key, or to A for a minor key) of the key in which you will play.

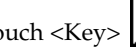

Touch <Key> $\boxed{\triangle}$  to select the tonic.

If you have selected equal temperament, it is not necessary to select the tonic.

# ❍ **Setting the Tuning Curve (Stretch Tuning)**

Pianos are generally tuned so that the low range is flatter and the high range is sharper than equal tempered pitches. This method of tuning is unique to the piano, and is known as "stretched tuning."

A graph that shows the changes in pitch of actual tuning compared with the changes in equal temperament pitch is called a tuning curve. Changing the tuning curve produces subtle variations in the reverberations of the chords you play.

Touch the Stretch Tuning <ON> or <OFF> icon to select the tuning curve.

When set to "ON," the tuning curve features extended low and high ranges (Stretch Tuning). It is suitable for piano solos. This setting is selected when the power is turned on.

When set to "OFF," the standard tuning curve is used. It is suitable when playing in an ensemble with other instruments.

# **Placing a Marker in the Middle of a Measure**

A marker is normally placed at the start of the selected measure, but you can also set it so that a marker is placed at a position partway through a measure.

#### MEMO

For detailed information about Marker, refer to ["Setting](#page-69-0)  [Markers for Repeated Practice \(Marker\)" \(p. 70\).](#page-69-0)

#### **1. Press the [Count/Marker] button.**

The Count screen appears.

**2. Touch <Marker>.**

The Marker screen appears.

#### **3. Touch <Option>.**

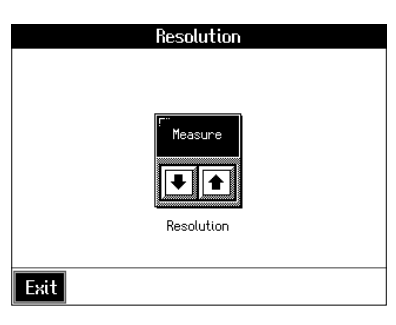

**4.** Touch <Resolution>  $\boxed{\bullet}$  **to** choose the marker **setting.**

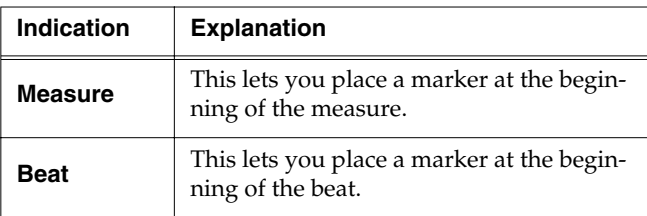

**5. Touch <Exit> to go back to the Marker screen.**

# **Changing the Settings for the Count**

#### MEMO

For detailed information about count, refer to ["Match the](#page-67-0)  [Tempo Before You Begin Playing \(Count In\)" \(p. 68\)](#page-67-0) and ["Having a Count Sound Play at the End of the Intro](#page-44-0)  [\(Countdown\)" \(p. 45\)](#page-44-0).

**1. Press the [Count/Marker] button.**

The Count screen [\(p. 68](#page-67-0)) appears.

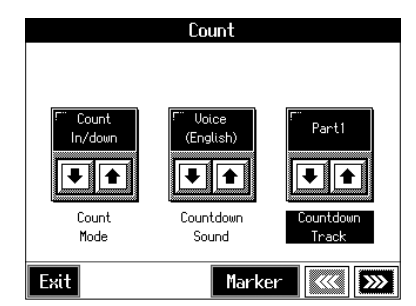

- **2. Touch <**▲**><**▼**> of each item to make settings.**
- **3. Touch <Exit> to return to the main screen.**

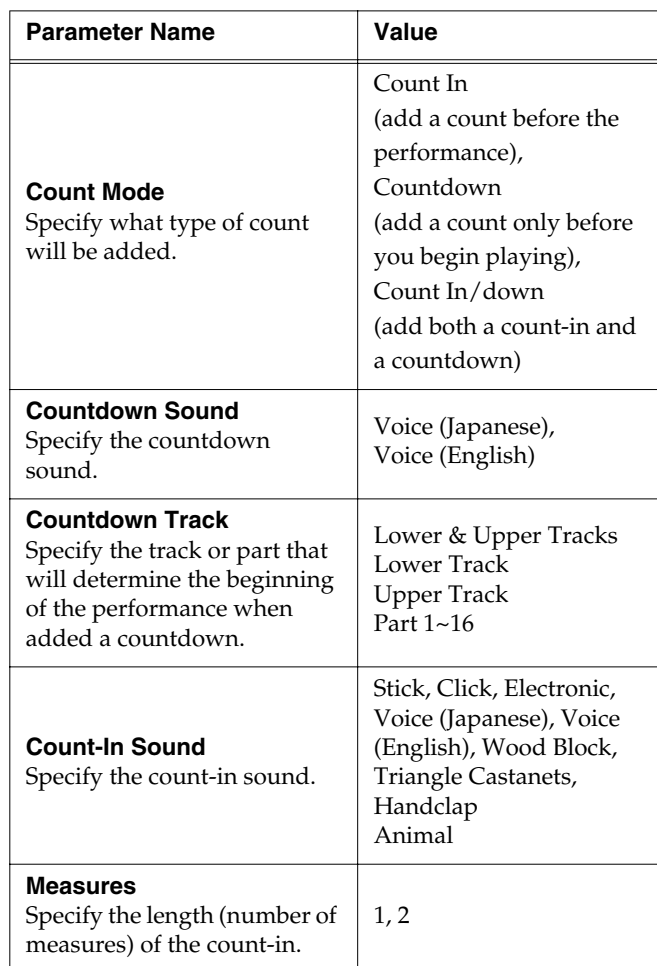

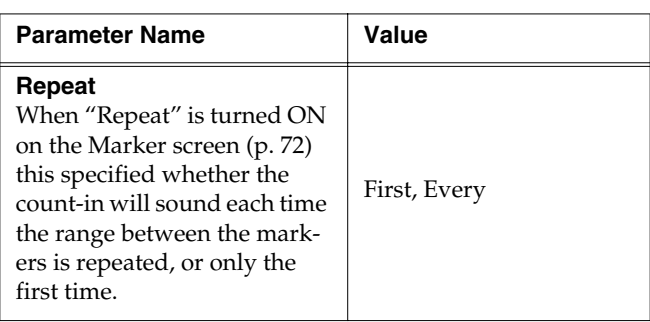

# **Changing the Settings for One-Touch Piano**

# <span id="page-131-0"></span>■ **Procedure**

<span id="page-131-1"></span>**1. Switch to the Basic screen, or press the One Touch Program [Piano] button.**

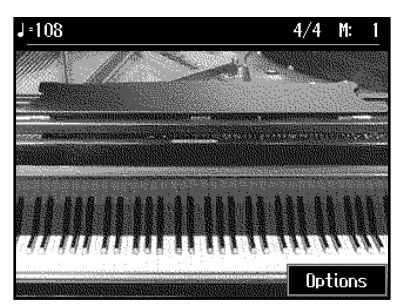

#### **2. Touch <Options>.**

A "Functions screen" like the following appears.

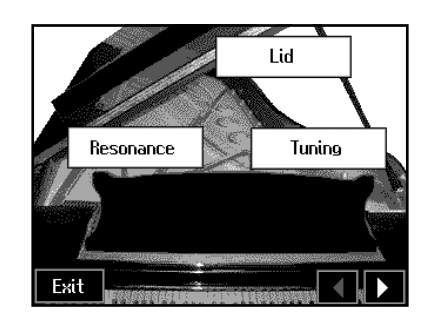

- <span id="page-131-2"></span>**3.** Use <**◀**> ► **b** selet the page that contains the **parameter you need.**
- **4. Touch the field of the parameter you want to set.**

# ■ Lid: Adjusting the piano tone

With the KR105, you can simulate changes in tone of a grand piano that come about when the piano's lid is opened or closed.

**1. After performing steps [\(1\)](#page-131-1)[~\(3\)](#page-131-2) above, touch <Lid> to jump to the following page:**

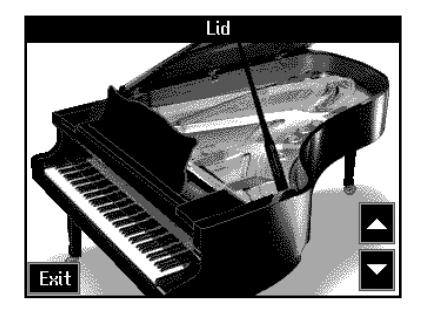

**2. Use <**▲**> and <**▼**> to adjust the amount of the "opening" of the piano lid.**

Each time you press the  $\langle \blacktriangle \rangle$  button, the lid of the piano shown on the screen will open more, creating a brighter tone.

Each time you press the  $\langle \nabla \rangle$  button, the lid of the piano shown on the screen will close more, creating a mellower tone.

**3. Touch <Exit> to return to the previous page.** 

# ■ **Adjusting Resonance (Resonance)**

You can adjust the resonance (Sympathetic Resonance) that becomes audible when the damper pedal is depressed.

#### MEMO

This setting is enabled only with the piano tones. You cannot set this for other tones.

**1. After performing steps [\(1\)](#page-131-1)[~\(3\)](#page-131-2) on [p. 132](#page-131-1), touch** 

**<Resonance> to jump to the following page:**

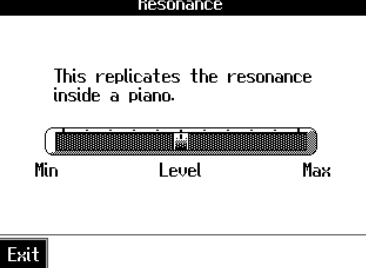

- **2. Use the on-screen slider icon or the dial to set the desired resonance level.**
- **3. Touch <Exit> to return to the previous page.**

# ■ **Changing the Tuning (Tuning)**

**1. After performing steps [\(1\)](#page-131-1)[~\(3\)](#page-131-2) on [p. 132](#page-131-1), touch <Tuning> to jump to the following page:**

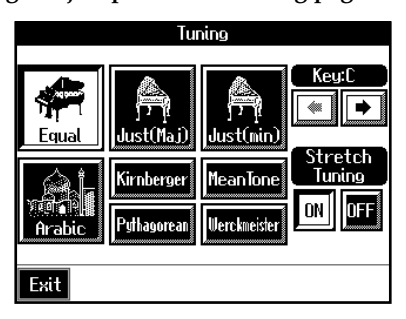

- **2. Press the fields of the desired tuning (see below).**
- **3. Touch <Exit> to return to the previous page.**

#### ❍ **Choosing the Tuning**

You can play classical styles such as Baroque using historic temperaments (tuning methods).

Most modern songs are composed for and played in equal temperament, the most common tuning in use today. But at one time, there were a wide variety of other tuning systems in existence. By playing in the temperament that was in use when a composition was created, you can experience the sonorities of chords originally intended for that song.

You can choose from among the eight tunings described below.

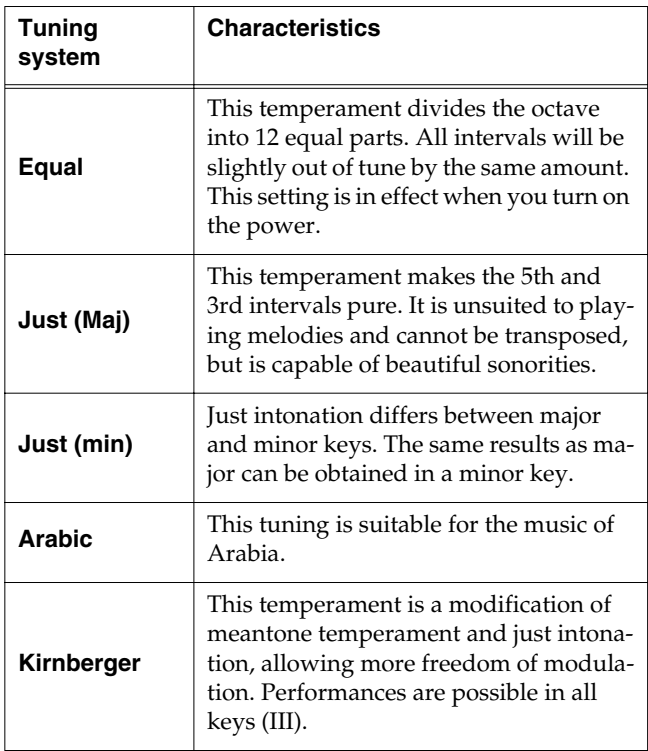

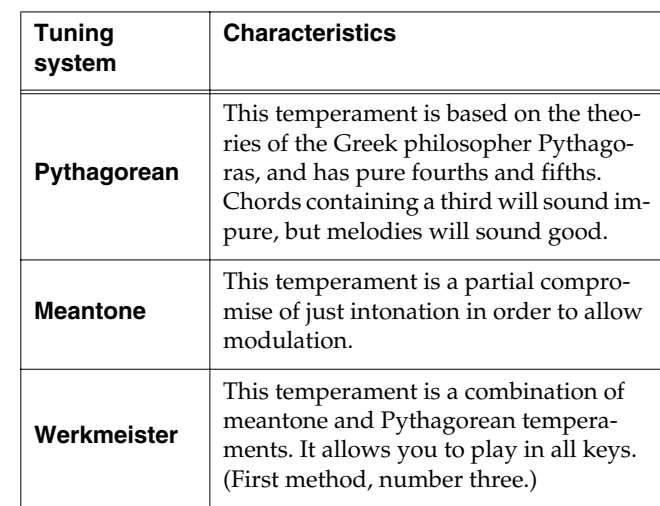

When playing in a temperament other than equal temperament, you must specify the tonic (the note corresponding to C for a major key, or to A for a minor key) of the key in which you will play.

#### Touch <Key  $\boxed{\bullet}$   $\rightarrow$  to select the tonic.

If you have selected equal temperament, it is not necessary to select the tonic.

#### ❍ **Setting the Tuning Curve (Stretch Tuning)**

Pianos are generally tuned so that the low range is flatter and the high range is sharper than equal tempered pitches. This method of tuning is unique to the piano, and is known as "stretched tuning."

A graph that shows the changes in pitch of actual tuning compared with the changes in equal temperament pitch is called a tuning curve. Changing the tuning curve produces subtle variations in the reverberations of the chords you play.

Touch the Stretch Tuning <ON> or <OFF> field to select the tuning curve.

When set to "ON," the tuning curve features extended low and high ranges (Stretch Tuning). It is suitable for piano solos. This setting is selected when the power is turned on. When set to "OFF," the standard tuning curve is used. It is suitable when playing in an ensemble with other instruments.

### ■ **Changing How Rapidly Sounds Are Expressed According to the Force Used to Play the Keys (Hammer Response)**

You can adjust the timing with which sounds are produced according to the force used to play the keys. This function is called "Hammer Resonance."

When a key is pressed on an acoustic piano, it causes a hammer to move and strike the strings, producing sound. The hammers move more slowly when the keys are played gently, meaning that sounds are produced just slightly later than when you play the keyboard with greater force.

When the Hammer Response function is on, the interval between the time a key is pressed and the time sound is produced varies according to the force used to play the key. The more gently the key is pressed, the more delayed the timing of the sound.

#### **1. Switch to the Basic screen, or press the One Touch**

#### **Program [Piano] button.**

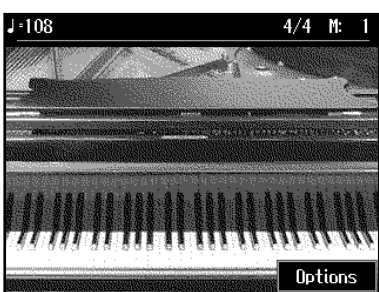

- **2. Touch <Options>.**
- **3.** Use <**◀**>  $>$  **<b>b**> to select the following page:

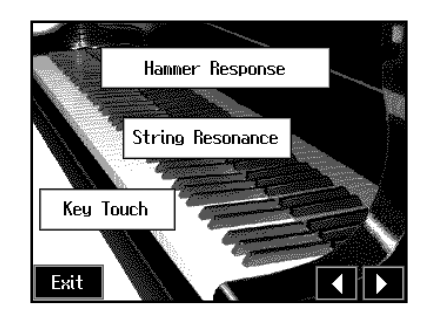

**4. Touch <Hammer Response>.**

**5. Touch <ON> to turn the Hammer Response function on.**

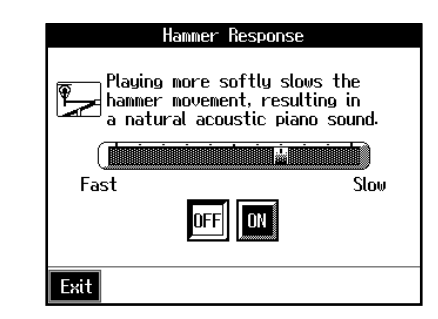

Touch <OFF> to cancel the effect.

**6. Touch the screen slider to adjust the time it takes for a key to sound after it is pressed.**

The more the slider is moved to "Slow," the more delayed the sound is when the keys are played softly. Conversely, sounds are produced more quickly when the keys are played with greater force.

### ■ **Adjusting the Resonant Sounds (String Resonance)**

When the keys are pressed on an acoustic piano, the strings for keys that are already pressed also vibrate sympathetically. The function used to reproduce this resonance is called "String Resonance."

**1. After performing steps [\(1\)](#page-131-1)[~\(3\)](#page-131-2) on [p. 132](#page-131-1), touch** 

**<String Resonance> to jump to the following page:**

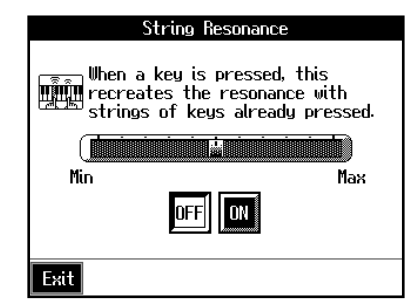

Touch <ON> to turn the String Resonance function on.

Touch the screen slider to adjust the amount of effect applied.

Moving the slider to "Max" increases the amount of resonance effect applied. Moving the slider to "Min" reduces the amount of effect applied.

Touch <OFF> to cancel the effect.

### ■ **Adjusting the Keyboard Touch (Key Touch)**

You can vary the touch of the keyboard when you play the keys.

#### **1. After performing steps [\(1\)](#page-131-1)[~\(3\)](#page-131-2) on [p. 132](#page-131-1), touch**

**<Key Touch> to jump to the following page:**

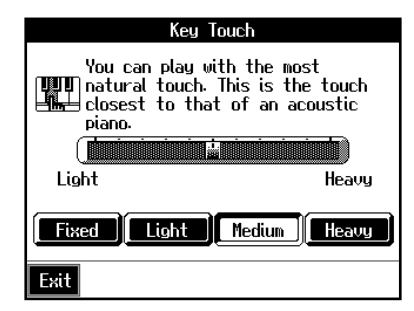

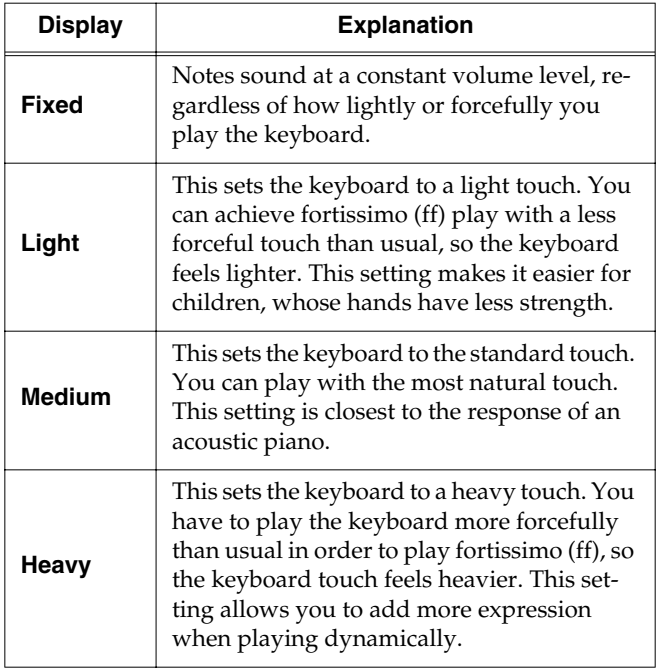

Touch any of the icons <Fixed>, <Light>, <Medium>, or <Heavy>, to set the key touch for the keyboard.

To make fine adjustments, touch the slider in the screen.

Move the slider to the right to add resistance, and to the right to make the key touch lighter.

# **Other Settings**

The following settings are shared by One-Touch [Piano] and One-Touch [Arranger]. Some of them can be found on pages 3 and 4 for [Piano] as well as on pages 2 and 3 for [Arranger]. Others can only be selected one one page, even though they apply to both [Piano] and [Arranger].

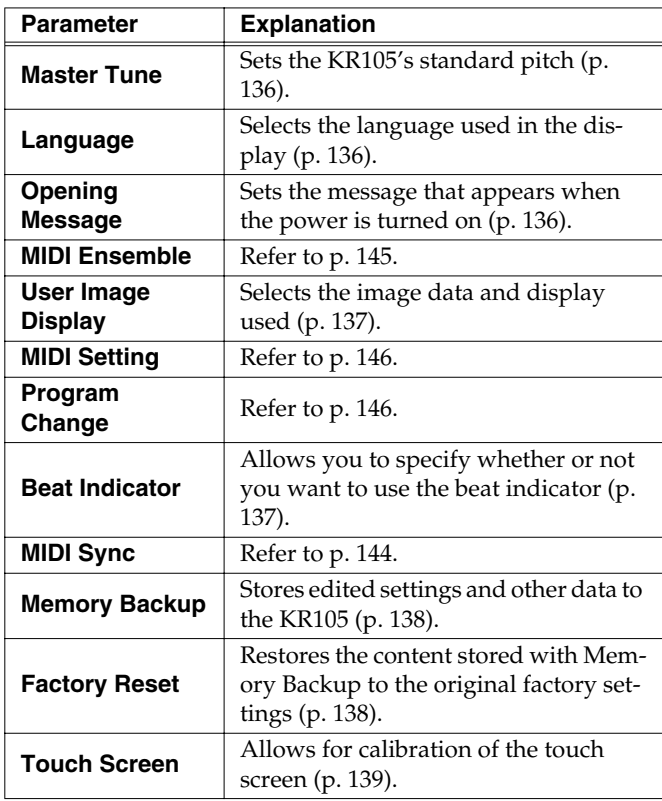

# <span id="page-135-0"></span>■ **Changing Standard Pitch (Master Tune)**

"Standard pitch" generally refers to the pitch that is heard when you play middle A. When performing in an ensemble with other instruments, adjust the standard pitch so that the instruments of the ensemble match. Tuning all the instruments to a standard pitch is called "master tuning."

At Step 3 in ["Procedure" \(p. 132\)](#page-131-0), touch <Master Tune>. A screen like the one shown below appears.

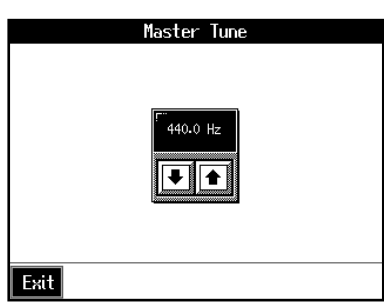

Touch  $\langle \blacktriangle \rangle \langle \blacktriangledown \rangle$  to change the pitch.

Standard pitch can be set to any value from 415.3–466.2 Hz.

### <span id="page-135-1"></span>■ **Changing the Language (Language)**

Four choices are available for the language used in displaying information on the screen.

At Step 3 in ["Procedure" \(p. 132\)](#page-131-0), touch <Language>.

A screen like the one shown below appears.

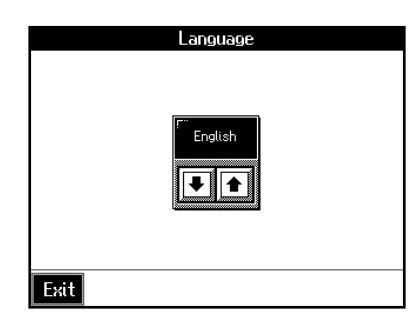

Touch  $\langle \blacktriangle \rangle \langle \blacktriangledown \rangle$  to select the language.

Available settings

#### **English, German, French, Spanish**

#### **NOTE**

German, Spanish, and French are displayed for some functions. Other screens will be displayed in English.

# <span id="page-135-2"></span>■ **Changing the Screen Message When the Power Is Turned On (Opening Message)**

You can modify this screen to show your favorite phrase when the power is turned on.

At Step 3 in ["Procedure" \(p. 132\)](#page-131-0), touch < Opening Message>. A screen like the one shown below appears.

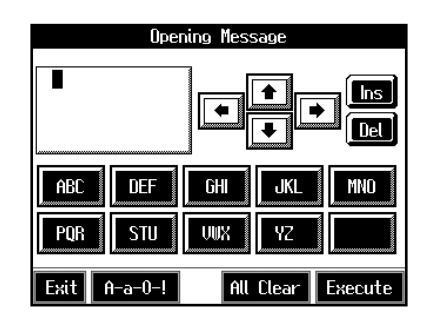

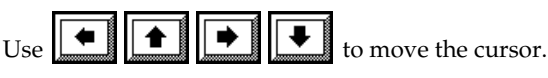

When you touch the character icon, the character is input where at the position.

When you touch the icon for the character to be input, the character appears at the cursor position. For example, touching the <ABC> icon in succession cycles you through the available choices in that character group (A→B→C→A...).

Each touch of <A-a-0-!> cycles the type of characters through "English (upper case)," "English (lower case)," "numerals," "symbols," then back to "English (upper case)."

When you touch <Del>, the character at the cursor position is deleted.

When you touch <Ins>, a space is inserted at the cursor position.

When you have finished inputting the characters, touch <Execute>.

#### **NOTE**

**Never turn off the power while the display indicates <Executing...>. Doing so will damage the KR105's internal memory, making it unusable.**

#### **MEMO**

If you touch <All Clear> at the bottom of the screen and then touch <Execute>, the display reverts to the screen that normally appears when you turn on the power to the instrument.

### <span id="page-136-1"></span>■ **Turning Off the Beat Indicator (Beat Indicator)**

The beat indicator normally flashes in time with the metronome, Music Style, or song tempo. However, if you wish, it can be set to remain off at all times.

At step 3 in ["Procedure" \(p. 132\)](#page-131-0), touch <Beat Indicator>. A screen like the one shown below appears.

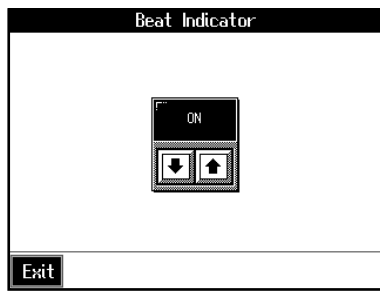

Touch  $\left\| \bullet \right\|$  to turn the setting ON, or OFF (so the beat indicator remains off).

### <span id="page-136-0"></span>■ Selecting Images To Be Shown **on the KR105 (User Image Display)**

You can have image data from computers and other devices shown on the onboard display.

At Step 3 in ["Procedure" \(p. 132\)](#page-131-0), touch <User Image Display>.

A screen like the one shown below appears.

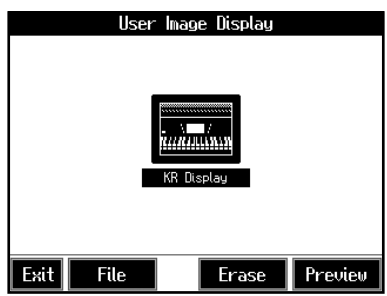

#### **Selecting the images to be displayed**

First, take a floppy disk to which the image data stored in the KR105 has been saved, and insert the disk in the disk drive.

#### **1. Touch <File>.**

A screen like the one shown below appears.

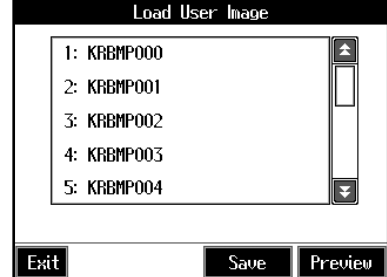

#### **2. Touch the name of the stored image data.**

When you touch <Preview>, you can then show the selected image data on the display selected in Step 1.

**3. Touch <Save>.**

The selected image data is stored.

**4. Touch <Exit> to return to the previous screen.**

To clear the stored image data, touch <Erase>.

#### ❍ **Image data that KR105 can display**

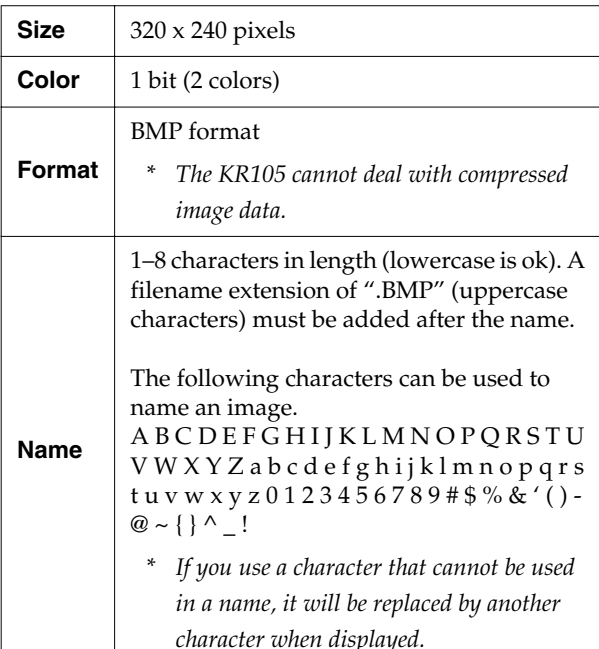

### <span id="page-137-0"></span>■ **Remembering the Settings Even When the Power is Turned Off (Memory Backup)**

Normally, the various settings revert to their default values when the power is turned off. However, you can specify that the settings will be remembered even when the power is turned off. This function is called "Memory Backup."

#### MEMO

For more on the settings stored using Memory Backup, refer to ["Parameters Stored in Memory Backup" \(p. 167\)](#page-166-0).

At step 3 in ["Procedure" \(p. 132\)](#page-131-0), touch <Memory Backup>. A screen like the one shown below appears.

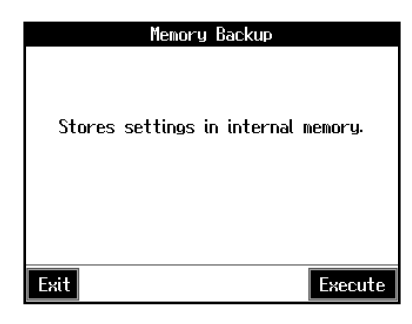

Touch <Execute>.

The confirmation message appears on screen.

Touch <OK> to store the setting.

When the setting has been stored in memory, the previous screen will reappear.

#### **NOTE**

**Never turn off the power while the display indicates <Executing...>. Doing so will damage the KR105's internal memory, making it unusable.**

# <span id="page-137-1"></span>■ **Restoring the Factory Settings (Factory Reset)**

You can return the content stored with "Memory Backup" [\(p.](#page-137-0)  [138\)](#page-137-0) and the User Programs [\(p. 93\)](#page-92-0) to their original factory settings. This operation is referred to as "Factory Reset."

#### **NOTE**

When you perform a Factory Reset, all settings that have been stored in memory up to then are erased and reset to their factory defaults.

#### **MEMO**

This operation does not return the touch screen calibration settings to the original factory condition. To return the touch screen calibration settings to the original factory settings, refer to ["Returning the Touch Screen Calibration Settings to the](#page-138-2)  [Original Factory Settings" \(p. 139\)](#page-138-2)

#### MEMO

When you want to restore the content registered to the KR105's User memory to the factory condition, refer to ["Formatting the](#page-138-3)  [User Memory" \(p. 139\)](#page-138-3).

At step 3 in ["Procedure" \(p. 132\),](#page-131-0) touch "Factory Reset."

A screen like the one shown below appears.

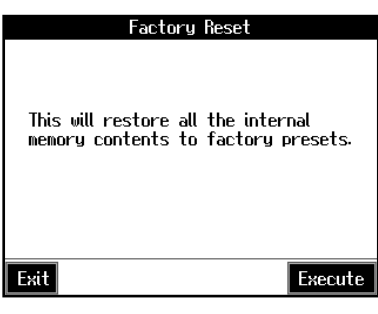

Touch <Execute>.

The confirmation message appears on screen.

Touch <OK> to restore the original factory settings.

When the setting is changed, the previous screen returns.

When you touch <Cancel>, the settings are left untouched, and you're returned to the previous screen.

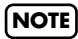

**Never turn off the power while the display indicates <Executing...>. Doing so will damage the KR105's internal memory, making it unusable.**

# <span id="page-138-1"></span>■ Calibrating the Touch Screen **(Touch Screen)**

If you've been using the touch screen for some time, the pointer may be shifted, making the KR105 react incorrectly. You should correct this displacement when necessary by performing calibration (repositioning).

At step 3 in ["Procedure" \(p. 132\)](#page-131-0), touch "Touch Screen." A screen like the one shown below appears.

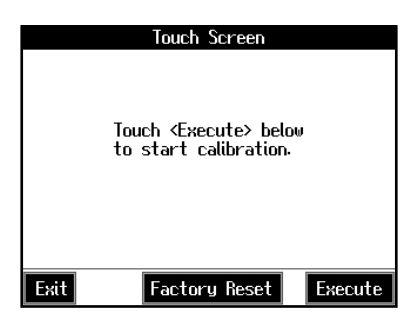

Touch <Execute>.

Touch the points indicated.

#### **NOTE**

Do this carefully, because touching a location that's different from the one indicated for the pointer may make the displacement even worse. Be sure to touch the pointer accurately.

When the calibration is finished, touch <Write> to store the settings.

#### **NOTE**

If you don't write them to memory, the calibration settings will be discarded as soon as the power is switched off.

#### <span id="page-138-2"></span>**Returning the Touch Screen Calibration Settings to the Original Factory Settings**

If you touch <Factory Reset> in the above screen, the touch screen calibration settings revert to the original factory settings.

# <span id="page-138-3"></span><span id="page-138-0"></span>**Formatting the User Memory**

The KR105 features an internal storage area where you can save recorded performances and User Styles. This space is called the "User Memory."

The following content is stored to the user memory.

- Content registered to the "Favorites" [\(p. 59](#page-58-0))
- Sets of saved User Programs ([p. 94\)](#page-93-0)
- User Styles saved on user memory ([p. 121](#page-120-1))
- Image files set with the "User Image settings" [\(p. 137\)](#page-136-0)

To delete all of the content held in the user memory and restore the original factory settings, carry out the following procedure.

- **1. Press the [Song/File] button.**
- **2. Touch <File>.**
- **3. Touch <Format User Memory>.**

A screen like the one shown below appears.

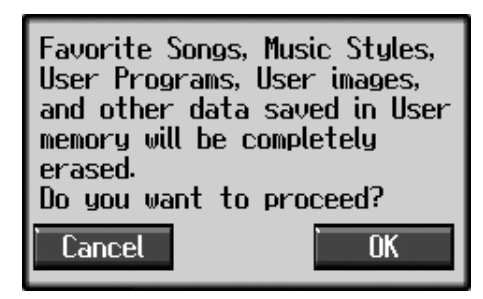

#### **4. Touch <OK>.**

All of the content in the user memory is deleted. If you touch <Cancel>, the deletion is cancelled, and you're returned to the previous screen.

#### **NOTE**

**Never turn off the power while the display indicates <Executing...>. Doing so will damage the KR105's internal memory, making it unusable.**

#### **MEMO**

Carrying out this operation does not initialize any settings other than the user memory settings. To restore settings other than those for the user memory to the original factory settings, carry out Factory Reset [\(p. 138](#page-137-1)).

# **Automatically Starting the Quick Tour**

You can set the instrument so that the Quick Tour starts automatically with no operation required.

**1. Simultaneously press the [Transpose] and [Reverb] buttons.**

The Quick Tour screen appears.

#### **2. Touch <Option>.**

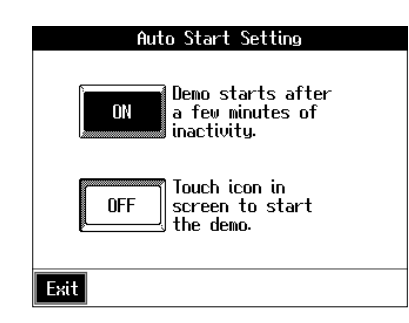

#### **3. Touch <ON> or <OFF>.**

When set to "ON," the Quick Tour starts when you turn on the power. The demo stops as soon as you carry out any kind of operation. If no operation is performed for 5–10 minutes after that, the automatic demo starts again.

When set to "OFF," the Quick Tour does not start unless you touch the Quick Tour screen icon.

#### **4. Touch <Exit> to return to the Quick Tour screen.**

*\* For more information about Quick Tour, refer to the Quick Start.*

# **Disabling Functions Other Than Piano Performance (Panel Lock)**

The "Panel Lock" function locks the KR105 in a state where only piano performance can be used, and all buttons will be disabled. This prevents the settings from being inadvertently modified even if children press the buttons accidentally.

- *\* In the Panel Lock state, only the grand piano sound can be played.*
- **1. Turn down the volume all the way.**
- **2. Press the [Power] switch to turn off the power.**
- **3. While holding down the [Wonderland/Game] button, press the [Power] switch and turn on the power.**

Then, continue to hold down the button for a few seconds.

All buttons except for piano play are disabled.

Adjust the volume. When you play the keyboard, the grand piano sound will be heard.

To undo the Panel Lock function, turn the volume down to the minimum, and turn on the power once again.

# **Detailed Song Playback Settings**

### ■ **Changing the Tone Settings When Playing Back Songs (Play Mode)**

With the normal setting, GS tones (sounds that are compatible with other GS instruments) will normally be used to play back song data. By changing this setting, you can play back song using KR-specific tones for certain portions of the data.

#### **MEMO**

For detailed information about GS, refer to ["About the KR105's](#page-167-0)  [Sound Generator" \(p. 168\).](#page-167-0)

#### **1. Press the [Menu] button.**

The Menu screen appears.

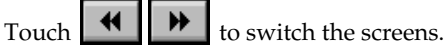

#### **2. Touch <Play Mode>.**

A screen like the one shown below appears.

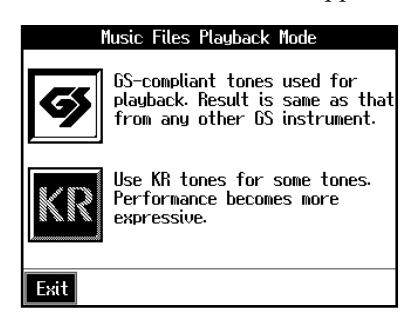

#### **3. Touch the icon to choose the setting.**

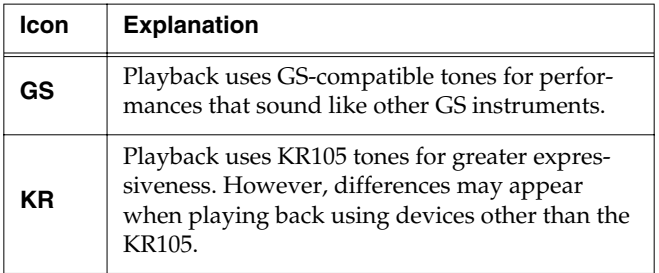

#### **4. Touch <Exit> to go back to the Menu screen.**

**5. After changing this setting, try selecting the song once again.**

For more detailed information about selecting a song, refer to ["Playing a Song" \(p. 54\).](#page-53-0)

### ■ **Viewing Song Information (Information)**

You can view file names and other information concerning songs.

- **1. Press the [Song/File] button.**
- **2. Touch <File>.**
- **3. Touch <Information>.**

A song information is displayed.

# ■ **Hiding the Lyrics (Lyrics)**

Some commercially available music files for use in karaoke, as well as some of the internal songs include lyrics data. When you play such music files, the lyrics automatically appear in the screen. If you do not want lyrics to appear automatically, set this to "OFF."

#### **1. Press the [Menu] button.**

The Menu screen appears.

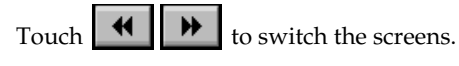

**2. Touch <Lyrics>.**

A screen like the one shown below appears.

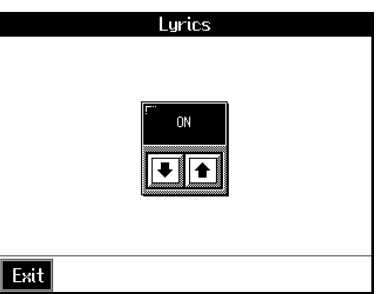

**3.** Touch  $\boxed{\bullet}$   $\boxed{\bullet}$  to select the setting.

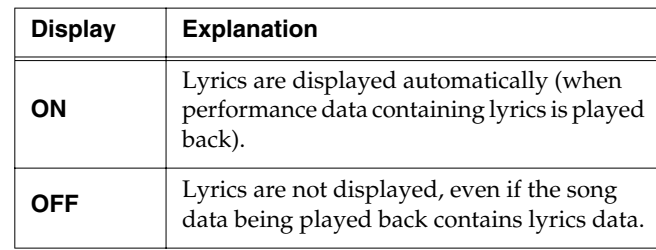

#### **4. Touch <Exit> to return to the Menu screen.**

#### MEMO

Even when this is set to "OFF," you can still have the lyrics be displayed by touching  $<$  [sric] > when it appears in the Piano or Basic screen ([p. 19\)](#page-18-0).

#### MEMO

The screen may be switched when you press the button while the Lyrics screen is displayed. To have the lyrics displayed again, touch  $<$  **Laric**  $>$  on the Piano or Basic screen, or stop playback of the song, then press the  $[$   $\blacktriangleright$  / $\blacksquare$  (Play/Stop)] button.

### ■ **Changing the Parts Assigned to the Track Buttons During SMF Playback (Track Assign)**

Normally, when playing back Roland Piano Digitalcompatible SMFs ([p. 168](#page-167-1)), the lower part is assigned to the [3/Lower] button, and the upper part is assigned to the [4/ Upper] button. However, assignment of the upper and lower parts may differ with some SMF data.

If you cannot get the upper and lower parts to work well set on "Auto," then change the setting to "2/1 Part" or "3/4 Part."

#### MEMO

This setting is effective with SMF format song data. This is not effective with the internal songs.

#### **1. Press the [Menu] button.**

The Menu screen appears.

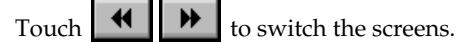

#### **2. Touch <Track Assign>.**

A screen like the one shown below appears.

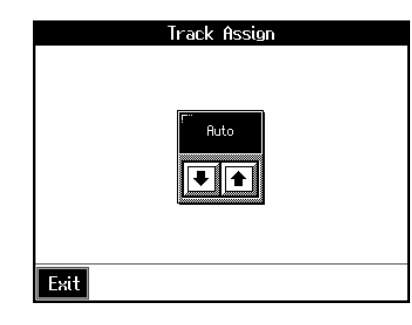

**3.** Touch  $\boxed{\bullet}$  **f** to select the setting.

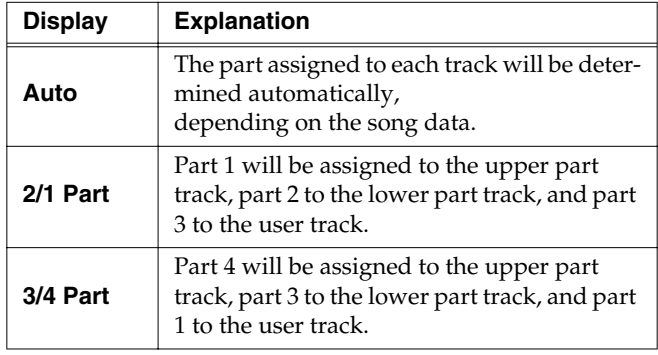

**4. Touch <Exit> to return to the Menu screen.**

After changing this setting, try selecting the song once again.

For more detailed information about selecting a song, refer to ["Playing a Song" \(p. 54\).](#page-53-0)

# **10. Connecting External Devices**

You can connect the KR105 to external devices such as audio equipment, MIDI instruments and computer.

# **Connecting Video Equipment (V-LINK)**

Connecting the KR105 to a V-LINK compatible image device allows you to control the images with the KR105.

V-LINK ( $\sqrt{2\cdot 1}$   $\sqrt{N}$ ) is functionality promoted by Roland that allows linked performance of music and visual material. By using V-LINK-compatible video equipment, visual effects can be easily liked to, and made part of the expressive elements of a performance.

#### **NOTE**

To prevent malfunction and/or damage to speakers or other devices, always turn down the volume, and turn off the power on all devices before making any connections.

#### ❍ **Connection Examples:**

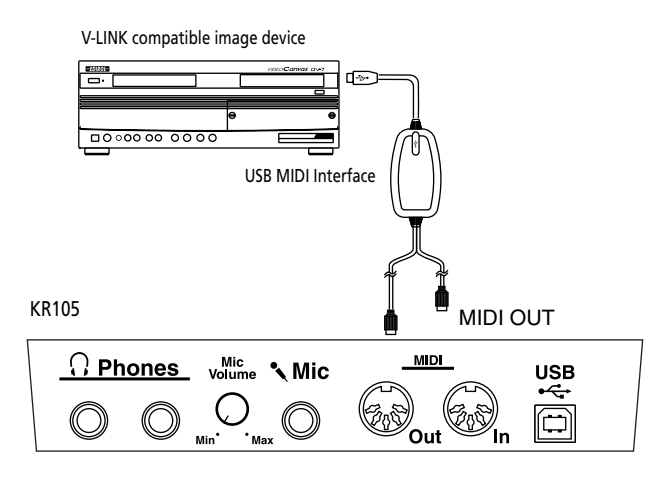

# ■ Using the V-LINK function

- **1. Press the One Touch Program [Piano] button.**
- **2. Press the [Option] button.**
- **3. Touch <V-LINK>.**
- **4. Touch <ON>.**

Switches to Image Control mode.

You can control images using the twelve keys at the left end of the keyboard.

When V-LINK is on, "V-LINK" is indicated in the Basic screen and other screens.

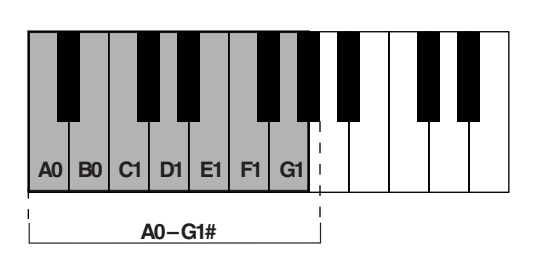

While V-LINK is switched on, no sound is produced when you press any of the twelve keys at the left end of the keyboard.

**5. Touch <OFF> to cancel the V-LINK function.**

# **Connecting MIDI Devices**

By connecting an external MIDI device and exchanging performance data, you can control one device from the other. For instance, you can output sound from the other instrument or switch Tones on the other instrument.

#### **What's MIDI?**

MIDI, short for "Musical Instrument Digital Interface," was developed as a universal standard for the exchange of performance data between electronic instruments and computers.

The KR105 is equipped with MIDI connectors to let it exchange performance data with external devices. These connectors can be used to connect the KR105 to an external device for even greater versatility.

*\* A separate publication titled "MIDI Implementation" is also available. It provides complete details concerning the way MIDI has been implemented on this unit. If you should require this publication (such as when you intend to carry out bytelevel programming), please contact the nearest Roland Service Center or authorized Roland distributor.*

### ■ **Connectors**

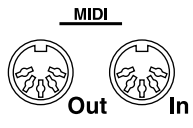

#### **MIDI Out Connector**

Connect this to the MIDI In connector on an external MIDI device using a MIDI cable (sold separately).

Performance data when you play the keyboard or depress a pedal is sent from this connector to the external MIDI connector.

#### **MIDI In Connector**

Connect this to the MIDI Out connector on an external MIDI device using a MIDI cable (sold separately).

This receives MIDI messages that are sent from external MIDI devices. The KR105 receiving MIDI messages can output sounds, exchange tones and perform other operations.

*\* External MIDI devices can't be used for remotely changing the Tones played by the KR105's keyboard.*

# **Making the Connections**

- *\* To prevent malfunction and/or damage to speakers or other devices, always turn down the volume, and turn off the power on all devices before making any connections.*
- **1. Turn the volume all the way down on the KR105 and on the device you're about to connect.**
- **2. Switch off the power to the KR105 and the device you're about to connect.**
- **3. Use a MIDI cable (sold separately) to connect the MIDI connectors to each other.**

Please refer to the connection examples below.

- **4. Switch on the power to the KR105 and the connected device.**
- **5. Adjust the volume level on the KR105 and the connected device.**
- **6. You should also set the MIDI settings as needed.**

For details on the MIDI-related settings, refer to [p. 146](#page-145-1)–[p. 147](#page-146-0).

#### ❍ **Connection Examples:**

#### **Setup with a MIDI Sequencer**

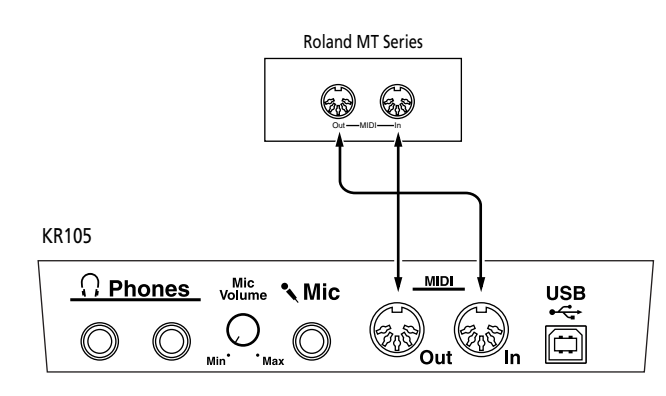

*\* When the KR105 is connected to a MIDI sequencer, set it to Local OFF. Refer to ["Disconnecting the Internal Sound](#page-145-2)  [Generator and Keyboard \(Local Control\)" \(p. 146\).](#page-145-2)*

#### **Connecting with a MIDI Sound Module**

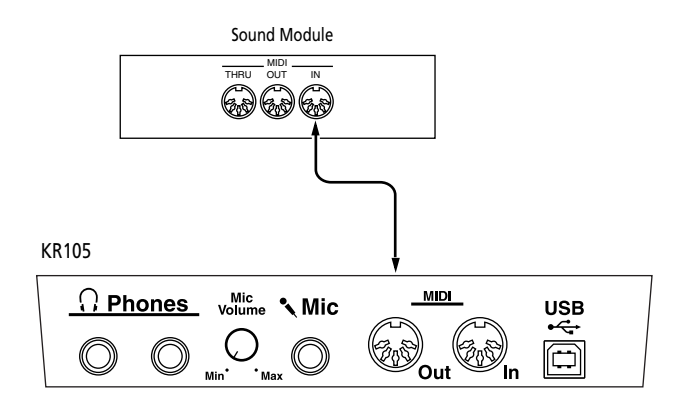

# <span id="page-143-0"></span>**Synchronizing with Connected MIDI Devices**

You can have connected MIDI devices played by the tempo produced by the KR105; you can also have the tempo produced by connected MIDI devices play the KR105. This setting is called the "MIDI Sync."

Having connected MIDI devices work at the same tempo, and start and stop at the same timing is called "synchronization."

- **1. Switch to the Basic screen, or press the One Touch Program [Piano] button.**
- **2. Touch <Options>.**
- **3. Touch <MIDI Sync>.**

The following screen is appeared.

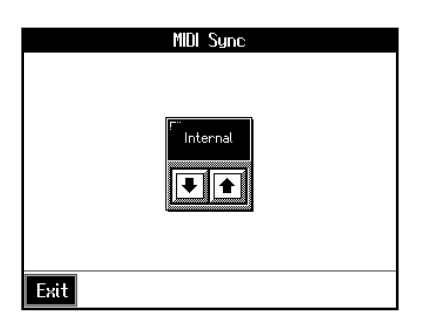

**4. Touch <**▲**><**▼**> to make the setting.**

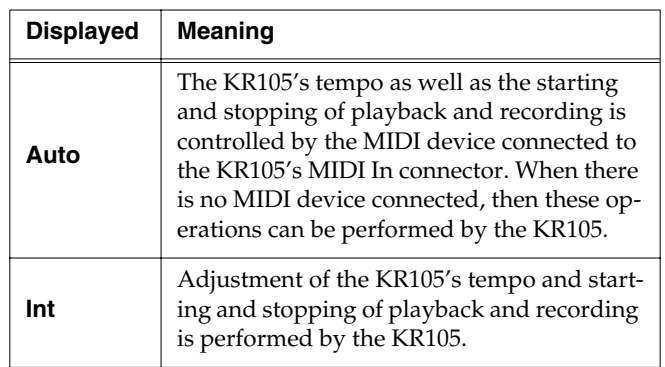
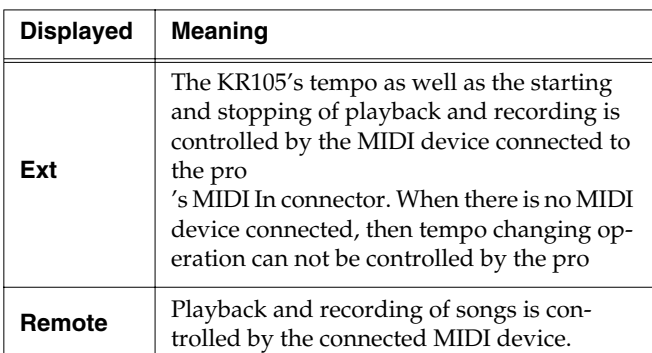

*\* Unless the above is set to either "Int" or "Auto," the KR105's buttons cannot be used to adjust the KR105's tempo. Ordinarily, you should set this to "Int."*

Touch <Exit> to go back to the Function screen.

# **Performing in Ensemble with MIDI Instruments (MIDI Ensemble)**

You can connect an electronic percussion device or other MIDI instrument to the KR105's MIDI In connector for ensemble playing. Making the MIDI settings for the instrument connected to the MIDI In connector is easy. The sounds from the connected MIDI instrument are played from the KR105's speaker.

- **1. Press the One Touch Program [Piano] button.**
- **2. Touch <Option>.**
- **3. Use <**▲**> and <**▼**> to select the third page:**

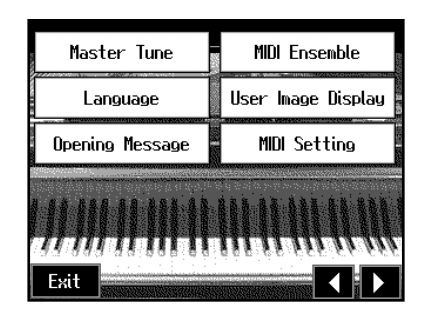

## **4. Touch <MIDI Ensemble>.**

A screen like the following appears.

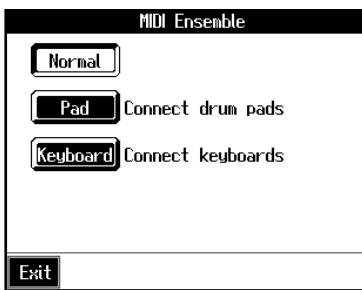

### **5. Select the method for using the MIDI In connector.**

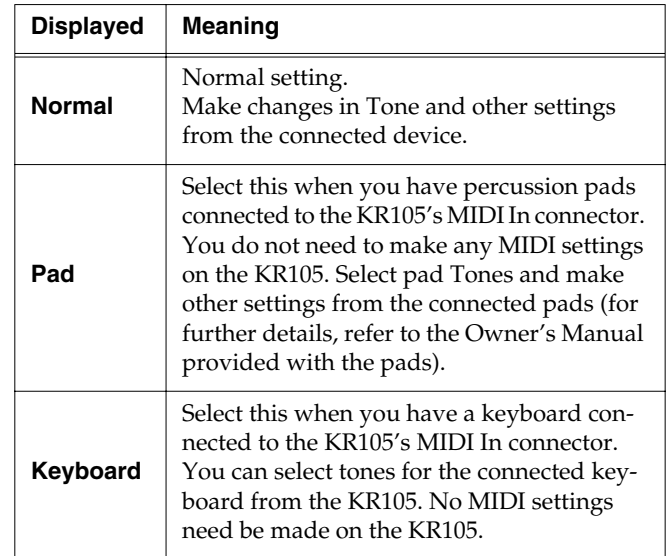

## <span id="page-144-0"></span>**6. When "Keyboard" is selected in Step 4 above, use**

## <▲><▼> **to select the Tone.**

The connected keyboard plays using the selected Tone.

# <span id="page-145-5"></span>**MIDI Settings**

You can make MIDI settings like those described below.

### <span id="page-145-6"></span>**<MIDI Setting>**

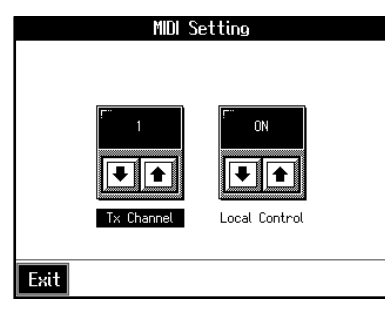

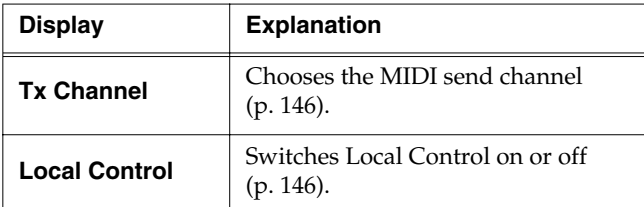

### <span id="page-145-7"></span>**<Program Change>**

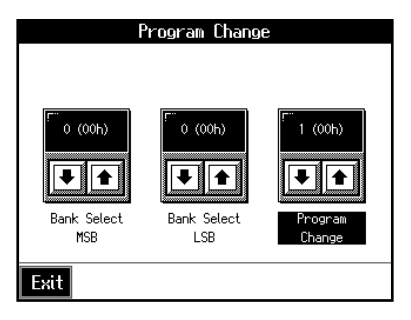

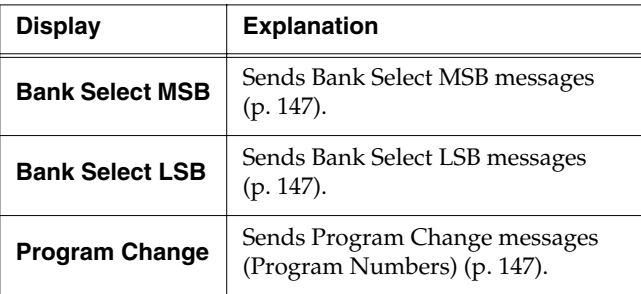

## ❍ **Making the Settings**

- **1. Press the One Touch Program [Piano] button.**
- **2. Press the [Option] button.**
- **3. Touch <MIDI Setting> or <Program Change>.**
- **4. Touch** <▲><▼> **to make the setting for each item.**

Touch <Exit> to return to the Functions screen.

# <span id="page-145-8"></span><span id="page-145-2"></span><span id="page-145-0"></span>■ Selecting the Transmit Channel **(Tx Channel)**

MIDI organizes things into "channels," which are numbered from 1 through 16. Simply connecting a cable is not enough for communication to take place. The connected devices must be set to use the same MIDI channels. Otherwise, no sound will be produced, and no sounds can be selected.

Select the transmit channel (1–16) of the KR105.

The channel setting is at "1" when the KR105 is powered up.

If the keyboard has been split into upper and lower sections, messages from the left-hand section are fixed at "3."

The KR105 receives messages on all channels from 1 through 16.

# <span id="page-145-4"></span><span id="page-145-3"></span><span id="page-145-1"></span>■ Disconnecting the Internal **Sound Generator and Keyboard (Local Control)**

When connecting a MIDI sequencer, set Local Control to "OFF." The setting is at "Local Control ON" when the KR105 is powered up.

As illustrated, information describing what has been played on the keyboard is passed to the sound module over two different routes, (1) and (2). As a result, you hear overlapping or intermittent sounds. To prevent this from happening, route (1) must be disabled, by setting the unit to what is known as "Local Off."

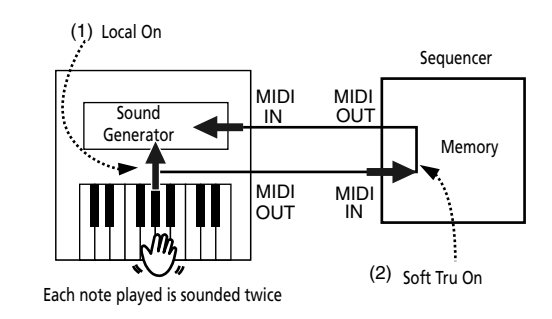

**Local On**: The keyboard and internal sound generator are connected.

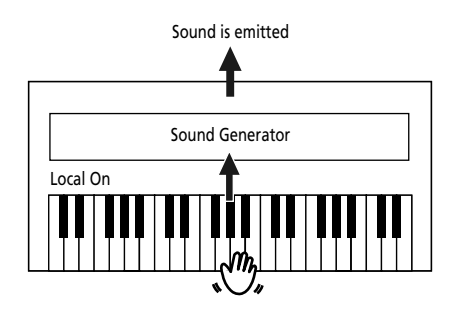

**Local Off**: The keyboard and internal sound generator are separated. No sound will be produced by the keyboard when it is played.

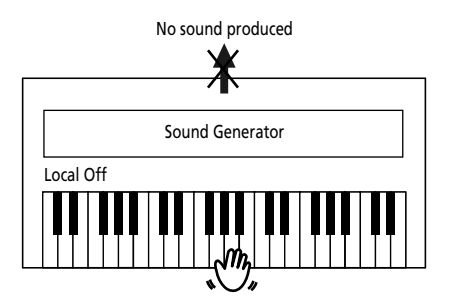

→ *When connecting a unit in the Roland MT series, you don't need to switch off Local Control. MT units transmit Local Off messages when their power is switched on. First turn on the power to the KR105, then after a few moments, play a note on the KR105; when you turn on the power to the MT Series device, Local Off is automatically enabled for the KR105.*

# <span id="page-146-4"></span><span id="page-146-2"></span><span id="page-146-1"></span><span id="page-146-0"></span>■ **Sending Tone Change Messages (Program Change/Bank Select MSB/Bank Select LSB)**

A Program Change is a message that means "change to the Tone of the specified number." The device that receives this changes to the Tone of the corresponding number.

When you choose a Program Change message (Program Number), the Program Number will be transmitted to the MIDI device connected to the KR105. The MIDI device that receives the Program Number changes the tone to the corresponding Program Number.

Normally, the Tone is selected from the 128 Tones available. Some MIDI devices, however, have more than 128 Tones. With such devices, the Tone is selected through a combination of Program Change messages and Bank Select messages. There are two parts of a Bank Select message: the MSB (Controller 0, with a value of 0–127) and the LSB (Controller 32, with a value of 0–127).

*\* Some MIDI instruments can't handle Bank Select messages. Others can handle Bank Selects, but do not recognize the LSB part.*

# <span id="page-146-3"></span>**Sending Recorded Performance Data to a MIDI Device (Composer MIDI Out)**

When Composer Out is active, you can send performance data recorded with the KR105 to a connected MIDI device or computer.

When you turn on the power, this is set to "OFF" (data is not sent).

- **1. Press the [Menu] button.**
- **2. Touch <Composer MIDI Out>.**

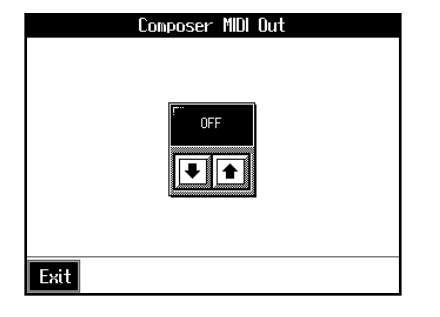

- **3. Touch** <▲><▼> **to set ON or OFF.**
- **4. Touch <Exit> to return to the Menu screen.**

# <span id="page-147-1"></span><span id="page-147-0"></span>**Connecting to Audio Equipment**

When you connect the KR105 to audio equipment, you can play the sounds from the KR105 through the speakers on the audio equipment or record your performances on a tape recorder or other recording device.

When connecting, please use audio cables (sold separately) with standard phone plugs.

## ■ **Connectors**

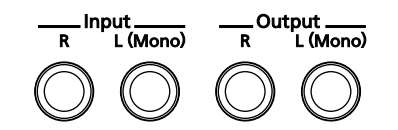

### <span id="page-147-2"></span>**Output Jacks**

You can connect audio equipment using audio cables (sold separately) and play the sounds from the KR105 through the speakers on the connected equipment, or record your performances on a tape recorder or other recording device.

If the input of the connected device is monaural, you must use the L (Mono) jack.

### **Input Jacks**

You can connect another sound source, such as audio equipment or an electronic instrument, using audio cables (sold separately). Play the sounds from the connected device through the speakers on the KR105.

If the input of the connected device is monaural, you must use the L (Mono) jack.

- *\* You cannot use the KR105 to adjust the volume of the connected sound generating device.*
- *\* When connection cables with resistors are used, the volume level of equipment connected to the inputs jacks may be low. If this happens, use connection cables that do not contain resistors, such as those from the Roland PCS series.*

# ■ **Making the Connections**

*\* To prevent malfunction and/or damage to speakers or other devices, always turn down the volume, and turn off the power on all devices before making any connections.*

**Playing Sounds from the KR105 Through the Speakers on Audio Equipment or Recording Your Performances on a Recording Device**

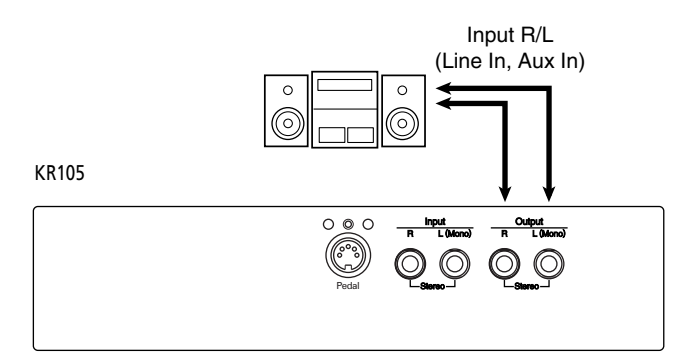

- **1. Turn the volume all the way down on the KR105 and on the device you're about to connect.**
- **2. Turn off the power to the KR105 and other connected equipment.**
- **3. Use audio cables (sold separately) to make the connection.**
- **4. Switch on the KR105.**
- **5. Switch on the connected device.**
- **6. Adjust the volume level on the KR105 and the connected device.**

Recording KR105 Performances on a Recording Device

- **7. Start recording with the connected device.**
- **8. Play the keyboard.**
- **9. When the performance ends, stop recording on the connected equipment.**

### **Playing Audio Equipment Sounds Through the Speakers on the KR105**

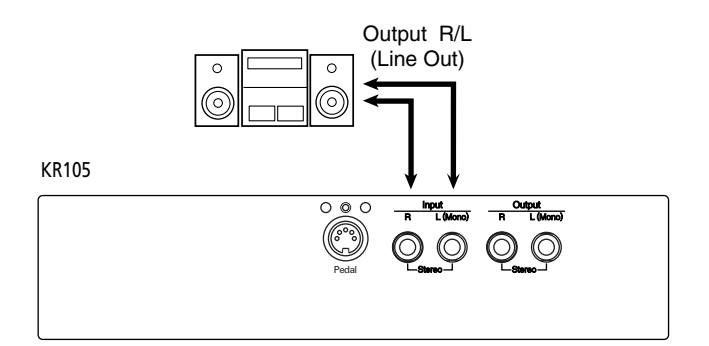

- **1. Turn the volume all the way down on the KR105 and on the device you're about to connect.**
- **2. Turn off the power to the KR105 and other connected equipment.**
- **3. Use audio cables (sold separately) to make the connection.**
- **4. Turn on the connected equipment.**
- **5. Turn on the KR105.**
- **6. Adjust the volume level on the KR105 and the connected device.**

After use, turn off the power using the following procedure.

- **1. Turn the volume all the way down on the KR105 and on the device you're about to connect.**
- **2. Turn off the KR105.**
- **3. Turn off the connected equipment.**

# <span id="page-148-1"></span><span id="page-148-0"></span>**Connecting a Computer**

# ■ **Connect to the MIDI Connectors**

You can use a USB MIDI interface cable (sold separately) to connect the KR105 to your computer.

If the KR105 is connected to a computer in which sequencer software such as Roland's "Visual MT" is installed, a song you've recorded on the KR105 can be saved on your computer.

## **Connection Examples**

- *\* To prevent malfunction and/or damage to speakers or other devices, always turn down the volume, and turn off the power on all devices before making any connections.*
- *\* In order to make connections to your computer, you must install "MIDI driver" software on your computer. For details, refer to the owner's manual for your MIDI interface.*

Use a USB MIDI interface cable to connect the USB connector of your computer to the MIDI connectors of the KR105.

Bottom left of the KR105

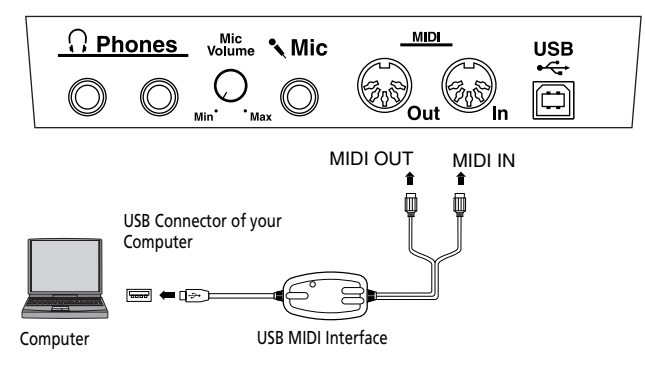

# ■ **Connect to the USB Connector**

You can connect you computer with a USB cable to the USB connector, located on the left underside of the KR105, and exchange MIDI data between the instrument and the computer. You can use the KR105 to play SMF data created with the computer and exchange performance data in the same manner as with MIDI devices connected to the MIDI connectors.

Connecting your computer to the KR105 for the first time requires installation of the "USB Driver" (on the included CD-ROM) to the computer.

The correct driver and the installation procedure will depend on your system and on the other programs you are using. Be sure to read the Readme file on the CD-ROM before installation.

#### **Windows XP/2000**

→ \W2kXP\Readme\_E.htm

## **Windows Me/98/98SE**

 $\rightarrow$  \W98Me\Readme\_E.htm

#### **Mac OS X**

- $\rightarrow \D$ river (Mac OS X) $\Re$ eadme\_e.htm
- *\* Only MIDI data can be transmitted using USB.*
- *\* To prevent malfunction and/or damage to speakers or other devices, always turn down the volume, and turn off the power on all devices before making any connections.*
- *\* USB cables are not included. Consult your Roland dealer if you need to purchase.*
- *\* Turn on the power to the KR105 before starting up MIDI applications on the computer. Do not turn the KR105 on or off while any MIDI application is running.*
- If not using USB, disconnect the USB cable from the KR105.
- *\* If during the transmission/reception of data, the computer switches to energy-saving mode or suspended mode, or if the KR105's power is switched on or off, the computer may freeze, or the KR105's operation may become unstable.*
- *\* Do not connect or disconnect the USB cable or turn off the power during the transmission/reception of data.*

For more on system requirements, refer to the "USB Installation Guide."

### **Connection examples**

Bottom left of the KR  $MDI$  $\Omega$  Phones  $M_{\text{Volume}}^{\text{Mic}}$  Mic **USB** ⊟ Out USB connector USB Connector of your **Computer**  $\blacksquare$   $\blacksquare$ **Compute** 

- **1. Turn off the power to the KR105 and the computer.**
- **2. Start up the computer.**
- **3. Connect the KR105 and the computer with a USB cable.**
- **4. Turn on the power to the KR105.**
	- → *Refer to the owner's manual that came with your computer*

# <span id="page-150-0"></span>**Troubleshooting**

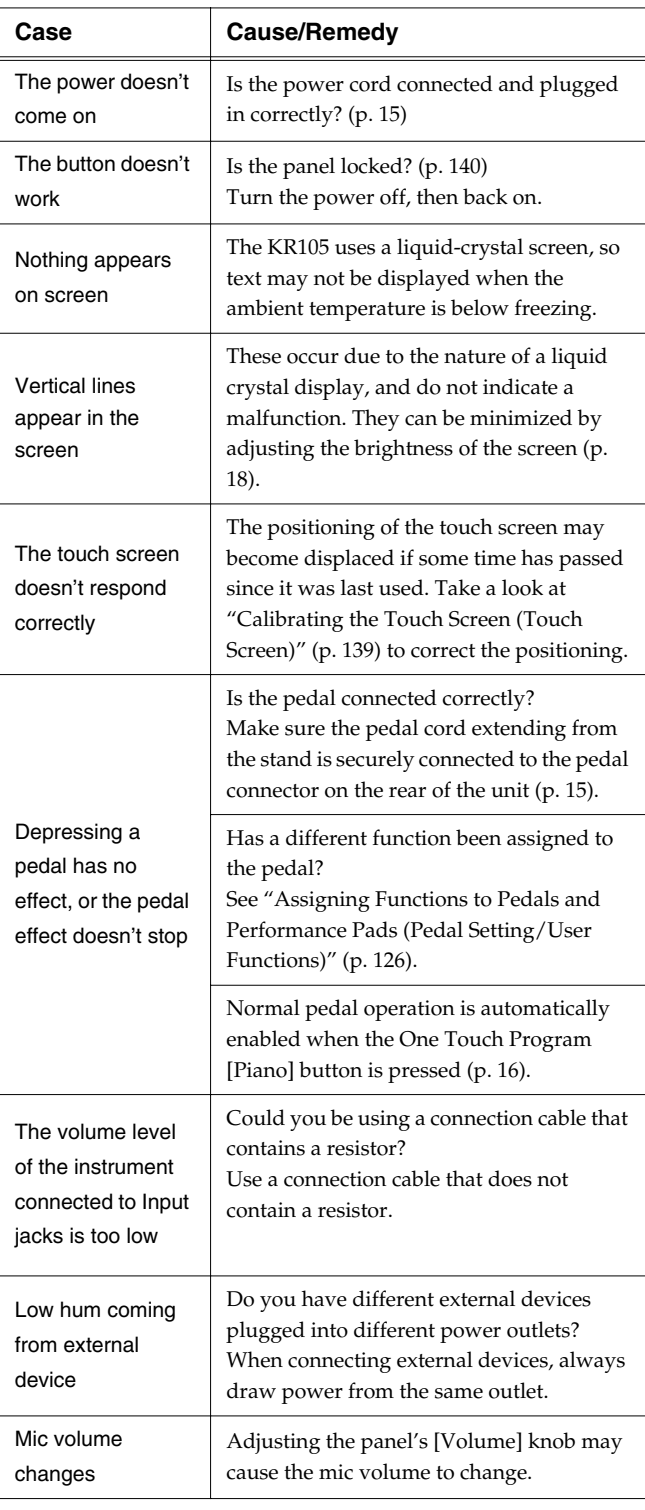

If you think there's a problem, read this first.

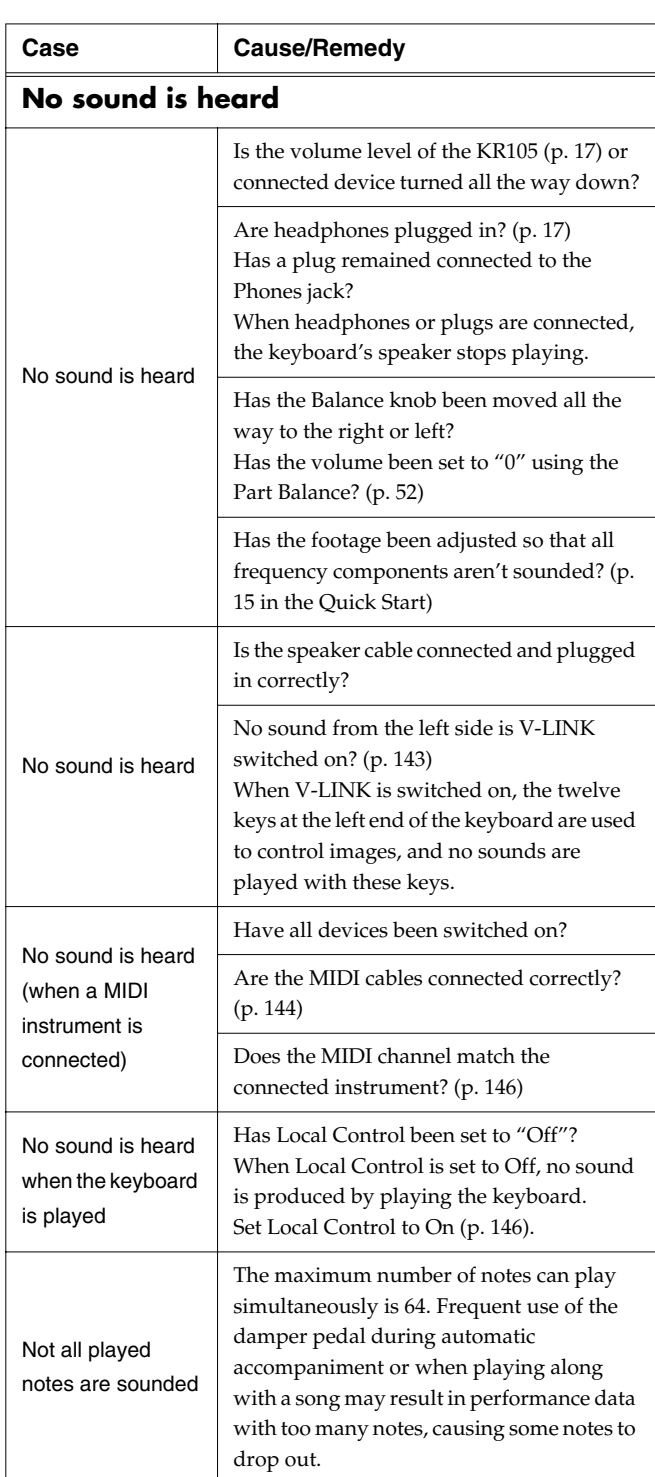

## **The sound is strange**

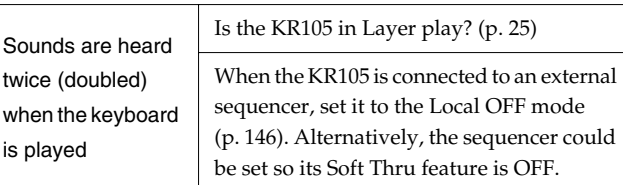

# **Appendices**

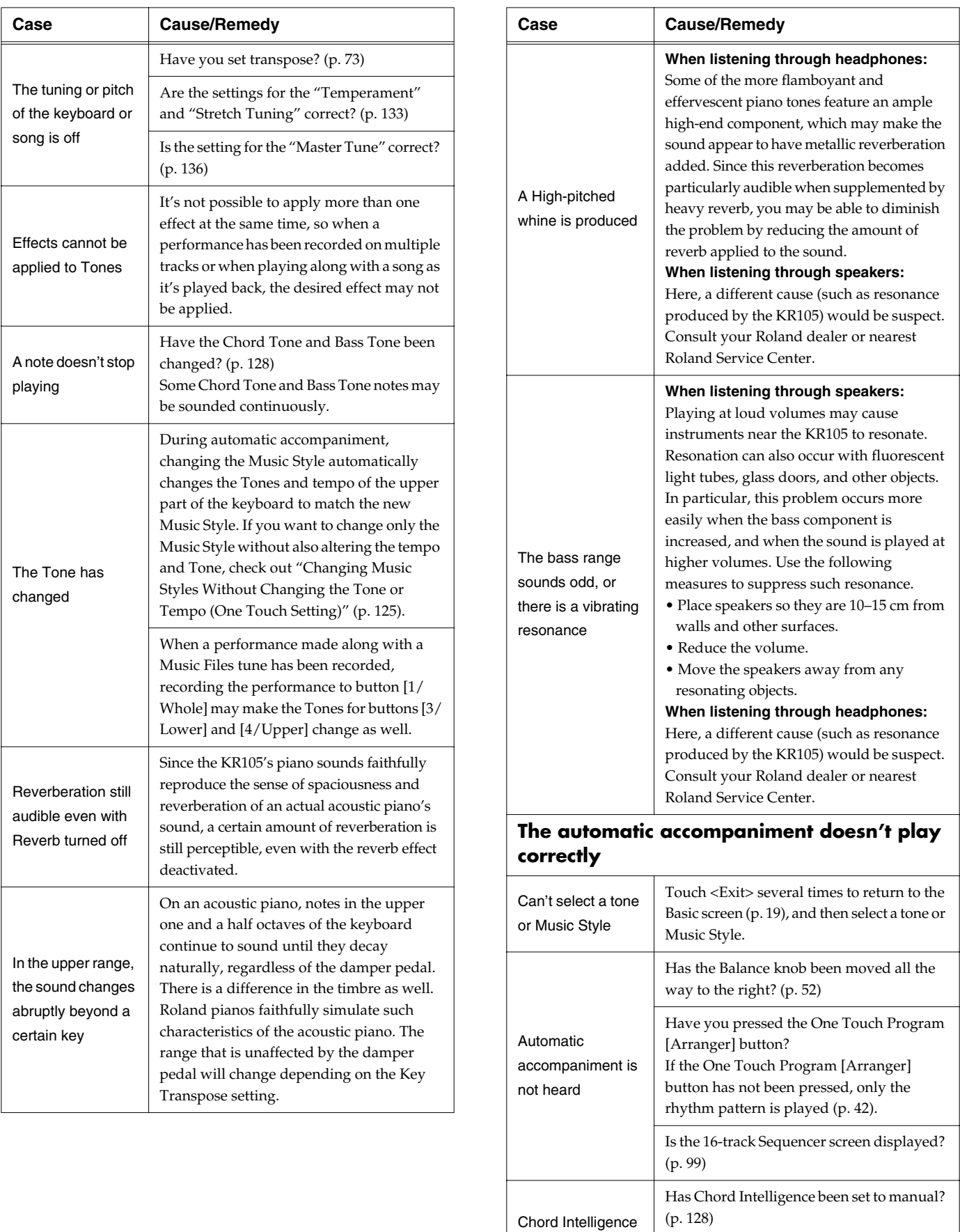

can't be used

Is the setting for "Piano Style Arranger"

active? ([p. 51](#page-50-0))

# **Appendices**

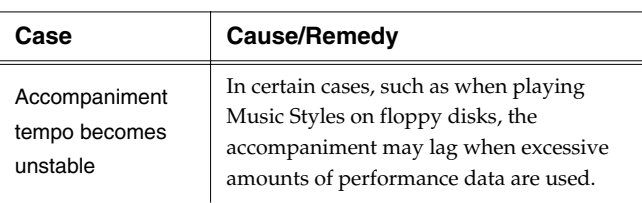

# **Song doesn't play back correctly**

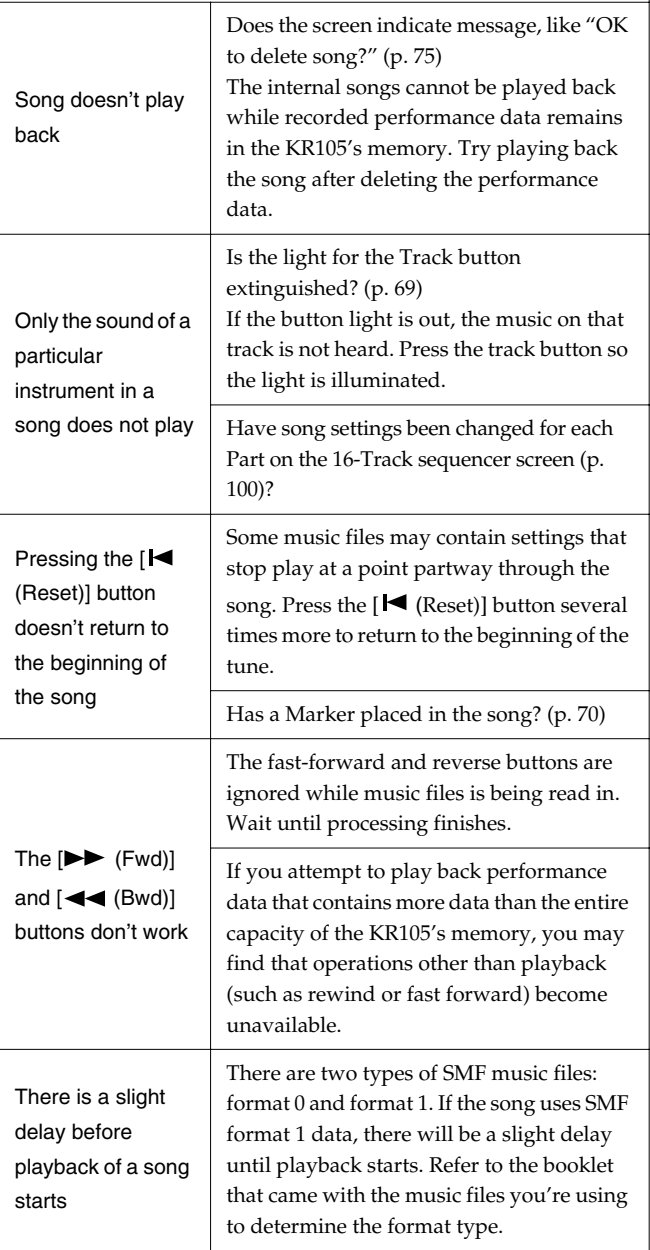

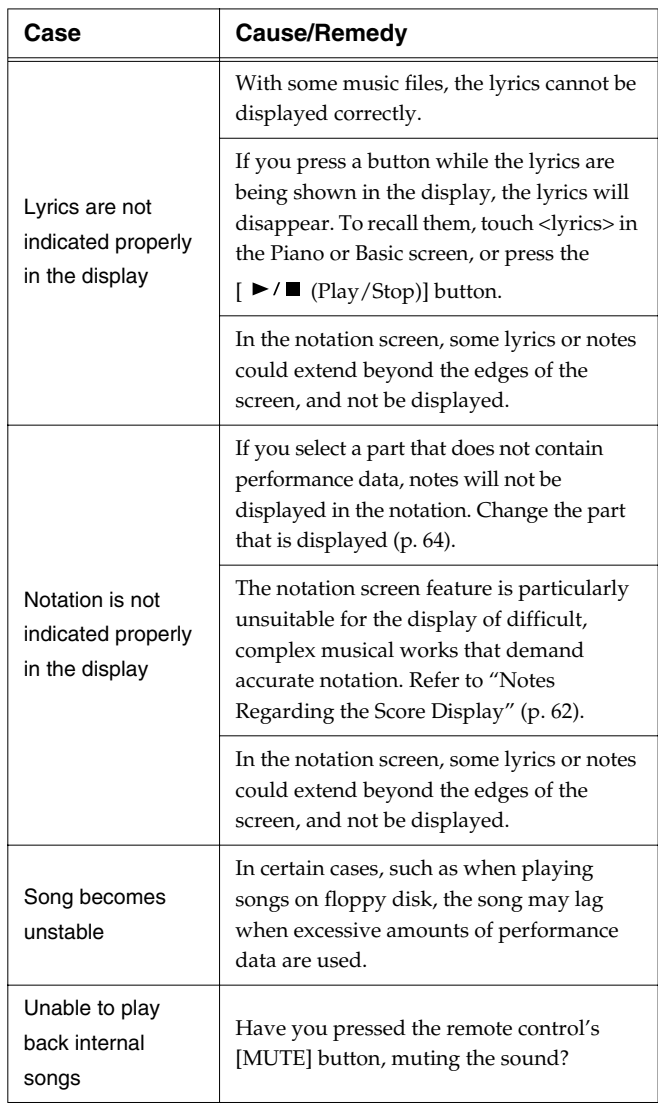

## **Can't record**

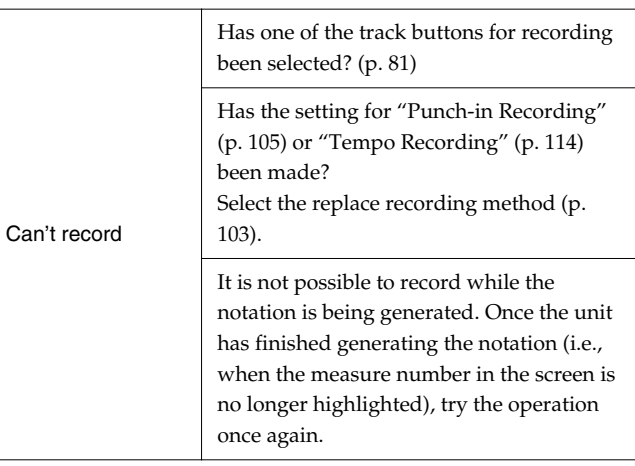

# **Appendices**

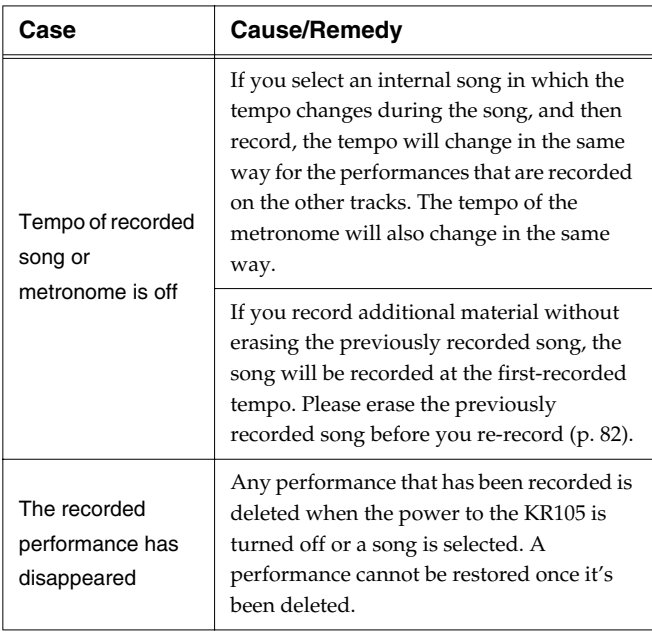

# <span id="page-154-0"></span>**Error Messages**

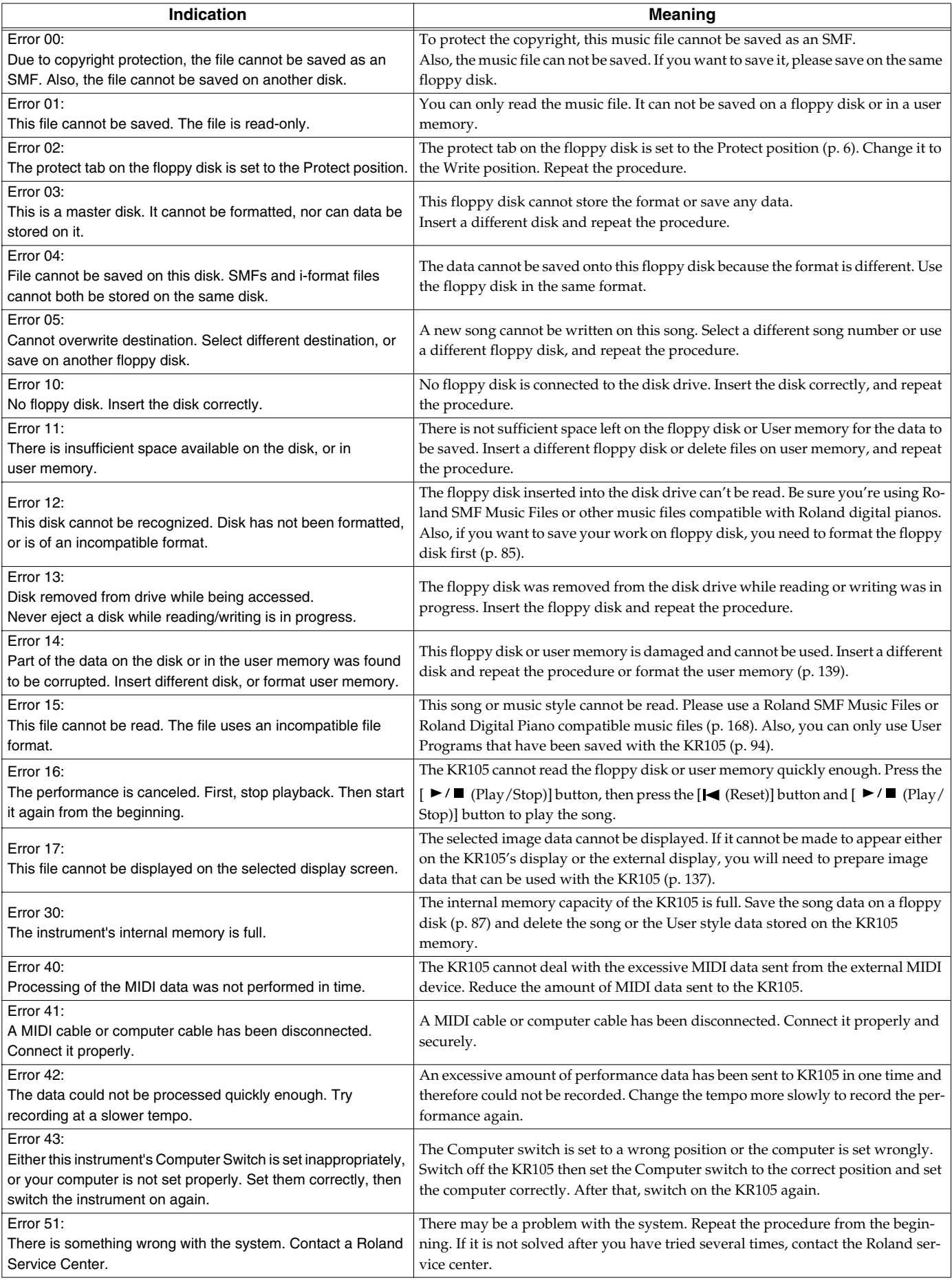

# <span id="page-155-0"></span>**Tone List**

## **[Piano]**

Grand Piano1 PianoStrings Piano Choir Pro Stage Harpsichord Vintage EP Vibraphone Harpsi.Doubl Marimba Steel Drums Honky-tonk 2 Stage E.Piano Ballad Piano Tremolo EP Jazzy Vib+Gt Wurly Rock Piano Clav. Honky-Tonk Bright Piano Harpsi.Singl UprightPiano Grand Piano2 Bell Piano Piano Oohs E. Grand MIDI Piano1 E.Piano 1 FM+SA EP St.FM EP Hard FM EP Soft Marimba MIDI EP1 MIDI EP 2 Hard EP Harpsi.o Coupled Hps. Vibra Bells Celesta Glockenspiel Soft E.Piano 60's E.Piano E.Piano 2 E.Piano 3 Xylophone Music Box Balafon Detuned EP 1 Detuned EP 2 Hard E.Piano Hard Clav. Soft Clav. Reso Clav. Phase Clav. Pop Vibe. Pop Celesta Tubular-bell Santur Kalimba Air Grand Piano 1 Piano 2 Piano 3

## **[Organ]**

Jazz Organ Full Organ 1 Lower Organ Theater Org. Nason flt 8' Bandneon Organ Flute Jazz Organ2 Full Organ 2 Full Organ 3 Lower Organ2 Church Organ Rock Organ1 Harmonica Pop Organ Accordion Trem.Flute Jazz Organ3 Jazz Organ4 Full Organ 4 Rotary Org.S Rotary Org.F Rock Organ2 Pipe Org. Bs Organ Bass Metalic Org. VS Organ Organ 1 Organ 2 Digi Church

### **[Guitar / Bass]**

Steel Guitar Nylon Guitar Jazz Guitar Nylon+Steel 12str Guitar Nylon Gt.o Hawaiian Gt. Banjo JC E.Guitar Muted Gt. Acoustic Bs. A.Bass+Cymbl DistortionGt Steel Vox Rock Rhythm Rock Rhythm2 Overdrive Gt Power Guitar Power Gt.2 Muted Dis.Gt Fingered Bs. Picked Bs. Fretless Bs. Slap Bass Muted Gt.2 Mellow Gt. 5th Dist. Feedback Gt2 Synth Bass 1 Synth Bass 2 SynthBass101 Jungle Bass Modular Bass WireStr Bass ResoSH Bass SH101 Bass

Mute PickBs. Mr.Smooth Open Hard Dazed Guitar Acid Guitar Ukulele Koto Shamisen

## **[Strings]**

Strings Slow Strings Choir Str Harp Strings Trem. Str Violin Cello Warm Strings DecayStrings Orchestra Oct Strings St. Harp Velo Strings Legato Str PizzicatoStr SlowStrings2 Bell Strings OrchestraHit Warm JP Str Slow Violin Contrabass Timpani Syn.Strings1 Syn.Strings2 Strings 2 OB Strings Euro Hit 6th Hit Bass Hit

## **[Sax / Brass]**

EX Tenor Sax Soprano Sax Flute Trumpet MutedTrumpet AltoSax + Tp Oboe Clarinet TromboneSoft Soft Brass Baritone Sax Tuba Romantic Tp Power Brass St. Brass ff English Horn BrassSection Blow Sax Brite Brass Brass ff EX Trumpet Grow Sax Alto Sax Tenor Sax GS Bari Sax Flugel Horn Fr.Horn Solo

Synth Brass3 Trombone2 Piccolo Pan Flute GS Pan Flute Blow Pipe Bottle Blow Bassoon Recorder French Horn Synth Brass1 Synth Brass2 Oct SynBrass Shakuhachi Brass 1 Brass 2 Ocarina

# **[Voice]**

Jazz Scat Dreamy Choir Boys Choir Holy Voices HollowReleas Rich Choir Dat Accent Bop Accent Thum Voice Pop Voice Org Bells Humming Doos Voice Choir Oohs Choir Aahs Warm SqrPad New Age Pad LM PureLead LM Square Natural Lead 2600 SubOsc SquareWave2 Fantasia Crystal Harpvox CC Solo Brightness Syn.Square JP8 Square FM Lead FM Lead 2 Mg Lead Dual Sqr&Saw P5 Saw Lead Rhythmic Saw Waspy Synth JP8 Pulse Cheese Saw SynVox Clear Bells Soft Crystal Digi Bells Nylon Harp Nylon+EP Fantasia 2 Soft Pad P5 Poly Reso Saw RAVE Vox Fat & Perky

Heaven II JP8 Sqr Pad Sweep Pad 2 Big Panner Ai-yai-a Echo Pan 2 Falling Down Poly King Warm Pad RandomEnding Piano 1 Piano 1w Piano 1d Piano 2 Piano 2w Piano 3 Piano 3w GS Honkytonk Honky-tonk 2 GS E.Piano1 GS E.Piano<sub>2</sub> 60's E.Piano E.Piano 1v E.Piano 2v Detuned EP 1 Detuned EP 2 GS Harpsi Coupled Hps. Harpsi.w Harpsi.o Soft Clav. Celesta Glockenspiel Music Box Vibraphone Vibe.w GS Marimba Marimba Xylophone Tubular-bell Church Bell Carillon Santur Organ 1 Organ 2 Pop Organ Detuned Or.1 Detuned Or.2 Church Org.1 Church Org.2 Church Org.3 Full Organ 4 Jazz Organ Rock Organ 2 Reed Organ Accordion Fr Accordion It GS Harmonica Bandoneon GS Nylon Gt. Nylon Guitar Nylon Gt.o Ukulele Steel-str.Gt 12-str.Gt Mandolin Jazz Guitar Hawaiian Clean Gt. Chorus Gt. Muted Gt.

**Appendices**

Funk Gt. Funk Gt.2 Overdrive Gt DistortionGt Feedback Gt. Gt.Harmonics Gt.Feedback GS Ac.Bass GS Fing.Bass Picked Bs Fretless Bs. Slap Bass Slap Bass 2 SynthBass101 Synth Bass 1 Synth Bass 2 Synth Bass 3 Synth Bass 4 Rubber Bass Violin Slow Violin Viola Cello Contrabass Trem. Str PizzicatoStr GS Harp Timpani GS Strings Orchestra GS Sl.Str Syn.Strings1 Syn.Strings2 Syn.Strings3 Choir Aahs Choir Pop Voice SynVox OrchestraHit GS Trumpet Trombone Trombone 2 Tuba MutedTrumpet French Horn Fr.Horn 2 Brass 1 Brass 2 Synth Brass1 Synth Brass2 Synth Brass3 Synth Brass4 AnalogBrass1 AnalogBrass2 GS Sop.Sax Alto Sax Tenor Sax GS Bari Sax GS Oboe English Horn Bassoon Clarinet Piccolo GS Flute Recorder GS Pan Flute Bottle Blow Shakuhachi Whistle Ocarina Square Wave

Square Sine Wave Saw Wave Saw Doctor Solo Syn.Calliope Chiffer Lead Charang Solo Vox 5th Saw Wave Bass & Lead Fantasia Warm Pad Polysynth Space Voice Bowed Glass Metal Pad Halo Pad Sweep Pad Ice Rain Soundtrack Crystal Syn Mallet Atmosphere Brightness Goblin Echo Drops Echo Bell Echo Pan Star Theme Sitar Sitar 2 Banjo Shamisen Koto Taisho Koto Kalimba Bagpipe Fiddle Shanai Tinkle Bell Agogo Steel Drums Woodblock Castanets Taiko Concert BD Melo. Tom 1 Melo. Tom 2 Synth Drum 808 Tom Elec Perc. Reverse Cym. Gt.FretNoise Gt.Cut Noise String Slap Breath Noise Fl.Key Click Seashore Rain **Thunder** Wind Stream Bubble Bird Dog Horse-Gallop Bird 2 Telephone 1 Telephone 2 DoorCreaking

Door Scratch Windchime Helicopter Car-Engine Car-Stop Car-Pass Car-Crash Siren Train Jetplane Starship Burst Noise Applause Laughing Screaming Punch Heart Beat Footsteps Gun Shot Machine Gun Lasergun Explosion Piano 1\* Piano 2\* Piano 3\* Honky-tonk\* E.Piano 1\* E.Piano 2\* Harpsichord\* Clav.\* Celesta\* Glocken\* Music Box\* Vibraphone Marimba\* Xylophone\* Tubularbell\* Santur\* Organ 1\* Organ 2\* Pop Organ 1\* Rock Organ2\* ChurchOrg.1\* Reed Organ\* AccordionFr\* Harmonica\* Bandoneon\* Nylon-strGt\* Steel-strGt\* Jazz Guitar\* Clean Gt.\* Muted Gt.\* Funk Gt.\* OverdriveGt\* Dist.Guitar\* Gt.Harmo\* Acoustic Bs\* Fingered Bs\* Picked Bs.\* Fretless Bs\* Slap Bass 1\* Slap Bass 2\* SynthBass 1\* SynthBass 2\* Rubber Bass\* Violin\* Viola\* Cello\* Contrabass\* Tremolo Str\*

Pizzicato\* Harp\* Timpani\* Strings\* SlowStrings\* Syn.Str 1\* Syn.Str 2\* Choir Aahs\* Pop Voice\* SynVox\* Orche.Hit\* Trumpet\* Trombone\* Tuba\* M.Trumpet\* FrenchHorns\* Brass 1\* SynthBrass1\* SynthBrass2\* A.Brass 1\* Soprano Sax\* Alto Sax\* Tenor Sax\* BaritoneSax\* Oboe\* EnglishHorn\* Bassoon\* Clarinet\* Piccolo\* Flute\* Recorder\* Pan Flute\* Bottle Blow\* Shakuhachi\* Whistle\* Ocarina\* Square Wave\* Saw Wave\* Doctor Solo\* SynCalliope\* ChifferLead\* Charang\* Solo Vox\* 5th SawWave\* Bass & Lead\* Fantasia\* Warm Pad\* Polysynth\* Space Voice\* Bowed Glass\* Metal Pad\* Halo Pad\* Sweep Pad\* Ice Rain\* Soundtrack\* Crystal\* Syn Mallet\* Atmosphere\* Brightness\* Goblin\* Echo Drops\* Star Theme\* Sitar\* Banjo\* Shamisen\* Koto\* Kalimba\* Bagpipe\* Fiddle\* Shanai\* Tinkle Bell\*

Agogo\* Steel Drums\* Woodblock\* Taiko\* Melo.Tom 1\* Synth Drum\* ReverseCym.\* Fret Noise\* BreathNoise\* Seashore\* Bird\* Telephone 1\* Helicopter\* Applause\* Gun Shot\*

> Tone with a "\*" symbol appended to their name may not play back satisfactorily on other GS sound generating devices.

# <span id="page-157-0"></span>**Drum Set List**

- \* -----: No sound.
- \* [EXC]: will not sound simultaneously with other percussion instruments of the same number.

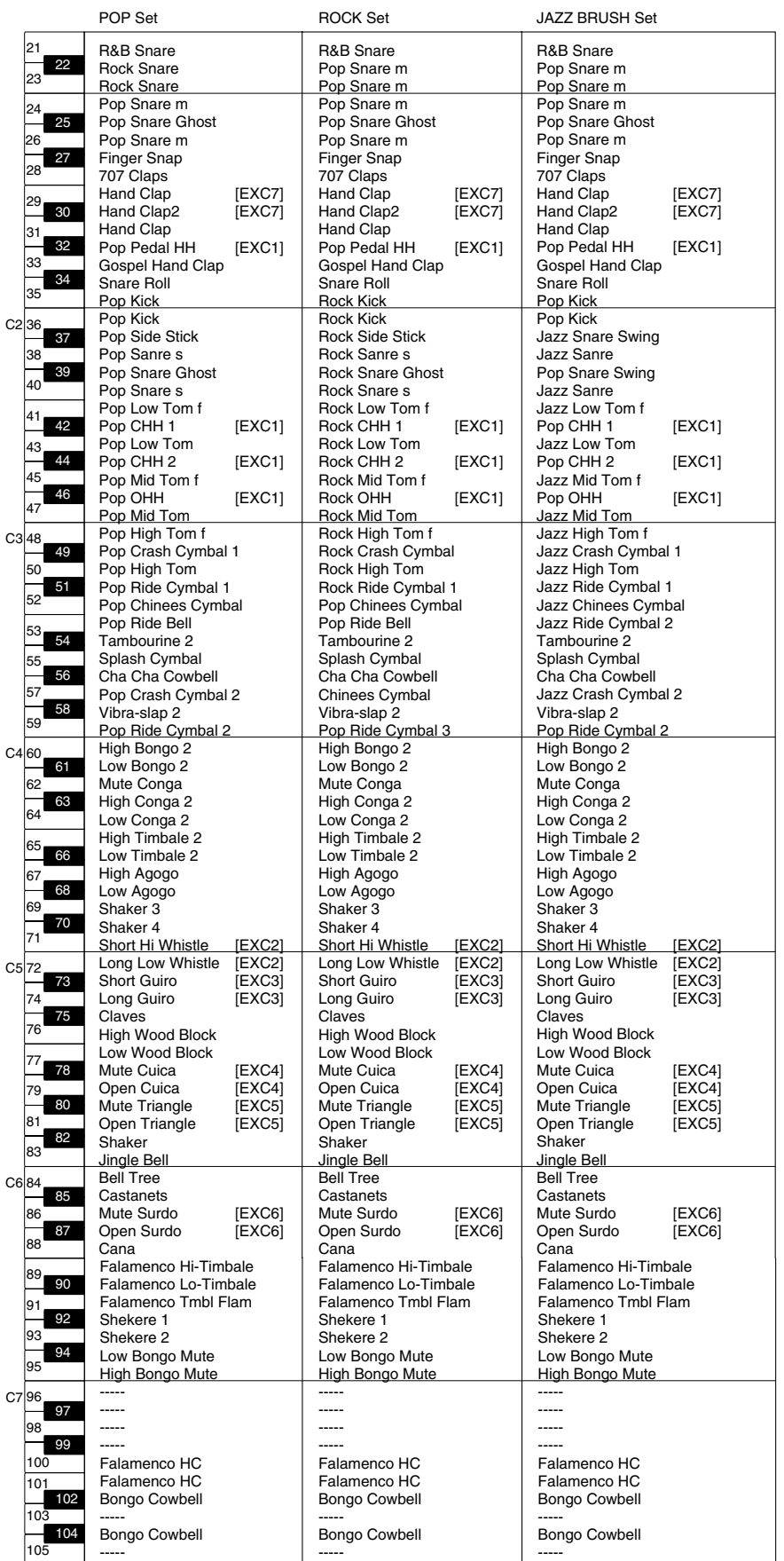

- $\hspace{0.1cm}^*$  ------: No sound.
- \* [EXC]: will not sound simultaneously with other percussion instruments of the same number.

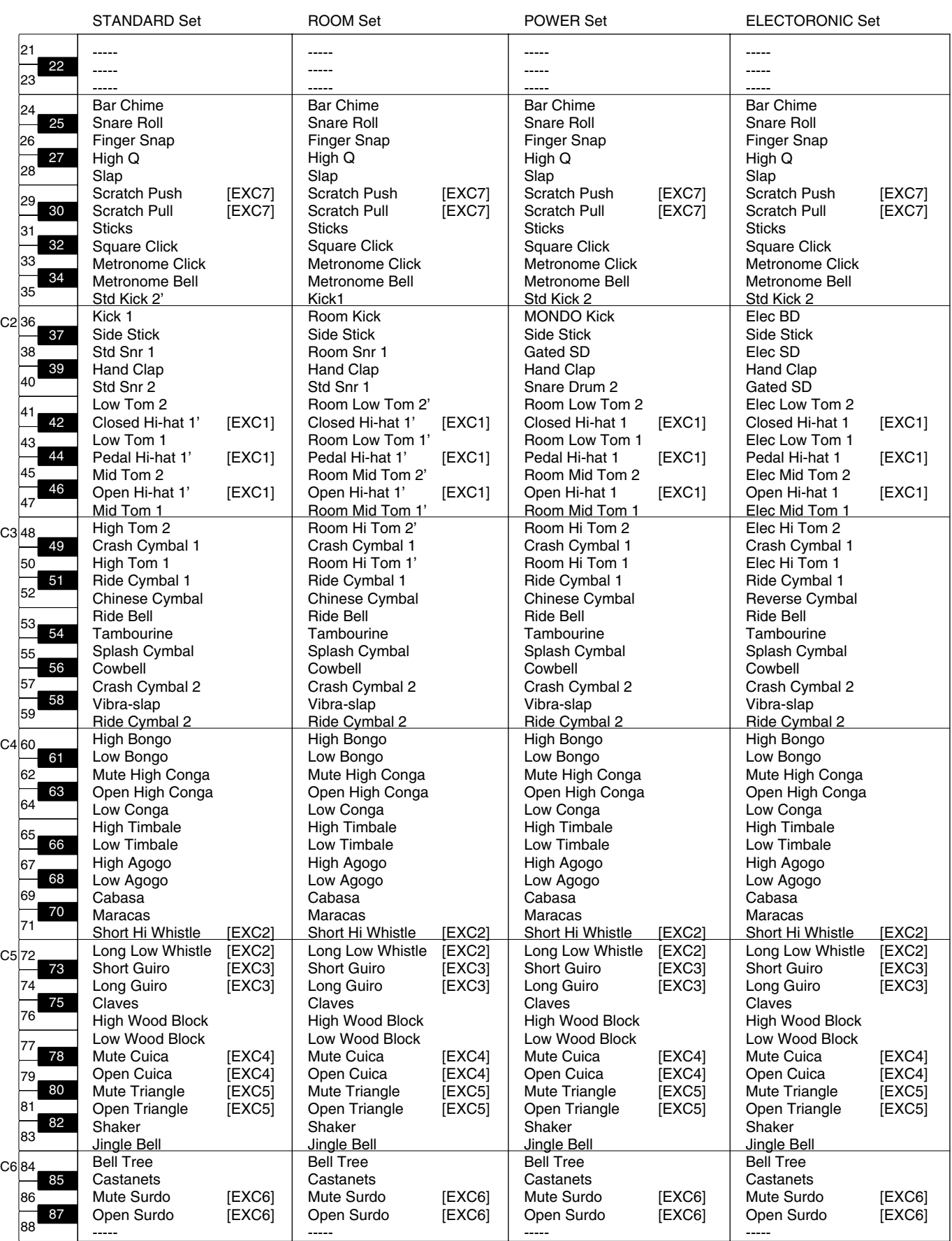

 $*$  -----: No sound.

\* [EXC]: will not sound simultaneously with other percussion instruments of the same number.

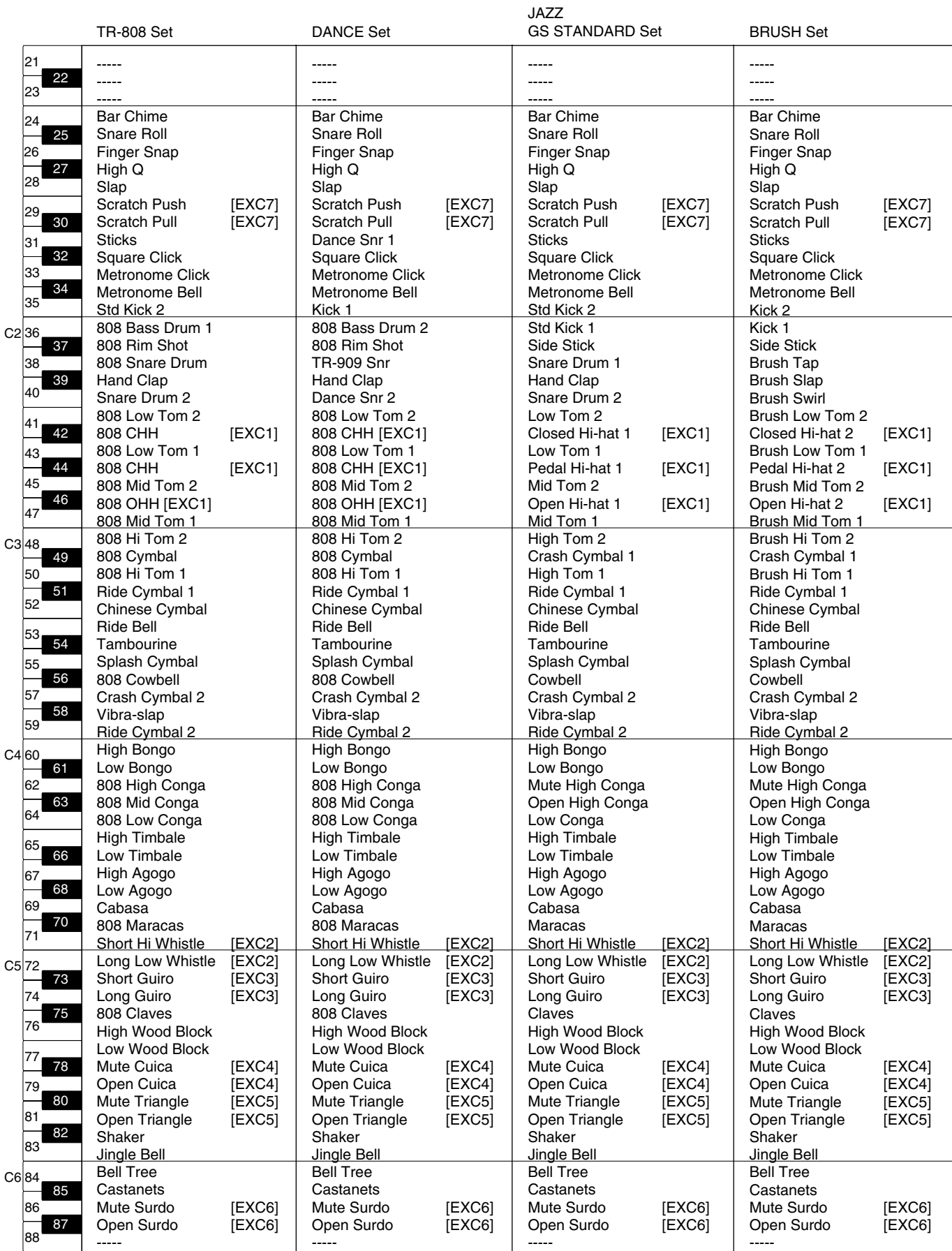

- $\hspace{0.1cm}^*$  ------: No sound.
- \* [EXC]: will not sound simultaneously with other percussion instruments of the same number.

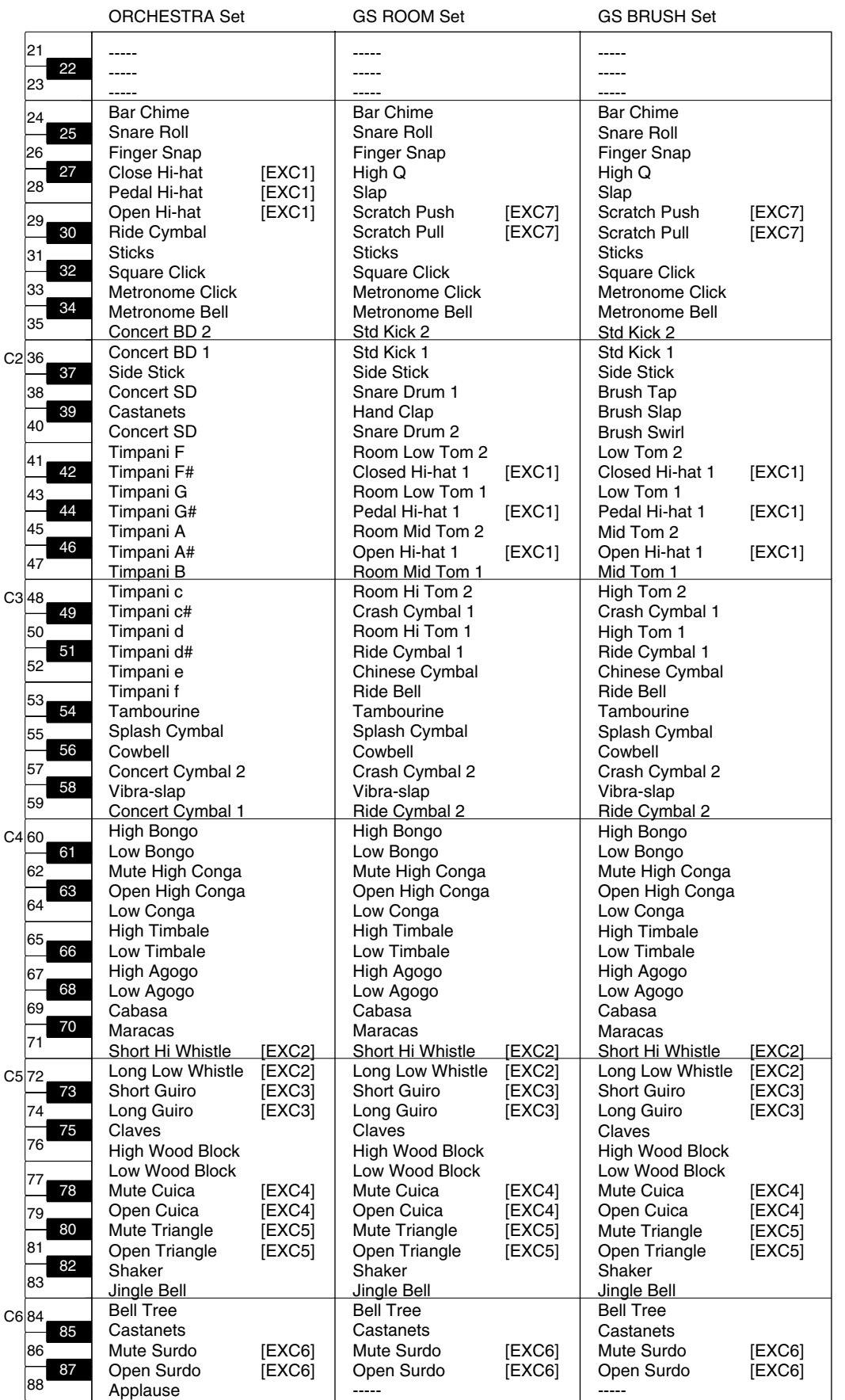

# <span id="page-161-0"></span>**SFX Set List**

- \* -----: No sound.
- \* [EXC]: will not sound simultaneously with other percussion instruments of the same number.

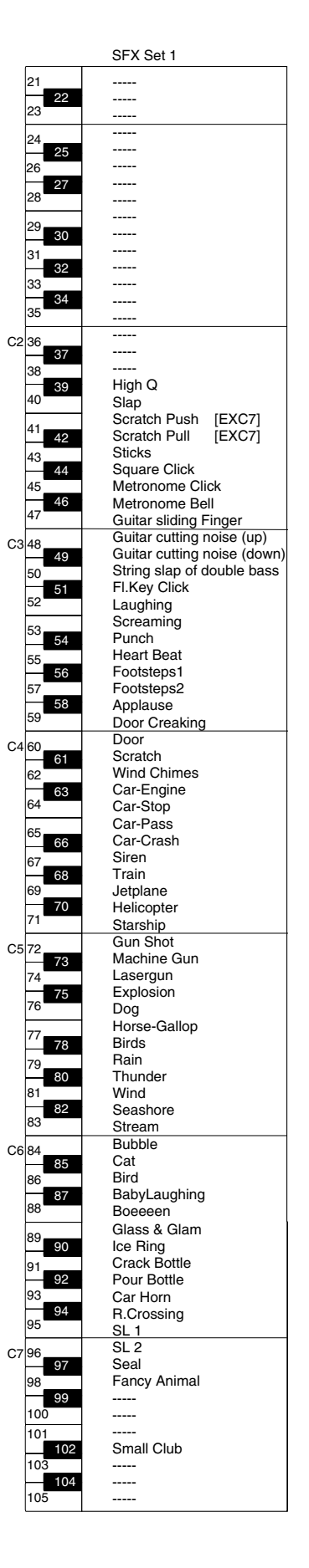

**Appendices**

# <span id="page-162-0"></span>**Effects List**

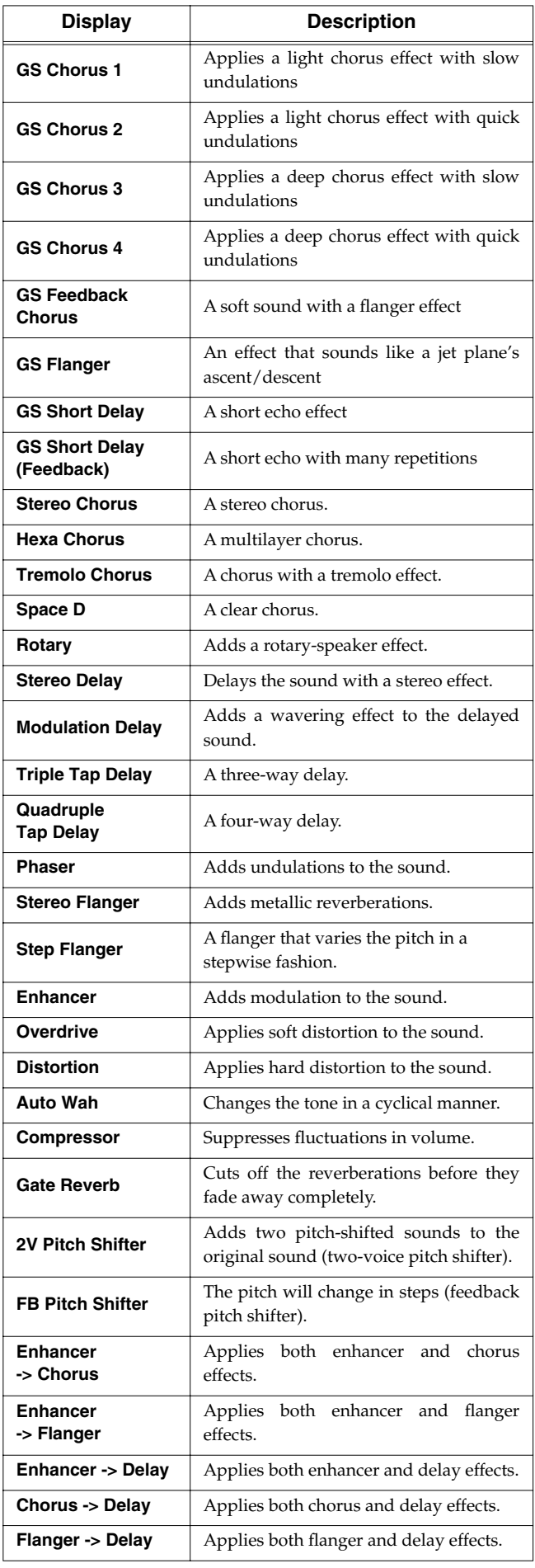

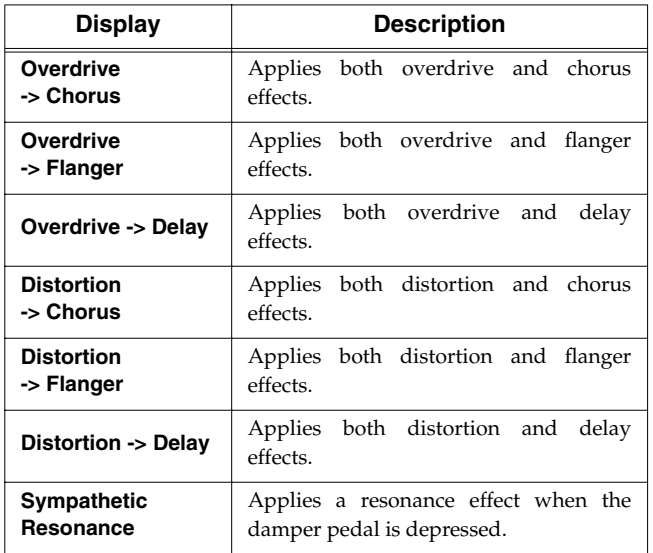

# <span id="page-163-0"></span>**Chord List**

- $\bullet$  symbol : Indicates the constituent note of chords.
- \* ★ symbol : Chord shown with an "★"can be played by pressing just the key marked with the "★" ([p. 37\)](#page-36-0).

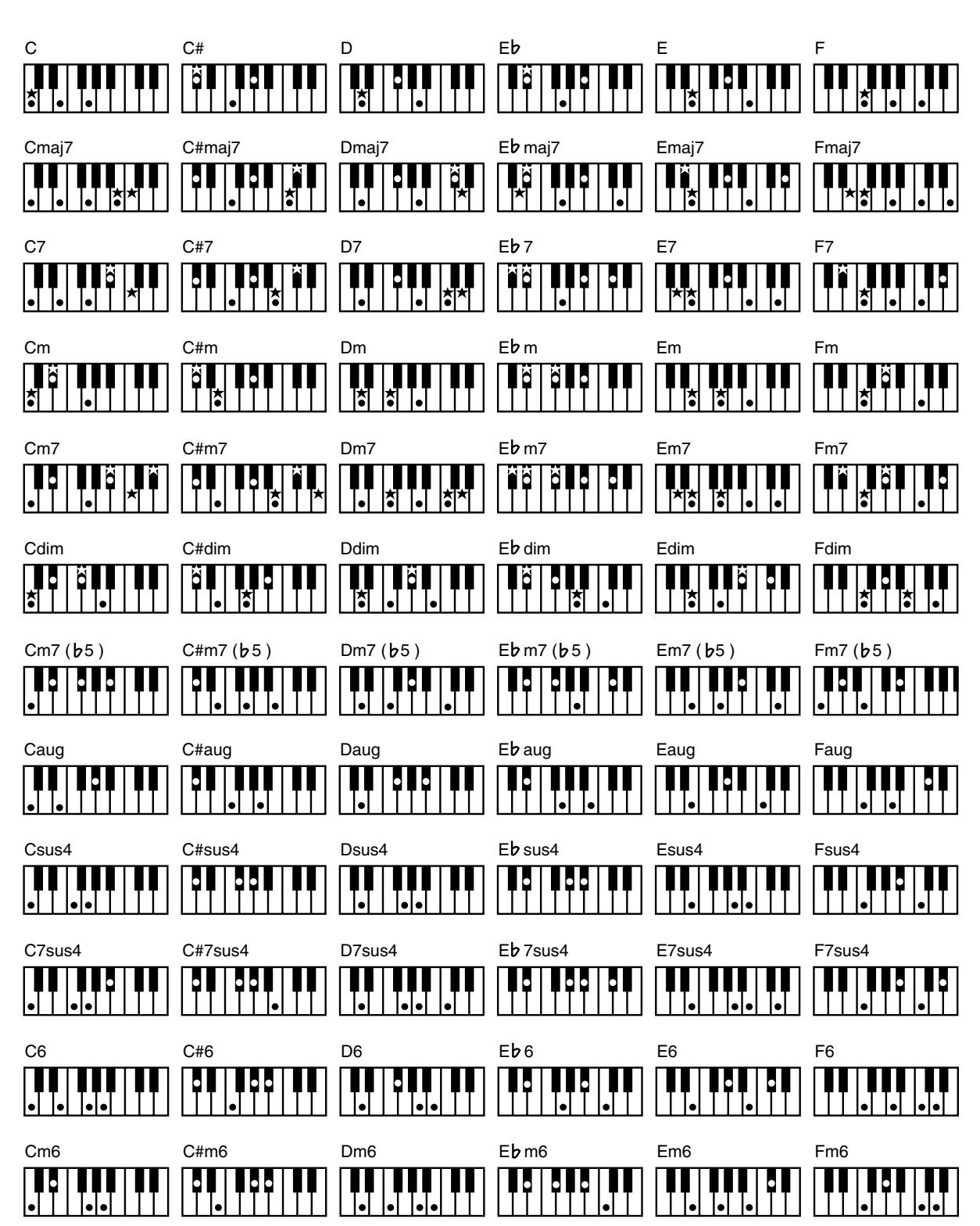

- \* symbol : Indicates the constituent note of chords.
- \* ★ symbol : Chord shown with an "★"can be played by pressing just the key marked with the "★" ([p. 37\)](#page-36-0).

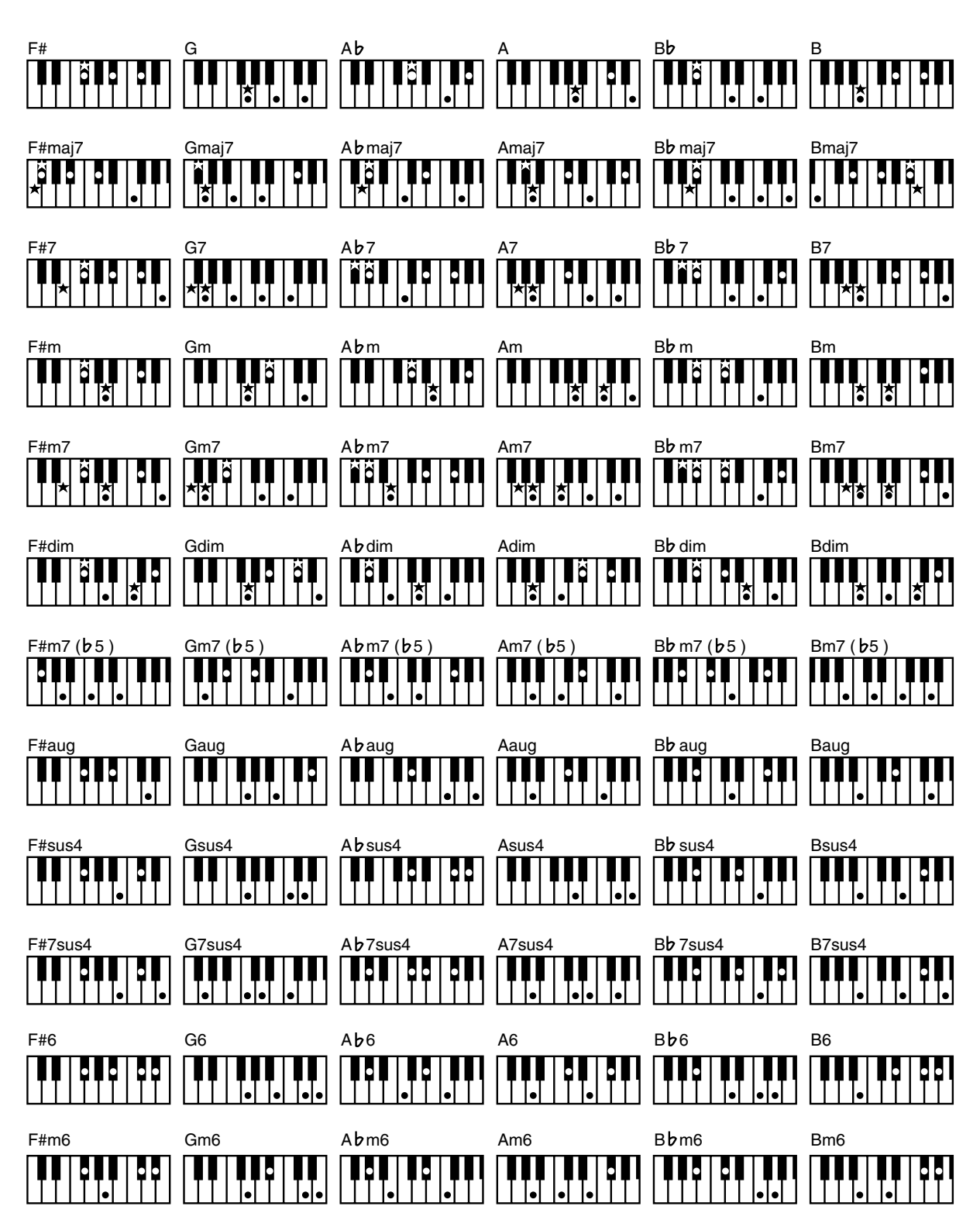

# <span id="page-165-0"></span>**Internal Song List**

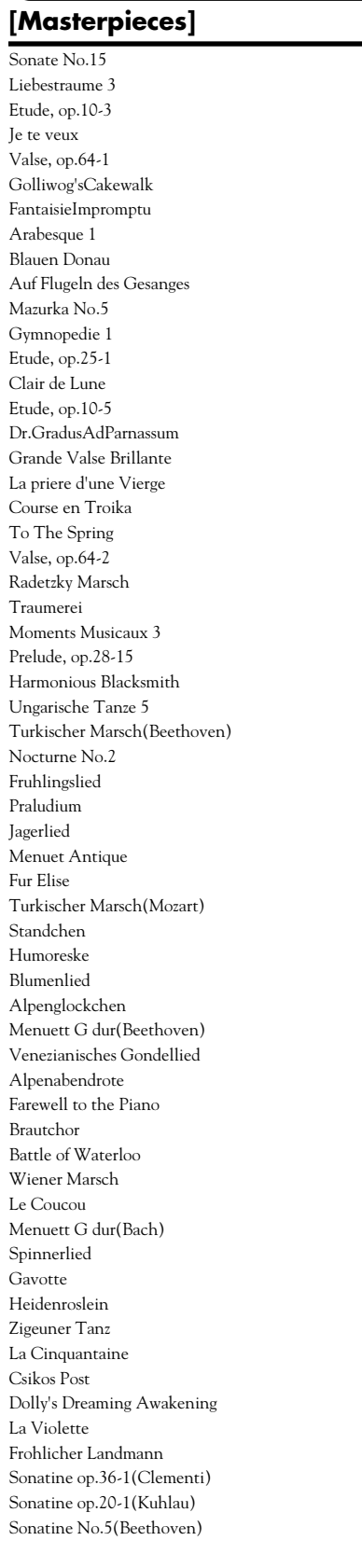

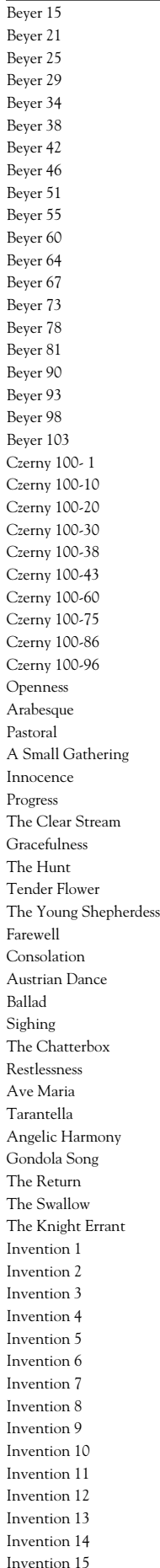

**[Practice]**

## **[Folks]**

Annie Laurie Londonderry Air Amazing Grace Ave Maria Entertainer Greensleeves Hallelujah! Little Brown Jug Marchin' In Stagecoach

## **[Kids]**

Old MacDonald Had A Farm Twinkle Twinkle, Little Star MaryHadALittleLamb London Bridge Jingle Bells Silent Night, Holy Night Joy To The World Grandfather'sClock Puppy's March Frog Song Little Fox Lightly Row The Cuckoo

## **[Jazzy]**

Preludelight Blue Sky Rag Secret Agent Late Night Chopin Fly Free Sun Daze Keepers Tale Count On The Blues One Down And Easy A Prelude To ... Bach's A Boppin' Kismet's Salsa From Matthew's Passion Roll Over Ludwig

## **[Easy Classical]**

- Canon (Pachelbel) Ombra maifu O'sole Mio Les patineurs, Valse Brindisi Die Lorelei Traumerei Liebestraume 3 Prelude, op.28-15 Grande Valse Brillante Mondschein FantaisieImpromptu Valse, op.64-1 Air sul G Gymnopédie 1 Ungarische Tanze 5 Turkischer Marsch(Mozart) Nocturne No.2
- \* All rights reserved. Unauthorized use of this material for purposes other than private, personal enjoyment is a violation of applicable laws.

# **Parameters Stored to Internal Memory**

## **Parameters Stored in the User Program**

→ ["Saving Performance Settings \(User Program\)" \(p. 93\)](#page-92-0)

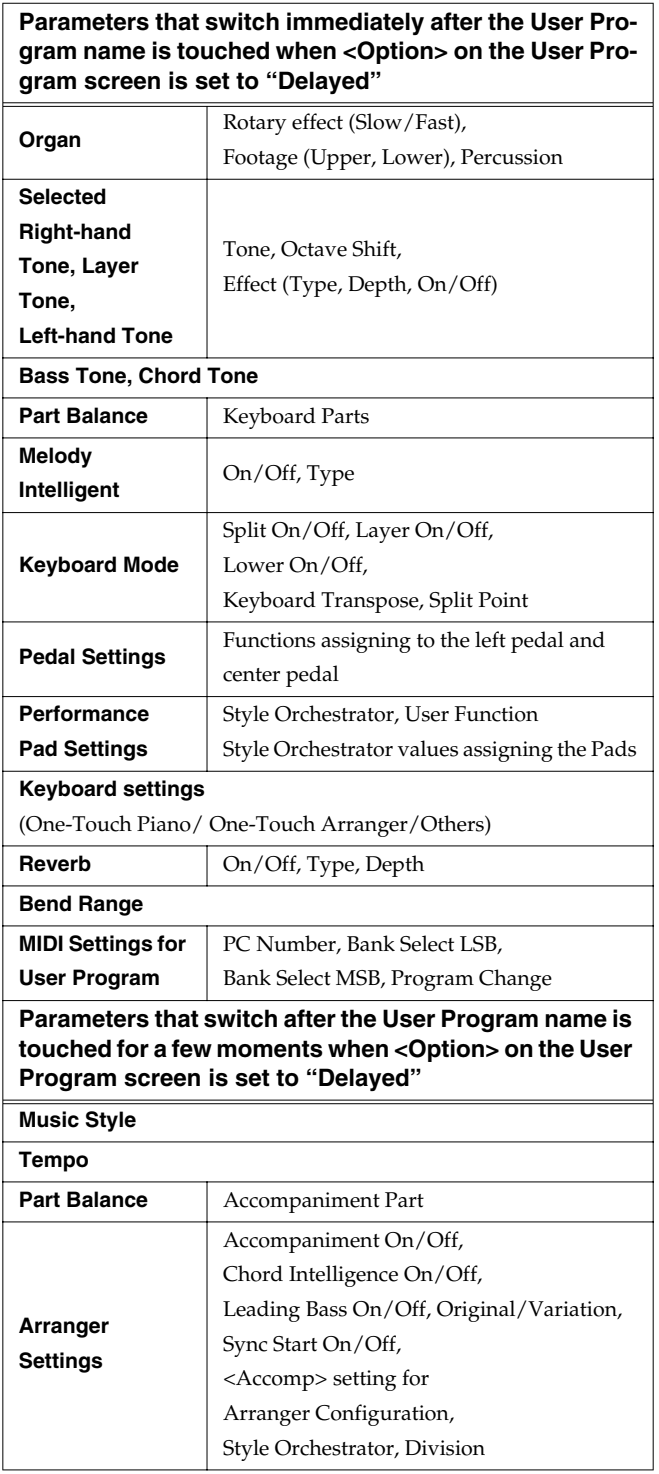

## **Parameters Stored in Memory Backup**

→ ["Remembering the Settings Even When the Power is Turned Off \(Memory](#page-137-0)  [Backup\)" \(p. 138\)](#page-137-0)

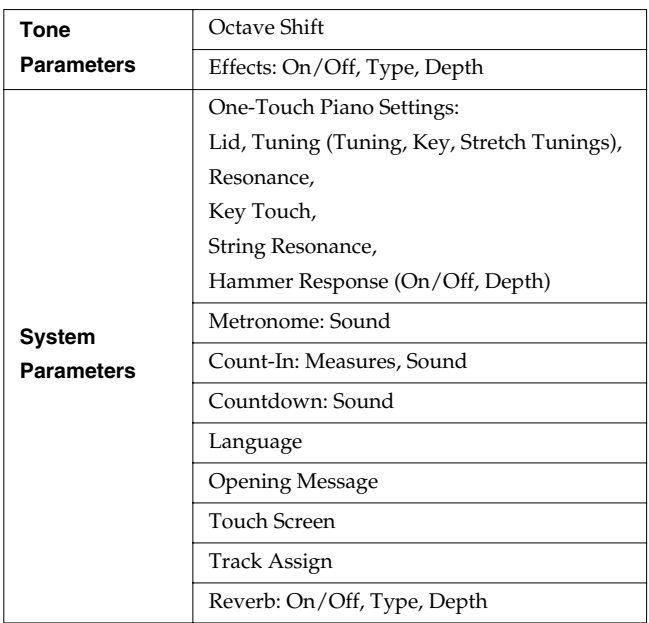

# <span id="page-167-0"></span>**Music Files That the KR105 Can Use**

## **What Are Music Files?**

Music Files contain information describing the details of a musical performance, such as "the C3 key on a keyboard was pressed for this amount of time, using this amount of force."By inserting the floppy disk into the disk drive on the KR105, the performance information is sent from the floppy disk to the piano, and played faithfully by the piano. This is different than a CD, since the music file does not contain a recording of the sound itself. This makes it possible to erase certain parts, or to change instruments, tempos and keys freely, allowing you to use it in many different ways.

## **Regarding Copyright**

Use of the song data supplied with the Data Disk attached to this product for any purpose other than private, personal enjoyment without the permission of the copyright holder is prohibited by law. Additionally, this data must not be copied, nor used in a secondary copyrighted work without the permission of the copyright holder.

# ■ **The KR105 allows you to use the following music files**

- Floppy disks saved on a Roland MT Series, or Roland Piano Digital HP-G/R and KR Series instrument
- Roland Digital Piano Compatible Music Files Roland's original music file is made specifically for practicing the piano. Some follow an instructional curriculum, allowing for a complete range of lessons, such as "practicing each hand separately" or "listening to only the accompaniment."
- <span id="page-167-4"></span>● SMF Music Files (720KB/1.44MB format) SMFs (Standard MIDI Files) use a standard format for music file that was formulated so that files containing music file could be widely compatible, regardless of the manufacturer of the listening device. An enormous variety of music is available, whether it be for listening, for practicing musical instruments, for Karaoke, etc.
- If you wish to purchase SMF Music Files, please consult the retailer where you purchased your KR105.

#### **SMF SMF with Lyrics**

"SMF with Lyrics" refers to SMF (Standard MIDI File) that contains the lyrics. When Music Files carrying the "SMF with Lyrics" logo are played back on a compatible device (one bearing the same logo), the lyrics will appear in its display.

# <span id="page-167-5"></span>■ **About the KR105's Sound Generator**

<span id="page-167-1"></span>The KR105 comes equipped with GM 2/GS sound generators.

#### أقأأأأ **General MIDI**

The General MIDI is a set of recommendations which seeks to provide a way to go beyond the limitations of proprietary designs, and standardize the MIDI capabilities of sound generating devices. Sound generating devices and music files that meets the General MIDI standard bears the General MIDI logo. Music files bearing the General MIDI logo can be played back using any General MIDI sound generating unit to produce essentially the same musical performance.

#### <span id="page-167-2"></span>**MQZ General MIDI 2**

The upwardly compatible General MIDI 2 recommendations pick up where the original General MIDI left off, offering enhanced expressive capabilities, and even greater compatibility. Issues that were not covered by the original General MIDI recommendations, such as how sounds are to be edited, and how effects should be handled, have now been precisely defined. Moreover, the available sounds have been expanded. General MIDI 2 compliant sound generators are capable of reliably playing back music files that carry either the General MIDI or General MIDI 2 logo.

In some cases, the conventional form of General MIDI, which does not include the new enhancements, is referred to as "General MIDI 1" as a way of distinguishing it from General MIDI 2.

<span id="page-167-3"></span>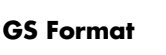

# D)

The GS Format is Roland's set of specifications for standardizing the performance of sound generating devices. In addition to including support for everything defined by the General MIDI, the highly compatible GS Format additionally offers an expanded number of sounds, provides for the editing of sounds, and spells out many details for a wide range of extra features, including effects such as reverb and chorus. Designed with the future in mind, the GS Format can readily include new sounds and support new hardware features when they arrive. Since it is upwardly compatible with the General MIDI, Roland's GS Format is capable of reliably playing back GM Scores equally as well as it performs GS music files (music files that have been created with the GS Format in mind). This product supports both the General MIDI 2 and the GS Format, and can be used to play back music data carrying either of these logos.

### <span id="page-167-6"></span>XG<br>XGlite **XG lite**

XG is a tone generator format of YAMAHA Corporation, that defines the ways in which voices are expanded or edited and the structure and type of effects, in addition to the General MIDI 1 specification. XGlite is a simplified version of XG tone generation format. You can play back any XG music files using an XGlite tone generator. However, keep in mind that some music files may play back differently compared to the original files, due to the reduced set of control parameters and effects.

## DIGITAL PIANO

Model KR105

MIDI Implementation Chart Version : 1.00

Date : May 2005

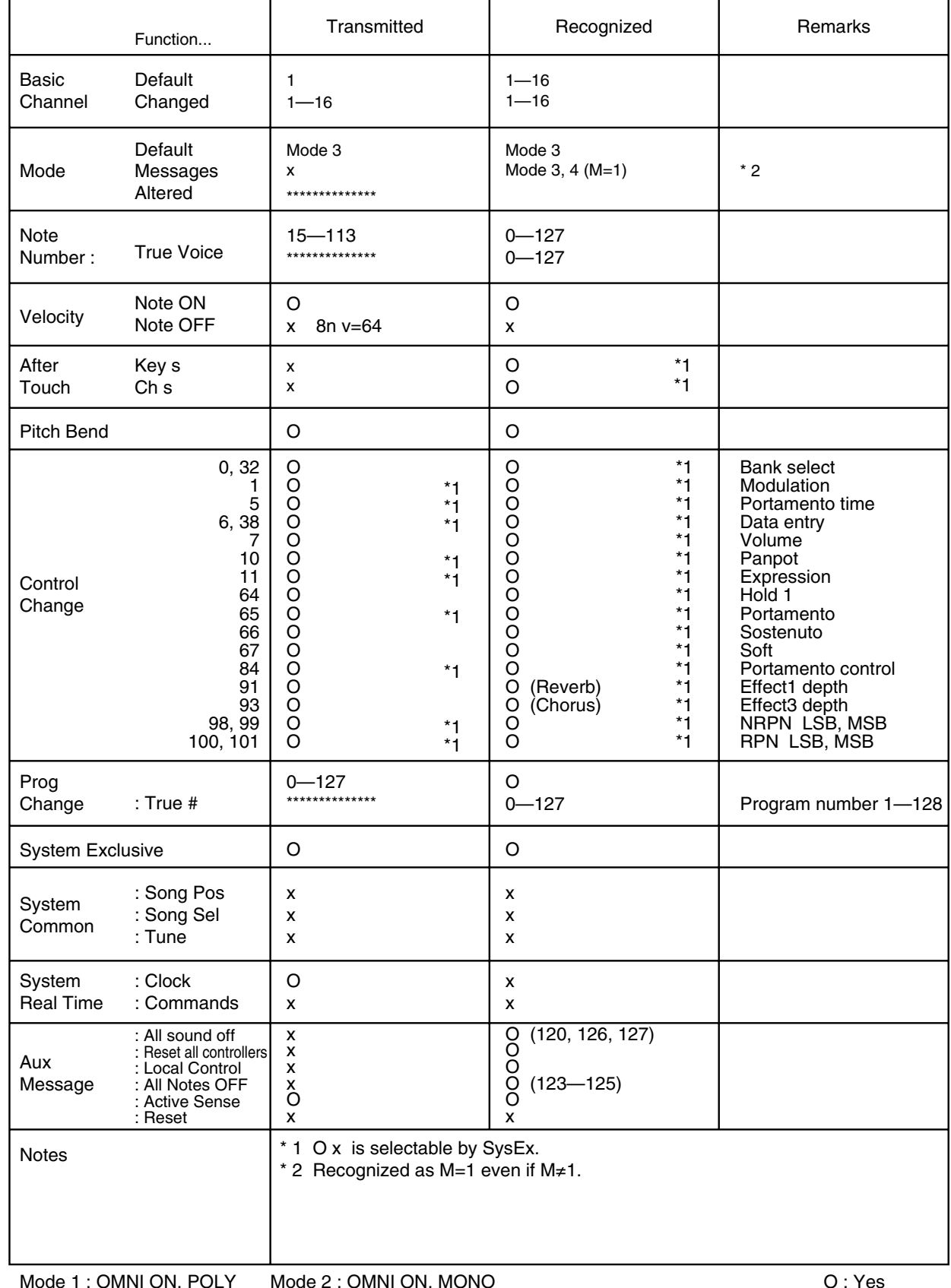

Mode 2 : OMNI ON, MONO

# <span id="page-169-0"></span>**Main Specifications**

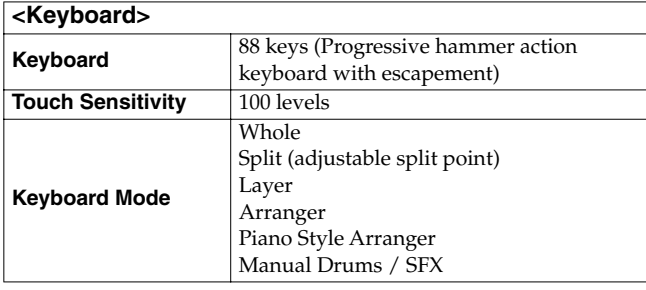

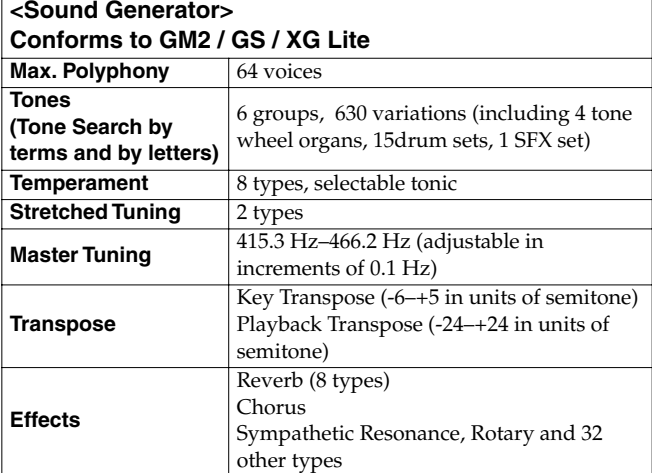

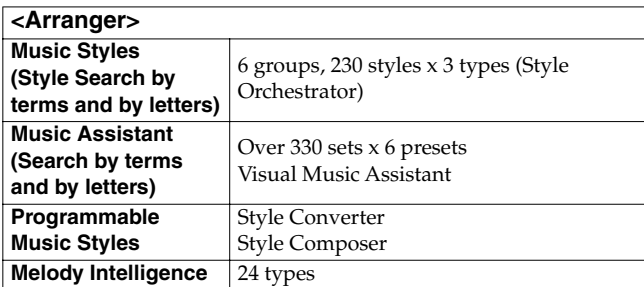

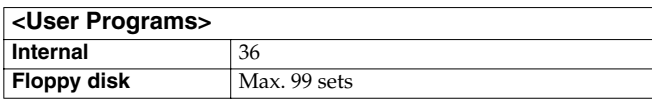

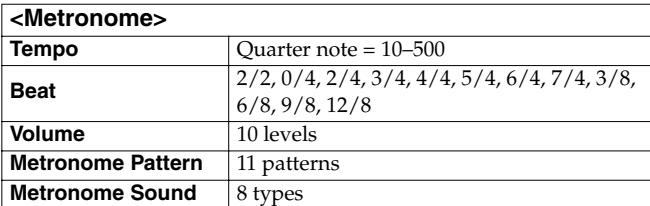

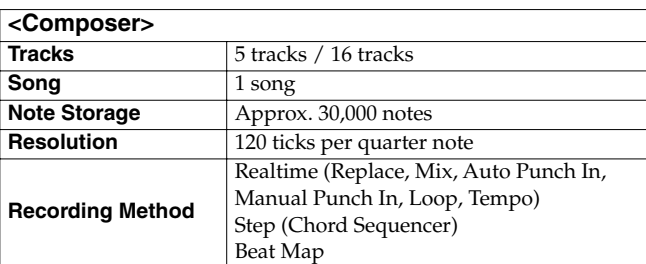

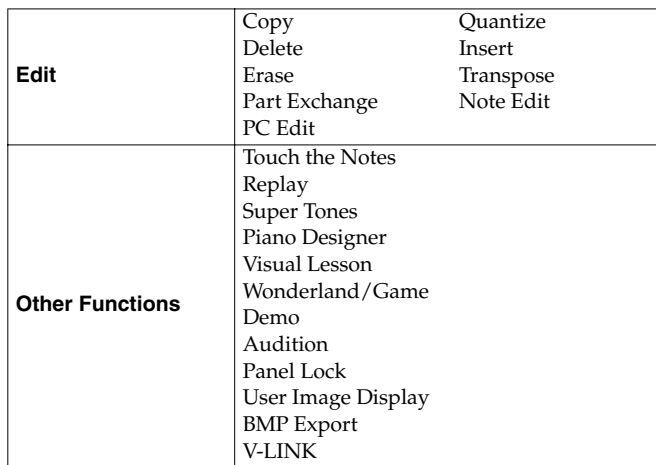

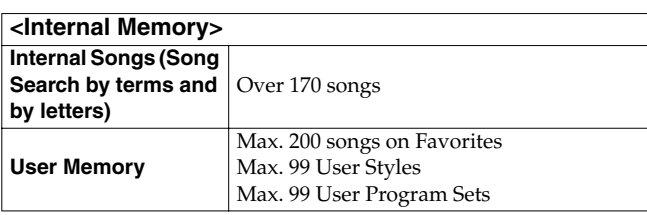

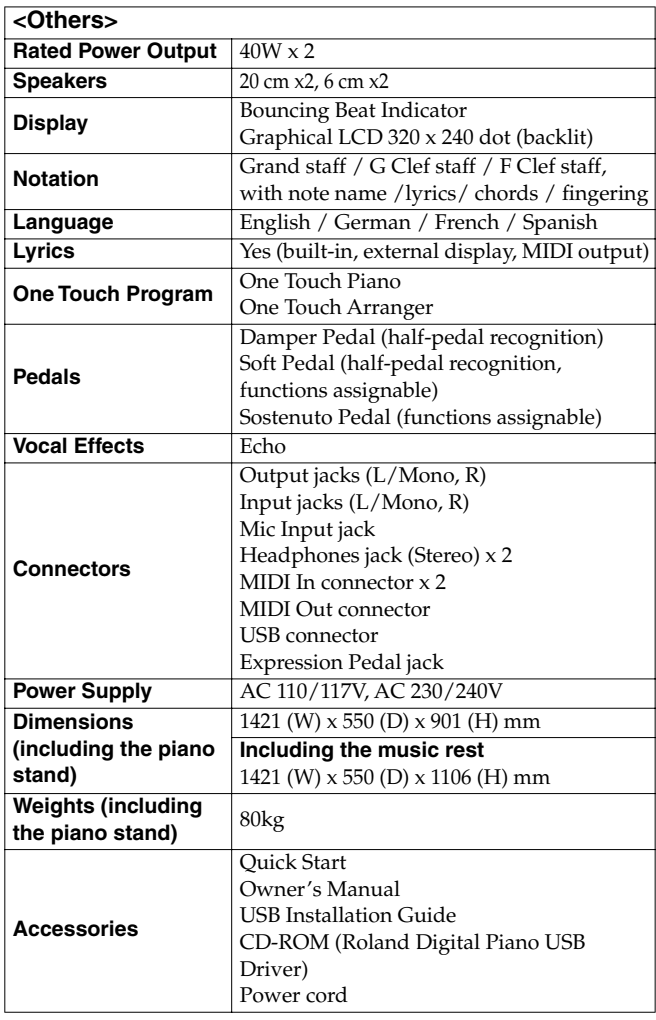

**\* In the interest of product improvement, the specifications and/ or appearance of this unit are subject to change without prior notice.**

# **Index**

## **Numerics**

[16-Track Sequencer 99](#page-98-1)

## **A**

[A.Bass 47](#page-46-0) [AC inlet 15](#page-14-2) Accompaniment [Start and Stop 43](#page-42-0) [Sync Start 43](#page-42-1) [Adjuster 17](#page-16-2) [Arranger basic screen 47](#page-46-1) [Arranger Config 128](#page-127-1) [As SMF 89](#page-88-0) [Audio Equipment 148](#page-147-0) [Auto Punch-In/Out 105](#page-104-1) [Automatic Accompaniment 35](#page-34-0)

## **B**

[Balance 52](#page-51-2) [Balance Knob 52](#page-51-3) [Bank Select LSB 147](#page-146-1) [Bank Select MSB 147](#page-146-2) [Basic Screen 19](#page-18-0) [Basic tempo 114](#page-113-1) Bass [Leading 47](#page-46-2) [Bass Tone 44,](#page-43-0) [128](#page-127-2) Beat [Indicator 137](#page-136-1) [LED 137](#page-136-2) [Metronome 33](#page-32-0) [Beat Map 113](#page-112-0) [Bend Range 128](#page-127-3) [Blank Recording 104](#page-103-0) [\[Brilliance\] knob 17](#page-16-3) [\[Bwd\] button 55](#page-54-0)

## **C**

[Calibration 139](#page-138-2) [Chord Finder 38](#page-37-0) [Chord Intelligence 37](#page-36-1) [Chord List 164](#page-163-0) [Chord Sequencer 106](#page-105-0) [Chord Tone 44,](#page-43-1) [128](#page-127-4) [Chord Type 37](#page-36-2) [Chords 37,](#page-36-3) [64](#page-63-1) [Clef L 64](#page-63-2) [Clef R 64](#page-63-3) [Compatibility 89](#page-88-1) [Composer MIDI Out 147](#page-146-3) [Computer 149](#page-148-0) Connecting

[Audio Equipment 148](#page-147-1) [Computer 149](#page-148-1) [MIDI device 143](#page-142-1) [Video Equipment 143](#page-142-2) [Contrast 18](#page-17-1) [Contrast knob 18](#page-17-2) [Converter 118](#page-117-0) [Copy \(Song Edit\) 108](#page-107-0) Copying [Songs 91](#page-90-0) [User Program 96](#page-95-0) [User Styles 123](#page-122-0) [Count In 68](#page-67-0) [Countdown 45](#page-44-0)

# **D**

[Damper pedal 16](#page-15-1) [Delete \(Song Edit\) 110](#page-109-0) Deleting [A song 90](#page-89-0) [User Style 122](#page-121-0) [DigiScore 61](#page-60-0) [Disk Drive 85](#page-84-1) [Divisions 35](#page-34-1) [Drum Set List 158](#page-157-0) [Drums 23](#page-22-0)

# **E**

[Editing 107](#page-106-0) [Effects 30](#page-29-0) [Effects List 163](#page-162-0) [Eject button 85](#page-84-2) [Ending 35,](#page-34-2) [44](#page-43-2) [Erase \(Song Edit\) 111](#page-110-0) Erasing [Performance on specific tracks 82](#page-81-1) [Recorded performance 82](#page-81-0) [Error Messages 155](#page-154-0) [Export 65](#page-64-0)

## **F**

[Factory Reset 138](#page-137-1) Factory Setting [Touch Screen 139](#page-138-3) [User Memory 139](#page-138-4) [Favorites 59,](#page-58-0) [87](#page-86-0) [Registering 59](#page-58-1) [Removing 60](#page-59-0) [Fill In 46](#page-45-0) [To Original 35](#page-34-3) [To Variation 35](#page-34-4) Finder

## **Index**

[Song 57](#page-56-0) [Finger Numbers 64](#page-63-4) [Floppy Disk 85](#page-84-3) [Format 85](#page-84-4) [\[Fwd\] button 55](#page-54-1)

## **G**

[General MIDI 168](#page-167-1) [General MIDI 2 168](#page-167-2) [GS 168](#page-167-3) [GS Format 168](#page-167-3)

## **H**

[Hammer Response 134](#page-133-0) [Harmony 49](#page-48-0) [Headphones 17](#page-16-4)

## **I**

[Icon 19](#page-18-1) [i-format 89](#page-88-2) [ILeading Bass 47](#page-46-2) [Insert \(Song Edit\) 110](#page-109-1) [Internal Song List 166](#page-165-0) [Intro 35,](#page-34-5) [43](#page-42-2) [\[Intro/Ending\] button 43](#page-42-3) Intro/Ending Type [44](#page-43-3)

## **K**

[Karaoke 31](#page-30-0) [Key 64](#page-63-5) [Key Touch 124,](#page-123-0) [135](#page-134-0)

## **L**

[Language 136](#page-135-1) [Layer 25](#page-24-1) [Layer tone 25](#page-24-2) [Leading bass 127](#page-126-0) [Lid 16](#page-15-2) [Local Control 146](#page-145-4) [Loop Recording 104](#page-103-1) [Lower Tone 50](#page-49-0) [Lyrics 19,](#page-18-2) [64,](#page-63-6) [141](#page-140-0)

## **M**

[Manual Punch-In/Out 105](#page-104-2) [Marker 70,](#page-69-1) [131](#page-130-0) [Erasing 71](#page-70-0) [Moving 71](#page-70-1) [Placing 70](#page-69-2) [Repeat 72](#page-71-0) [Master Tuning 136](#page-135-2) [Melody Intelligence 49](#page-48-1) [Memory Backup 138](#page-137-2)

[Metronome 32](#page-31-0) [Beat 33](#page-32-1) [Pattern 34](#page-33-0) [Sound 33](#page-32-2) [Volume 33](#page-32-3) [Mic In jack 18](#page-17-3) [\[Mic Volume\] knob 18](#page-17-4) [Microphone 18](#page-17-5) [MIDI 143](#page-142-3) [MIDI Connector 143](#page-142-4) [MIDI Devices 143](#page-142-5) [MIDI Ensemble 145](#page-144-0) [MIDI Settings 146](#page-145-5) [MIDI Sync 144](#page-143-1) [Minus One 69](#page-68-1) [Mix Recording 103](#page-102-1) [Multitrack Recording 99](#page-98-2) [Music Holder 15](#page-14-3) [Music Style 35](#page-34-6) [On Disk 41](#page-40-0) [Rhythm Pattern 42](#page-41-1) [Music Style Buttons 39](#page-38-0) [Mute 69,](#page-68-2) [100](#page-99-1)

## **N**

[New Song 76](#page-75-0) [Note Edit \(Song Edit\) 112](#page-111-0)

# **O**

[Octave Shift 27](#page-26-0) One Touch Program [Arranger 36,](#page-35-0) [124](#page-123-1) [Piano 20,](#page-19-0) [132](#page-131-0) [One Touch Setting 125](#page-124-1) [Opening Message 136](#page-135-3) [Orchestrator 48](#page-47-0) [Original 35,](#page-34-7) [46](#page-45-1) [Output Jacks 148](#page-147-2)

# **P**

[Pad 126](#page-125-1) [Panel Lock 140](#page-139-1) [Part Balance 52](#page-51-4) [\[Part Balance\] button 52](#page-51-5) [Part Exchange \(Song Edit\) 112](#page-111-1) [PC Edit \(Song Edit\) 113](#page-112-1) [Pedal 16](#page-15-3) [Pedal Cable 15](#page-14-4) [Pedal connector 15](#page-14-5) [Pedal Settings 126](#page-125-2) [Percussion 22](#page-21-0) [Performance Pad 48,](#page-47-1) [126](#page-125-3)

[Phones jack 17](#page-16-5) [Piano 20](#page-19-1) [Piano Screen 19](#page-18-3) [Pickup 84](#page-83-0) [Pitches 64](#page-63-7) [Play Mode 141](#page-140-1) [Play/Stop 55](#page-54-2) [Playing 54](#page-53-0) [All of the internal songs 54](#page-53-1) [At a fixed tempo \(Tempo Mute\) 67](#page-66-0) [In random 54](#page-53-2) [Repeat 72](#page-71-1) [Power Cord 15](#page-14-6) [Power On and Off 16](#page-15-4) [\[Power\] switch 16](#page-15-5) [Preset 39](#page-38-1) [Program Change 147](#page-146-4) [Protect tab 85](#page-84-5) [PU \(Pickup\) 84](#page-83-1) [Punch-in Recording 105](#page-104-3)

## **Q**

[Quantize \(Song Edit\) 109](#page-108-0) Quick Tour [Automatically starting 140](#page-139-2)

## **R**

[Rec Mode 83,](#page-82-0) [102](#page-101-0) [Record/Playback Buttons 55](#page-54-3) [Recording 75](#page-74-1) [16-Track Sequencer 101](#page-100-0) [A new song 76](#page-75-1) [Along with a Song 80](#page-79-0) [Redoing recordings 81](#page-80-1) [Track buttons 81](#page-80-2) [With Accompaniment 78](#page-77-0) [Repeat 72](#page-71-2) [Replace Recording 103](#page-102-2) [Replay 61](#page-60-1) [Reset 55](#page-54-4) [Resonance 132](#page-131-1) [Restoring the Factory Settings 138](#page-137-3) [Reverb 28](#page-27-0) [Revolving Bass 47](#page-46-2) [Root note 37](#page-36-4) [Rotary effect 127](#page-126-1)

## **S**

[Saving 87](#page-86-1) [Compatibility 89](#page-88-1) [User Style 121](#page-120-0) [Score 61](#page-60-2)

[Saving as image data 65](#page-64-1) [Settings 64](#page-63-8) Screens [16-track Sequencer screen 99](#page-98-3) [Basic screen 19,](#page-18-4) [36](#page-35-1) [Chord Sequencer screen 106](#page-105-1) [Copy Song screen 91](#page-90-1) [Copy Style screen 123](#page-122-1) [Copy User Programs screen 96](#page-95-1) [Count settings screen 68](#page-67-1) [Countdown settings screen 45](#page-44-1) [Delete Song screen 90](#page-89-1) [Delete Style screen 122](#page-121-1) [Delete User Program screen 96](#page-95-2) [Effects screen 30](#page-29-1) [Functions screen 132](#page-131-2) [Load User Program screen 95](#page-94-0) [Marker screen 70](#page-69-3) [Melody Intelligence screen 49](#page-48-2) [Metronome screen 32](#page-31-1) [MIDI Setting Screen 146](#page-145-6) [Part Balance screen 52](#page-51-6) [PEDAL screen 97](#page-96-0) [Piano screen 19~](#page-18-5)[20](#page-19-2) [Program Change Screen 146](#page-145-7) [Rec Mode screen 103](#page-102-3) [Rename screen 88,](#page-87-0) [93,](#page-92-1) [121](#page-120-1) [Reverb screen 28](#page-27-1) [Save Song screen 87](#page-86-2) [Save Style screen 121](#page-120-2) [Save User Program screen 94](#page-93-0) [Score screen 61](#page-60-3) [Song Edit screen 107](#page-106-1) [Song File screen 86](#page-85-0) [Song Selection screen 54](#page-53-3) [Style Composer screen 117](#page-116-0) [Style Converter screen 119](#page-118-0) [Style Search screen 40](#page-39-0) [Style Selection screen 39](#page-38-2) [Tone search screen 24](#page-23-0) [Tone selection screen 21](#page-20-0) [Transpose screen 73](#page-72-1) [User Program screen 93](#page-92-2) [Write User Program screen 93](#page-92-3) Search [Music Style 40](#page-39-1) [Tone 24](#page-23-1) [SFX Set List 162](#page-161-0) [SMF 168](#page-167-4) [Music files 168](#page-167-4)

## **Index**

[Soft pedal 16](#page-15-6) [Solo 100](#page-99-2) [Song Search 57](#page-56-1) [Song/File 54](#page-53-4) [Sostenuto pedal 16](#page-15-7) [Sound Effects 22](#page-21-1) [Sound Generator 168](#page-167-5) [Specifications 170](#page-169-0) [Split 51](#page-50-1) [Split Point 125](#page-124-2) [Start/Stop 43](#page-42-4) [Stretch Tuning 130,](#page-129-0) [133](#page-132-1) [String Resonance 134](#page-133-1) Style [Composer 116](#page-115-0) [Converter 118](#page-117-0) [Orchestrator 48](#page-47-0) [Style Search 40](#page-39-2) [Sync 43](#page-42-5)

## **T**

[Tap Tempo 66](#page-65-0) [Temperament 124,](#page-123-2) [129,](#page-128-0) [133](#page-132-2) [Tempo 33,](#page-32-4) [42,](#page-41-2) [66](#page-65-1)  $[-]$   $[+]$  66 [Mute 67](#page-66-1) [Recording 114](#page-113-2) [Tone Buttons 21](#page-20-1) [Tone List 156](#page-155-0) [Tone Search 24](#page-23-2) [Tone Set 101](#page-100-1) [Touch Screen 18,](#page-17-6) [139](#page-138-5) [Touch the Notes 63](#page-62-0) [Track Assign 142](#page-141-0) [Track Buttons 69,](#page-68-3) [77,](#page-76-0) [79](#page-78-0) [Transpose 73](#page-72-2) [Song Edit 111](#page-110-1) [Troubleshooting 151](#page-150-0) [Tuning 129,](#page-128-1) [133](#page-132-3) [Tuning Curve 130,](#page-129-1) [133](#page-132-4) [Tx Channel 146](#page-145-8)

## **U**

[Undo \(Song Edit\) 108](#page-107-1) [Upper tone 25](#page-24-3) [User Functions 126](#page-125-4) [User Image Display 137](#page-136-3) [User Memory 121](#page-120-3) [Formatting 139](#page-138-6) [User Program 93](#page-92-4) [Calling up 94](#page-93-1)

[Copying 96](#page-95-3) [Deleting 96](#page-95-4) [Loading 95](#page-94-1) [Registering 93](#page-92-5) [Saving 94](#page-93-2) [Transmitting PC Numbers 98](#page-97-0) [User Style 41,](#page-40-1) [116](#page-115-1) [Copying 123](#page-122-2) [Deleting 122](#page-121-2) [Saving 121](#page-120-4)

## **V**

[Variation 35,](#page-34-8) [46](#page-45-2) [V-LINK 143](#page-142-6) [Volume 17](#page-16-6) [Metronome 33](#page-32-5) [Microphone 18](#page-17-7) [Overall 17](#page-16-7)

## **X**

[XG lite 168](#page-167-6)

## **AFRICA**

#### **EGYPT**

**Al Fanny Trading Office** 9, EBN Hagar A1 Askalany Street, ARD E1 Golf, Heliopolis, Cairo 11341, EGYPT TEL: 20-2-417-1828

#### **REUNION**

**Maison FO - YAM Marcel** 25 Rue Jules Hermann, Chaudron - BP79 97 491 Ste Clotilde Cedex, REUNION ISLAND TEL: (0262) 218-429

**SOUTH AFRICA That Other Music Shop(PTY)Ltd.** 11 Melle St., Braamfontein, Johannesbourg,<br>SOUTH AFRICA TEL: (011) 403 4105 FAX: (011) 403 1234

**Paul Bothner(PTY)Ltd.** 17 Werdmuller Centre, Main Road, Claremont 7708 SOUTH AFRICA TEL: (021) 674 4030

# **ASIA**

**CHINA Roland Shanghai Electronics Co.,Ltd.** 5F. No.1500 Pingliang Road Shanghai 200090, CHINA TEL: (021) 5580-0800

**Roland Shanghai Electronics Co.,Ltd. (BEIJING OFFICE)** 10F. No.18 3 Section Anhuaxili Chaoyang District Beijing

100011 CHINA TEL: (010) 6426-5050

**Roland Shanghai Electronics**  Co. Ltd. **(GUANGZHOU OFFICE)**

2/F., No.30 Si You Nan Er Jie Yi Xiang, Wu Yang Xin Cheng, Guangzhou 510600, CHINA TEL: (020) 8736-0428 **HONG KONG**

**Tom Lee Music Co., Ltd. Service Division** 22-32 Pun Shan Street, Tsuen Wan, New Territories, HONG KONG

TEL: 2415 0911 **Parsons Music Ltd.**  8th Floor, Railway Plaza, 39 Chatham Road South, T.S.T, Kowloon, HONG KONG TEL: 2333 1863

#### **INDIA**

**Rivera Digitec (India) Pvt. Ltd.** 409, Nirman Kendra Mahalaxmi Flats Compound Off. Dr. Edwin Moses Road, Mumbai-400011, INDIA TEL: (022) 2493 9051

#### **INDONESIA**

**PT Citra IntiRama** J1. Cideng Timur No. 15J-150 .<br>Jakarta Pusat INDONESIA TEL: (021) 6324170

#### **KOREA**

**Cosmos Corporation** 1461-9, Seocho-Dong, Pocho Ku, Seoul, KOREA Seocho Ku, Seoul, K<br>TEL: (02) 3486-8855

#### **MALAYSIA**

**Roland Asia Pacific Sdn. Bhd.** 45-1, Block C2, Jalan PJU 1/39, Dataran Prima, 47301 Petaling Jaya, Selangor, MALAYSIA TEL: (03) 7805-3263

**Information** When you need repair service, call your nearest Roland Service Center or authorized Roland distributor in your country as shown below.

#### **PHILIPPINES**

**G.A. Yupangco & Co. Inc.** 339 Gil J. Puyat Avenue Makati, Metro Manila 1200, PHILIPPINES TEL: (02) 899 9801

**SINGAPORE CRISTOFORI MUSIC PTE LTD** Blk 3014, Bedok Industrial Park E, #02-2148, SINGAPORE 489980 TEL: 6243-9555

**TAIWAN ROLAND TAIWAN ENTERPRISE CO., LTD.** Room 5, 9fl. No. 112 Chung Shan N.Road Sec.2, Taipei, TAIWAN, R.O.C. TEL: (02) 2561 3339

**THAILAND Theera Music Co. , Ltd.** 330 Verng NakornKasem, Soi 2, Bangkok 10100, THAILAND TEL: (02) 2248821

**VIETNAM Saigon Music** Suite DP-8 40 Ba Huyen Thanh Quan Street Hochiminh City, VIETNAM TEL: (08) 930-1969

#### **AUSTRALIA/ NEW ZEALAND**

**AUSTRALIA/ NEW ZEALAND Roland Corporation Australia Pty.,Ltd.**  38 Campbell Avenue Dee Why West. NSW 2099 AUSTRALIA

For Australia Tel: (02) 9982 8266 For New Zealand Tel: (09) 3098 715

#### **CENTRAL/LATIN AMERICA**

**ARGENTINA Instrumentos Musicales S.A.** Av.Santa Fe 2055 (1123) Buenos Aires ARGENTINA TEL: (011) 4508-2700

**BARBADOS A&B Music Supplies LTD** 12 Webster Industrial Park Wildey, St.Michael, Barbados TEL: (246)430-1100

**BRAZIL Roland Brasil Ltda.** Rua San Jose, 780 Sala B Parque Industrial San Jose Cotia - Sao Paulo - SP, BRAZIL TEL: (011) 4615 5666

**CHILE Comercial Fancy II S.A.** Rut.: 96.919.420-1 Nataniel Cox #739, 4th Floor Santiago - Centro, CHILE TEL: (02) 688-9540

**COLOMBIA Centro Musical Ltda.** Cra 43 B No 25 A 41 Bododega 9 Medellin, Colombia TEL: (574)3812529

**Distribuidora De Instrumentos Musicales** J.E. Olear y ESQ. Manduvira Asuncion PARAGUAY TEL: (595) 21 492147

#### **PERU Audionet**

PANAMA TEL: 315-0101 **PARAGUAY**

Distribuciones Musicales SAC Juan Fanning 530 Miraflores Lima - Peru TEL: (511) 4461388

**TRINIDAD AMR Ltd** Ground Floor Maritime Plaza Barataria Trinidad W.I.

TEL: (868)638 6385 **URUGUAY Todo Musica S.A.** Francisco Acuna de Figueroa 1771 C.P.: 11.800

Montevideo, URUGUAY TEL: (02) 924-2335 **VENEZUELA Instrumentos Musicales Allegro,C.A.** s industrias edf.Guitar import #7 zona Industrial de Turumo Caracas, Venezuela TEL: (212) 244-1122

## **EUROPE**

**AUSTRIA Roland Elektronische Musikinstrumente HmbH. Austrian Office** Eduard-Bodem-Gasse 8, A-6020 Innsbruck, AUSTRIA TEL: (0512) 26 44 260

**BELGIUM/FRANCE/ HOLLAND/ LUXEMBOURG Roland Central Europe N.V.**

Houtstraat 3, B-2260, Oevel (Westerlo) BELGIUM TEL: (014) 575811 **CZECH REP.**

**K-AUDIO** Kardasovska 626. CZ-198 00 Praha 9, CZECH REP. TEL: (2) 666 10529

**DENMARK Roland Scandinavia A/S** Nordhavnsvej 7, Postbox 880, DK-2100 Copenhagen DENMARK TEL: 3916 6200

**FINLAND Roland Scandinavia As, Filial Finland** Elannontie 5 FIN-01510 Vantaa, FINLAND TEL: (0)9 68 24 020

**GERMANY Roland Elektronische Musikinstrumente HmbH.** Oststrasse 96, 22844 Norderstedt, GERMANY TEL: (040) 52 60090

**GREECE STOLLAS S.A.**

**Music Sound Light** 155, New National Road Patras 26442, GREECE TEL: 2610 435400 **HUNGARY**

**Roland East Europe Ltd.** Warehouse Area 'DEPO' Pf.83 H-2046 Torokbalint, HUNGARY TEL: (23) 511011

**IRELAND Roland Ireland** G2 Calmount Park, Calmount Avenue, Dublin 12 Republic of IRELAND TEL: (01) 4294444

### **ITALY**

**Roland Italy S. p. A.**  Viale delle Industrie 8, 20020 Arese, Milano, ITALY TEL: (02) 937-78300

#### **NORWAY Roland Scandinavia Avd.**

**Kontor Norge** Lilleakerveien 2 Postboks 95 Lilleaker N-0216 Oslo NORWAY TEL: 2273 0074

**POLAND MX MUSIC SP.Z.O.O.** UL. Gibraltarska 4. PL-03664 Warszawa POLAND TEL: (022) 679 44 19

**PORTUGAL Roland Iberia, S.L. Portugal Office** Cais das Pedras, 8/9-1 Dto 4050-465, Porto, PORTUGAL TEL: 22 608 00 60

**ROMANIA FBS LINES** Piata Libertatii 1, 535500 Gheorgheni, ROMANIA TEL: (266) 364 609

**RUSSIA MuTek** 3-Bogatyrskaya Str. 1.k.l 107 564 Moscow, RUSSIA TEL: (095) 169 5043

**SPAIN Roland Iberia, S.L.**  Paseo García Faria, 33-35 08005 Barcelona SPAIN TEL: 93 493 91 00

**SWEDEN Roland Scandinavia A/S SWEDISH SALES OFFICE** Danvik Center 28, 2 tr. S-131 30 Nacka SWEDEN TEL: (0)8 702 00 20

**SWITZERLAND Roland (Switzerland) AG**  Landstrasse 5, Postfach, CH-4452 Itingen,<br>SWITZERLAND TEL: (061) 927-8383

**UKRAINE TIC-TAC** Mira Str. 19/108 P.O. Box 180 295400 Munkachevo, UKRAINE TEL: (03131) 414-40

**UNITED KINGDOM Roland (U.K.) Ltd.** Atlantic Close, Swan Enterprise Park, SWANSEA SA7 9FJ, UNITED KINGDOM TEL: (01792) 702701

## **MIDDLE EAST**

**BAHRAIN Moon Stores** No.16, Bab Al Bahrain Avenue, P.O.Box 247, Manama 304,<br>State of BAHRAIN TEL: 17 211 005

**CYPRUS Radex Sound Equipment Ltd.<br>17, Diagorou Street, Nicosia,<br>CYPRUS** TEL: (022) 66-9426

**IRAN MOCO INC.** No.41 Nike St., Dr.Shariyati Ave., Roberoye Cerahe Mirdamad Tehran, IRAN TEL: (021) 285-4169

**ISRAEL Halilit P. Greenspoon & Sons Ltd.** 8 Retzif Ha'aliya Hashnya St. Tel-Aviv-Yafo ISRAEL TEL: (03) 6823666

#### **KUWAIT**

**EASA HUSAIN AL-YOUSIFI & SONS CO.** Abdullah Salem Street, Safat, KUWAIT TEL: 243-6399

**LEBANON Chahine S.A.L.** Gerge Zeidan St., Chahine Bldg., Achrafieh, P.O.Box: 16- 5857 Beirut, LEBANON

TEL: (01) 20-1441 **OMAN TALENTZ CENTRE L.L.C.** P.O. BOX 37, MUSCAT, POSTAL CODE 113 TEL: 931-3705

**QATAR Al Emadi Co. (Badie Studio & Stores)** P.O. Box 62, Doha, QATAR TEL: 4423-554

**SAUDI ARABIA aDawliah Universal Electronics APL** Corniche Road, Aldossary Bldg., 1st Floor, Alkhobar, SAUDI ARABIA

P.O.Box 2154, Alkhobar 31952 SAUDI ARABIA<br>TEL: (03) 898 2081

**SYRIA Technical Light & Sound Center** Rawda, Abdul Qader Jazairi St.

Bldg. No. 21, P.O.BOX 13520, Damascus, SYRIA TEL: (011) 223-5384 **TURKEY** 

**Ant Muzik Aletleri Ithalat Ve Ihracat Ltd Sti** Siraselviler Caddesi Siraselviler Pasaji No:74/20 Taksim - Istanbul, TURKEY TEL: (0212) 2449624

**U.A.E. Zak Electronics & Musical Instruments Co. L.L.C.** Zabeel Road, Al Sherooq Bldg., No. 14, Grand Floor, Dubai, U.A.E. TEL: (04) 3360715

### **NORTH AMERICA**

**CANADA Roland Canada Music Ltd. (Head Office)** 5480 Parkwood Way Richmond B. C., V6V 2M4 CANADA TEL: (604) 270 6626

**Roland Canada Music Ltd. (Toronto Office)** 170 Admiral Boulevard Mississauga On L5T 2N6 CANADA TEL: (905) 362 9707

**U. S. A. Roland Corporation U.S.** 5100 S. Eastern Avenue Los Angeles, CA 90040-2938, U. S. A. TEL: (323) 890 3700

As of April 26, 2005 (RES)

# **Zeelandia Music Center Inc.** Orionweg 30 Curacao, Netherland Antilles

**COSTA RICA JUAN Bansbach Instrumentos** 

Ave.1. Calle 11, Apartado 10237, San Jose, COSTA RICA

**Musicales**

TEL: 258-0211 **CURACAO**

TEL:(305)5926866 **DOMINICAN REPUBLIC Instrumentos Fernando Giraldez** Calle Proyecto Central No.3 Ens.La Esperilla Santo Domingo, Dominican Republic TEL:(809) 683 0305 **ECUADOR**

**Mas Musika** Rumichaca 822 y Zaruma Guayaquil - Ecuador TEL:(593-4)2302364 **EL SALVADOR OMNI MUSIC** 75 Avenida Norte y Final Alameda Juan Pablo II, Edificio No.4010 San Salvador, EL SALVADOR TEL: 262-0788 **GUATEMALA Casa Instrumental** Calzada Roosevelt 34-01,zona 11 Ciudad de Guatemala Guatemala TEL:(502) 599-2888 **HONDURAS**

**Almacen Pajaro Azul S.A. de C.V.** BO.Paz Barahona 3 Ave.11 Calle S.O San Pedro Sula, Honduras TEL: (504) 553-2029 **MARTINIQUE Musique & Son** Z.I.Les Mangle 97232 Le Lamantin Martinique F.W.I. TEL: 596 596 426860 **Gigamusic SARL** 10 Rte De La Folie 97200 Fort De France Martinique F.W.I. TEL: 596 596 715222 **MEXICO**

**Casa Veerkamp, s.a. de c.v.** Av. Toluca No. 323, Col. Olivar de los Padres 01780 Mexico D.F. MEXICO TEL: (55) 5668-6699 **NICARAGUA Bansbach Instrumentos Musicales Nicaragua** Altamira D'Este Calle Principal de la Farmacia 5ta.Avenida 1 Cuadra al Lago.#503 Managua, Nicaragua TEL: (505)277-2557 **PANAMA SUPRO MUNDIAL, S.A.** Boulevard Andrews, Albrook, Panama City, REP. DE

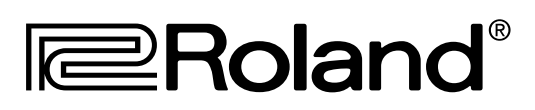

602.00.0081 RES 464-05 Printed in Italy 06-05 KR105 – OM/E

Free Manuals Download Website [http://myh66.com](http://myh66.com/) [http://usermanuals.us](http://usermanuals.us/) [http://www.somanuals.com](http://www.somanuals.com/) [http://www.4manuals.cc](http://www.4manuals.cc/) [http://www.manual-lib.com](http://www.manual-lib.com/) [http://www.404manual.com](http://www.404manual.com/) [http://www.luxmanual.com](http://www.luxmanual.com/) [http://aubethermostatmanual.com](http://aubethermostatmanual.com/) Golf course search by state [http://golfingnear.com](http://www.golfingnear.com/)

Email search by domain

[http://emailbydomain.com](http://emailbydomain.com/) Auto manuals search

[http://auto.somanuals.com](http://auto.somanuals.com/) TV manuals search

[http://tv.somanuals.com](http://tv.somanuals.com/)